# *|| Parallels*

# Parallels Desktop® 18 for Mac

User's Guide

Parallels International GmbH Vordergasse 59 8200 Schaffhausen **Switzerland** Tel: + 41 52 672 20 30 www.parallels.com

© 2023 Parallels International GmbH. All rights reserved. Parallels and the Parallels logo are trademarks or registered trademarks of Parallels International GmbH in Canada, the U.S., and/or elsewhere.

Apple, Safari, iPad, iPhone, Mac, macOS, iPadOS are trademarks of Apple Inc. Google, Chrome, Chrome OS, and Chromebook are trademarks of Google LLC.

All other company, product and service names, logos, brands and any registered or unregistered trademarks mentioned are used for identification purposes only and remain the exclusive property of their respective owners. Use of any brands, names, logos or any other information, imagery or materials pertaining to a third party does not imply endorsement. We disclaim any proprietary interest in such third-party information, imagery, materials, marks and names of others. For all notices and information about patents please visit<https://www.parallels.com/about/legal/>

# Contents

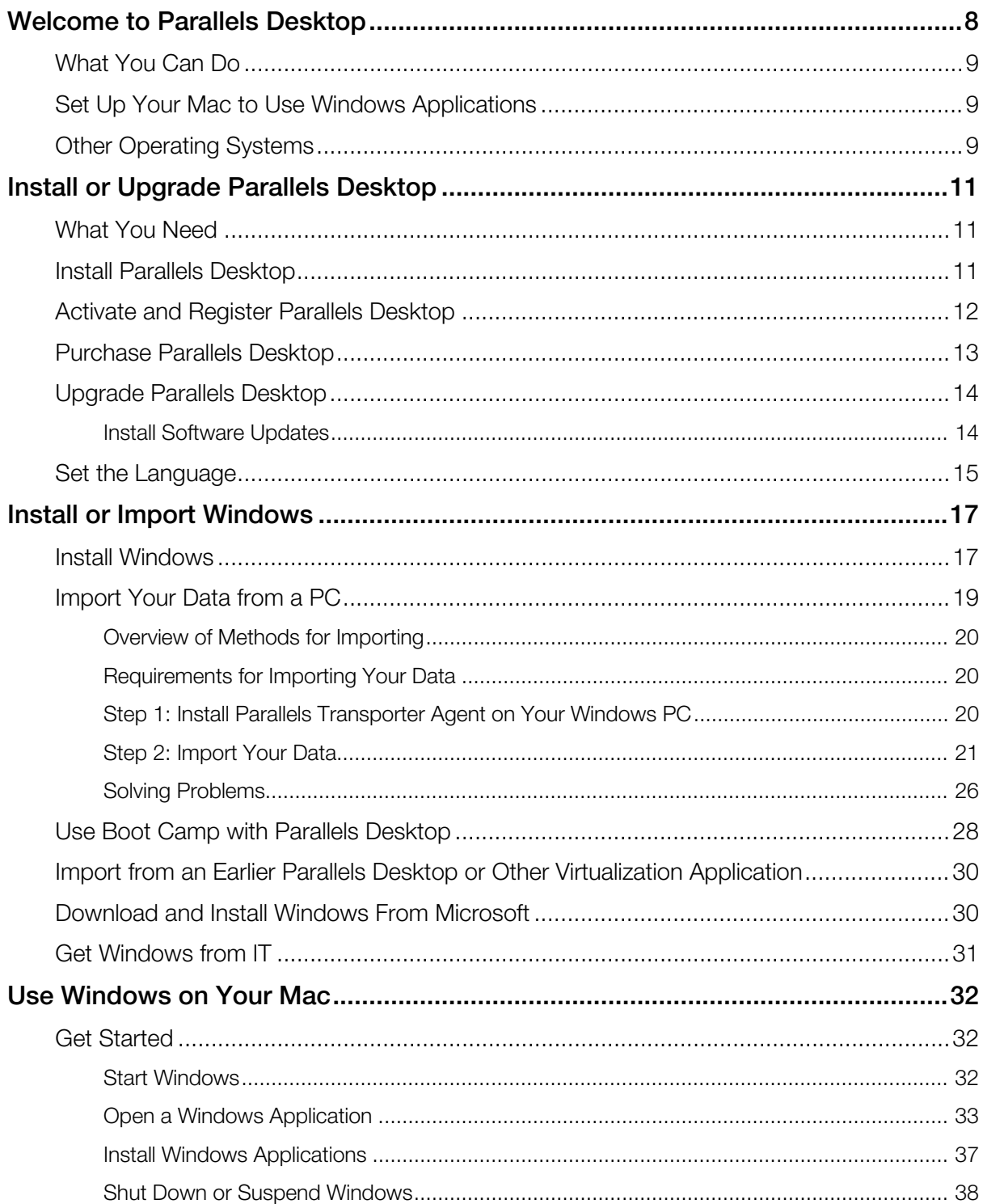

#### Contents

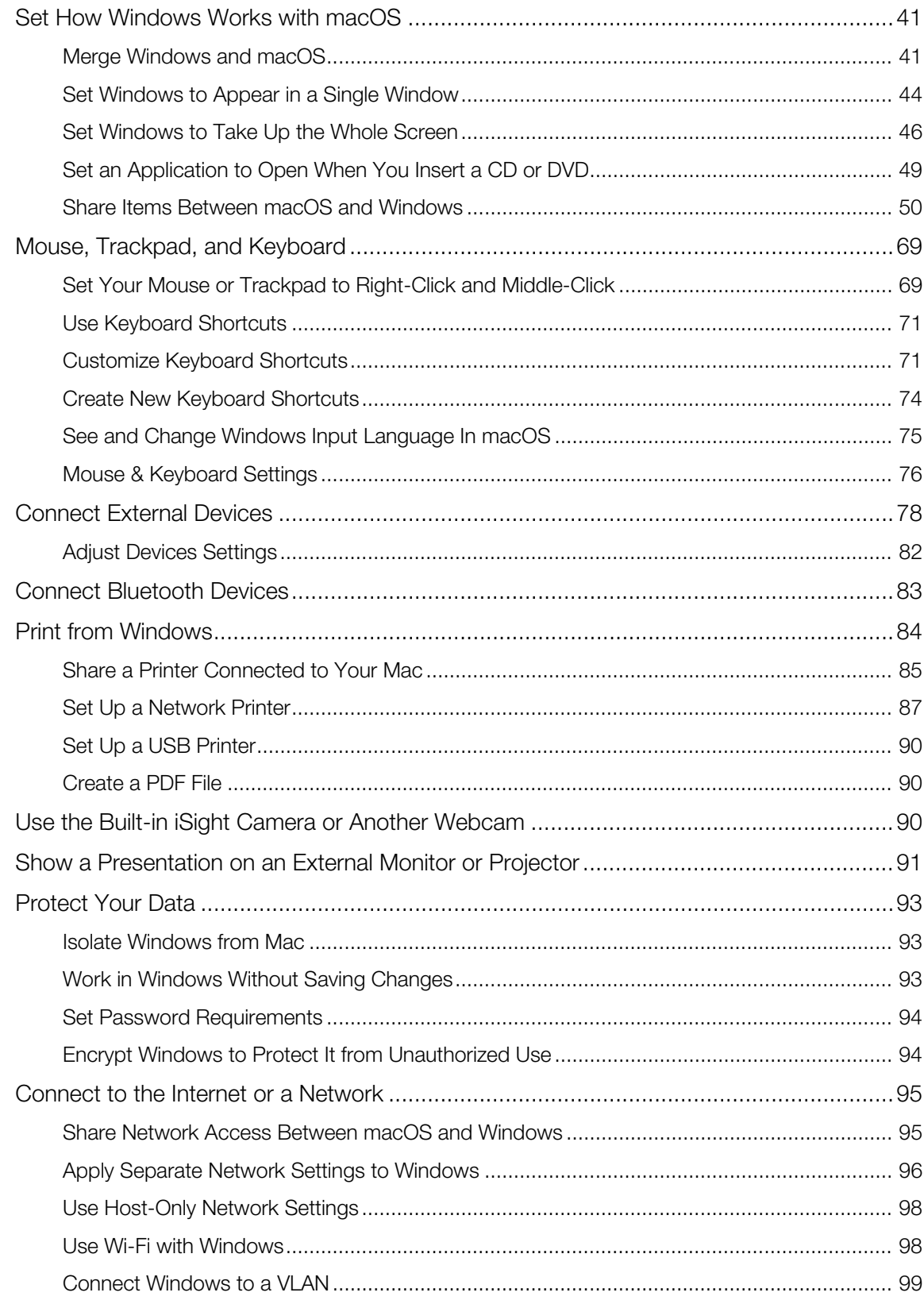

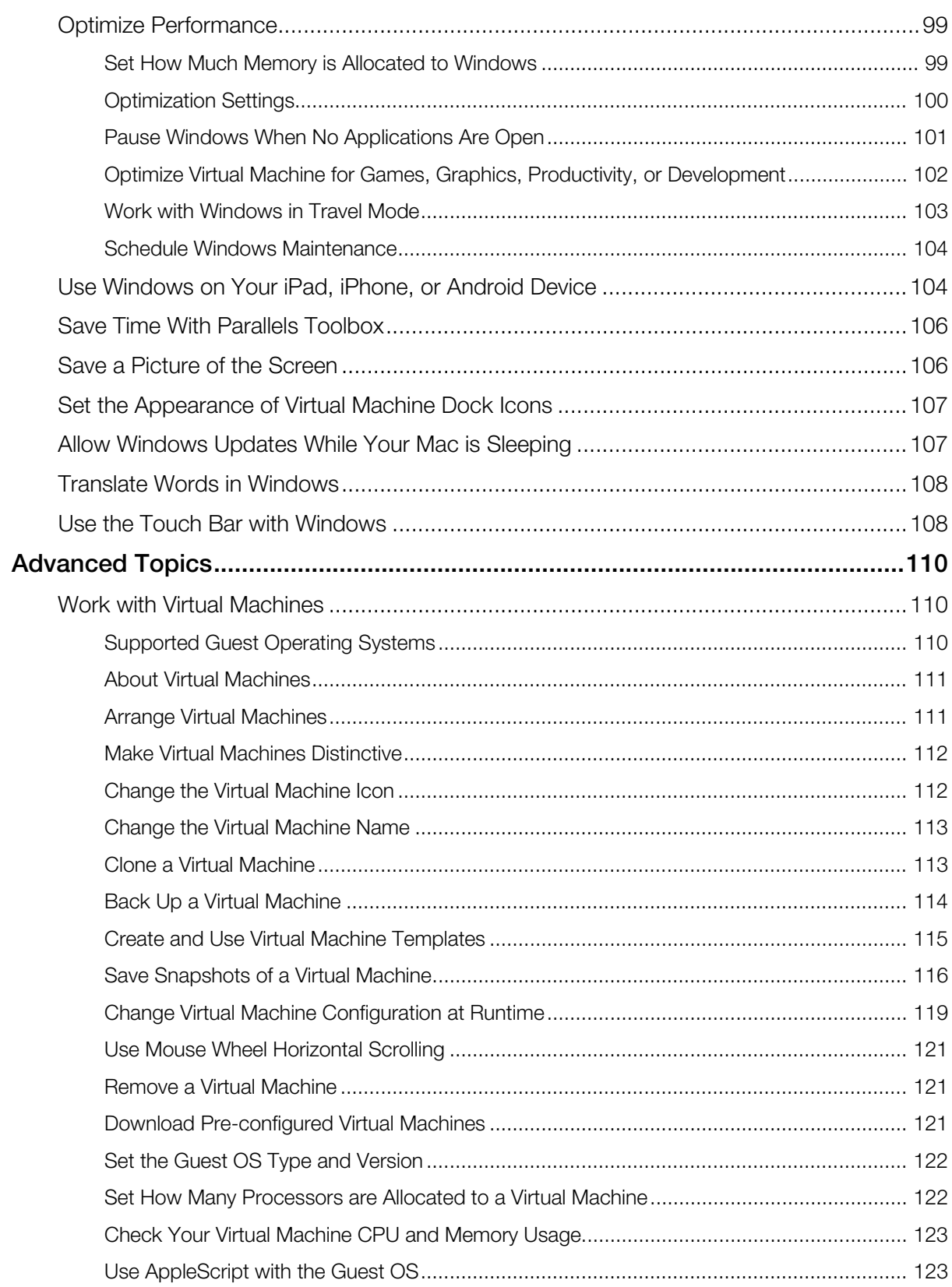

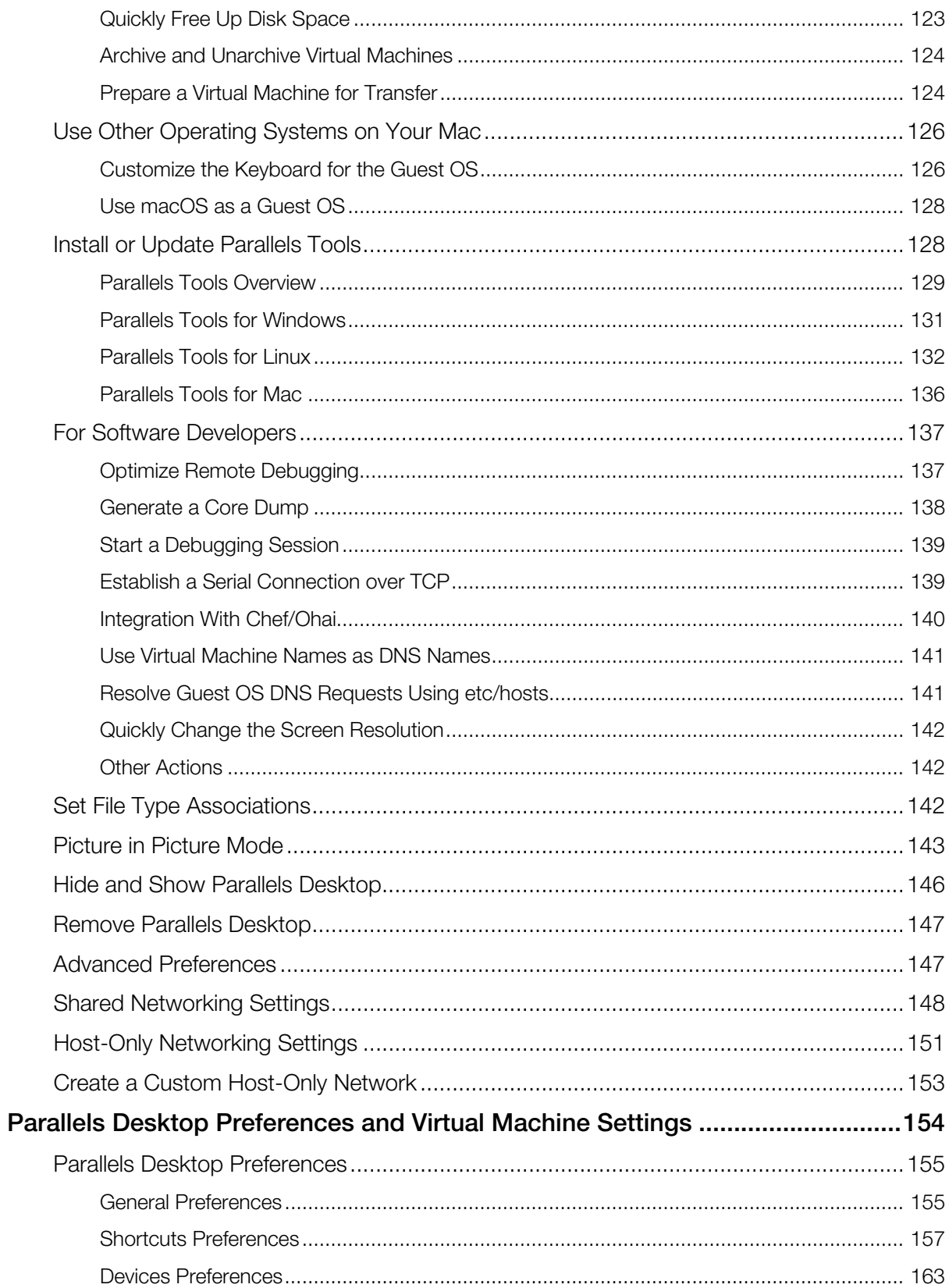

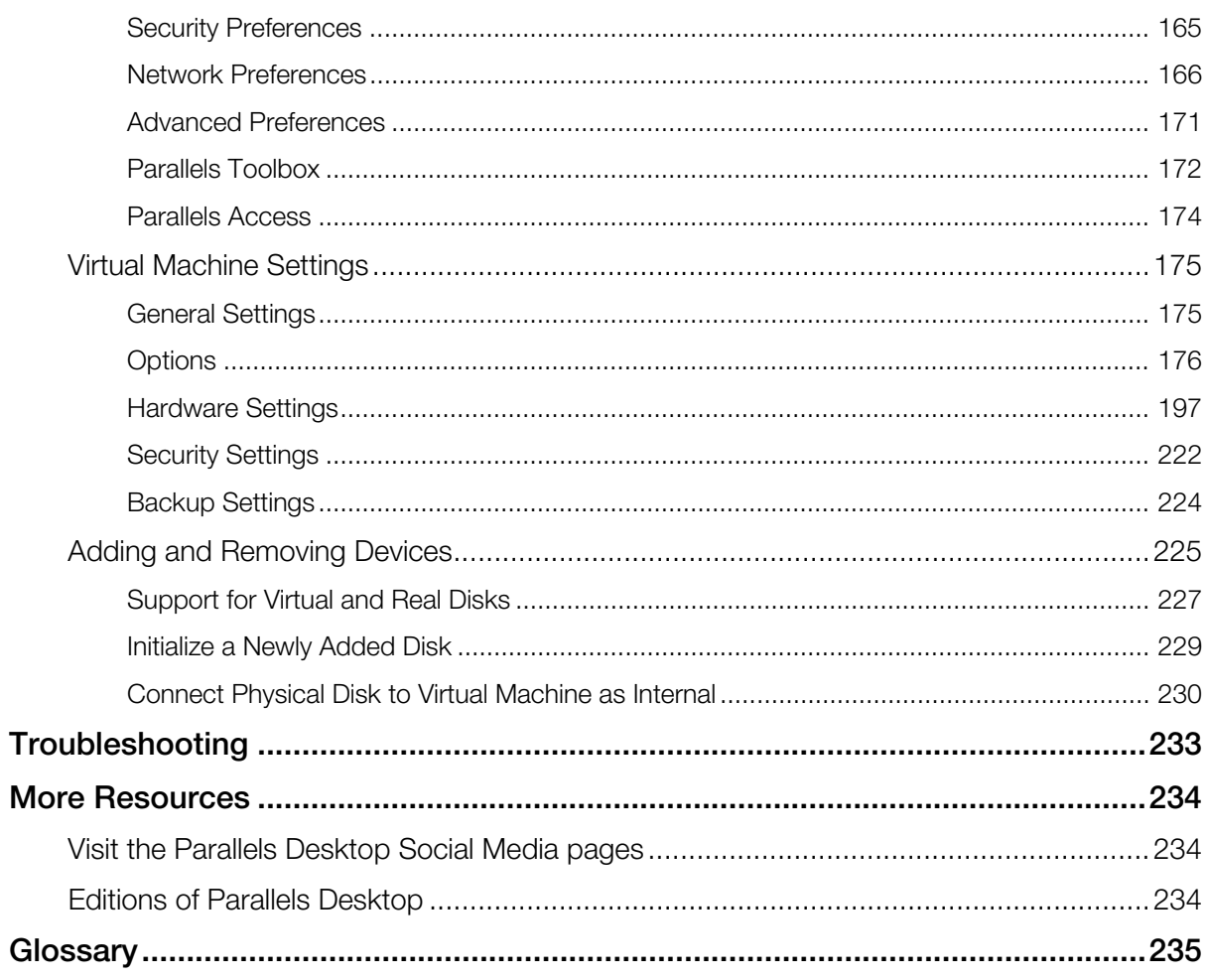

#### <span id="page-7-0"></span>C HAPTER 1

# Welcome to Parallels Desktop

You no longer have to choose between the Mac and the PC. Parallels Desktop lets you use Windows side-by-side with macOS on your Mac.

Use this guide to quickly set up and start using Parallels Desktop 18 for Mac.

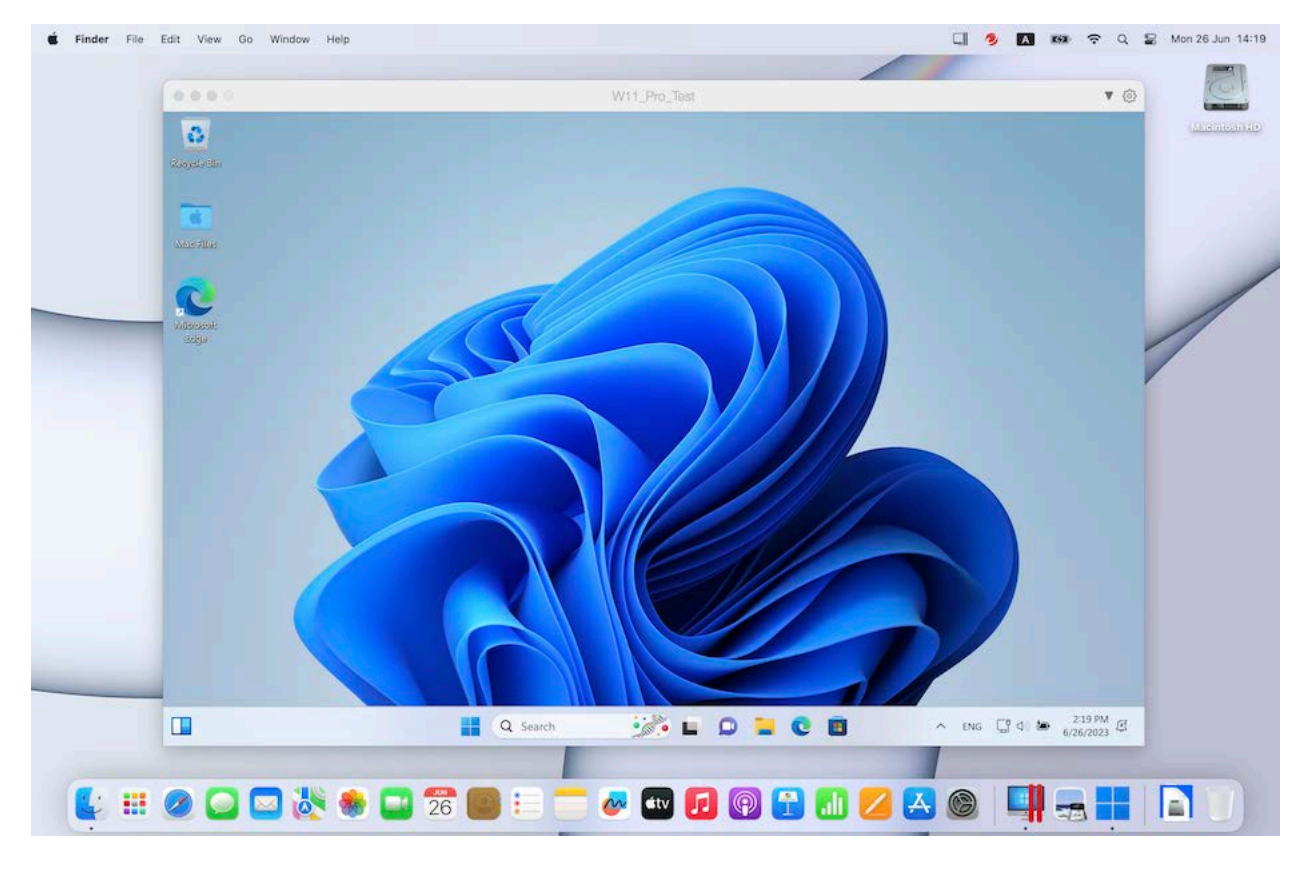

#### In This Chapter

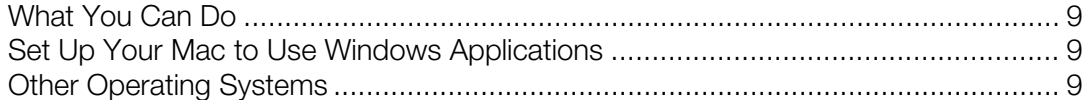

# <span id="page-8-0"></span>What You Can Do

With Parallels Desktop, you can:

- Open Windows applications side-by-side with your macOS applications, without having to restart
- Copy and paste text and drag and drop files between Mac and Windows applications
- Run Windows games and other 3D applications
- Transfer all your data from a PC and use it on your Mac

Note: This functionality is not available on Mac computers with Apple M series chips.

- Easily share files, devices, and other resources between Windows and the Mac
- Install different operating systems, such as Windows, Linux, macOS and use them together
- Download and use free pre-configured virtual machines
- <span id="page-8-1"></span>• And much more

# Set Up Your Mac to Use Windows Applications

After just a few steps, you can begin using Windows applications on your Mac. Setting up your Mac to run Windows applications involves the following steps:

Step 1: Install Parallels Desktop on your Mac (p. [11\)](#page-10-0).

Step 2: Install Windows in a virtual machine (p. [17\)](#page-16-0).

Step 3: Install your Windows applications in Windows (p. [37\)](#page-36-0).

You only need to follow these steps once. Then you can open and use your Windows applications on your Mac anytime you like, just as you do with your Mac applications.

# <span id="page-8-2"></span>Other Operating Systems

**Important:** This guide is focused on using Parallels Desktop with Windows.

Using Parallels Desktop for Mac you can run several other kinds of operating systems (p. [110\)](#page-109-2) on your Mac, such as several flavors of Linux and Unix, macOS Server, Windows 11 and earlier versions of Windows, and more.

Note: Parallels Desktop App Store edition does not support running macOS virtual machines. For more information on the differences between the Standard and App Store editions, follow this link [https://kb.parallels.com/123796.](https://kb.parallels.com/123796)

#### Finding Information On Running Other Operating Systems

You can find much more information and details on using Parallels Desktop to run other operating systems on your Mac by checking the resources listed in More Resources (p. [234\)](#page-233-0).

Additionally, though not explicitly stated, many of the instructions presented in this guide also apply to supported operating systems other than Windows. And some important instructions relating to other operating systems are in the Advanced Topics (p. [110\)](#page-109-0) section.

#### <span id="page-10-0"></span>C HAPTER 2

# Install or Upgrade Parallels Desktop

Follow the instructions in this chapter to install or upgrade Parallels Desktop.

Note: You can either purchase a boxed version of Parallels Desktop or purchase and download it from the Parallels website.

#### In This Chapter

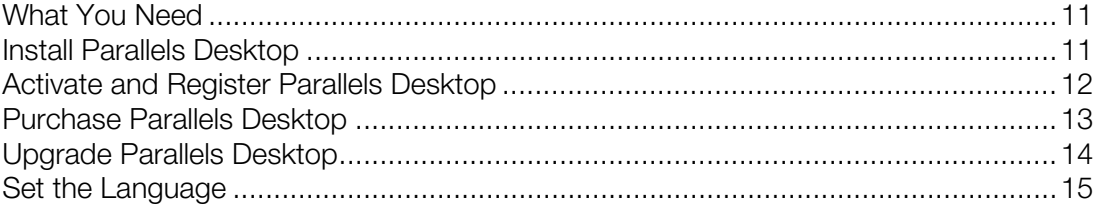

# <span id="page-10-1"></span>What You Need

Parallels Desktop 18 can be installed both on Mac computers with Apple M series chips and Mac computers with an Intel processor.

Before installing Parallels Desktop, please make sure your Mac meets the system requirements (see [https://kb.parallels.com/en/124223\)](https://kb.parallels.com/en/124223).

# <span id="page-10-2"></span>Install Parallels Desktop

You can be up and running with Parallels Desktop in a few easy steps:

- 1 Make sure you have the latest update of macOS.
- 2 Do one of the following:
	- If you downloaded Parallels Desktop from the Parallels website, double-click the disk image file, most likely in your **Downloads** folder.
	- If you purchased a boxed copy of Parallels Desktop with a USB thumb drive, connect the drive to your Mac, open it and double-click the disk image file.
	- If you purchased a boxed copy with a link to the installation file, open the link in your web browser, download Parallels Desktop and double-click the disk image file.

• If you purchased a boxed copy with an installation disc, insert the disc.

Note: If your Mac doesn't have a DVD-ROM, you can use the download link, available in the retail box, to download Parallels Desktop over the Internet.

<span id="page-11-0"></span>3 Double-click the Install icon and follow the onscreen instructions to install Parallels Desktop.

### Activate and Register Parallels Desktop

After the installation, activate and register Parallels Desktop. Do the following:

1 Sign in to your Parallels account:

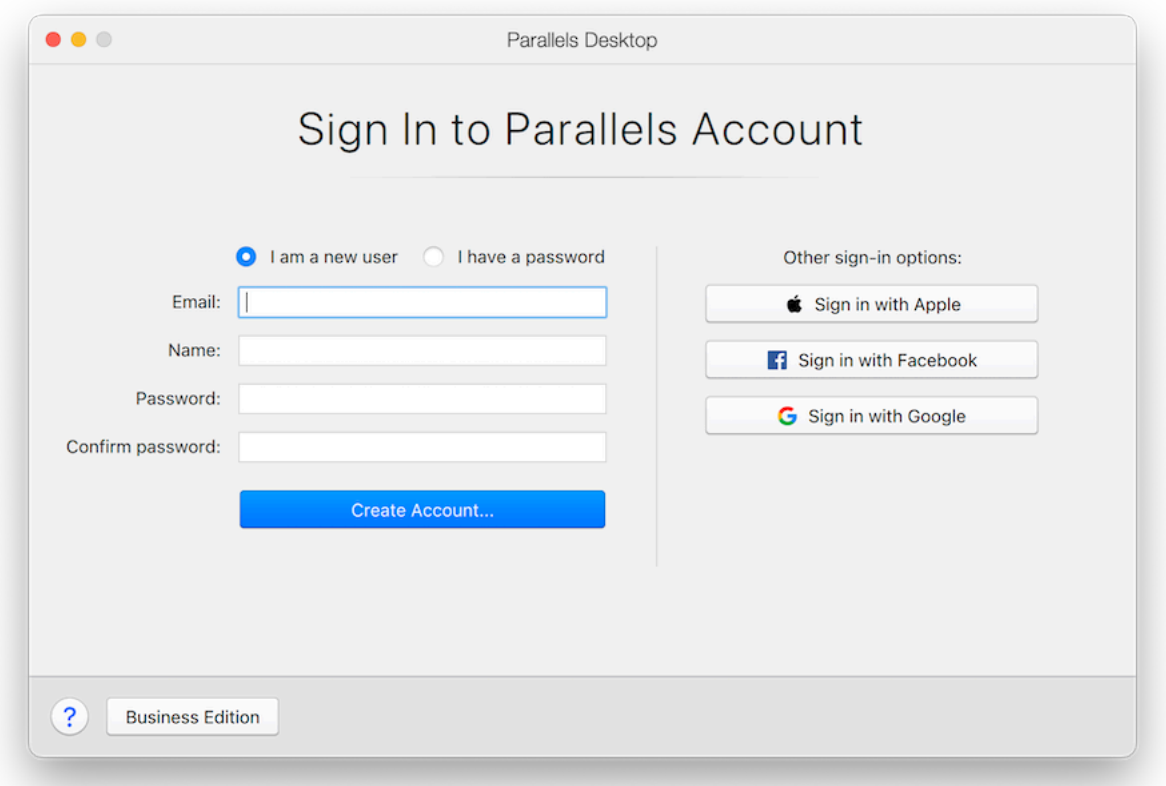

Parallels account allows you to:

- store your product activation keys you will never forget or lose them;
- prevent anyone but you from using your license keys;
- manage your subscriptions to Parallels products;
- contact the Parallels Support and track your support requests;
- download the latest versions of Parallels products and accompanying documentation;
- get info about the latest updates to your products and beta versions of new products;
- work with remote computers via a web browser (as a Parallels Desktop user, you will get Parallels Access for free);
- manage Parallels Desktop licenses on the Macs belonging to your company (if you use Parallels Desktop for Mac Business Edition).

To sign in, do one of the following:

- If you have an account, select I have a password, enter your email and password and click Sign In.
- If you don't have a Parallels account, select I am a new user, enter an email address that will be used to create the account, your name, password and click **Create Account**.
- 2 In the next step, enter your Product Activation Key to activate Parallels Desktop.

Note: If you purchased Parallels Desktop from the Parallels Online Store, a key was sent to the email address you provided. If you bought a boxed copy, you can find your key printed on the installation disc sleeve.

If you already have a license available and associated with your account, just select the license and click Activate.

#### If You Don't Have A Product Activation Key

If you don't have a key already, you can get a free trial Product Activation Key so you can try out Parallels Desktop for a limited time, click Try Free for 14 days. Or to purchase a key that lets you use Parallels Desktop permanently, click **Buy**.

# <span id="page-12-0"></span>Purchase Parallels Desktop

If you're using a trial version of Parallels Desktop 18, you can easily purchase the full version right from the application interface. To do so:

- **1** Click Buy in the About Parallels Desktop window or when you see the promo.
- 2 Choose one of the following:
	- Upgrade: Select this option to upgrade your current version of Parallels Desktop. Please keep in mind that you will need the activation key for your previous version. If the Upgrade option is selected by default, Parallels Desktop has already automatically detected the key for the previous version. If not, please make sure you have it.
	- Buy Full Version: Select this option to purchase Parallels Desktop if you have never used it before.
- **3** Follow the onscreen instructions. You may need to scroll down to see all the information.

# <span id="page-13-0"></span>Upgrade Parallels Desktop

If you already have some version of Parallels Desktop, follow these steps to upgrade to Parallels Desktop 18.

1 If you haven't already done so, purchase and download a "Parallels Desktop 18 for Mac Upgrade," available from the Parallels Online Store at [https://www.parallels.com.](https://www.parallels.com/)

A Product Activation Key is sent to the email address you provide.

- 2 If Parallels Desktop is open, quit Parallels Desktop.
- 3 Follow the instructions to install Parallels Desktop 18. See Install Parallels Desktop.

During installation, the previous version of Parallels Desktop is automatically removed from your computer.

4 Open Parallels Desktop and enter your upgrade Product Activation Key.

If you were using a trial version of Parallels Desktop or you purchased a previous version but haven't installed it on your computer, you will also be prompted to enter a full or upgrade key for that version.

#### Troubleshooting

If you have any problems upgrading Parallels Desktop, you can find troubleshooting information at [https://www.parallels.com/products/desktop/support/.](https://www.parallels.com/products/desktop/support/)

#### <span id="page-13-1"></span>Install Software Updates

Periodically, Parallels provides free software updates to improve Parallels Desktop.

By default, Parallels Desktop is configured to automatically check for and download available software updates once a week. When an update is available, Parallels Desktop prompts you to install it. Simply follow the onscreen instructions.

Note: Parallels Desktop for App Store receives updates via the Mac App Store update process. For more information on the differences between the Standard and App Store editions, follow this link [https://kb.parallels.com/123796.](https://kb.parallels.com/123796)

#### Adjust Software Update Settings

- 1 Do one of the following:
	- Click the Parallels icon  $\prod$  in the menu bar and choose **Preferences**. Then click **General.**

• Right-click the Parallels Desktop icon in the Dock and choose Preferences. Then click General.

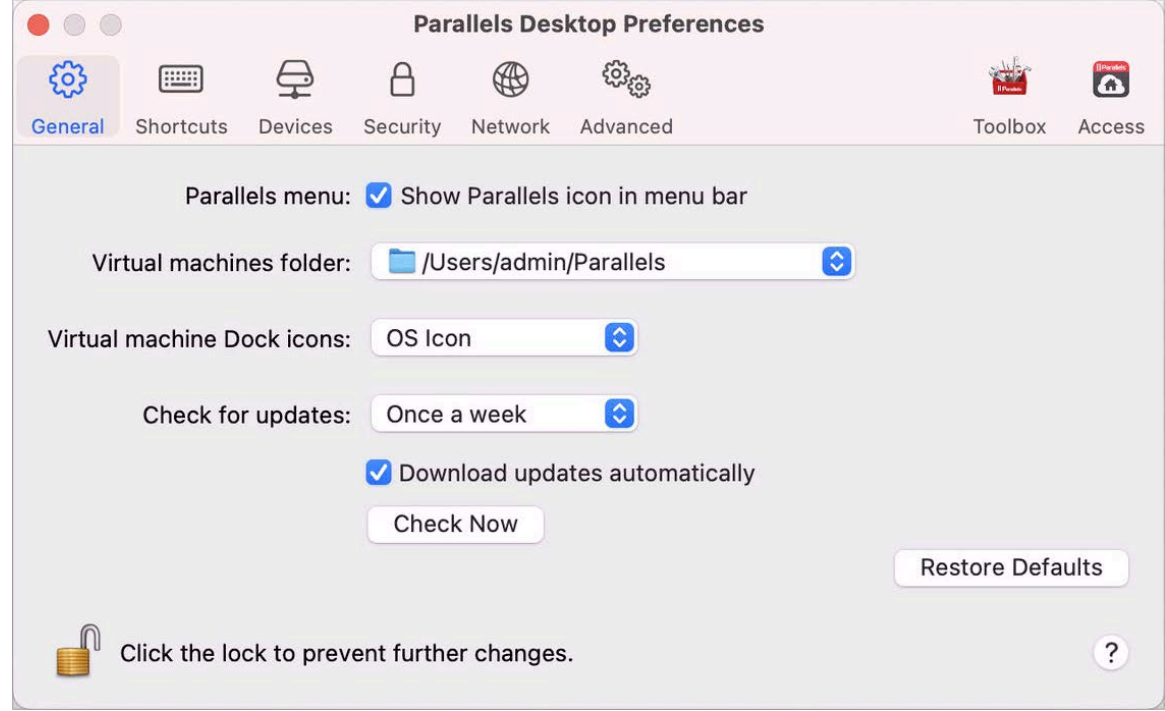

2 Do one of the following:

•

- To adjust the frequency that Parallels checks for software updates, choose **Never, Once a** Day, Once a Week, or Once a Month from the Check for Updates menu.
- To choose whether you want Parallels Desktop to download updates automatically, select or deselect Download updates automatically.

If you choose not to download updates automatically, Parallels Desktop notifies you when an update is available and asks whether you want to download it.

#### Check for an Update Manually

Follow the instructions in step 1 above and then click Check Now. You can also choose Check for Updates from the Parallels Desktop application menu.

Note: To check for updates and download them, your Mac must be connected to the Internet.

# <span id="page-14-0"></span>Set the Language

You can set which language the Parallels Desktop interface uses by doing the following:

- 1 Quit Parallels Desktop.
- 2 Choose Apple menu > System Preferences > Language & Region.
- 3 Drag the language you want to the top of the list. If you don't see the language you want to use in the list, click the **Add** button  $\pm$ .
- 4 Open Parallels Desktop.

If the primary language you chose is supported by Parallels Desktop, the menus and interface text appear in that language. If the primary language you selected isn't supported, menus appear in the first language listed that Parallels Desktop supports.

#### <span id="page-16-0"></span>C HAPTER 3

# Install or Import Windows

There are a few ways to get Windows up and running on your Mac:

- Install Windows (p. [17\)](#page-16-1)
- Import your data from a Windows PC (p. [19\)](#page-18-0)
- Use Windows that you already have installed from a Boot Camp partition (p. [28\)](#page-27-0)
- Import Windows from a previous version of Parallels Desktop or other virtualization software (p. [30\)](#page-29-0)

#### In This Chapter

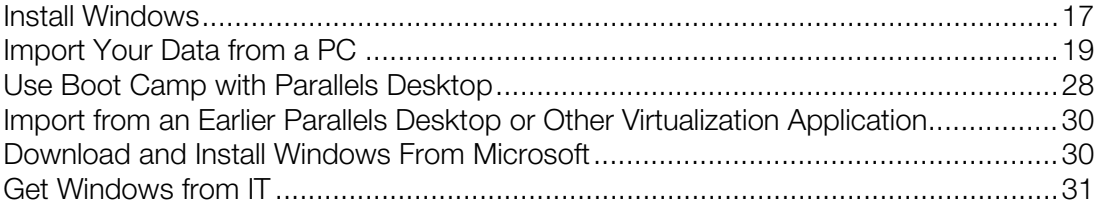

# <span id="page-16-1"></span>Install Windows

If you have a Windows installation source (a DVD disc, an image file, or a USB storage) and a valid Windows product key, you can install Windows on your Mac and use it with Parallels Desktop.

To install Windows:

- 1 Open Parallels Desktop (in the Applications folder) and choose File > New.
- 2 If you have a Windows installation disc, insert it into the DVD drive. If you have a USB storage with Windows, connect the storage to the Mac.
- 3 Click Install Windows or another OS from a DVD or image file.
- 4 Parallels Desktop scans for and lists installable operating systems. If you see the version of Windows you want to install, select it and do one of the following:
	- If you want Parallels Desktop to install Windows automatically, click **Continue** and go to step 6.
	- If you want to install Windows manually, select Install operating system manually in the left bottom corner of the window, click **Continue** and go to step 7.
- 5 If the Windows installation source didn't show up automatically in Step 4, click Choose Manually to browse for it manually. You can browse from the following sources:
	- DVD: If you have a Windows DVD, insert it into the DVD drive. Once Windows is detected, click Continue. If your Mac doesn't have a DVD drive, you can use an Apple SuperDrive, another Mac's DVD drive via Remote Disc, or make an image from the disc.
	- Image File: If you have a Windows image file, click Image File and drag the image to the Parallels Installation Assistant window. Once Windows is detected, click Continue.
	- USB Drive: If you have a bootable USB installer with Windows, click USB Drive and connect the drive to the Mac. Once Windows is detected, click **Continue**.

Note: Parallels Desktop may fail to detect some operating systems (for example, the latest Linux distributions). If this happens but you're sure that the operating system can be installed, click Continue, specify the OS type manually (if it's not listed, choose **Other**), and follow the onscreen instructions.

6 Enter a Windows license key. If you don't have any, you can follow the links in the assistant to purchase a key online from the Microsoft Store.

**Note:** If you choose not to enter a key now and the specified image contains multiple Windows editions, you will be asked to select the edition you want to install.

- **7** Choose what for you're going to primarily use Windows. Its settings will be tuned to best fit your needs.
- 8 Choose where you want to store Windows from the **Save to** menu.

By default, Parallels Desktop stores Windows in the /Users/<username>/Parallels folder.

- 9 If you want to pre-set things like how much memory Windows uses or whether it starts automatically when you open Parallels Desktop, select Customize settings before installation. You can also adjust these settings after the operating system is installed.
- 10 Click Create.

The assistant installs Windows.

Once Windows is installed, you can start it up by opening a Windows application (p. [33\)](#page-32-0) or by clicking the power button in **Control Center**.

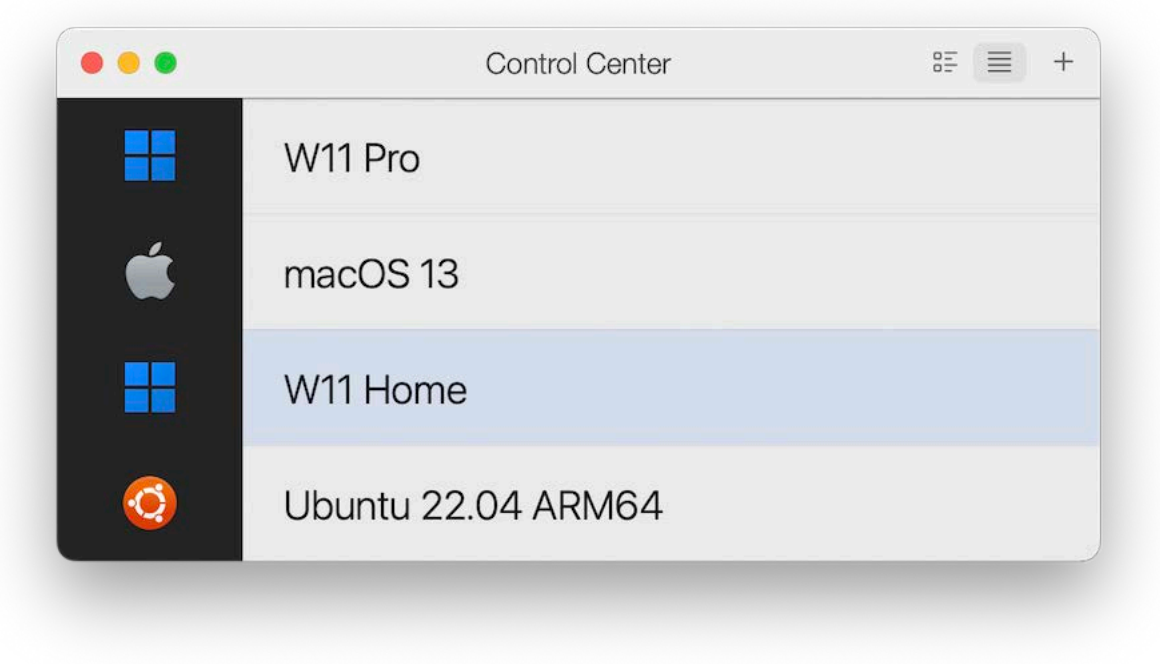

**Important:** The first time you start Windows, Parallels Tools are installed to allow seamless operation between Windows and macOS. Once Parallels Tools are installed, you're prompted to restart Windows.

When you install Windows, Parallels Desktop creates an administrator account with a blank password. Once the installation is complete, it is recommended that you change this password.

Note: You can also install Windows from a disk image file (p. [227\)](#page-226-0) of an installation disc. Simply choose the disk image file in step 4 above. Parallels Desktop supports ISO, DMG, CUE, and CCD disk images.

# <span id="page-18-0"></span>Import Your Data from a PC

You can import all your data from a Windows PC to Parallels Desktop on your Mac. Then you can continue to work with all your Windows applications, files, and data, side-by-side with macOS.

Note: This functionality is available only on Mac computers with an Intel processor. It is not available in the App Store version.

#### <span id="page-19-0"></span>Overview of Methods for Importing

You can import your data using one of the following:

- **Network (p. [21\)](#page-20-1):** If both the Windows PC and your Mac are connected to a network, you can import your data over the network.
- **External storage device (p. [24\)](#page-23-0):** You can transfer the data from a Windows PC to an external storage device, such as an external hard drive. Then, you can connect the device to your Mac and import your data into Parallels Desktop.

#### <span id="page-19-1"></span>Requirements for Importing Your Data

To import your data to your Mac, you need a Windows computer with:

• Windows 10, Windows 8.1, Windows 8, Windows 7, Windows Vista, or Windows XP with Service Pack 2 or later.

Note: You can also use a computer running Windows Server 2008 R2 (64-bit only), Windows Server 2008, or Windows 2000 Professional (32-bit only).

- An Intel or AMD (700 MHz or higher) x86 or x64 processor
- At least 256 MB of RAM
- At least 70 MB of hard disk space for installing Parallels Transporter Agent
- One of the following:
	- An Ethernet port for transferring your data over network
	- An external storage device, such as a USB hard disk

Note: Parallels Desktop does not support migrating Windows dynamic volumes. These are volumes which size is not fixed as in basic volumes. They are migrated as data disks only. You can later add them (p. [225\)](#page-224-0) to an already existing virtual machine.

#### <span id="page-19-2"></span>Step 1: Install Parallels Transporter Agent on Your Windows PC

To import your data you must first install the Parallels Transporter Agent software on the Windows PC.

To install Parallels Transporter Agent:

- 1 Do one of the following:
	- If you purchased a physical copy of Parallels Desktop, insert the Parallels Desktop installation DVD into your Windows PC. If the installation doesn't start automatically, locate and double-click the Parallels Transporter Agent.exe file on the disc.

• Download Parallels Transporter Agent for Windows from the Parallels website at <http://www.parallels.com/download/desktop/> and double-click the installation file.

If your computer is connected to the Internet, Parallels Transporter Agent checks for available updates. If an update is available, click Download and Install New Version.

2 Follow the onscreen instructions to install Parallels Transporter Agent.

#### <span id="page-20-0"></span>Step 2: Import Your Data

Follow one of the methods below to import your data from your PC to your Mac.

#### <span id="page-20-1"></span>Over a Network

**Important:** After importing your data, you may need to reactivate some of your Windows applications using the activation keys you received when you purchased the applications.

#### To import your data from a PC over a network:

- **1** Turn on your Mac and your Windows PC and log in.
- 2 Make sure that Windows Firewall (p. [27\)](#page-26-0) is turned off. You can turn it on again after the import is finished.

3 On the Windows PC, open Parallels Transporter Agent by clicking the Start menu and choosing All Applications > Parallels > Parallels Transporter Agent.

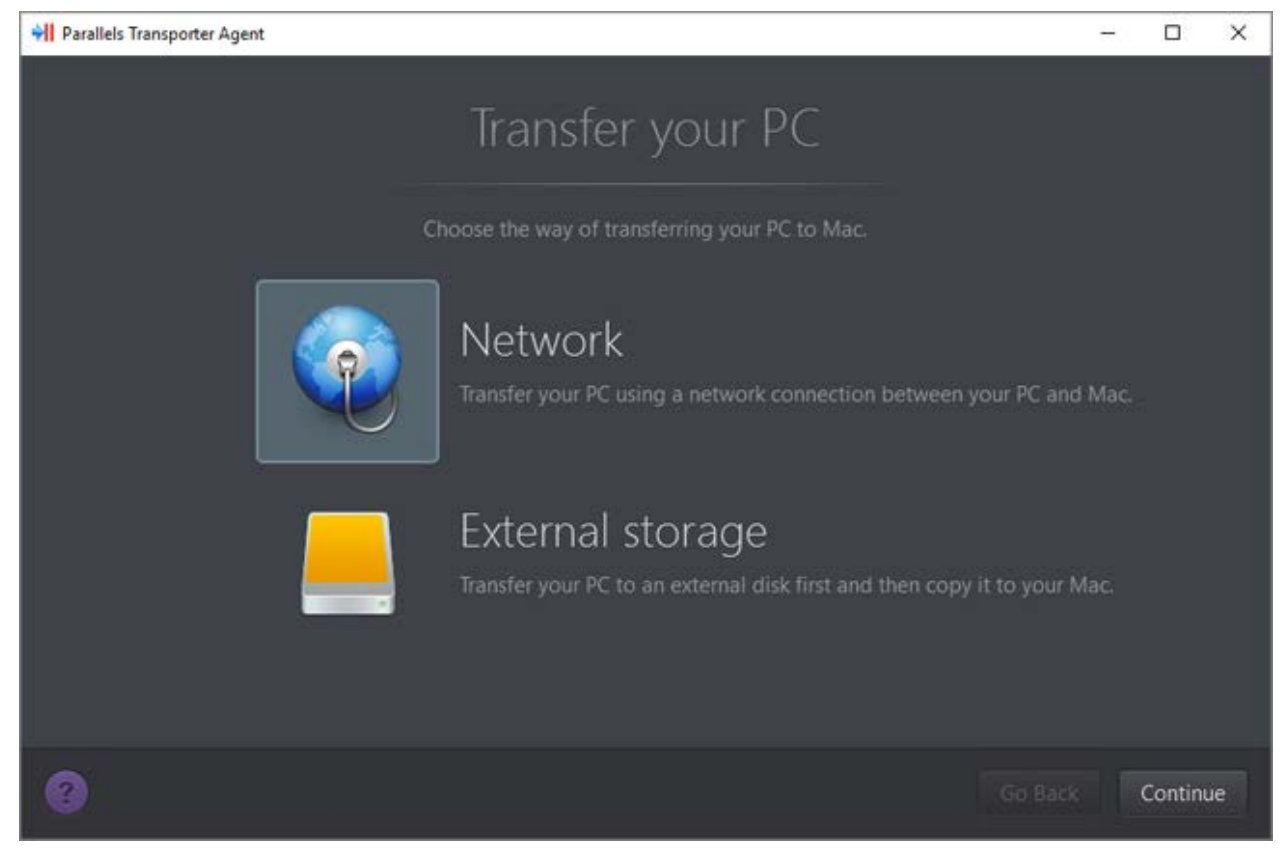

In Parallels Transporter Agent, select Network and click Continue.

- 4 On your Mac, open Parallels Desktop and choose File > New.
- 5 Select Transfer Windows from a PC and click Continue.
- 6 Select Network and click Continue.
- **7** Find the passcode displayed in Parallels Wizard on your Mac and enter it in Parallels Transporter Agent on your Windows PC.

If the remote PC and Mac are not connected to the same network, you can transfer the remote PC using its name or IP address. To do so, click **Connect using IP address**, select the Windows PC name from the list or type the IP address, and click Continue.

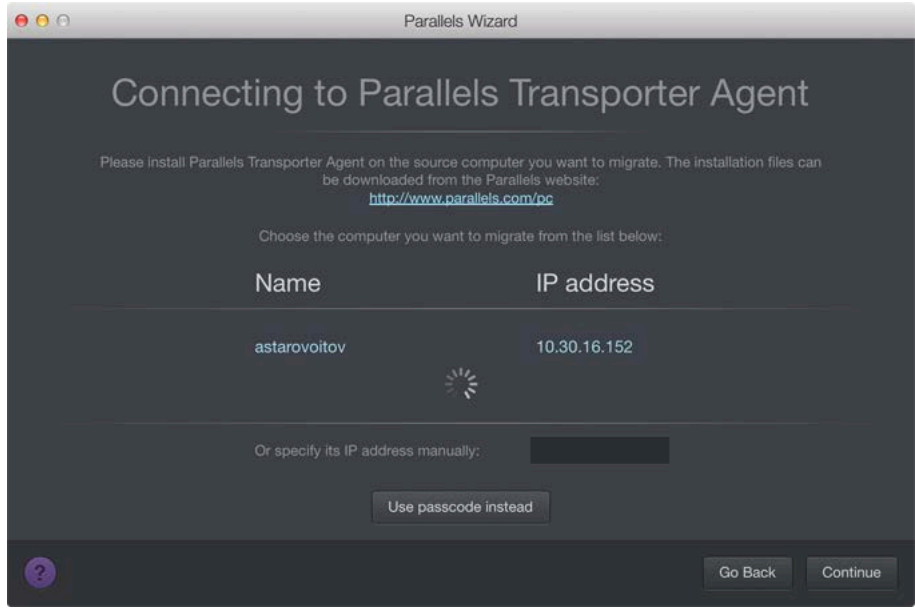

- 8 If you have chosen to use the computer name or IP address, provide the Windows administrator credentials. Parallels Desktop connects to Parallels Transporter Agent and starts collecting information about the source computer.
- 9 If you want to log in to Windows automatically whenever you start up Windows, select Enable Automatic Logon. When ready, click Continue.
- **10** Choose what you want to transfer;
	- System only: this option allows you to transfer the operating system and applications only.
	- System and documents: this option allows you to transfer the operating system, applications, and user's files like pictures, documents, downloads, music, videos, etc.
- 11 If you choose System only in step 10, you will have to use Apple Migration Assistant to transfer the user's files.

12 Choose where you want to install your data.

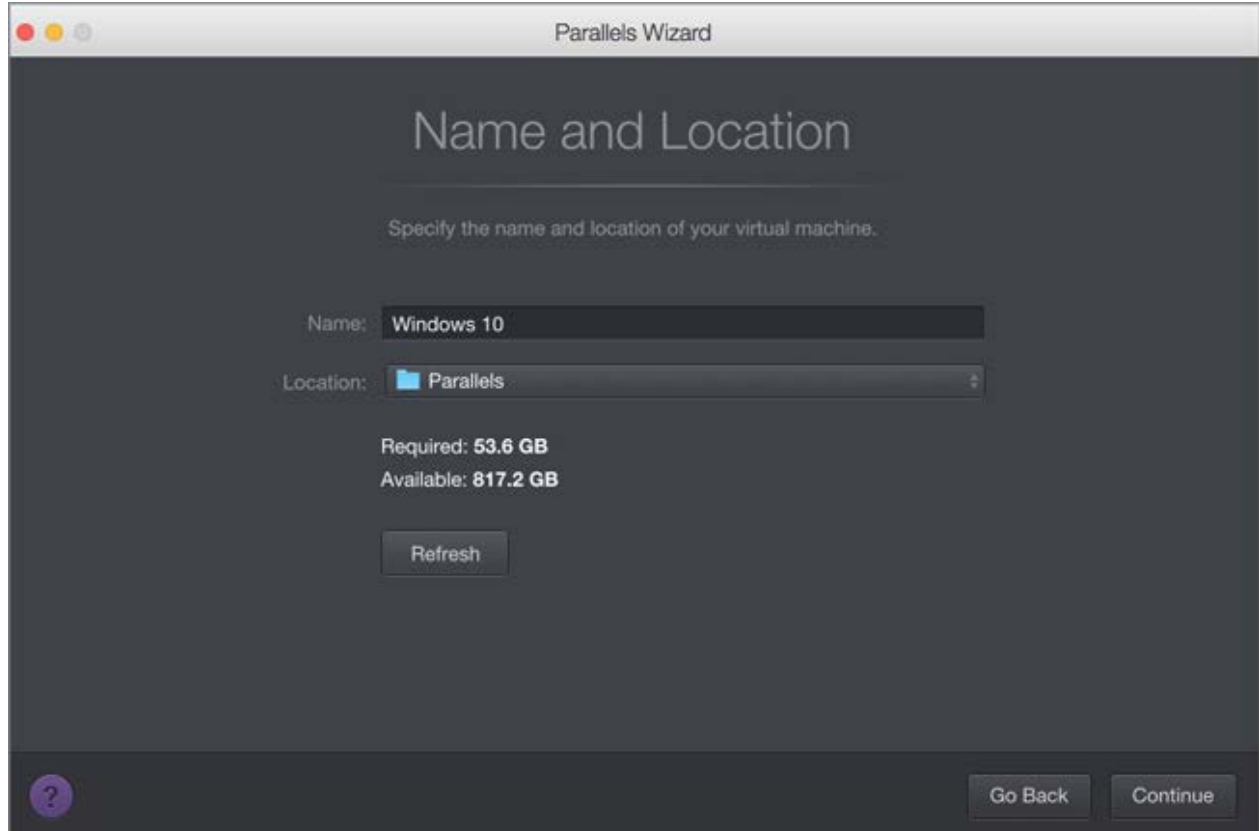

When ready, click **Continue**.

- 13 In the next step there's a warning about Windows activation that might be required when you start using it. To proceed, read this message, select I want to continue and click Continue.
- 14 Once the transfer is complete, click Done.
- **15** Start Windows (p. [32\)](#page-31-2).
- 16 When Windows boots up, choose Actions > Install Parallels Tools and follow the onscreen instructions.

Note: To be able to install Parallels Tools, you must be logged in to Windows as an administrator.

#### <span id="page-23-0"></span>Using an External Storage Device

**Important:** After importing your data, you may need to reactivate some of your Windows applications using the activation keys you received when you purchased the applications.

#### To import your data from a PC using an external storage device:

1 Connect an external storage device to your Windows PC.

- 2 On the Windows PC, open Parallels Transporter Agent by clicking the Start menu and choosing All Applications > Parallels > Parallels Transporter Agent.
- 3 Select External storage and click Continue. Parallels Transporter Agent collects information about the Windows PC.
- 4 If you want to log in to Windows automatically whenever you start up Windows, select Enable Automatic Logon and specify the Administrator's password. When ready, click Continue.
- **5** Choose what you want to transfer;
	- System only: this option allows you to transfer the operating system and applications only.
	- System and documents: this option allows you to transfer the operating system, applications, and user's files like pictures, documents, downloads, music, videos, etc.
- 6 If you choose System only in step 5, you will have to use Apple Migration Assistant to transfer the user's files.
- 7 Choose where you want to store your data. You can also click Customize and select which Windows volumes to migrate.

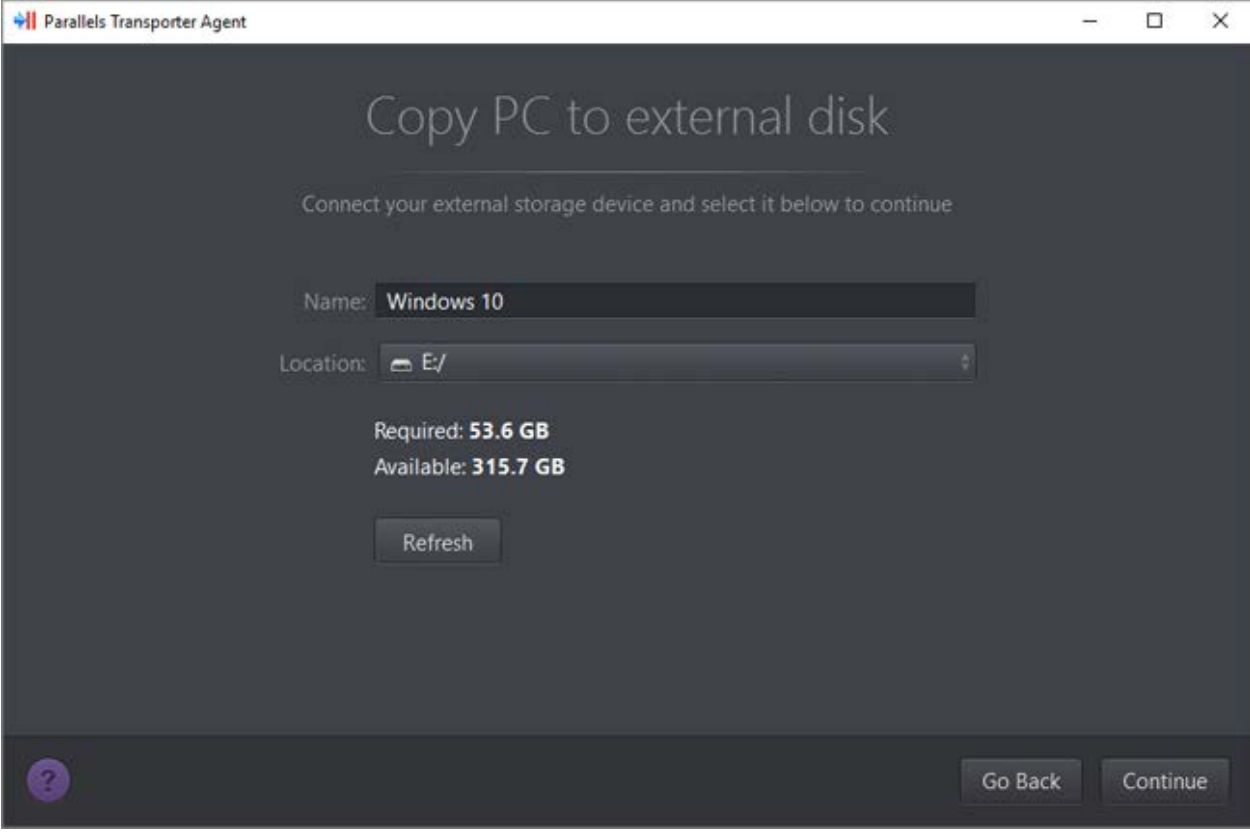

When ready, click **Continue**.

- 8 In the next step there's a warning about Windows activation that might be required when you start using it. To proceed, read this message, select I want to continue and click Continue.
- 9 Once the migration is complete, click Done to quit Parallels Transporter Agent.
- **10** Disconnect the storage device from the Windows PC and connect it to your Mac.
- 11 On your Mac, open Parallels Desktop and choose File > New.
- 12 Select Transfer Windows from a PC and click Continue.
- 13 Select External storage and click Continue.
- 14 Parallels Desktop scans the connected storages for the newly created virtual machine. If Parallels Desktop cannot find it, select the virtual machine manually. Then click **Continue**.
- **15** Choose where you want to install Windows and your data, and then click **Continue**.
- 16 Once the transfer is complete, click Done.
- **17** Start Windows (p. [32\)](#page-31-2).
- 18 When Windows boots up, choose Actions > Install Parallels Tools and follow the onscreen instructions.

Note: To be able to install Parallels Tools, you must be logged in to Windows as an administrator.

#### <span id="page-25-0"></span>Solving Problems

Read this section if you have problems importing your data from a Windows PC.

#### General Tips

This section provides solutions to some errors that may occur during the import process.

#### Parallels Transporter Agent Doesn't Work Correctly

If you experience any problems while importing, make sure that the snapman. sys driver is installed in C:\WINDOWS\system32\drivers\.

If the snapman.sys driver is not installed, follow these steps:

- 1 Uninstall Parallels Transporter Agent.
- 2 Restart your Windows PC.
- **3** Reinstall Parallels Transporter Agent.
- 4 Restart your Windows PC again.
- **5** Try to import Windows and your data again.

#### Import is Interrupted by an Error

If the import process is interrupted by an error, do the following:

1 From the Start menu, choose My Computer.

- 2 In the Hard Disk Drives pane, right-click the volume you want to import, and choose Properties.
- 3 In the Properties pane, click the Tools tab, and in the Error Checking section, click the Check Now button.
- 4 In the Check Disk window, select Automatically fix file system errors and Scan for and attempt recovery of bad sectors, and then click Start.
- **5** Wait till the disk is scanned and errors are fixed.

#### Dynamic Volumes are not Imported

Only basic volumes can be imported. You can't import dynamic volumes using Parallels Desktop.

The only way to import the data stored on a dynamic disk is to copy the data to a basic disk on your Mac and then import the basic disk.

#### <span id="page-26-0"></span>If Your Mac Fails to Connect with Parallels Transporter Agent

Firewall applications may block connections between your Mac and Parallels Transporter Agent on the Windows PC.

#### Firewall problems in macOS

If your Mac fails to connect with Parallels Transporter Agent on your Windows PC, the reason may be that the built-in Mac firewall blocks the connection to Parallels Transporter Agent.

To enable connections between your Mac and Parallels Transporter Agent and prevent further blocking, you can configure the firewall settings in macOS by doing the following:

- 1 From the Apple menu, choose System Preferences, and then click Security.
- 2 Click the **Firewall** tab.
- **3** Configure the necessary settings.

If you try to search for Parallels Transporter Agent by typing the Windows PC IP address manually, you may receive a message saying that Parallels Transporter Agent is blocked. Click the Unblock button.

#### Firewall problems in Windows

Microsoft Windows operating system has a built-in firewall that blocks connections to and from other computers. When starting Parallels Transporter Agent for the fist time, you may see a message saying that Windows Firewall has blocked some features of the application.

To enable the connection between your Mac and Parallels Transporter Agent, click Unblock.

To prevent this problem from happening again, add Parallels Desktop and/or Parallels Transporter Agent to the firewall exceptions (the list of applications allowed to communicate through the firewall):

- 1 From the Start menu, choose Control Panel > Network Connections.
- 2 In the Network Tasks pane, click Change Windows Firewall Settings.
- **3** Add Parallels Desktop and/or Transporter Agent to the firewall exceptions list.

#### If Parallels Doesn't Detect Windows Correctly

If Parallels Desktop detects the source operating system (Microsoft Windows XP or Windows Vista computer) incorrectly, make sure that neither of your Windows applications are running in compatibility mode - a special mode of Windows allowing you to run applications that are incompatible with your version of Windows.

See Windows Help for more information.

#### Problems Using a Application After an Import

Applications that depend on specific hardware may not work in Parallels Desktop.

If you import from several source volumes, the disk drive letters are changed. Make sure that the application paths are set correctly. See Windows Help for more information.

# <span id="page-27-0"></span>Use Boot Camp with Parallels Desktop

Boot Camp is a feature of macOS that lets you start up your Mac in Windows. If you have already installed Windows 10, Windows 8.1, Windows 8, Windows 7, Windows Vista, or Windows XP on your Mac using Boot Camp, you can set Parallels Desktop to work with Boot Camp using either of these two options:

Note: this feature is not available in Parallels Desktop for App Store. For more information on the differences between the Standard and App Store editions, follow this link [https://kb.parallels.com/123796.](https://kb.parallels.com/123796)

Set Parallels Desktop to run Windows from the Boot Camp partition: Changes you make in Windows applications either while working in macOS or when you start up your Mac in Windows using Boot Camp will be reflected in both places.

**Note:** Parallels Desktop supports Boot Camp created using Boot Camp Assistant on the same disk where macOS is installed.

Windows running from Boot Camp has the following limitations:

- It can't be paused
- It can't be saved as a snapshot (p. [116\)](#page-115-0)
- It can't run in Rollback Mode (p. [93\)](#page-92-2)
- It can't be compressed
- Import Windows and your data from Boot Camp into Parallels Desktop: Windows running from Parallels Desktop doesn't have the above listed limitations. Boot Camp and Parallels Desktop are separate. Changes you make in Windows applications while working in macOS are not reflected when you start up your Mac in Windows using Boot Camp.

When you import Windows from Boot Camp, Parallels Desktop creates an .hdd file and copies all the contents from Boot Camp to it. During this operation, initial Windows on Boot Camp doesn't get changed. All you need is just enough free disk space on the Mac's hard disk.

#### Set Parallels Desktop to run Windows from the Boot Camp Partition

- 1 Open Parallels Desktop (in the Applications folder) and choose File > New.
- **2** Click **Boot Camp**, and then follow the onscreen instructions.

Note: If you plan to start up in Windows using Boot Camp, it is recommended that you shut down Windows in Parallels Desktop rather than suspending Windows.

#### Import Windows and Your Data from Boot Camp into Parallels Desktop

- 1 Set Parallels Desktop to use Boot Camp, as described in the steps above.
- 2 Right-click (Control-click) the Boot Camp version of Windows in **Control Center** and choose Import Boot Camp.

**Note:** Windows must be shut down.

- 3 Click Import.
- 4 Locate where you want to store Windows and your data, and then click Choose.

Windows and all your data are imported from Boot Camp. You can still use the original Boot Camp Windows installation, separately from Parallels Desktop.

**Important:** The first time you start Windows after setting Parallels Desktop to work with Boot Camp, Parallels Tools are installed to allow seamless operation between Windows and macOS. Once Parallels Tools are installed, you're prompted to restart Windows.

#### Save Disk Space with Parallels Desktop

You can save disk space on your Mac by importing Windows from Boot Camp into Parallels Desktop and then deleting the Boot Camp partition. Here is how it works:

- 1 For example, you have a 40 GB Boot Camp partition and only 20 GB are taken by Windows and its files. Other 20 GB are not used.
- 2 You choose to import Boot Camp. Parallels Desktop copies Windows and all its files from Boot Camp into a new virtual machine. This virtual machine will occupy only20 GB of disk space.

**3** Once the import is complete, delete the Boot Camp partition and save 20 GB of disk space.

Note: The hard disk of the resulting virtual machine is not limited to 20 GB. It is expanding which means that you can continue installing applications, downloading movies, music, etc. The disk will grow in size proportionally. For example, if you download a 5 GB movie to this virtual machine, it will occupy 25 GB of disk space.

# <span id="page-29-0"></span>Import from an Earlier Parallels Desktop or Other Virtualization Application

With Parallels Desktop for Mac you can use Windows that you set up using earlier versions of Parallels Desktop, as well as VMware Fusion, Microsoft Virtual PC, and VirtualBox:

- 1 Open Parallels Desktop (in the Applications folder) and choose File > Open.
- 2 Select the Windows data file you want to import, then click Open and follow the onscreen instructions.
	- Parallels Desktop data files end with .pvm.
	- VMware files end with .vmx.
	- Virtual PC files end with vmc.
	- VirtualBox files end with .xml or .vbox.

You can also simply drag a Parallels . pvm file to **Control Center** to add it to Parallels Desktop.

- **3** Start Windows (p. [32\)](#page-31-2).
- <span id="page-29-1"></span>4 Choose **Actions > Install Parallels Tools** and follow the onscreen instructions.

# Download and Install Windows From Microsoft

If you don't have Windows, you can download and install it from Microsoft. To do so, please follow the onscreen instructions. To find out more, please follow this link [https://kb.parallels.com/125375#section2.](https://kb.parallels.com/125375#section2)

# <span id="page-30-0"></span>Get Windows from IT

For Parallels Desktop to function, you need a virtual machine with some operating system (in most cases it's Windows) and applications. If you're using Parallels Desktop for Mac Business Edition, you may see the following or a similar screen when you first start Parallels Desktop.

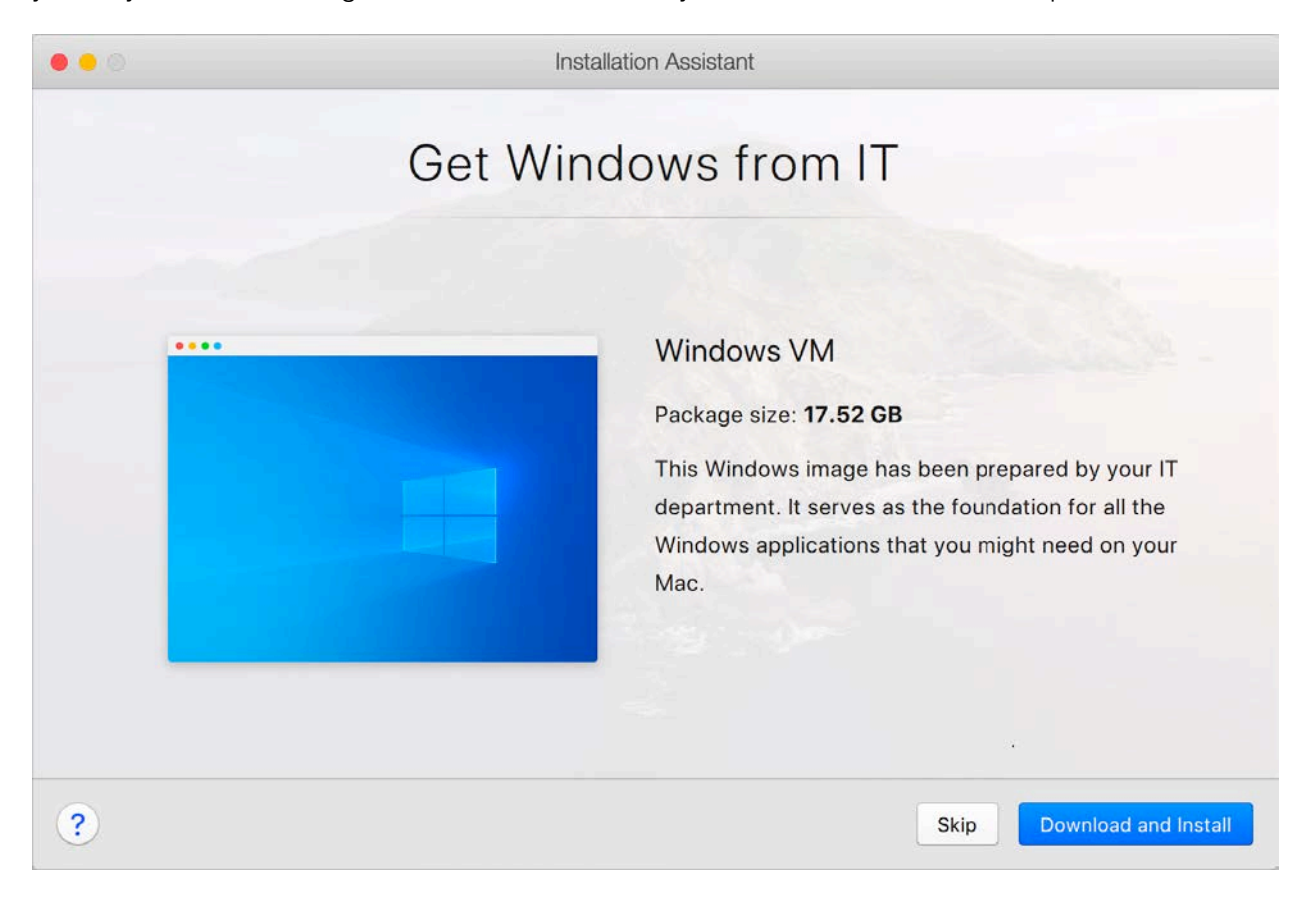

It means your system administrator has prepared a pre-configured virtual machine with all the necessary apps already installed. You just need to download it. Click Download and Install and follow the onscreen instructions. Once ready, the virtual machine will start automatically and you'll be able to work with its applications.

#### <span id="page-31-0"></span>C HAPTER 4

# Use Windows on Your Mac

Read this chapter to find out all about using Windows applications on your Mac. Learn how to get started using Windows applications, set how Windows applications work with macOS, share applications, files, and folders between macOS and Windows, connect devices, print, customize your keyboard, and more.

#### In This Chapter

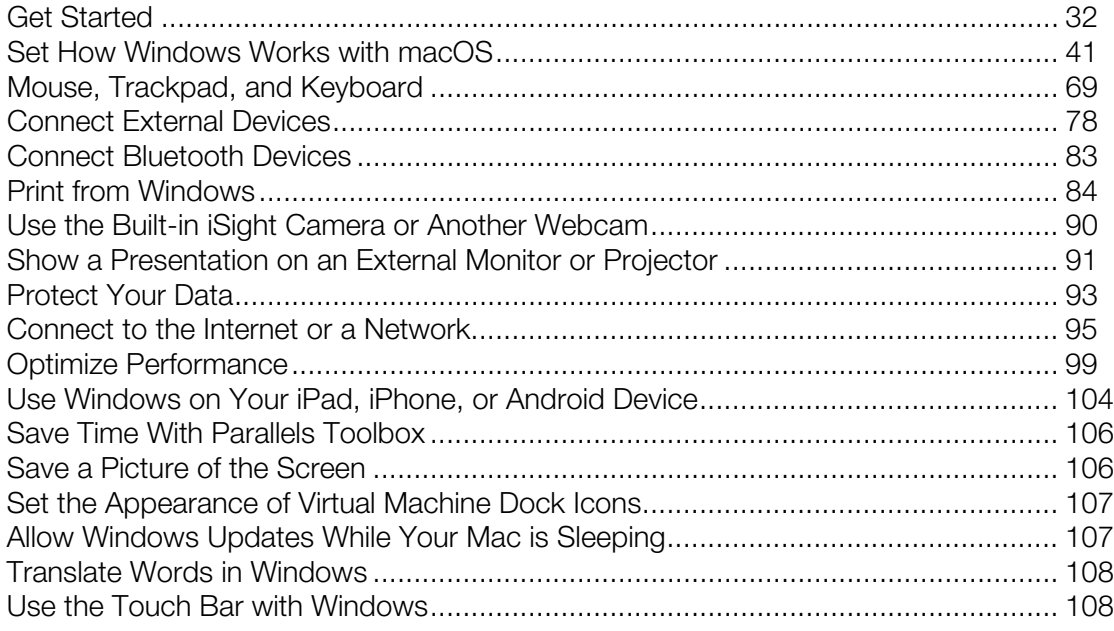

# <span id="page-31-1"></span>Get Started

In this section, learn how to start Windows, open a Windows application, install more Windows applications, and shut down or suspend Windows.

#### <span id="page-31-2"></span>Start Windows

To use Windows applications on your Mac, your Windows virtual machine must be running.

The simplest way to start Windows is to open a Windows application (p. [33\)](#page-32-0). If Windows isn't already running when you open a Windows application, it starts automatically in Coherence mode (p. [41\)](#page-40-1).

Note: Coherence mode is not available in the App Store edition. For more information on the differences between the Standard and App Store editions, follow this link [https://kb.parallels.com/123796.](https://kb.parallels.com/123796)

**Important:** If Windows was previously shut down, you may need to enter your Windows password.

You can also start Windows by doing the following:

- 1 Open Parallels Desktop.
- 2 In Control Center, double-click on the Windows virtual machine.

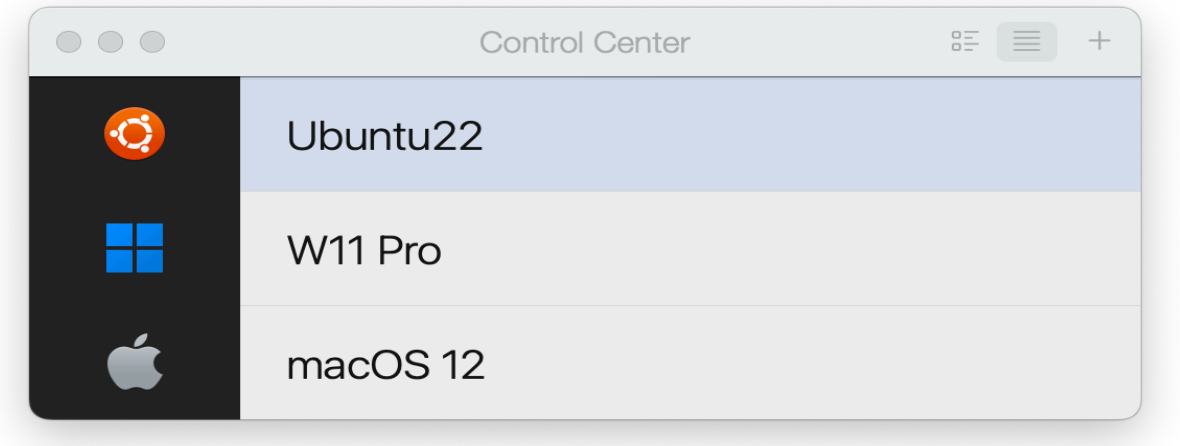

Note: The Control Center lists all virtual machines that are registered in Parallels Desktop. If a virtual machine is stored on an external drive and it's not connected to your Mac, the virtual machine icon is displayed as a question mark (?). To start such a virtual machine, connect the external disk to the Mac.

**3** Click anywhere in the Windows window that appears.

Windows starts and you can begin using Windows applications alongside macOS.

#### <span id="page-32-0"></span>Open a Windows Application

Opening a Windows application is as easy as opening a Mac application. Here are several ways to open Windows applications:

- From the Windows Applications folder in the Dock
- From the Windows Start menu
- From the macOS Finder
- From the Dock
- Using Spotlight searching

#### Windows Applications Folder

This folder is available in the macOS Dock and contains all your Windows applications. As you install more applications, they are automatically added.

Note: Windows Application Folder is not available in the App Store version. For more information on the differences between the Standard and App Store editions, follow this link [https://kb.parallels.com/123796.](https://kb.parallels.com/123796)

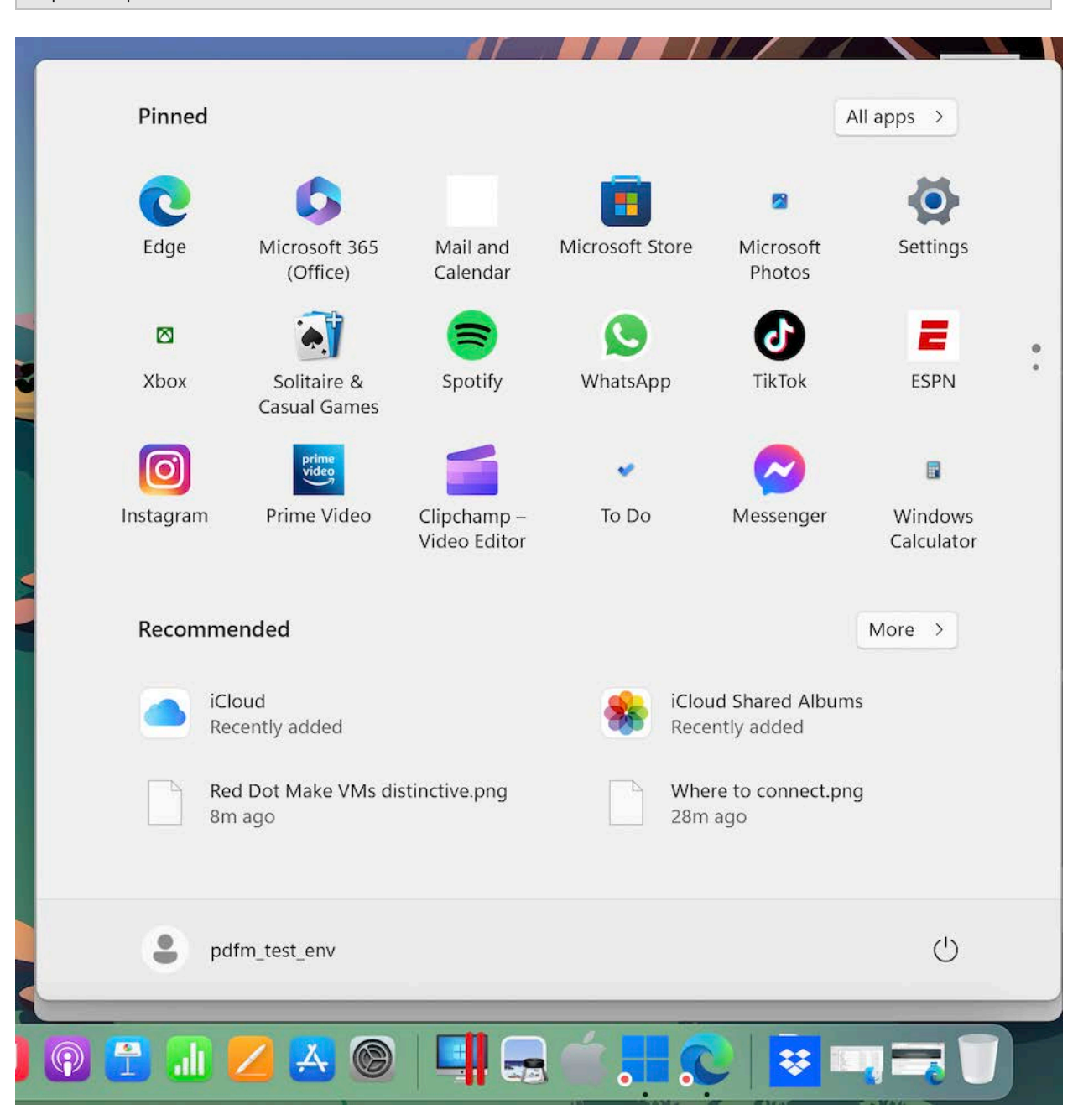

To open a Windows application using the Windows Applications folder:

• Click the folder, and then choose a application.

To add the Windows applications folder to the Dock:

1 Do one of the following:

- Click the Parallels Desktop icon in the menu bar and choose Configure.
- If the Parallels Desktop menu bar is visible at the top of the screen, choose Actions > Configure.
- 2 Click Options and then click Applications.
- 3 Be sure Share Windows applications with Mac is selected, and then select Show Windows applications folder in Dock.

#### Windows Start Menu

To open a Windows application from the Start menu:

- 1 Do one of the following:
	- Click the Parallels Desktop icon in the menu bar and choose Windows Start Menu.

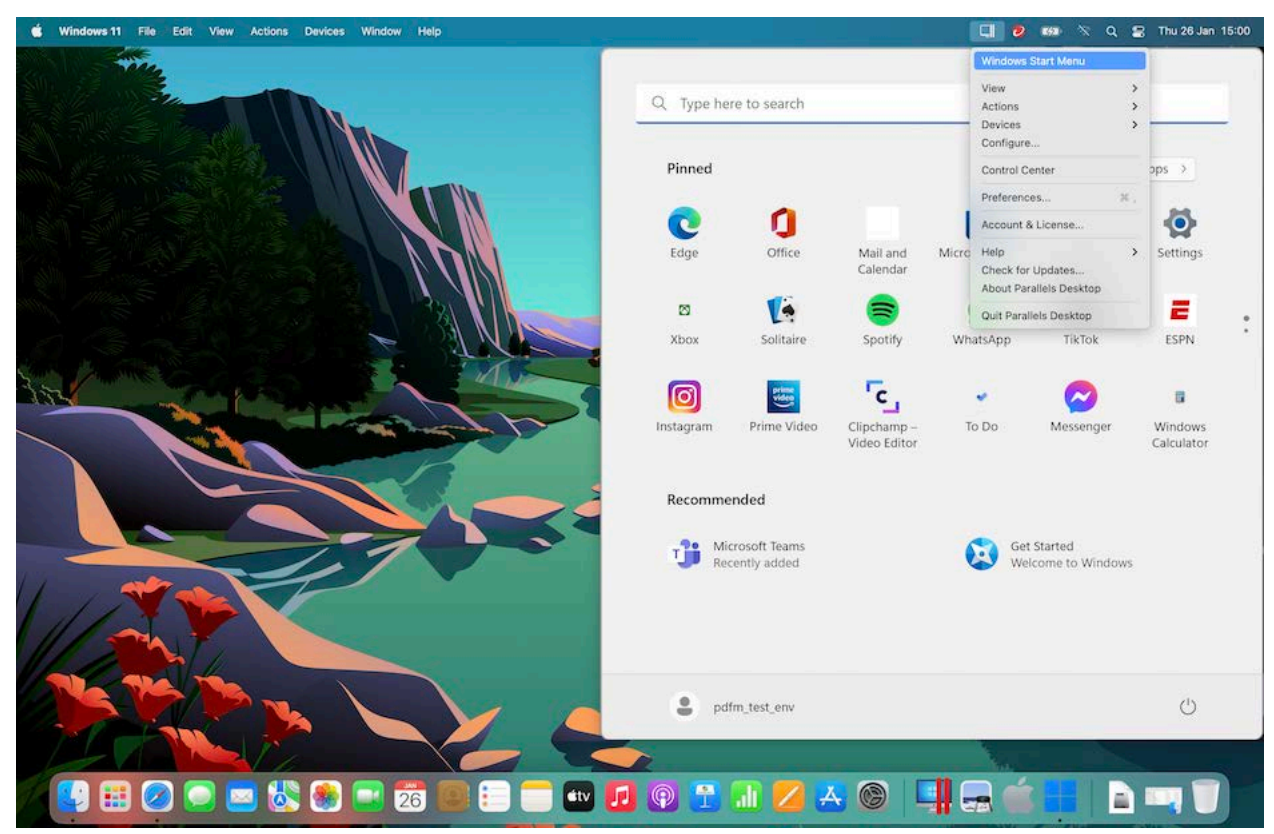

• If Windows is in Full Screen or Window mode, open the Start Menu as you normally would.

Note: You can also Control-click or Right-click the Parallels Desktop icon.

**2** Click the application you want.
# Application Icon in the Dock

When you open a Windows application, its icon appears in the macOS Dock at the bottom of the screen. By default when you close the application, the icon disappears from the Dock. Keeping a application's icon in the Dock provides a quick way to open the application anytime.

To keep a Windows application's icon in the Dock, do one of the following:

- Right-click or Control-click the Windows application icon in the Dock and choose Keep in Dock from the shortcut menu.
- Drag the application's icon from the Finder to the Dock.

Now you can open the application again anytime by clicking the icon in the Dock.

# Spotlight

You can search for and open Windows applications using Spotlight:

• Click the Spotlight icon in the upper-right corner of your screen, or press Command-Space bar on your keyboard. Then type the name of the application and select it from the list.

# Install Windows Applications

You install Windows applications on your Mac just as you would on a Windows PC. The two most common ways of installing applications are:

- Using a CD or DVD installation disc
- Downloading the application or installation file from the Internet or a network

# Install a Application from a CD or DVD Installation Disc

- **1** Start Windows (p. [32\)](#page-31-0).
- 2 Insert the installation disc.
- **3** In most cases, an AutoPlay dialog opens. Click the option to run a setup or install file, then follow the onscreen instructions.

For more information about using CD and DVD discs with Parallels Desktop, see **CD/DVD-ROM**.

#### Install a Application from the Internet or a Network

• Download the application or installation file and follow the instructions from the application's source.

In most cases, you can either run the installation file and follow the onscreen instructions, or simply open the downloaded application.

For more information about connecting to the Internet and networks, see Connect to the Internet or a Network (p. [95\)](#page-94-0).

# Shut Down or Suspend Windows

When you're finished using Windows applications, you can leave Windows running in the background as you work with your Mac applications. Or you may want to stop Windows from running so more of your computer's resources are available for your Mac applications. There are a few ways to stop Windows. You can:

- Suspend Windows
- Pause Windows
- Shut down Windows
- **Stop Windows**

### Suspend Windows

Suspending Windows conveniently freezes all running Windows applications and settings in their current state.

Do one of the following:

- Quit Parallels Desktop.
- Click the Parallels Desktop icon in the menu bar and choose **Actions** > Suspend.
- If the Parallels Desktop menu bar is visible at the top of the screen, choose Actions > Suspend.

The next time you start Windows or open a Windows application, you resume your progress from exactly where you left off.

When Windows is suspended, you can safely quit Parallels Desktop and resume your progress later.

### Pause Windows

You can temporarily pause from using Windows and free your computer's resources, such as RAM and processor cycles, to be used by your Mac applications by doing one of the following:

- Click the Parallels Desktop icon in the menu bar and choose Actions > Pause.
- If the Parallels Desktop menu bar is visible at the top of the screen, choose **Actions > Pause**.

To resume using Windows after pausing it, do one of the following:

- Click the Parallels Desktop icon in the menu bar and choose **Actions** > Resume.
- If the Parallels Desktop menu bar is visible at the top of the screen, choose **Actions > Resume.**

38

If you quit Parallels Desktop while Windows is paused, you're prompted to either Suspend or Stop Windows first.

### Shut Down Windows

Shutting down Windows in Parallels Desktop is just like shutting down Windows on a PC. All Windows applications close, giving you the opportunity to save your progress if necessary, and Windows stops running.

To shut down Windows, do one of the following.

- Click the Parallels Desktop icon in the menu bar and choose Actions > Shut Down.
- If the Parallels Desktop menu bar is visible at the top of the screen, choose **Actions > Shut** Down.

### Stop Windows

To stop Windows and all open Windows applications immediately, do one of the following:

- Click the Parallels Desktop icon in the menu bar and choose **Actions**  $>$  Stop.
- If the Parallels Desktop menu bar is visible at the top of the screen, choose **Actions > Stop**.

**Important:** When you stop Windows this way, none of your data or progress is saved.

# Startup and Shutdown Settings

Using Startup and Shutdown settings, you can choose how to start and shut down the virtual machine.

To access Startup and Shutdown settings:

- 1 Do one of the following:
	- Click the Parallels Desktop icon in the menu bar and choose **Configure.**
	- If the Parallels Desktop menu bar is visible at the top of the screen, choose Actions > Configure.
- 2 Click Options and select Startup and Shutdown.

#### Set to Start and Shut Down the Virtual Machine Manually

If you want to always start and shut down the virtual machine manually, select **Start up and shut** down manually.

# Configure the Virtual Machine to Start Automatically

If you want to make the virtual machine start automatically when the Mac starts, select **Always** ready in background.

# Specify More Details How to Start and Shut Down the Virtual Machine Automatically

If you want to specify not only how the virtual machine starts or shuts down but also the view mode and what happens on closing the virtual machine window, select Custom and do the following:

### Set Whether Windows Starts Automatically

Choose one of the following from the Start Automatically menu:

**Note:** Windows starts when you open a Windows application (p. [33\)](#page-32-0) regardless of this setting.

- **Never:** Windows never starts automatically.
- **When window opens:** Windows starts automatically when you open it from **Control Center**.
- **When Parallels Desktop starts:** Windows starts automatically when you start Parallels Desktop.
- When Mac starts: Windows starts automatically when you start the Mac. If you select this option, you can also configure the virtual machine to delay the startup.

Note: This feature is available in Parallels Desktop for Mac Pro Edition only.

• When user logs in: Windows starts automatically when the macOS user logs in to macOS on the Mac startup.

# Set the Startup View

This setting affects in which view mode Windows starts when you start the virtual machine or guest OS application.

• From the Startup View menu, choose Coherence, Window, Full Screen, Picture in Picture, Headless or Same as last time.

Note: Headless mode is available in Parallels Desktop for Mac Pro Edition only.

# Set What Happens When You Shut Down Windows

Choose one of the following from the On VM Shutdown menu:

- **Keep window open:** If Windows is set to appear in a separate window  $(p. 44)$  $(p. 44)$ , the window stays open when you stop or shut down Windows.
- Close window: If Windows is set to appear in a separate window, the window closes when you stop or shut down Windows.

• Quit Parallels Desktop: Parallels Desktop quits when you stop or shut down Windows.

### Set What Happens When You Shut Down Your Mac

These settings affect what happens when you shut down the Mac.

From the On Mac Shutdown menu, choose Stop, Shut Down, or Suspend.

#### Set What Happens When You Close the Parallels Desktop Window

These settings affect what happens only when Windows is set to appear in a separate window (p. [44\)](#page-43-0).

From the On Window Close menu, choose Suspend, Shut Down, Force to stop, Keep running in background or Ask me what to do.

#### Pause Windows When No Applications are Open

Select Pause Windows after and specify a period of inactivity after which Windows will be automatically paused. Pausing Windows when there are no open applications allows you to save your Mac's CPU resources (p. [101\)](#page-100-0).

# Set How Windows Works with macOS

Parallels Desktop for Mac allows you to work seamlessly between Windows and macOS. For example, you can cut and paste text, and share files, between the two.

There are a number of ways that you can set the level of integration between Windows and macOS. For example, you may want your Windows applications to behave just like Mac applications, appearing side-by-side with them on the Mac desktop. Or you may wish to keep the Windows desktop and applications in a separate window.

Read on to learn more about setting how Windows works together with macOS.

# Merge Windows and macOS

You can set Windows and macOS to work seamlessly together, as if they were part of a single operating system. In this mode, called **Coherence** mode, Windows applications appear on the Mac desktop next to your Mac applications, and documents from Windows applications and Mac applications are stored in the same folders.

Note: Coherence mode is not supported in the App Store edition of Parallels Desktop. For more information on the differences between the Standard and App Store editions, follow this link [https://kb.parallels.com/123796.](https://kb.parallels.com/123796)

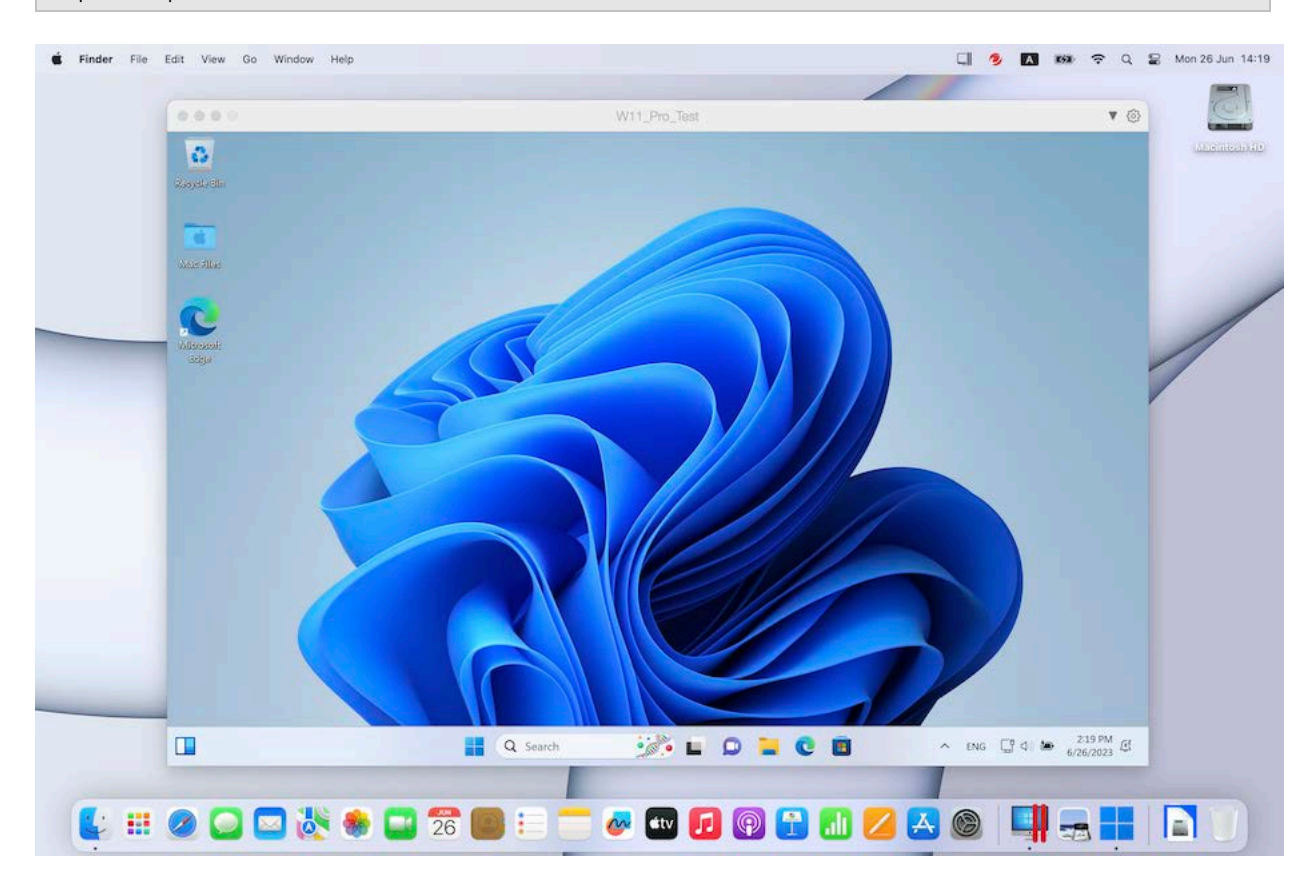

# Switch to Coherence Mode

To switch from Window mode to Coherence mode, do one of the following:

• Click the Coherence icon  $\blacksquare$  in the top left corner of the virtual machine window.

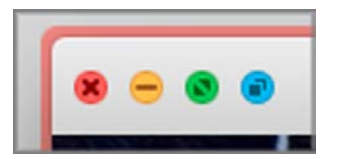

- Choose View > Enter Coherence.
- Press Control-Command-C.

To switch from Full Screen mode to Coherence mode, do one of the following:

Press Control-Command-F to exit Full Screen. Then click **View > Enter Coherence.** 

• Move the pointer to the top of the screen until the macOS menu bar appears and click View > Exit Full Screen. Then open the View menu once again and click Enter Coherence. If you're using Full Screen optimized for games, press Control-Option (Alt) to display the Mac menu bar.

Note: To enable the Coherence view mode, Parallels Tools must be installed. In most cases, Parallels Tools are installed by default.

# Parallels Menu

When in Coherence mode, the Parallels Desktop menu appears in the menu bar at the top of the screen.

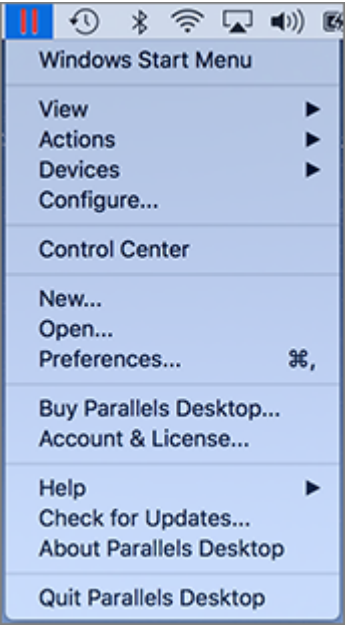

Use the menu for these common functions:

- Click the Parallels Desktop icon to open a basic menu that provides the following items:
	- Windows Start Menu: Access the Windows Start menu.
	- View: Change the virtual machine view mode.
	- Actions: Use this menu to perform various actions.
	- Devices: Manage hardware devices like printers and DVD drives.
	- Configure: Open the virtual machine configuration dialog.
	- Control Center: Open the Parallels Desktop Control Center.
	- New: Create a new virtual machine.
	- Open: Open an already existing virtual machine.
	- Preferences: Open the Parallels Desktop preferences.
- and more...
- **Right-click** the icon to open the Windows start menu.

**Important:** When in Coherence mode, to quit Parallels Desktop, click the Parallels Desktop icon in the menu bar and choose Quit Parallels Desktop.

### Windows System Tray

When Parallels Desktop is in Coherence mode, the Windows system tray icons are in the macOS menu bar at the top of the screen.

#### $\Box$  2 mm  $\setminus$  Q  $\triangleright$  Thu 26 Jan 14:59

You can use the system tray icons just as you would from the Windows Desktop.

#### Move Windows Applications Between Desktops (Spaces)

When Windows is working in Coherence, you can easily move windows of guest OS applications between macOS desktops (spaces).

# <span id="page-43-0"></span>Set Windows to Appear in a Single Window

You can set the Windows and applications to appear together in their own window.

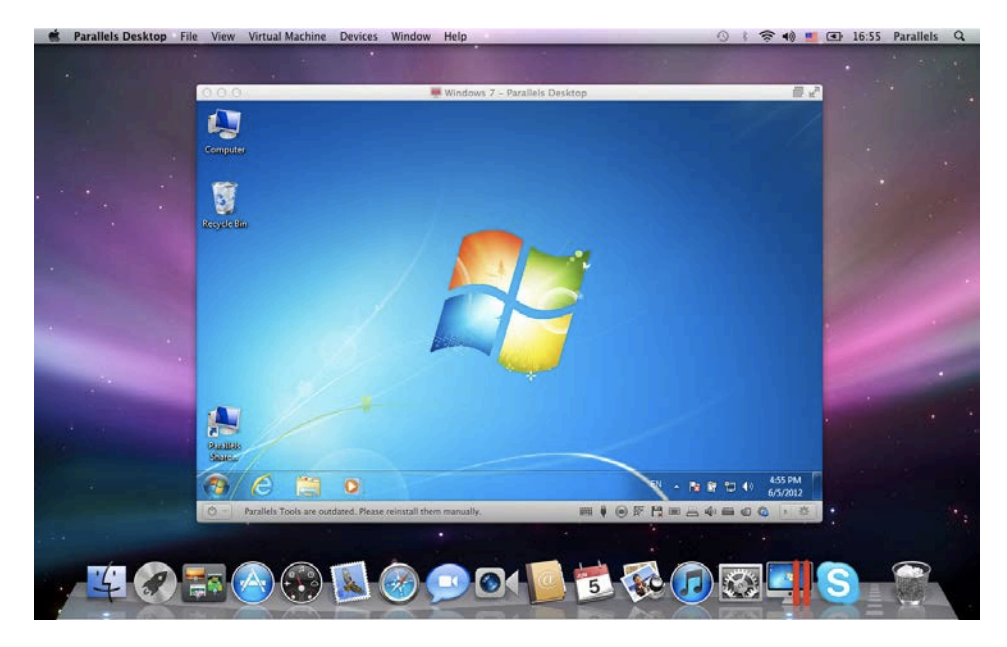

Note: Coherence mode is not supported in the App Store edition of Parallels Desktop. For more information on the differences between the Standard and App Store editions, follow this link [https://kb.parallels.com/123796.](https://kb.parallels.com/123796)

To switch to Window mode from Coherence mode, do one of the following:

- Click the Parallels Desktop icon in the menu bar, then choose View > Exit Coherence.
- If the Parallels Desktop menus are available in the Mac menu bar, click  $View > Ext$ Coherence.

To switch to Window mode from Full Screen mode, do one of the following:

- Press Command-Control-F.
- Move the pointer to the top of the screen until the macOS menu bar appears and click  $View >$ Exit Full Screen. If you're using Full Screen optimized for games, press Control-Option (Alt) to display the Mac menu bar.

# Adjust Window Mode Settings

You can customize how Parallels Desktop appears and behaves when in Window mode.

### Set Whether Windows Applications Show in the Dock:

You can choose whether or not to show icons for Windows applications in the macOS Dock when in Window mode. If you prefer to work with applications by manipulating them on the Windows desktop, you may not want to be distracted by seeing them in the Dock alongside your macOS application icons.

- 1 Do one of the following:
	- Click the Parallels Desktop icon in the menu bar and choose **Configure**.
	- If the Parallels Desktop menu bar is visible at the top of the screen, choose Actions > Configure.
- 2 Click Options and then click Applications.
- 3 To show Windows application icons in the Dock when in Window mode, deselect **Show Dock** icons in Coherence only.

# Monitoring Windows in a Scalable Window

You can set Windows to appear in a window that can be resized to any size so that the content scales in size with the window. This is called Picture in Picture mode. This mode can be useful if you want to monitor applications and other tasks running in Windows as you work in macOS.

To switch to Picture in Picture mode:

• From Window mode, choose View > Enter Picture in Picture.

For more information on Picture in Picture mode, see the Picture in Picture mode settings topic (p. [143\)](#page-142-0).

# <span id="page-45-0"></span>Set Windows to Take Up the Whole Screen

You can set Windows to occupy your entire screen, so it looks just like it would if you were using a Windows PC. In Full Screen mode, macOS and all of the Parallels Desktop controls are hidden.

To switch to Full Screen mode, do one of the following:

- From Coherence mode, click the Parallels Desktop icon in the menu bar, then choose View > Exit Coherence. Then click the View menu and select Enter Full Screen.
- From Window mode, choose View > Enter Full Screen or click the Full Screen icon  $\blacksquare$  in the top left corner of the virtual machine window.

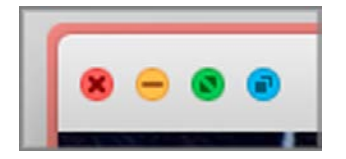

To exit Full Screen mode, do one of the following:

- Press Command-Control-F.
- Move the pointer to the top of the screen until the macOS menu bar appears and click View > Exit Full Screen. If you're using Full Screen optimized for games, press Control-Option (Alt) to display the Mac menu bar.

# Adjust Full Screen Settings

You can customize how Windows appears and behaves when in Full Screen mode.

To access Full Screen settings:

- 1 Do one of the following:
	- Click the Parallels Desktop icon in the menu bar and choose Configure > Options.
	- If the Parallels Desktop menu bar is visible at the top of the screen, choose **Actions** > Configure, and then click Options.

#### 2 Click Full Screen.

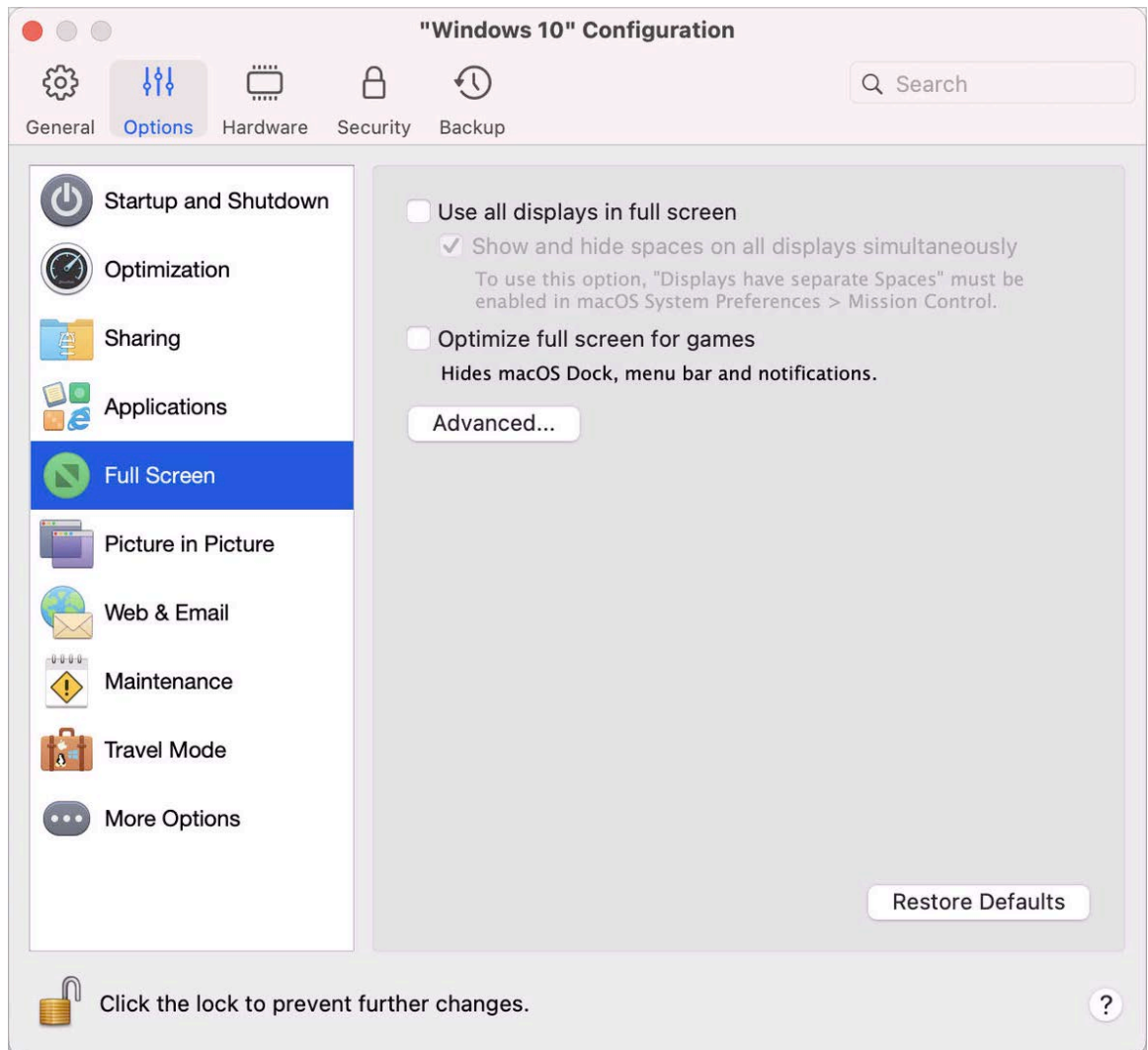

- 3
- 4 In this Full Screen pane, you can adjust any of the settings listed below.

# Set What Shows on Displays Connected to Your Mac

If you have a second display connected to your Mac, by default when you switch to Full Screen mode, Windows is displayed on the primary display and macOS on the secondary.

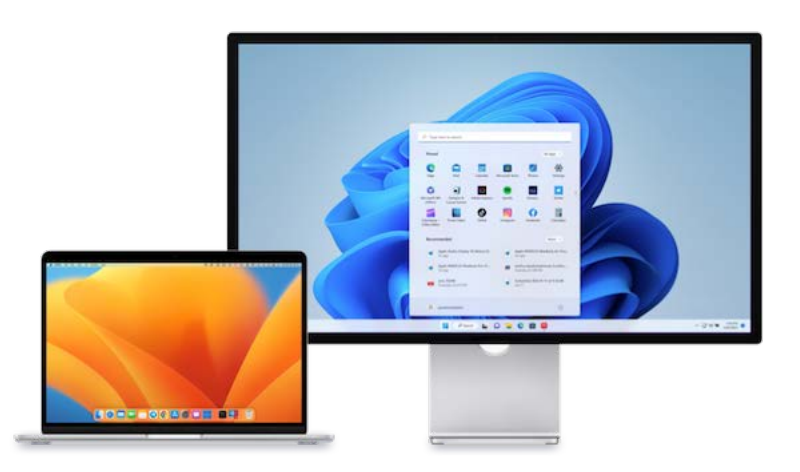

You can choose which display Windows is shown on by dragging its window to that display and then clicking the Full Screen icon  $\bullet$ .

To extend Windows across all your displays, select Use all displays in full screen.

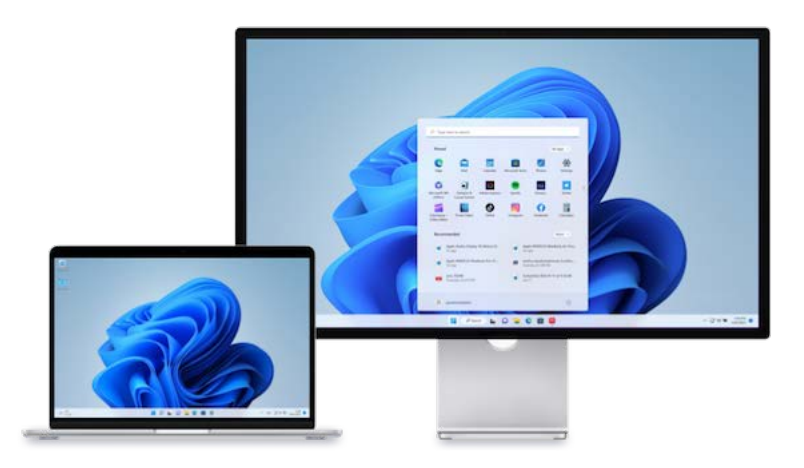

If you selected to show your virtual machine on all displays when it switches to Full Screen, you can also choose Show and hide spaces on all displays simultaneously.

With this option selected, when you click the virtual machine on one of your displays, it appears on all other displays. And when you switch focus to something else on one of your displays, virtual machine spaces hide on all other monitors.

# Optimize Full Screen for Games

If you use a virtual machine to play video games in Full Screen view mode, select Optimize full screen for games. With this option selected, macOS Dock, menu bar and notifications will not be displayed when you move the mouse pointer to the top and bottom of the screen.

# Allow Windows to set display gamma

If you're using Windows to play video games, Windows may need to temporarily change your Mac's display gamma setting to properly display different visual effects. To allow Windows to change gamma settings, select Use Windows gamma settings.

### Scale to fit screen

Using the **Scale to fit screen** menu, you can configure how Windows is displayed when working in Full Screen:

- Off. If Parallels Tools (p. [128\)](#page-127-0) are installed, Windows resolution matches that of the Mac. If Parallels Tools (p. [128\)](#page-127-0) aren't installed, Windows resolution remains unchanged. If it is lower than that of the Mac, Windows is displayed on the black background. If higher, Windows has scroll bars.
- Auto. If Parallels Tools (p. [128\)](#page-127-0) are installed, Windows resolution matches that of the Mac. If Parallels Tools (p. [128\)](#page-127-0) aren't installed, Windows resolution remains unchanged. If it is lower than that of the Mac, Windows is displayed on the black background. If higher, Windows is entirely displayed on the screen without any scroll bars.
- Keep ratio: No matter whether Parallels Tools  $(p. 128)$  $(p. 128)$  are installed or not, Windows resolution remains unchanged. If it is lower than that of the Mac, Windows is displayed on the black background. If higher, Windows is entirely displayed on the screen without any scroll bars.
- Stretch: No matter whether Parallels Tools (p. [128\)](#page-127-0) are installed or not, Windows resolution remains unchanged but Windows is stretched to occupy the whole screen.

Note: To prevent unauthorized changes to Full Screen settings, click the Lock icon at the bottom of the window. Once locked, an administrator's password is required to make further changes.

# Set an Application to Open When You Insert a CD or DVD

You can set the Windows application of your choice to open when you insert a music CD, picture CD, video DVD, or a blank CD or DVD.

- 1 From the macOS Finder, choose Apple menu > System Preferences.
- 2 Click CDs & DVDs.
- **3** From the disc type menu of your choice, choose **Open other application**.

4 Choose a Windows application from /*username*/Applications (Parallels)/Windows Applications.

When you insert a disc of the type you selected, the Windows application you chose automatically opens.

**Note:** 1. If you're unable to set a Windows application to open when you insert a CD or DVD, be sure that sharing macOS applications (p. [57\)](#page-56-0) is enabled and that macOS CD/DVD-ROM is not selected in CD/DVD Preferences.

2. To enable a Windows application to open when you insert a CD or DVD, Parallels Tools must be installed. In most cases, Parallels Tools are installed by default.

# Share Items Between macOS and Windows

Parallels Desktop allows you to easily access your macOS files using Windows applications, and also to access Windows files using macOS applications.

Read on to learn about all the ways you can share folders, files, and applications between macOS and Windows.

# Copy and Paste Between macOS and Windows

Parallels Desktop allows you to copy and paste images and formatted text (italic, bold, underlined, and of various colors, fonts, and sizes) between macOS and Windows applications.

To enable copying and pasting between macOS and Windows:

- 1 Do one of the following:
	- Click the Parallels Desktop icon in the menu bar and choose **Configure.**
	- If the Parallels Desktop menu bar is visible at the top of the screen, choose **Actions** > Configure.
- 2 Click Options > More Options.
- 3 Select Share Mac clipboard.
- 4 To preserve text formatting when copying and pasting text, select **Preserve text formatting**.

**Note:** To enable copying and pasting between macOS and Windows, Parallels Tools must be installed. In most cases, Parallels Tools are installed by default. Copying and pasting between macOS and Windows is unavailable if you isolate macOS from Windows.

#### Copy and Paste Files

You can easily copy and paste files between Windows and macOS by doing the following:

1 Select a file (or multiple files) and press Command+C on your keyboard to copy it.

2 Open a folder or click the desktop in the other operating system and press Command-V to paste the file.

# <span id="page-50-0"></span>Share Files and Folders

Parallels Desktop allows you to share folders between the macOS and Windows file systems, so you can easily open macOS files from Windows applications and Windows files from macOS applications.

Note: These instructions apply to sharing folders between macOS and Linux as well.

# Access a macOS Folder or File from a Windows Application

With folder sharing enabled, you can navigate to any shared macOS folder from within a Windows application. When you open a file (for example, by choosing  $File > Open$  in many applications), your shared macOS folders appear as network shared directories labeled "Mac."

To enable macOS folders for sharing with Windows applications:

- 1 Start Windows. (p. [32\)](#page-31-0)
- **2** Do one of the following:
	- Click the Parallels Desktop icon in the menu bar and choose Configure.
	- If the Parallels Desktop menu bar is visible at the top of the screen, choose **Actions** > Configure.

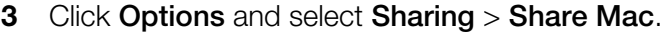

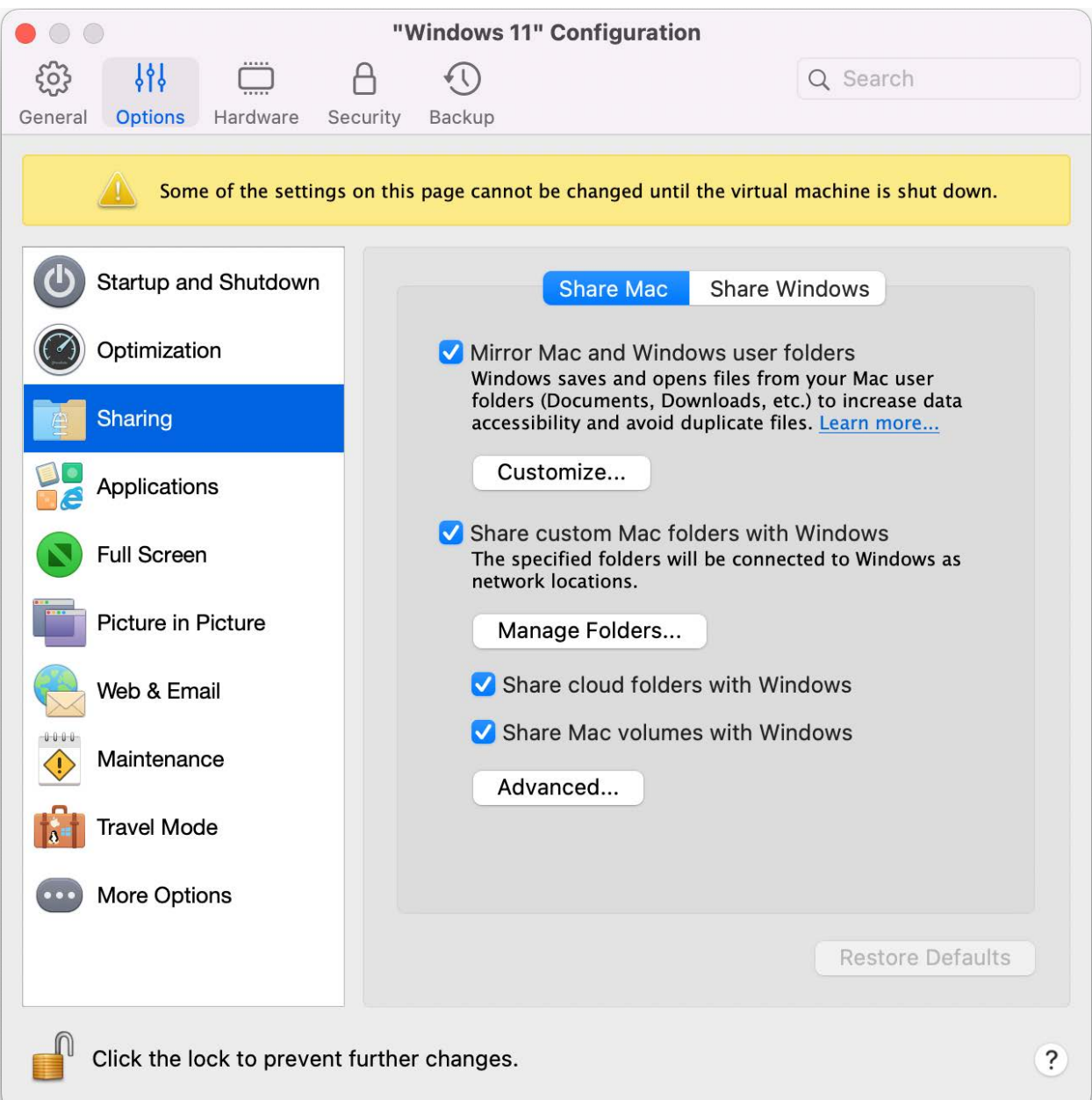

- 4 Do one of the following:
	- To share just the folders in your Home folder, enable Share custom Mac folders with Windows > click Manage Folders... > select the Home folder and click OK. To share all your macOS folders, select the folder with your Mac name and click OK.
	- To share any folder you want, click Manage Folders... and click the add (+) button, then choose the folder you want to share. You can add more folders by clicking the add (+) button again.

Once you share a custom macOS folder with Windows you can:

- Disable the folder sharing by deselecting On.
- Change the folder name that will be displayed in Windows by double-clicking the folder name in the **Name** column and typing another name.
- Restrict writing to this folder by clicking Read & Write in the Permissions folder and choosing Read only. You will not be able to add items to the folder.

Note: 1. To enable folder sharing, the Isolate Windows from Mac option must be disabled on the Security tab of the Configuration dialog.

2. If you're running Linux, shared folders are mounted to the /media/psf or /mnt/psf directory.

#### Mirror macOS and Windows user folders

By default, macOS and Windows use the same folders for things like music, documents, pictures, your desktop, and deleted files. So for example, if you save a file to the Documents folder, it will be in the Documents folder whether you're using a macOS application or a Windows application. To manage this feature, do the following:

- 1 Start Windows. (p. [32\)](#page-31-0)
- **2** Do one of the following:
	- Click the Parallels Desktop icon in the menu bar and choose **Configure.**
	- If the Parallels Desktop menu bar is visible at the top of the screen, choose Actions  $>$ Configure.
- **3** Click **Options** and select **Sharing**.
- 4 Click the Share Mac tab and select Mirror Mac and Windows user folders.

Your macOS Desktop, Documents, Pictures, Music, Movies, and Downloads folders are merged with the corresponding Windows folders.

5 If you only want to map some of the folders, click **Customize...** and select the folders you want.

#### Show an Item from Windows in the Finder

You can show an item from Windows in the macOS Finder.

• In Windows, right-click (or Control-click) a file or folder and choose **Show in Finder** from the shortcut menu.

From the Finder you could, for example, apply a color label to an item, or easily drag it to another location in the Finder.

**Note:** You can only perform these actions with files stored in shared folders (p. [51\)](#page-50-0).

### Share a file from Windows via Mac services

You can share files from Windows via Mac services like AirDrop, Mail, Twitter, Facebook.

In Windows, right-click (or Control-click) a file or folder and choose **Share on** from the shortcut menu.

**Note:** You can only perform these actions with files stored in shared folders.

### Use Quicklook in Windows File Explorer

You can quickly preview a file or set of files using the macOS Quick Look functionality.

- In Windows, select a file or set of files to preview and press the Space key.
- If you're using a touchpad, select a file and use the three-finger tap gesture (or force-press gesture on newer Macbooks).

**Note:** You can only perform these actions with files stored in shared folders.

### Access Windows Disks from the Finder or Desktop

If you need to have a quick access to Windows disks, you can add them to the Finder or desktop. Do the following:

Note: To add Windows disks to the Finder or desktop, the virtual machine must be running and the Connected servers option selected on the General tab of Finder Preferences.

- 1 Open the Finder and select **All** in the **Shared** section.
- **2** Find and expand your virtual machine.
- **3** Double-click the disk you want to add to the Finder or desktop. The disk gets mounted and shown on the desktop. Then you can do the following:
	- To add the disk to the Finder, drag it from the desktop to the **Favorites** section in the Finder.
	- To make the disk display on the desktop, create an alias for it. Right-click the disk and select **Make Alias.**

# Share iCloud, Dropbox, or Google Drive Folders with Windows

If you're using iCloud, Dropbox, or Google Drive cloud storage in macOS, you can easily share their macOS folders with Windows. Once sharing is enabled, you can upload, download, and sync files from any of these services from within Windows without duplicating any of their files on your hard disk.

#### Notes:

1. This functionality is also available for Linux virtual machines.

2. This feature is not supported in the App Store edition of Parallels Desktop. For more information on the differences between the Standard and App Store editions, follow this link [https://kb.parallels.com/123796.](https://kb.parallels.com/123796)

3. To be able to use this functionality, Parallels Tools (p. [128\)](#page-127-0) must be installed.

To share macOS iCloud, Dropbox, or Google Drive folders with Windows, do the following:

Note: In Parallels Desktop for Mac Pro Edition, you can also share your Dropbox for Business folders with Windows.

- 1 If you haven't already, set up iCloud, Dropbox, or Google Drive in macOS.
- **2** Start Windows (p. [32\)](#page-31-0).
- **3** Do one of the following:
	- Click the Parallels Desktop icon in the menu bar and choose **Configure.**
	- If the Parallels Desktop menu bar is visible at the top of the screen, choose Actions  $>$ Configure.
- 4 Click Options and select Sharing > Share Mac.
- 5 Select Share cloud folders with Windows.
- 6 Log in to Windows and open Computer. Folders for iCloud, Dropbox, or Google Drive are available in the Favorites section (or Quick Access section in Windows 10). You can use them to upload and download files to and from the cloud.

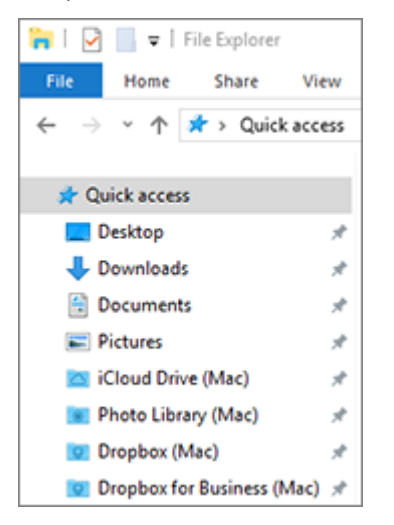

# Share Windows OneDrive Folders with macOS

If you're using Microsoft OneDrive to store files in the cloud, you can easily share your OneDrive folders with macOS. Then you can upload or download OneDrive files in macOS without duplicating any of the files on your hard disk.

#### Notes:

1. To share OneDrive folders with macOS, the OneDrive desktop app must be installed in Windows. If you're using the preinstalled OneDrive app, OneDrive folders are not shared because this app doesn't create any local folders and works directly with the cloud storage.

2. This feature is available only when Parallels Tools are installed (p. [131\)](#page-130-0) in Windows.

3. This feature is not supported in the App Store edition of Parallels Desktop. For more information on the differences between the Standard and App Store editions, follow this link [https://kb.parallels.com/123796.](https://kb.parallels.com/123796)

To share your Windows OneDrive folders with macOS, do the following:

- 1 If OneDrive isn't already set up in Windows, set it up. For more information, go to [http://windows.microsoft.com/en-us/skydrive/download.](http://windows.microsoft.com/en-us/skydrive/download)
- 2 Do one of the following:
	- Click the Parallels Desktop icon in the menu bar and choose Configure.
	- If the Parallels Desktop menu bar is visible at the top of the screen, choose **Actions** > Configure.
- 3 Click Options and select Sharing > Share Windows.
- 4 Select Access Windows folders from Mac and Share OneDrive with Mac.
- 5 In the macOS Finder, choose Finder > Preferences and select Connected servers.
- 6 Open the Finder and click your virtual machine in the **Shared** section. The virtual machine must be running.

Note: In macOS 10.14 Mojave or newer, you can find your virtual machine in the Network section.

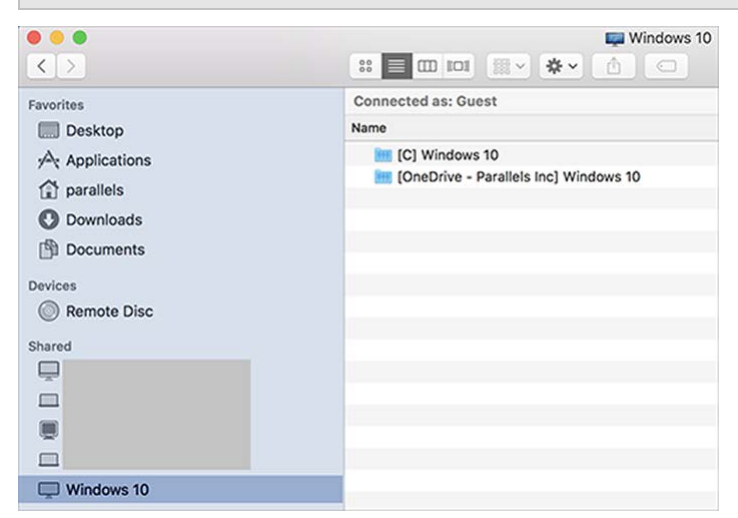

**7** Double-click the OneDrive disk. The disk gets mounted and shown on the desktop.

8 Drag the OneDrive disk from the desktop to the **Favorites** section in the Finder.

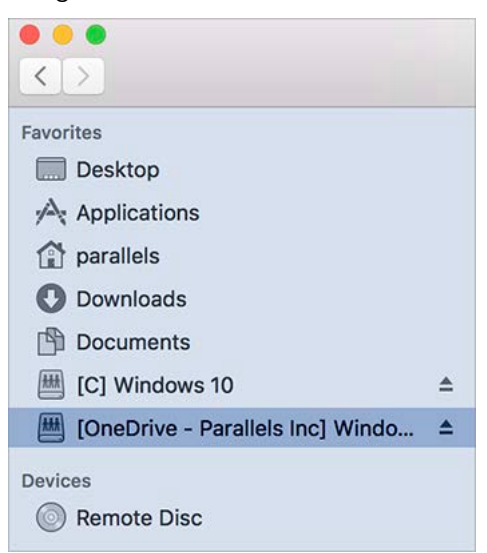

Now OneDrive from Windows is always available in the Finder. You can use it to download or upload files to OneDrive from macOS.

**Note:** To use OneDrive, Windows must be running.

# <span id="page-56-0"></span>Share Applications

You can access macOS applications from within Windows and you can access Windows applications from macOS. For example, if you locate a file using the Open menu in a Windows application and decide you would rather open the file using a macOS application, you can.

#### Notes:

1. Provided that Parallels Tools are installed in Linux (p. [132\),](#page-131-0) you can also open macOS files using Linux applications.

2. This feature is not supported in the App Store edition of Parallels Desktop. For more information on the differences between the Standard and App Store editions, follow this link [https://kb.parallels.com/123796.](https://kb.parallels.com/123796)

# Enable Sharing macOS Applications

When sharing macOS applications is enabled, you can open macOS Applications from within Windows or Windows applications.

If not, you can enable it at any time by doing the following:

- 1 Do one of the following:
	- Click the Parallels Desktop icon in the menu bar and choose Configure.
- If the Parallels Desktop menu bar is visible at the top of the screen, choose Actions > Configure.
- 2 Click Options and click Applications.
- 3 Select Share Mac applications with Windows.

Once sharing macOS applications is enabled, you can do the tasks below.

### Open a File from Windows in a macOS Application

You can open a file in a macOS application from Windows Explorer, from the Open dialog in most Windows applications, or from Windows Desktop if Windows is set to appear in a separate Window (p. [44\)](#page-43-0) or at full screen (p. [46\)](#page-45-0). You may want to do this if you don't have a Windows application that can open the file.

- In Windows, right-click (or Control-click) a file and do one of the following:
	- Choose **Open on Mac** from the shortcut menu. The file opens in the default macOS application for that file type.
	- Choose **Open With** from the shortcut menu, and then choose an application.

**Note:** You can only perform these actions with files stored in shared folders (p. [51\).](#page-50-0)

### Open a Mac Application from the Windows Start Menu

From the Windows Start menu, do one of the following:

- Choose All Applications > Parallels Shared Applications, and then choose an application.
- Type the name of the application you're looking for in the search field, then choose the application from the list.

#### Enable Sharing Windows Applications

When sharing Windows applications is enabled, you can open Windows applications from the macOS Finder. You can also choose to add a folder to the Dock containing all your Windows applications for easy access.

- 1 Do one of the following:
	- Click the Parallels Desktop icon in the menu bar and choose Configure.
	- If the Parallels Desktop menu bar is visible at the top of the screen, choose **Actions** > Configure.
- 2 Click Options and click Applications.
- 3 Select Share Windows applications with Mac.

# Add a Windows Applications Folder to the Dock

- 1 Do one of the following:
	- Click the Parallels Desktop icon in the menu bar and choose **Configure**.
	- If the Parallels Desktop menu bar is visible at the top of the screen, choose **Actions** > Configure.
- 2 Click Options and then click Applications.
- 3 Be sure Share Windows applications with Mac is selected, and then select Show Windows applications folder in Dock.

### Configure Whether Dock Icons Bounce to Alert

When a Windows application icon in the taskbar would normally flash to alert you to something, such as a new message in Skype or a notification in Microsoft Outlook, by default its icon also bounces repeatedly in the macOS Dock.

To enable or disable Windows application icons bouncing to alert:

1 Do one of the following:

Click the Parallels Desktop icon in the menu bar and choose **Configure**.

If the Parallels Desktop menu bar is visible at the top of the screen, choose **Actions** > Configure.

- 2 Click Options and click Applications.
- 3 Select or deselect Dock icons bounce to alert.

Note: Icon bouncing is available for Windows with Parallels Tools installed provided that Share Windows applications with Mac is selected in the Applications pane.

# Force Quit Windows Applications

If your running Windows guest OS application doesn't respond and freezes, you can easily force quit it as you can do with any macOS application. To force quit a Windows application, do one of the following:

- Right-click the icon of the Windows application available in the Dock, press Option (Alt), and choose Force Quit.
- Press Option  $+$  Command  $+$  Esc (Alt  $+$  Command  $+$  Esc), select the name of the Windows application you want to quit, and click Force Quit.

Note: To be able to force quit Windows guest OS applications, Parallels Tools must be installed.

# Set Files to Open in the Application or Application of Your Choice

You can set files of a particular type that you open from the macOS Finder to open in the Windows application of your choice. For example, you could set files ending in . txt to always open in Windows Notepad.

You can also set files opened from Windows to always open in the macOS application of your choice.

Note: This feature is not supported in the App Store edition of Parallels Desktop. For more information on the differences between the Standard and App Store editions, follow this link [https://kb.parallels.com/123796.](https://kb.parallels.com/123796)

# Set macOS Files of a Particular Type to Open in a Windows Application

To open a macOS file once with a Windows application:

- 1 Right-click (or Control-click) the file in the Finder and choose Open With from the shortcut menu.
- 2 Select a Windows application.

If you don't see the application you want, click **Other** and choose a Windows application from /*username*/Applications (Parallels)/Windows Applications.

You can also open a macOS file in a Windows application by dragging it to the application's icon in the Dock.

To set files of a particular type to always open in a Windows application:

- **1** Right-click (or Control-click) a file and choose Get Info from the shortcut menu.
- **2** Click the triangle next to "Open with" to expand the section.
- **3** Choose a Windows application from the pop-up menu.

If you don't see the application you want, choose Other and choose a Windows application from /*username*/Applications (Parallels)/Windows Applications.

4 Click Change All.

From this point on, double-clicking a file of this type  $($ .  $txt$  in the example above) in the macOS Finder opens the file in the Windows application. If Windows is shut down, suspended, or paused, double-clicking the file starts or resumes Windows in Coherence mode. When Windows starts up, the file opens in the Windows application.

# Set Windows Files of a Particular Type to Open in a macOS Application

To open a Windows file with a macOS application only this time:

• Right-click (or Control-click) the file in Windows, choose **Open With** from the shortcut menu, and choose an application.

To set all files of a particular file type to open in a macOS application:

- 1. Right-click (or Control-click) a file in Windows, choose Open With from the shortcut menu, and click Choose default application.
- 2. Select an application, choose Always use the selected application to open this kind of file, and click OK.

Note: To set files to open in the application or application of your choice, Parallels Tools must be installed. In most cases, Parallels Tools are installed by default. Also, the **Isolate Mac from Windows** (p. [93\)](#page-92-0) option must be disabled, and Windows application sharing (p. [57\)](#page-56-0) must be enabled.

# Set Internet Links or Emails to Always Open in macOS or Windows

By default, clicking a link in Windows opens the default Windows application for that link type, and clicking a link in macOS opens the default macOS application. The same with emails, when you open an email in Windows, it opens in the default Windows email client, and when you open an email in macOS, it opens in the default macOS email application.

You can set links and emails to always open in macOS or in Windows no matter where you click them.

Note: For this feature to function, Parallels Tools must be installed. In most cases, Parallels Tools are installed by default.

# Set Internet Links to Always Open in macOS or Windows

To set all links that you click in macOS to always open in Windows, do the following:

1 In macOS, open System Preferences > General.

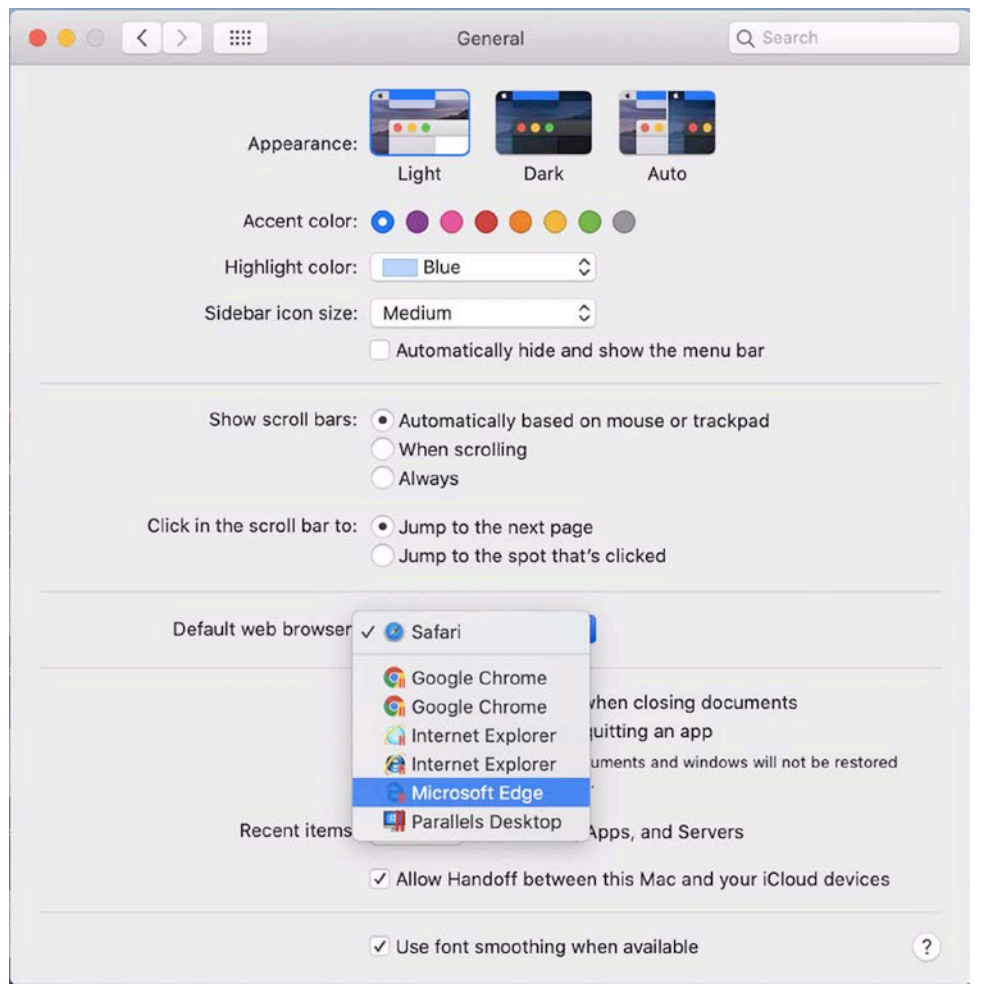

2 From the Default web browser menu, select a Windows browser.

Now if you click a link in macOS, it will open in the selected Windows browser.

To set all links that you click in Windows to always open in macOS, do the following:

1 In Windows, click the Start button > Settings > Apps > Default apps.

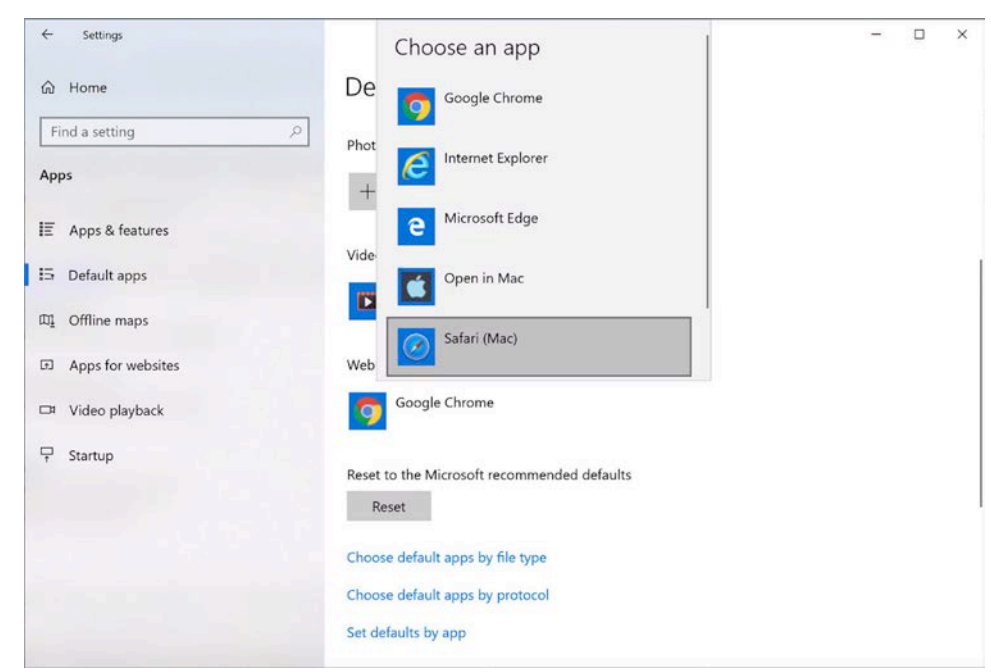

2 Click a browser in the Web browser section and select a macOS browser.

Now if you click a link in Windows, it will open in the selected macOS browser.

# Set Emails to Always Open in macOS or Windows

To set all emails that you open in macOS to always open in Windows, do the following:

1 In macOS, open the Mail app Preferences > General.

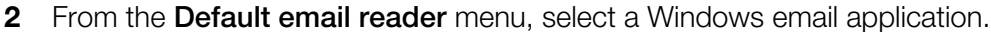

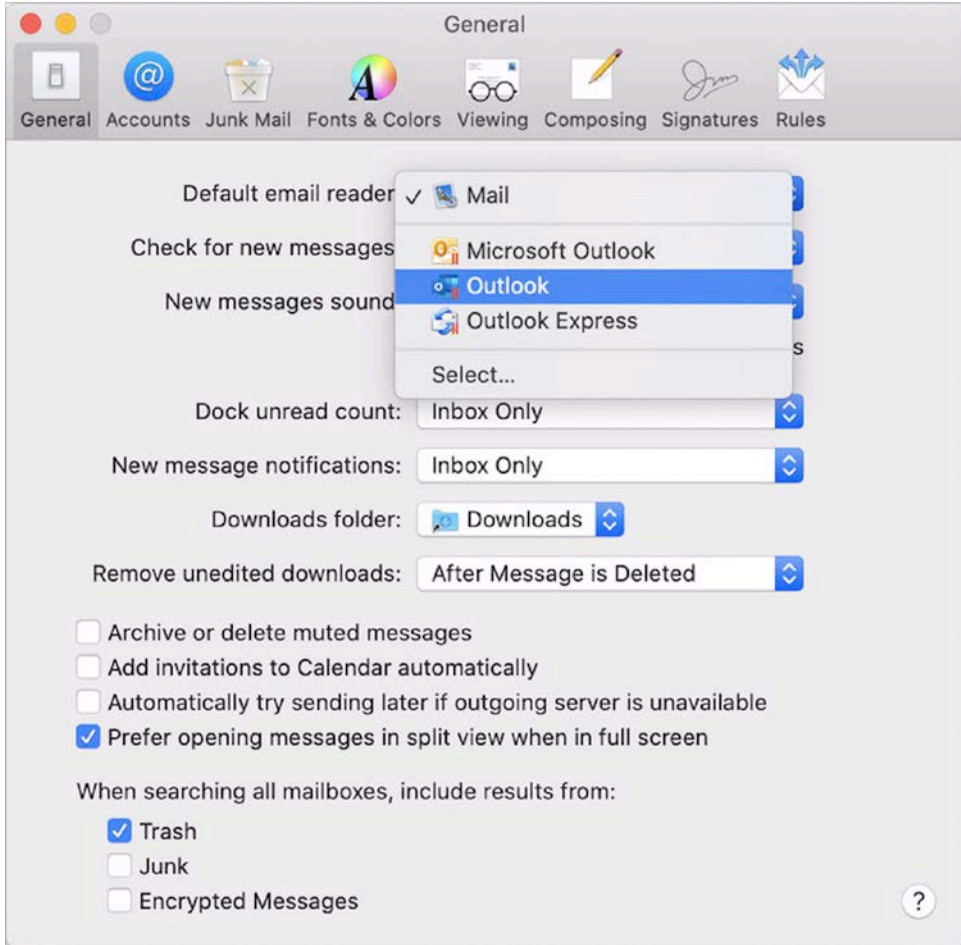

Now if you double-click an email in macOS, it will open in the selected Windows email app.

To set all emails that you open in Windows to always open in macOS, do the following:

1 In Windows, click the Start button > Settings > Apps > Default apps.

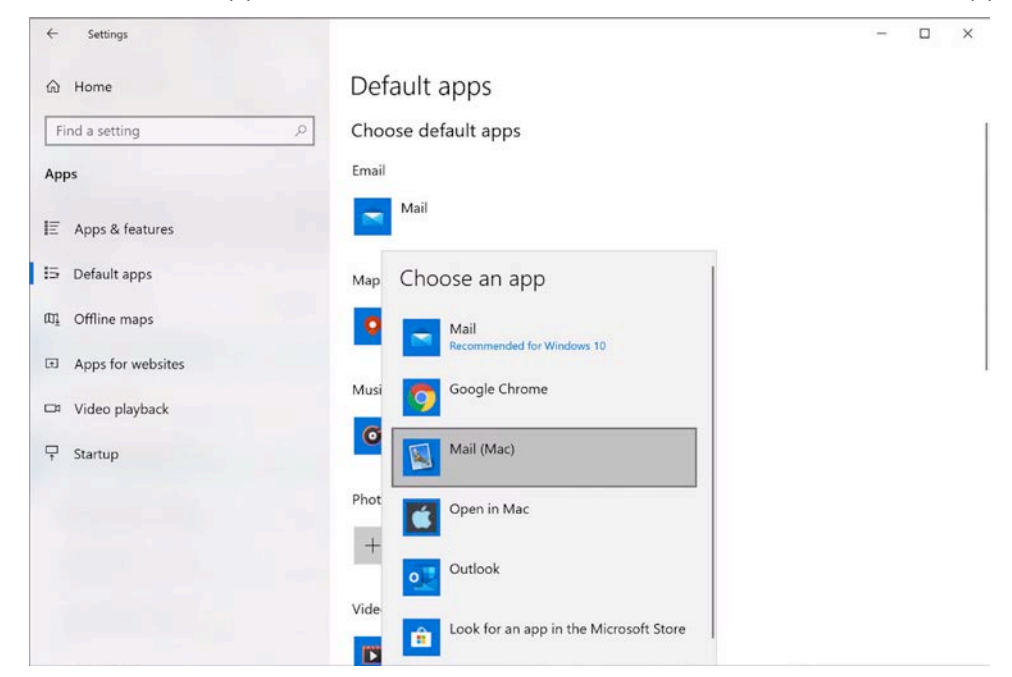

2 Click an email application in the **Email** section and select a macOS email app.

Now if you double-click an email in Windows, it will open in the selected macOS email app.

# Open the Current Safari Page in Internet Explorer

Some webpages work best when viewed in Windows Internet Explorer. If you are browsing in macOS using Safari, you can quickly open the current page in Internet Explorer by doing the following:

- 1 First you need to enable the "Open in Internet Explorer" plugin. Do one of the following:
	- Click the Parallels Desktop icon in the menu bar and choose **Configure.**
	- If the Parallels Desktop menu bar is visible at the top of the screen, choose Actions > Configure.
- 2 Click Options and select Web & Email.
- 3 Click Enable Plugin.

4 Once the plugin is enabled, click the Open in IE button in the Safari toolbar.

If Windows isn't already open, it starts up and the page opens in Internet Explorer.

# Send macOS Files with Windows Email Application

If you often use the Windows email application to send emails, you can easily attach macOS files to your messages. Do the following:

Note: This functionality is available for Windows XP and later with Parallels Tools (p. [128\)](#page-127-0) installed.

- 1 Let's assume that you've decided to send your photo to your mom. Right-click the photo in macOS, point to **Share** > More. The Extensions section of the macOS System Preferences opens.
- **2** Scroll down the list of extensions and select **Send with Windows Email App** (you have to do this only once).
- **3** Right-click the photo again and select **Share > Send with Windows Email App**. The default email application starts in Windows and a new message is being created. The photo you selected is attached to the message. You only need to enter the recipient's email address and email subject.

# Share External Storage Devices and Volumes

When you connect an external storage device, such as a USB drive, to your Mac, you can access the contents from macOS applications.

You can set Parallels Desktop to automatically mount storage devices and volumes to Windows. That way, you can access the contents from both macOS and Windows.

The following items can be mounted to Windows:

- Removable drives: External storage devices, such as USB hard disks and USB flash drives.
- CD/DVD drives: CD and DVD drives or CD/DVD images (files most commonly ending in . dmg, .iso, and .img.).
- **Network folders: Folders shared over the network.**

To make these items mount to Windows automatically, do the following:

- 1 Start Windows. (p. [32\)](#page-31-0)
- **2** Do one of the following:
	- Click the Parallels Desktop icon in the menu bar and choose **Configure.**
	- If the Parallels Desktop menu bar is visible at the top of the screen, choose Actions > Configure.
- **3** Click **Options** and select **Sharing > Share Mac.**
- 4 Select Map Mac volumes to Windows.

When you connect a storage device or volume, it is mounted as a network drive. For example, a USB flash drive plugged in to your Mac will be accessible from both the /Volumes folder in macOS and My Computer in Windows.

Note: Permissions for accessing the mounted device from Windows are the same as permission settings for the device in macOS. For example, if you can read from and write to a USB flash drive in macOS, you can also read from and write to it in Windows. One exception: macOS can't write to NTFS volumes, regardless of permissions.

# Share Windows External and Network Drives with Mac

When you connect an external NTFS drive to Windows or connect to a network drive in Windows, you can make these drives available in macOS as well.

Do the following:

- 1 Start Windows. (p. [32\)](#page-31-0)
- 2 Do one of the following:
	- Click the Parallels Desktop icon in the menu bar and choose Configure.
	- If the Parallels Desktop menu bar is visible at the top of the screen, choose Actions  $>$ Configure.
- 3 Click Options and select Sharing > Share Windows.
- 4 Select Share Windows network drives with Mac and Share Windows-connected drives with Mac.

When you connect to a network drive in Windows or connect an NTFS drive to Windows, these drives become available in macOS. To access them, go to the **Finder** sidebar > **Shared** section and click the virtual machine name.

# Use a Disk Image with the Virtual DVD Drive

While working in Windows, you can select a disk image file to be used with the virtual Windows DVD drive, as if it was a DVD inside a real drive. To do so:

- 1 In Windows Explorer, open **Computer** or This PC, right-click the DVD drive icon, and choose Select disk image.
- **2** Locate the disk image you want to use and click **Open**.

Note: This functionality is available only for Windows with Parallels Tools installed.

# Add Windows Disks to the Finder

If you often work with Windows, you can add Windows disks to the Finder to keep Windows files always at hand.

Do the following:

- 1 First of all, make sure that Windows disks are shared with macOS. Do one of the following:
	- Click the Parallels Desktop icon in the menu bar and choose **Configure.**
	- If the menu bar is visible at the top of the screen, choose **Actions** > **Configure**.

Then click Options and select Sharing > Share Windows.

Make sure that **Access Windows folders from Mac** is selected. If you want to share Windows OneDrive too, select Share OneDrive with Mac.

- 2 In the next step, you need to allow Windows disks to be mounted to the macOS desktop. Open the Finder, choose Finder > Preferences and select Connected servers.
- 3 Now you need to mount Windows disks to the macOS desktop. In the Finder, click your virtual machine - it should be available in the Shared section. The virtual machine must be running.

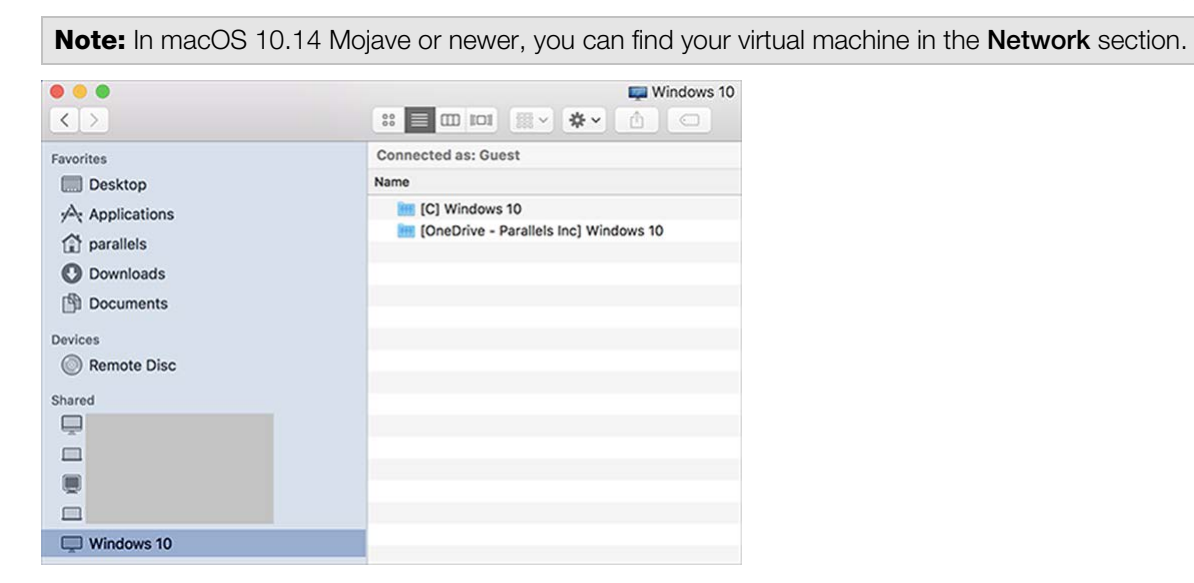

Then double-click any of Windows disks. The disk gets mounted and shown on the desktop.

4 Drag the disk from the desktop to the Favorites section in the Finder.

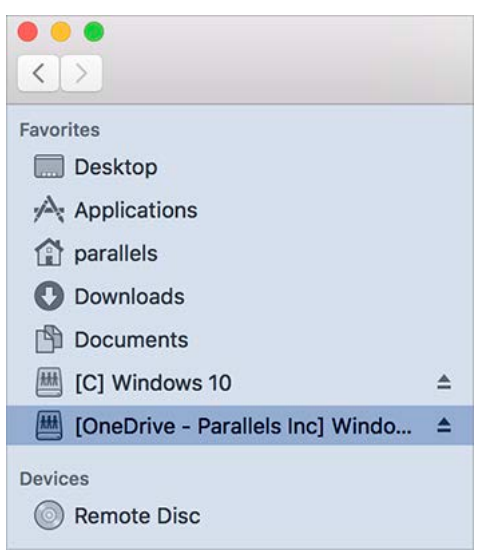

Now this Windows disk is always available in the Finder. You can use it to access Windows files.

**Note:** To use the disk, Windows must be running.

# Mouse, Trackpad, and Keyboard

Parallels Desktop lets you configure your mouse or trackpad and your keyboard to work just the way you want them to.

You can also use trackpad gestures to control Windows applications just as you can with macOS applications.

Read on to learn how to customize how your mouse, trackpad, and keyboard work with Windows applications.

# Set Your Mouse or Trackpad to Right-Click and Middle-Click

Many tasks in Windows, such as bringing up shortcut menus, are accomplished by right-clicking.

By default, Parallels Desktop is set to mimic a right-click when you press Shift+Control and click the mouse. You can change which key combination triggers a right-click.

You can also set your trackpad to allow right-clicking, and if you have Apple Magic Mouse, you can set the mouse to allow right-clicking.

Most other mice are pre-configured for right-clicking.

# Set the Trackpad for Right-Clicking.

- 1 Choose Apple menu > System Preferences and click Trackpad.
- 2 Select Secondary Tap.

Now you can tap the trackpad with two fingers to imitate a right-click.

#### Set an Apple Mighty Mouse for Right-Clicking

- 1 Choose Apple menu > System Preferences and click Mouse or Keyboard & Mouse.
- **2** Choose **Secondary Button** from the menu to the right of the mouse.

Now you can press the right side of the mouse to right-click.

#### Set an Apple Magic Mouse for Right-Clicking

- 1 Choose Apple menu > System Preferences and click Mouse or Keyboard & Mouse.
- 2 Select Secondary click.

Now you can press the right side of the mouse to right-click.

# Set Which Key Combination Triggers a Right-Click or a Middle-Click

- 1 Do one of the following:
	- Click the Parallels Desktop icon in the menu bar and choose Preferences.
	- Right-click the Parallels Desktop icon in the Dock and choose Preferences.
- 2 Click Shortcuts.
- 3 If necessary, click the lock icon and enter an administrator password.
- 4 Select Mouse Shortcuts in the sidebar.

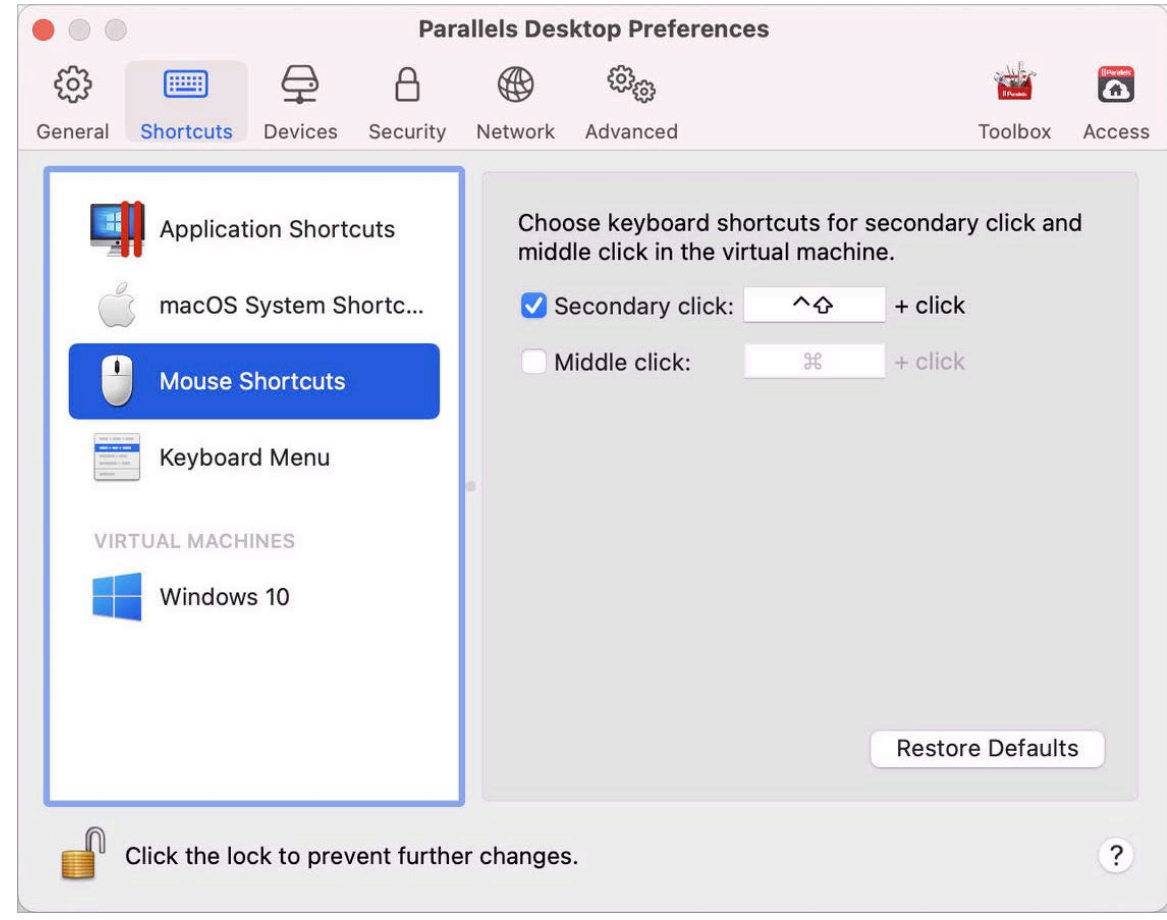

- 6 Select Secondary click (for right-click) or Middle click.
- **7** Click in the corresponding text field and press the key or combination of keys that you want to use with a mouse click to trigger a right-click or middle-click.

You can use any combination of the Control, Option (Alt), Shift, and Command keys.

5

# Use Keyboard Shortcuts

Both macOS and Windows provide extensive keyboard shortcuts. For example, in macOS you can hold down the Command key and press Q (Command-Q) to quit the current application.

To enter a keyboard shortcut, simply press a key combination on your keyboard.

You can also enter keyboard shortcuts by doing one of the following:

- Click the Parallels Desktop icon in the menu bar, then choose Devices > Keyboard and choose a key combination.
- Choose Devices > Keyboard and choose a key combination.

These methods are most useful for using keyboard shortcuts that include keys not included on a Mac keyboard, such as Alt + PrintScreen.

Note: To use the F1-F12 keys on a MacBook, press and hold the Fn key and then press an F key.

# Customize Keyboard Shortcuts

By default, Parallels Desktop maps common macOS keyboard shortcut key combinations to the equivalent Windows key combinations. That way if you're used to, for example, pressing Command-C to copy text in macOS, you don't have to switch to the Windows equivalent, Control-C.

You can also use and customize keyboard shortcuts for switching between Coherence, Full Screen, and Window view modes, and for showing and hiding Parallels Desktop.

# Customize Keyboard Shortcuts

- 1 Do one of the following:
	- Click the Parallels Desktop icon in the menu bar and choose **Preferences**.
	- Right-click the Parallels Desktop icon in the Dock and choose Preferences.
- 2 Click Shortcuts
- **3** Select Windows from the Virtual Machines list in the sidebar.

Or if you're using another operating system with Parallels Desktop and you want to customize keyboard shortcuts for it, select it in the sidebar.

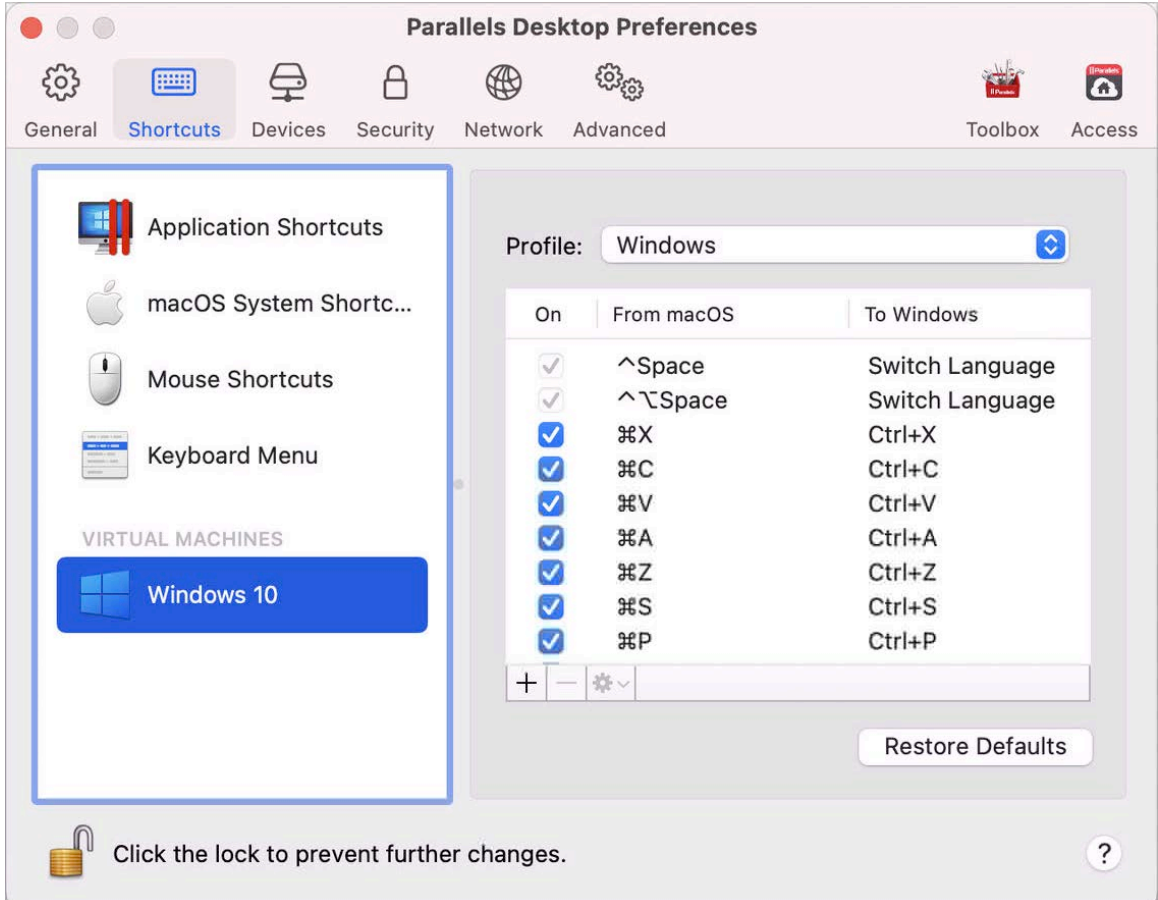

When you're using a Windows application, pressing a key combination in the From column above triggers the key combination in the To column.

- 4 If the lock icon is locked, click it and enter an administrator password.
- **5** Do one of the following:
	- To edit an existing key combination, double-click the key combination or select it and click the Edit button  $\mathbb{R}$ . Click modifier keys to select or deselect them. If you wish, change the character in the text field.

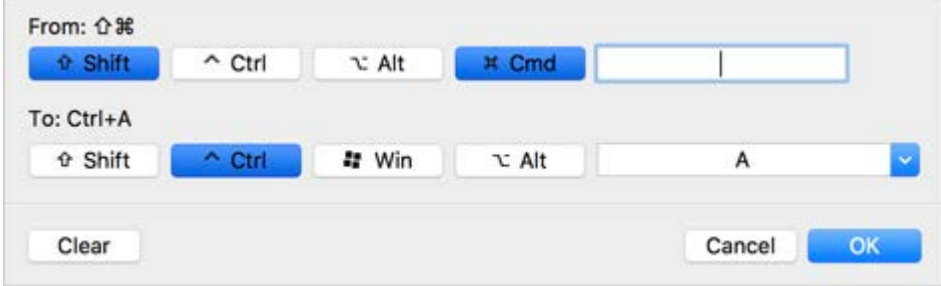
- To delete a key combination, select it and click the **Remove** button  $\boxed{-}$ .
- To add a new key combination, click the **Add** button  $+$ .

If you're using multiple operating systems with Parallels Desktop, you can create keyboard profiles for each OS (p. [126\)](#page-125-0).

Note: 1. Some key combinations can't be edited or deleted.

2. There are Mac shortcuts that do not have similar shortcuts in Windows For example, you can use the F11 key or Fn+F11 combination to see your macOS desktop with Expose, but in Windows there are no keys or key combinations that enable you to perform the same action, because there is no Expose in Windows.

#### Enable or Disable macOS System Shortcuts

In macOS the function keys on your keyboard (F1, F2, F3 and so on) control functions like activating Dashboard and Mission Control, adjusting screen brightness, and controlling the volume. By default, when a Windows application is active the function keys and other Mac system shortcut key combinations (such as pressing Cmd + Tab to switch between open applications) continue to activate macOS functions.

To set whether function keys and macOS system shortcut key combinations activate functions in macOS or Windows:

- 1 Click macOS system shortcuts in the sidebar.
- **2** Select one of the following from the **Send macOS system shortcuts** menu:
	- Always: When Windows or Windows applications are active, function keys and other system shortcuts always trigger functions in Windows.
	- Never: Function keys and other system shortcuts always trigger functions in macOS.
	- Auto: If you're working with Windows, system shortcuts that don't function in Windows (for example, Control-Up Arrow button to display Mission Control) trigger functions in macOS. If you're using macOS as a guest OS and a guest OS or its application is active, system shortcuts that are typical only to macOS trigger functions in the guest version of macOS.

#### Customize Keyboard Menu

In Window mode you can enter key combinations by choosing **Devices > Keyboard** and then choosing a key combination. To customize available key combinations, do the following:

- 1 Do one of the following:
	- Click the Parallels Desktop icon in the menu bar and choose **Preferences**.
	- If the Parallels Desktop menu bar is visible at the top of the screen, choose Parallels Desktop > Preferences.
- 2 Click Shortcuts > Keyboard Menu.
- 3 If the lock icon is locked, click it and enter an administrator password.
- 4 Do one of the following:
	- To add a new key combination, click the **Add** button  $+$ .
	- To remove a key combination from the Keyboard menu, select it and click the Remove button  $\vert - \vert$
	- To edit an existing key combination, double-click the key combination or select it and click the **Edit** button  $\frac{1}{2}$ . Click modifier keys to select or deselect them. If you wish, change the character in the text field.

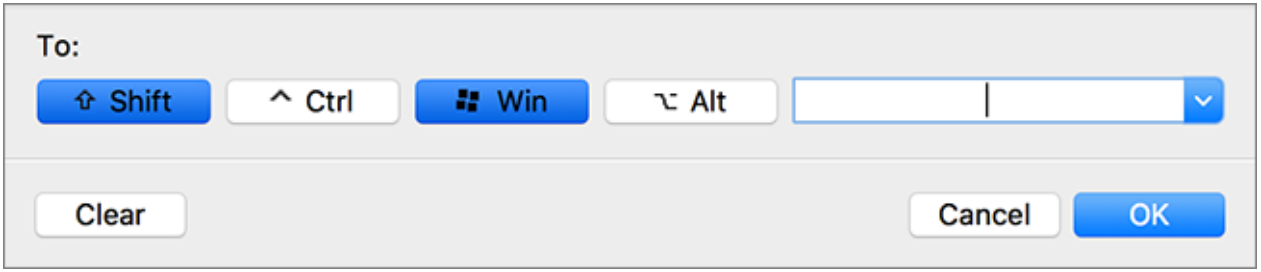

## Create New Keyboard Shortcuts

You can press certain key combinations, called keyboard shortcuts, to quickly trigger various actions in Parallels Desktop. For example, you can press Command-Control-F to switch Windows to Full Screen mode. You can use existing keyboard shortcuts (you can see them in the **Parallels** Desktop > Preferences > Shortcuts > Application Shortcuts pane), and you can also create your own.

To create a new keyboard shortcut:

1 Make a note of the name for the command you want a shortcut for as it appears in a menu in Parallels Desktop. For example, if you want to create a new shortcut for switching to Full Screen mode, you can see by opening the View menu in Parallels Desktop that the name of the menu item is Enter Full Screen:

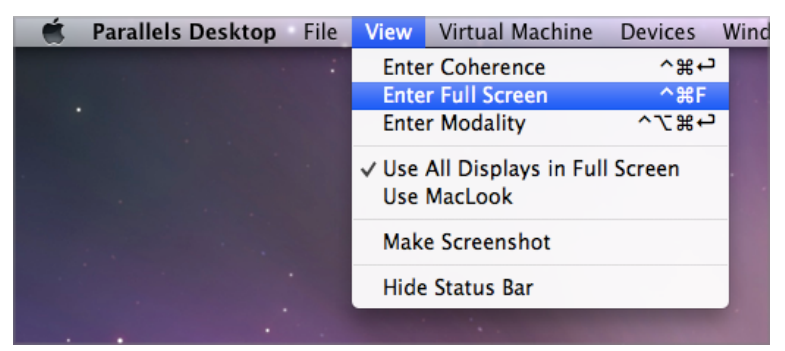

- 2 In macOS, choose Apple Menu > System Preferences.
- 3 In System Preferences, click Keyboard and click Shortcuts.
- 4 Select App Shortcuts in the sidebar and click the Add button  $\pm$ .
- 5 If you want a new shortcut to work only for Parallels Desktop, choose Parallels Desktop from the **Application** menu. If you leave **All Applications** selected, the shortcut will work for any application that has the same command name and is currently active.
- **6** Enter the menu item name from Step 1.

**Important:** You must enter the command name exactly as it appears in the Parallels Desktop menu or your new shortcut won't work.

**7** In the **Keyboard Shortcut** field, press the key combination that you want to trigger the action.

**Note:** You must create separate shortcuts for commands that change in the menu depending on the state of Parallels Desktop, such as Enter Full Screen and Exit Full Screen.

### See and Change Windows Input Language In macOS

While you're working with Windows or any Windows applications, Parallels Desktop shows the input language set in Windows in macOS menu bar. You may find it useful while working with Windows in Coherence (p. [41\)](#page-40-0) when the guest OS desktop is hidden.

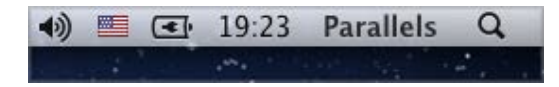

As soon as you switch to Mac, the input language in macOS menu bar changes back to the language that was set before you started working with Windows.

To make this feature work properly, Parallels Tools (p. [131\)](#page-130-0) must be installed and the same input languages must be available in Windows and macOS. To learn how to add input languages, please refer to the help resources for these operating systems.

#### Change Windows Input Language From macOS Menu Bar

To change the Windows input language from the macOS menu bar:

- **1** Click Windows or your Windows application to make it active.
- **2** Choose the language you need from the Input menu available in the macOS menu bar.

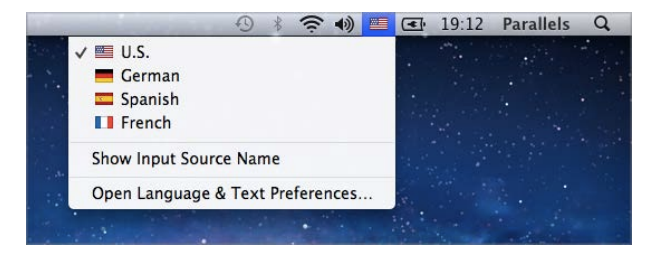

Note: The language you're selecting from the Input menu must be also available in Windows. To learn how to add a language to the list of input sources in Windows, please refer to the Windows help resources.

If the Input menu isn't available in macOS menu bar, you can set it to show by doing the following:

- 1 In macOS, choose Apple menu > System Preferences and click Language & Text.
- 2 Click Input Sources.
- **3** Select the language or languages you want to use from the sidebar.
- 4 Select Show input menu in menu bar.

## Mouse & Keyboard Settings

Use **Mouse & Keyboard** settings, you can:

- Set whether the mouse pointer behavior is optimized for games.
- Set whether the mouse pointer sticks at the edges of the window in Window mode (p. [44\)](#page-43-0).
- Set whether modifier keys are optimized for games.

#### To access **Mouse & Keyboard** settings:

- 1 Do one of the following:
	- Click the Parallels Desktop icon in the menu bar and choose Configure.
	- If the Parallels Desktop menu bar is visible at the top of the screen, choose Actions > Configure.

2 Click Hardware and select Mouse & Keyboard in the sidebar.

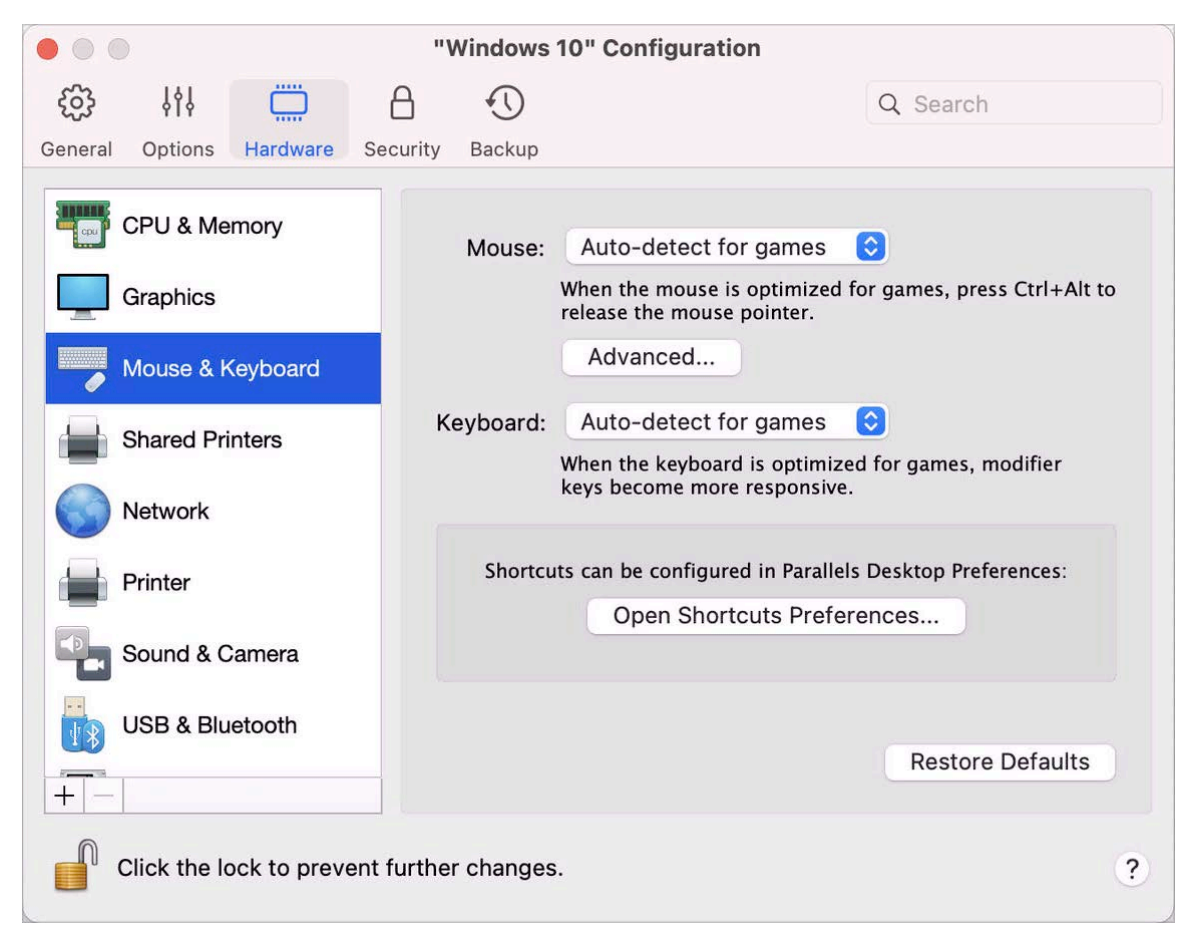

#### Mouse

If you play games in a virtual machine, the Mouse menu allows you to set how to use a mouse:

- Auto-detect for games. This is a recommended default setting. If you're working with a guest OS application, the mouse moves freely between the guest operating system and macOS. However, when you start a game, SmartMouse automatically captures the mouse input in the virtual machine so that you couldn't move the mouse to macOS by mistake and automatically releases the mouse when you quit the game.
- **Optimize for games**. If your mouse accidentally moves to macOS when you're playing a game, select this option to make the mouse work in the virtual machine only.
- Don't optimize for games. In some rare cases, SmartMouse may detect an application as a game and the mouse starts working incorrectly with the application. If you have this problem, choose Don't optimize for games.

### Modifier Keys Optimization

Choose Optimize for games from the Keyboard menu if you actively use the modifier keys Option (Alt), Ctrl, and Shift in action games. If you choose this option, signals from these keys will be processed faster.

Note: You're not recommended to optimize keyboard for games when not playing games.

#### Mouse Pointer Sticks at Edges

When working with a virtual machine in Window view mode (p. [44\)](#page-43-0), you may often need to move the mouse pointer to the edges of the virtual machine window to display various guest OS items: for example, to display the Start menu in Windows 8, hidden taskbar in Windows XP, or macOS menu bar when any of the guest macOS applications is running in full screen.

The **Mouse pointer sticks at window edges** option makes the mouse pointer pause for a while at the edges of the virtual machine window and you won't move the mouse outside of the virtual machine window by mistake. To move past the edge, just move the mouse quickly.

## Connect External Devices

Parallels Desktop allows you to use USB, Thunderbolt, and FireWire devices with Windows.

Many external devices, such as mice and printers, are available by default to both Windows and macOS when you connect them to your Mac.

Some external devices, such as an Apple iPhone, can only be used with either macOS applications or Windows applications, but not both at the same time. When you connect such a device, you can choose whether you want to use it with macOS or Windows.

To connect an external device:

**1** Connect the device to your Mac.

2 If Windows is running and the device can't be used with both Windows and macOS at the same time, you're prompted to choose which one you want to use it with. If you want Parallels Desktop to remember your choice, select the corresponding checkbox. To use the device with macOS applications, click the Mac icon. To use it with Windows applications, click the Windows screen.

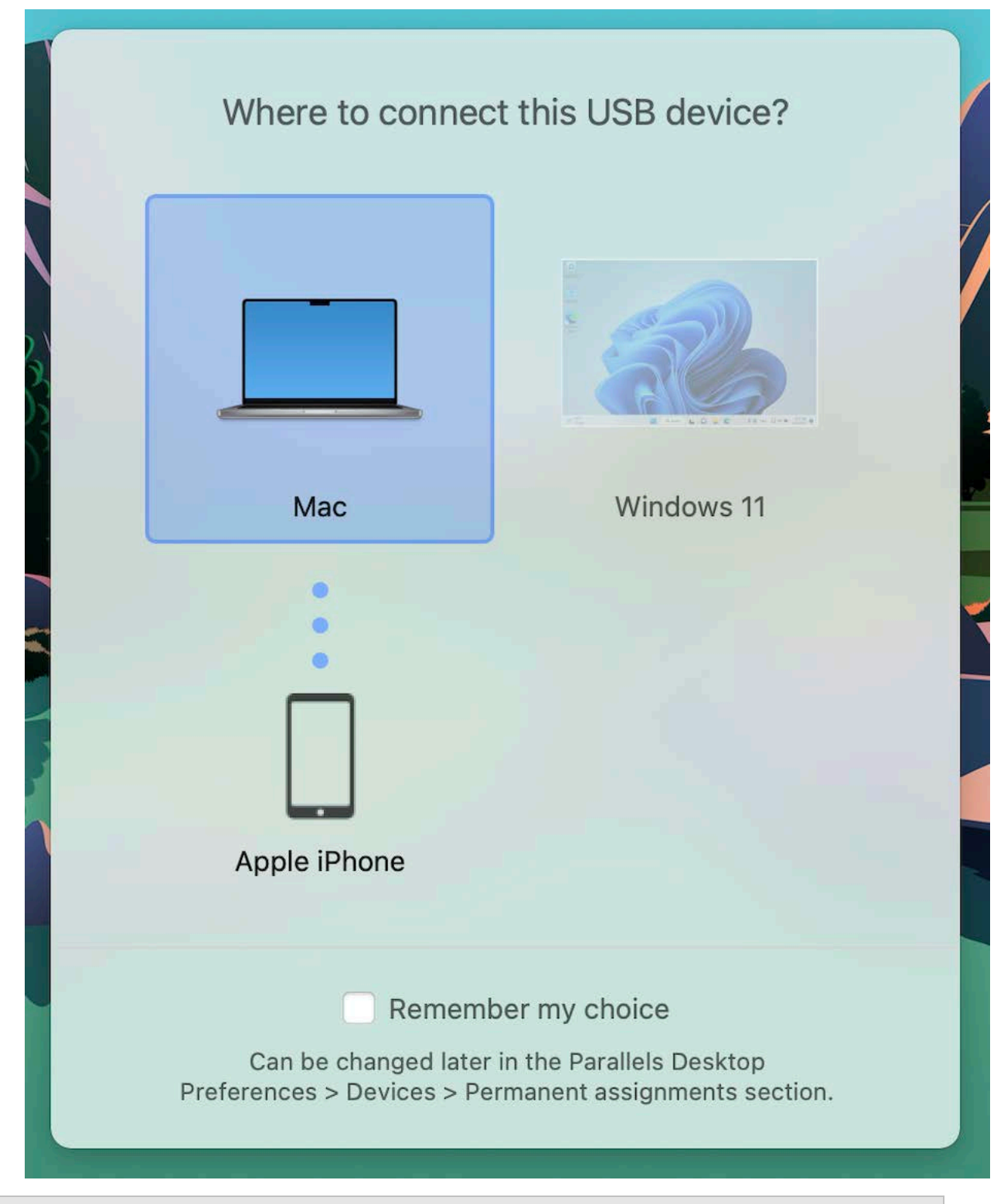

**Important:** To be able to use a USB device with Windows applications, you may need to install Windows drivers for the device. Typically you can download drivers from the manufacturer's website.

You can also set what happens when any new external device is connected and set particular external devices to always be used with either macOS or Windows (p. [82\)](#page-81-0).

If you have a USB device that is already connected to the Mac, you can do the following to connect it to Windows:

• If Windows is running in the Full Screen or Window mode, move the mouse pointer to the top of the screen, click Devices  $>$  USB & Bluetooth  $>$  and select the device you want to connect.

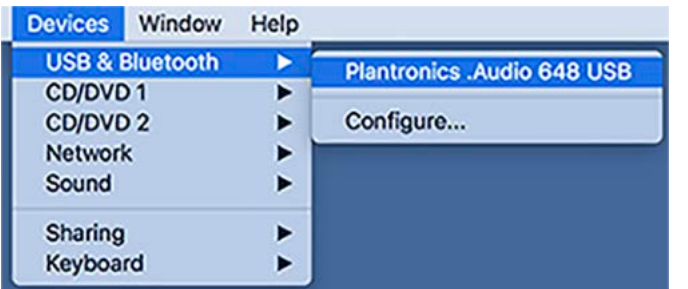

• If Windows is running in Coherence, click the Parallels Desktop icon in the menu bar > Devices  $>$  USB & Bluetooth  $>$  and select the device you want to connect.

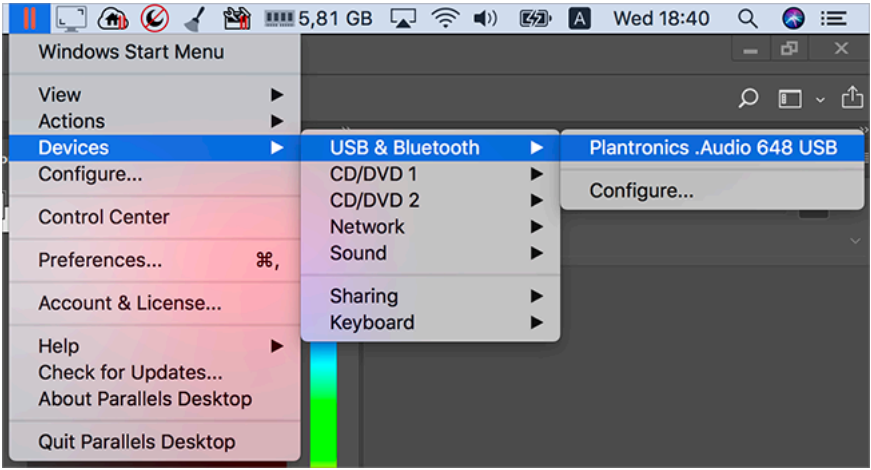

Note: If the device you're trying to connect is being used by some macOS application, you will see a warning. In this case, first you need to quit this application and then try to connect the device again.

#### Connect a Common Access Card reader

A Common Access Card (CAC) reader can work simultaneously in macOS and Windows.

- **1** Connect the CAC reader to your Mac.
- 2 When you're prompted to choose Windows or the Mac, click the Windows screen. The CAC reader becomes available to both Windows and macOS.

## <span id="page-81-0"></span>Adjust Devices Settings

In the Devices pane of Parallels Desktop Preferences, you can:

- Set what happens when you connect any new USB, Thunderbolt, or FireWire device to your Mac.
- Set a particular external device to always be used with either macOS or Windows.
- Choose to mount Windows-connected external NTFS drives to Mac.

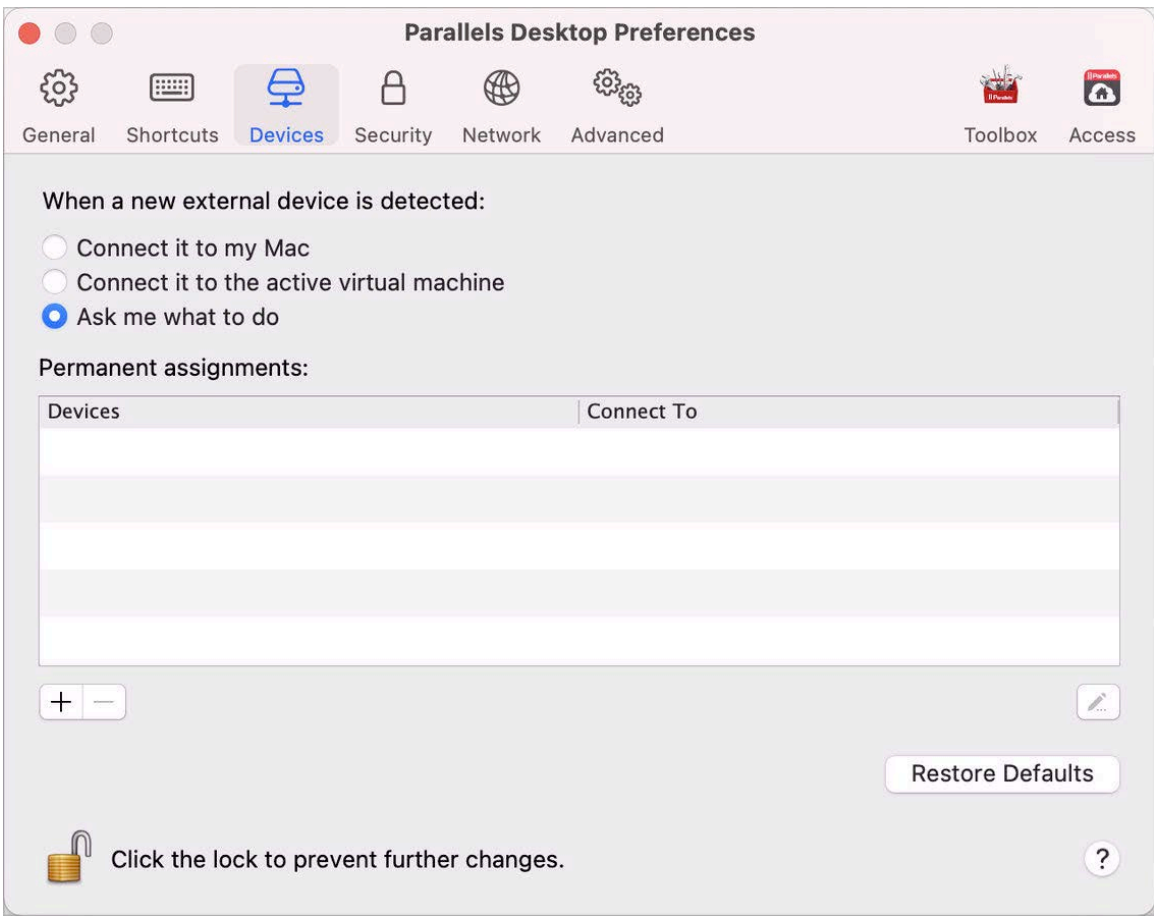

To access Devices Settings:

- 1 Do one of the following:
	- Click the Parallels Desktop icon in the menu bar and choose Preferences.
	- Right-click the Parallels Desktop icon in the Dock and choose Preferences.
- 2 Click Devices.

### Set What Happens When You Connect a New External Device to Your Mac

Choose one of the following:

- Connect it to my Mac. New external devices are automatically available for use with macOS applications.
- Connect it to the active virtual machine. New external devices are automatically available for use with Windows applications. If Windows isn't running, the external device is connected to macOS.
- Ask me what to do. Each time you connect an external device, you're prompted to choose whether you want to connect the device to Windows or the Mac.

#### Set a Particular External Device to Always Be Used With macOS or Windows

If you know you always want a particular external device to be available to either macOS or Windows, you can set it to do so by following the instructions below. The device must already have been connected to your Mac at least once.

- 1 Click the Add (+) button towards the bottom of the window.
- 2 Select the device from the list.
- **3** Double-click the word (either Computer or some form of Windows) in the Connect To column. The word becomes a pop-up menu.
- 4 Do one of the following:
	- To set the device to always be available to macOS applications, choose Computer from the menu.
	- To set the device to always be available to Windows applications, choose Windows from the menu.

To remove an existing assignment, so that the device no longer automatically connects to macOS or Windows, select the device in the External Device column and click the Remove (-) button.

Important: To be able to use an external device with Windows applications, you may need to install Windows drivers for the device. Typically you can download drivers from the manufacturer's website.

# Connect Bluetooth Devices

Parallels Desktop lets you connect Bluetooth devices directly to Windows.

Note: This feature is not supported in the App Store edition of Parallels Desktop. For more information on the differences between the Standard and App Store editions, follow this link [https://kb.parallels.com/123796.](https://kb.parallels.com/123796)

**Note:** If you want to use a Bluetooth game controller in Windows, there is no need to connect the device to Windows via Bluetooth. In Parallels Desktop 18 or newer, game controllers connected to the Mac via Bluetooth are automatically shared with Windows and Linux. Simply connect a controller to your Mac, switch to Windows or Linux, and start playing. Requires a Mac with macOS 11 or newer.

Before connecting a Bluetooth device, Bluetooth must be enabled.

To enable Bluetooth:

- 1 If Bluetooth is turned off in macOS, turn it on. Choose Apple menu > System Preferences and click Bluetooth. Then select On.
- 2 In Parallels Desktop, start Windows (p. [32\)](#page-31-0) if it isn't already started.
- **3** Do one of the following:
	- Click the Parallels Desktop icon in the menu bar and choose **Configure**.
	- If the Parallels Desktop menu bar is visible at the top of the screen, choose Actions > Configure.
- 4 Click Hardware and click USB & Bluetooth in the sidebar.
- 5 Select Bluetooth devices.

Once you've enabled Bluetooth, you can pair Bluetooth devices with your computer and they'll work with both Windows and macOS. For instructions on pairing a Bluetooth device with your computer, see the documentation that came with the device.

In Windows 7 or newer, you can send a file to a paired Bluetooth device that's capable of receiving files by right-clicking the file and choosing **Send to**  $>$  **Bluetooth**.

Besides Windows, you can connect Bluetooth devices to any guest operating systems (Linux or macOS) that support USB Bluetooth adapters.

# Print from Windows

By default, Windows is set to use the same printer that you use with macOS. Simply print from a Windows application the way you normally would.

You can also set Windows to use a different printer. There are a few ways to set up printing in Windows:

- Share any of the printers connected to your Mac.
- Connect to a network printer.
- Connect a USB printer directly to Windows.

## <span id="page-84-0"></span>Share a Printer Connected to Your Mac

You can use any printer connected to your Mac with Windows applications.

Note: This functionality is also available for Linux with Parallels Tools installed (p. [132\)](#page-131-0).

To print a document from a Windows application:

Open the document and simply print it the way you normally would (for example, choose File > Print).

In the print window, you can choose any printer that's connected to your Mac.

#### Share Printers Connected to Your Mac

- 1 Do one of the following:
	- Click the Parallels Desktop icon in the menu bar and choose **Configure.**
	- If the Parallels Desktop menu bar is visible at the top of the screen, choose Actions > Configure.
- 2 Click Hardware and select Shared Printers.

Note: The Shared Printers pane is available for Windows 2000 and newer versions of Windows.

3 Select Share Mac printers with Windows.

#### Set a New Default Printer

By default, Windows is set to use the same default printer as your Mac. To use a different default printer for Windows.

- 1 Do one of the following:
	- Click the Parallels Desktop icon in the menu bar and choose **Configure.**
	- If the Parallels Desktop menu bar is visible at the top of the screen, choose Actions > Configure.
- 2 Click Hardware and select Shared Printers.
- 3 Deselect Synchronize default printer.

Now you can set a new default printer in Windows the way you normally would.

### Show Page Setup Before Printing

When you choose to print a document from Windows, first you need to set how the document will be printed. You usually have to specify various printing settings, such as orientation, page size, whether to print the document on one or both sides, etc. Once everything is ready and you click Print in Windows, the macOS window with printing settings appears as well. It's done by default for you just to ensure that the document will be printed exactly the way you want.

To make the documents print without showing this macOS page setup window:

- 1 Do one of the following:
	- Click the Parallels Desktop icon in the menu bar and choose **Configure.**
	- If the Parallels Desktop menu bar is visible at the top of the screen, choose Actions > Configure.
- 2 Click Hardware and select Shared Printers.
- 3 Deselect Show page setup options before printing.

#### Add a Printer in Linux

The procedure of adding a printer in a Linux guest operating system depends on the Linux distribution. In this example, we describe how to add a printer to a virtual machine running RHEL 5.4 Server. However, you can use these guidelines as general instructions on how to add a printer to a Linux virtual machine:

1 Start the Linux virtual machine and log in when the guest operating system boots up.

Note: You must log in as root or acquire root privileges after successful login. If you don't do that, you will be required to enter the root password when starting the system-config-printer administration tool in the next step.

- 2 Start the system-config-printer administration tool by doing one of the following:
	- Click System > Administration > Printing; or
	- Start the Terminal and enter the following command:

system-config-printer

- **3** In the displayed window, click **New Printer**.
- 4 In the next window, you must type a printer name. Under this name the printer will be displayed in your Linux guest operating system. You can also enter the printer description and location. When ready, click Forward.
- 5 Now you have to specify how your Mac printer will be shared with the virtual machine. As the printer is connected to the virtual machine printer port, select LPT #1 (or another port to which the printer is connected) and click **Forward**.
- 6 Then specify the printer manufacturer and model. No matter what printer you have, choose either HP Color LaserJet 8500 PS or Apple Color LW 12/660 PS. When ready, click Forward.

**7** Click **Apply** to finish setting up the printer.

Now the printer is properly configured and you can use it to print documents from your Linux virtual machine.

## Set Up a Network Printer

You can install a network printer directly into Windows.

Before installing a network printer in Windows, make sure that:

- Your Mac can access the Internet.
- Windows is configured to work in either the Shared networking mode (p. [95\)](#page-94-0) or Bridged networking mode (p. [96\)](#page-95-0) and can access the Internet too.
- The user account in Windows has permission to access the network printer.
- You know the printer IP address.

After that, you can log in to Windows and install a network printer.

#### In Windows

Before adding a network printer in Windows, download and install an appropriate printer driver. For detailed information on installing the printer driver, refer to the printer manufacturer documentation.

To add a network printer in Windows 7 or Windows Vista:

- 1 Open the Windows Start menu and select Control Panel.
- 2 In the Control Panel window, select Hardware and Sound and click Add a printer in the Devices and Printers section (Printers in Windows Vista). The Add Printer wizard opens.
- **3** In the first window, click **Add a network, wireless or Bluetooth printer.**
- 4 In the next window, click The printer that I want isn't listed.
- 5 In the Find a printer by name or TCP/IP address window, select Add a printer using a TCP/IP address or hostname and click Next.
- 6 In the Type a printer hostname or IP address window, do the following:
	- 1. Select TCP/IP Device from the Device type menu.
	- 2. Specify the printer IP address in the Hostname or IP address field.
	- 3. Clear the Query the printer and automatically select the driver to use option if it is selected.
	- 4. When ready, click **Next**.
- 7 If prompted to specify additional port information, choose Standard, select Generic Network Card from the list, and click Next.

8 In the Install Printer Software window, specify the manufacturer and model of the network printer.

If the required printer model is not listed, click **Have Disk** button and specify the path to the . inf file located in the folder where you installed the printer driver.

When ready, click **Next**.

9 Continue with the printer configuration procedure. When the printer is added to Windows, you can use it to print documents from Windows XP.

To add a network printer in Windows XP:

- 1 Open the Windows Start menu and select Control Panel.
- 2 In the Control Panel window, double-click the Printers and Faxes item.
- **3** Click the **Add a printer** link to open the Add Printer wizard.
- 4 In the Welcome to the Add Printer Wizard window, click Next.
- 5 In the Local or Network Printer window, select Local printer attached to this computer and clear the Automatically detect and install my Plug and Play printer option if it is also selected. When ready, click Next.
- 6 In the Select a Printer Port window, select Create a new port and specify Standard TCP/IP Port as the port type. When ready, click Next.
- 7 In the Welcome to the Add Standard TCP/IP Printer Port Wizard window, click Next.
- 8 In the Add Port window, specify the network printer IP address and click Next.
- 9 If prompted to specify additional port information, choose Standard, select Generic Network Card from the list, and click Next.
- 10 In the Completing the Add Standard TCP/IP Printer Port Wizard window, click Finish.
- 11 In the Install Printer Software window, specify the manufacturer and model of the network printer.

If the required printer model is not listed, click **Have Disk** button and specify the path to the . inf file located in the folder where you installed the printer driver.

When ready, click **Next**.

**12** Continue with the printer configuration procedure. When the printer is added to Windows, you can use it to print documents from Windows XP.

#### In Linux

The procedure of setting up a network printer in a Linux or FreeBSD guest operating system depends on the Linux or FreeBSD distribution and printer. In this example, we describe how to set up a network printer in a virtual machine running RHEL 5.4 Server. However, you can use these guidelines as general instructions on how to set up a network printer in a Linux or FreeBSD virtual machine.

88

Note: For more detailed information, refer to the CUPS documentation.

To set up a network printer:

- 1 Start the virtual machine.
- 2 Make sure the following components are installed in the guest operating system:
	- Common UNIX Printing System (CUPS). Installation instructions can be found at CUPS site;
	- Samba service. Installation instructions can be found at Samba site; and
	- A Web browser, since we consider controlling CUPS via web interface.

Note: To set up a network printer, you should have root privileges.

- **3** Download and install an appropriate printer driver. For detailed information on installing the printer driver, refer to the printer manufacturer's documentation.
- 4 Start Common UNIX Printing System. In the Terminal, type the command:

```
/etc/init.d/cups start
```
- 5 Start a web browser and type either the IP address of your virtual machine or http://127.0.0.1:631.
- 6 Click the **Add Printer** button.
- **7** In the **Add New Printer** window, specify a printer name. Under this name the printer will be displayed in the guest operating system. You can also enter the printer description and location. When ready, click **Forward**.
- 8 In the Device for <Printer Name> window, select AppSocket/HP JetDirect and click Continue.
- 9 In the Device URI for <Printer Name> window, specify the printer IP address in the following format:

socket://<printer IP address>

When ready, click **Continue**.

- 10 In the Make/Manufacturer for <Printer Name> window, select the manufacturer of your printer and click Continue.
- 11 In the Model/Driver for <Printer Name> window, select the model of your printer and click Add Printer.
- 12 Enter the root password when prompted.

CUPS performs the installation. If the installation is successful, the "Printer <name> has been configured successfully" message is displayed. Now you can use this printer to print documents from the virtual machine.

## Set Up a USB Printer

You can connect a USB printer directly to Windows. In this case, the printer isn't available to macOS. If you want to use the printer to print both from macOS and from Windows, see Share a Mac Printer (p. [85\)](#page-84-0).

To connect a USB printer directly to Windows:

- **1** In Parallels Desktop, start Windows.
- 2 When Windows starts, install the printer driver. For detailed information on how to do that, refer to the printer manufacturer's documentation. Typically you can find drivers on the manufacture's website.
- **3** Do one of the following:
	- If the USB printer is already connected to your Mac:

If Windows is in Coherence, click the Parallels Desktop icon in the menu bar, choose **Devices** > USB and select this printer from the list.

If Windows is working in a separate window, in the Mac menu bar click **Devices** > **Printer** > **Printer** and select this printer from the list.

- If the USB printer is not connected to your Mac, connect it. In the **New USB device** detected window, connect the printer to Windows.
- 4 In Windows, follow the **Add New Hardware** wizard instructions.

## Create a PDF File

When working with a text document, web page, or other file, you may wish to create a Portable Document Format (PDF) file out of it. A PDF file preserves the format and layout of a document, so others can see it as if it were printed on the page.

To create a PDF file, select Print to PDF (Mac Desktop) when choosing a printer. A PDF file is saved on the Mac desktop.

Note: This functionality is available for Windows guest operating systems provided that Parallels Tools are installed (p. [128\)](#page-127-0) and all Mac printers are shared (p. [85\)](#page-84-0) with Windows.

# Use the Built-in iSight Camera or Another Webcam

If your Mac or display has a built-in iSight camera, or if you connect a compatible external webcam, by default you can use it with Windows.

To use a built-in iSight or external camera with Windows:

• Simply open a Windows application that uses a camera, you should be able to select the iSight or external camera for use with the application.

```
Note: If you are running a guest OS other than Windows XP Service Pack 2 or later, Windows Vista,
Windows 7, or Windows 10, be sure you have USB video device class (UVC) drivers installed.
```
#### Disable Camera Sharing

If you don't want Windows applications to be able use connected webcams or the built-in iSight camera, you can disable camera sharing by doing the following:

- 1 Do one of the following:
	- Click the Parallels Desktop icon in the menu bar and choose **Configure**.
	- If the Parallels Desktop menu bar is visible at the top of the screen, choose **Actions** > Configure.
- 2 Click Hardware and click USB & Bluetooth.
- 3 Deselect Web cameras.

## Show a Presentation on an External Monitor or Projector

You can easily connect your Mac to an external monitor or projector and show a presentation from a Windows application, with little configuration needed.

To do so:

1 Start Windows (p. [32\)](#page-31-0) if it isn't already running.

2 Connect your Mac to the external monitor or projector as you normally would. A message appears asking if you're going to show a presentation.

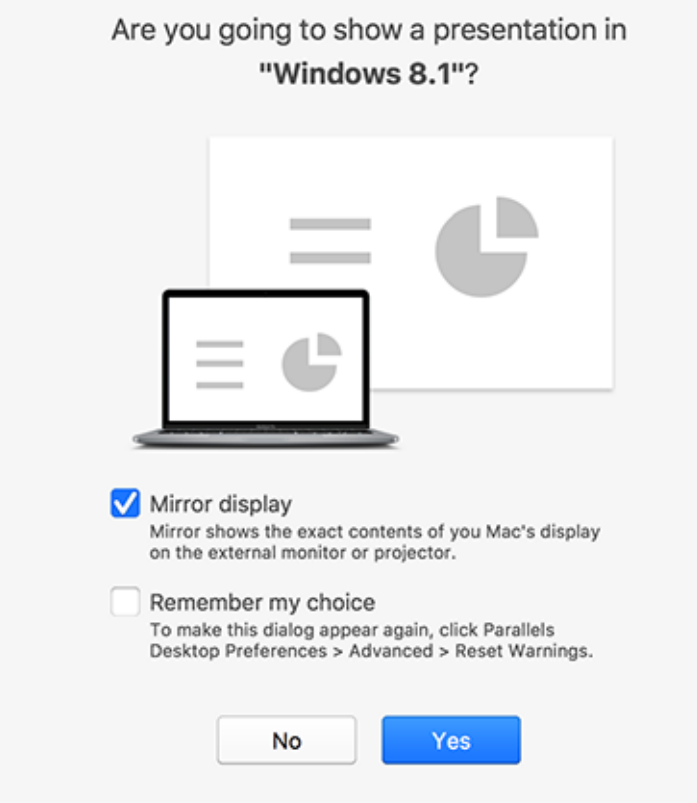

**3** If you want to show the exact contents of your computer's display on the external display or projector, select Mirror display.

If you don't select Mirror display, certain applications, such as Microsoft Powerpoint, may show a presenter view on your computer while showing only the presentation on the external display or projector.

4 Click Yes. Windows switches to Presentation mode, displayed at full screen on both your computer's display and external display or projector. After that, you can start showing your presentation.

Note: To learn how to choose on which display the presentation is shown, please refer to Help of the application you're using for presentations.

**Important!** While you're working in Presentation mode, changing display settings in Windows may cause the presentation to malfunction.

## Protect Your Data

You probably have important documents, photos, and more on your Mac. When running Windows on your Mac, it's especially important to protect your data from viruses and unauthorized use. Read this section to learn how.

## Isolate Windows from Mac

You can isolate Windows from macOS, so that they no longer share folders, profiles, and applications, connected external devices are no longer automatically accessible by Windows, Windows and Mac no longer synchronize volume, and you can no longer copy or move objects between Windows and macOS. Isolating Windows from macOS may provide a higher level of security by not allowing compromised items from one OS to come into contact with the other.

To isolate Windows from macOS

- 1 Do one of the following:
	- Click the Parallels Desktop icon in the menu bar and choose **Configure.**
	- If the Parallels Desktop menu bar is visible at the top of the screen, choose **Actions** > Configure.
- 2 Click Security.
- 3 Select Isolate Windows from Mac.

### Work in Windows Without Saving Changes

If you don't want Windows to store the changes you make to it during the working session (for example, when testing some Windows applications that may damage Windows), you can start Windows in Rollback Mode:

Note: This feature is available in Parallels Desktop for Mac Pro Edition only.

- 1 Open Parallels Desktop.
- 2 From Control Center select Windows that you want to start in Rollback Mode and click Actions > Start in Rollback Mode.

#### Set Windows to Always Start in Rollback Mode

If you want Windows to always start in Rollback Mode:

- 1 Open Parallels Desktop.
- 2 From Control Center select Windows and click Actions > Configure > Security.

#### 3 Choose Ask me what to do from the Rollback Mode menu.

Note: If you have the automatic compression of virtual disks (p. [100\)](#page-99-0) enabled, it will become disabled after you enable Rollback Mode.

## Set Password Requirements

For added security, you can set Parallels Desktop to require an administrator password to perform certain functions.

- **1** Do one of the following:
	- Click the Parallels Desktop icon in the menu bar and choose **Configure.**
	- If the Parallels Desktop menu bar is visible at the top of the screen, choose Actions  $>$ Configure.
- 2 Click Security.
- **3** Select one or more of the following to require a macOS administrator password to perform the selected action:
	- Change virtual machine state: A password is required to start, stop, suspend, pause, or shut down (p. [38\)](#page-37-0) Windows.
	- Exit full screen mode: A password is required to exit full screen mode (p. [46\)](#page-45-0).
	- Manage snapshots: A password is required to create or delete a snapshot (p. [116\),](#page-115-0) or revert to a snapshot.
	- Change virtual machine configuration: A password is required to change the virtual machine configuration.

## Encrypt Windows to Protect It from Unauthorized Use

If you store any important data using Windows applications, it is highly recommended that you encrypt Windows to protect your data from any unauthorized use.

#### Encrypt Windows

To encrypt Windows (it must be shut down):

- 1 Select Windows and click **Actions** > **Configure** > **Security**.
- 2 On the Security tab, click Turn On, specify a password, and click OK.

Warning: The specified password is very important. You must record it. Without this password, you can't start Windows.

### Change Your Password

To change the password for an encrypted Windows (it must be shut down):

- 1 Select Windows and click Actions > Configure > Security.
- 2 On the Security tab, click Change Password, specify a new password, and click OK.

#### Remove Encryption from Windows

To remove encryption from Windows (it must be shut down):

- 1 Select Windows and click Actions > Configure > Security.
- 2 On the Security tab, click Turn Off.

## Connect to the Internet or a Network

Parallels Desktop allows you to use three types of networking with Windows:

- **Shared Networking:** Windows applications share a network connection with macOS. This is the default setting.
- **Bridged Ethernet:** Windows can use one of your Mac's network adapters. This makes Windows appear as a separate computer on the network.
- **Host-only networking:** Windows can access only your Mac.

In most cases, you don't need to adjust network settings. If your Mac is set to connect to a network or to the Internet, Windows applications have access to the same network and the Internet.

The Bridged Ethernet networking mode is more complex and you may need to contact your system administrator to set it up properly.

Read on for detailed information on these types of networking and how to configure them.

### <span id="page-94-0"></span>Share Network Access Between macOS and Windows

By default, Windows is set to access the network via macOS. Windows applications can access other computers on your local network and the Internet by using the IP address of your Mac. Windows does not have its own IP address on the network.

In most cases, you don't need to adjust network settings. If your Mac is set to connect to a network or to the Internet, Windows applications have access to the same networks and the Internet.

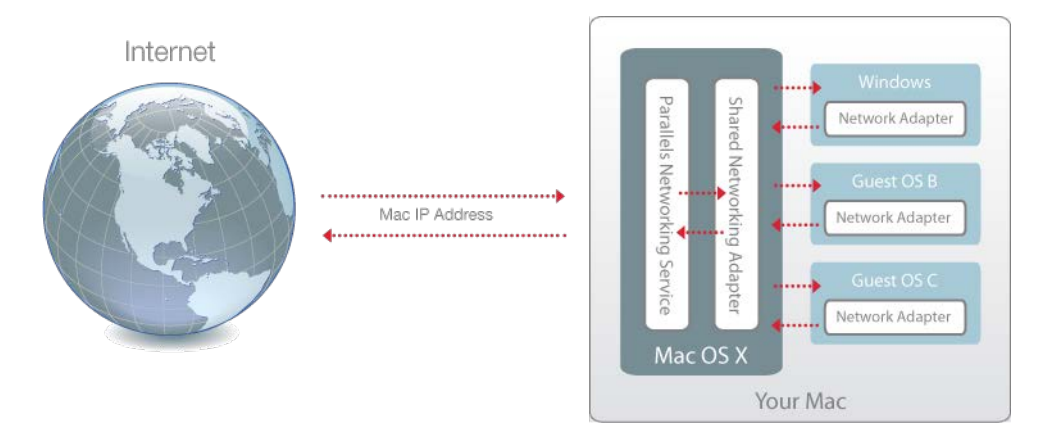

You may wish to use Shared Network mode in the following cases:

- Your Mac accesses the Internet via a modem or another non-Ethernet device.
- You need to access the Internet from inside Windows but are concerned about security.
- You have problems with working in the Bridged Ethernet mode.

To configure Windows to use Shared Networking:

- 1 Do one of the following:
	- Click the Parallels Desktop icon in the menu bar and choose **Configure.**
	- If the Parallels Desktop menu bar is visible at the top of the screen, choose Actions > Configure.
- 2 Click Hardware and then click Network.
- 3 In the Network pane, make sure that the Shared Network option is selected.

For the information about troubleshooting networking problems, refer to the Parallels knowledge base <https://kb.parallels.com/128867> available at the Parallels website.

## <span id="page-95-0"></span>Apply Separate Network Settings to Windows

When operating in the Bridged Ethernet mode, Windows appears on the network as a stand-alone computer with its own IP address and network name.

Note: The Bridged Ethernet networking mode is more complex than the Shared Networking mode and you may need to contact your system administrator to configure it properly.

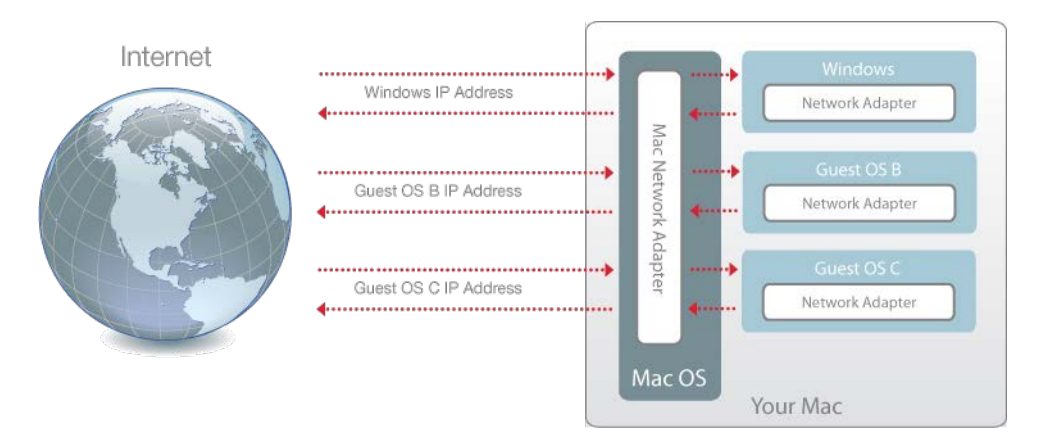

To configure Windows to work in the Bridged Ethernet mode:

- 1 Do one of the following:
	- Click the Parallels Desktop icon in the menu bar and choose Configure.
	- If the Parallels Desktop menu bar is visible at the top of the screen, choose Actions > Configure.
- 2 Click Hardware and then click Network.
- **3** In the **Network** pane, select the appropriate network adapter from the list. To connect the virtual machine's adapter to the active network adapter of your Mac, choose Default Adapter.

Note: In the MAC address field, you can change the MAC address currently assigned to Windows. MAC addresses are automatically generated when you first set up Windows. However, you can modify the default MAC address by typing another value in the MAC address field or clicking the Generate button. When entering a new MAC address, make sure that it is unique within your network.

If you can't configure Windows to function in the Bridged Ethernet mode, consider using Shared Networking (p. [95\).](#page-94-0)

For the information about troubleshooting networking problems, refer to the Parallels knowledge base <https://kb.parallels.com/128867> available at the Parallels website.

## Use Host-Only Network Settings

Parallels Desktop provides a closed network that is accessible only to macOS and Windows. macOS is connected to this network via the Parallels Host-Only Networking adapter automatically created on your Mac during the Parallels Desktop installation. The addresses for Windows are provided by the Parallels DHCP server.

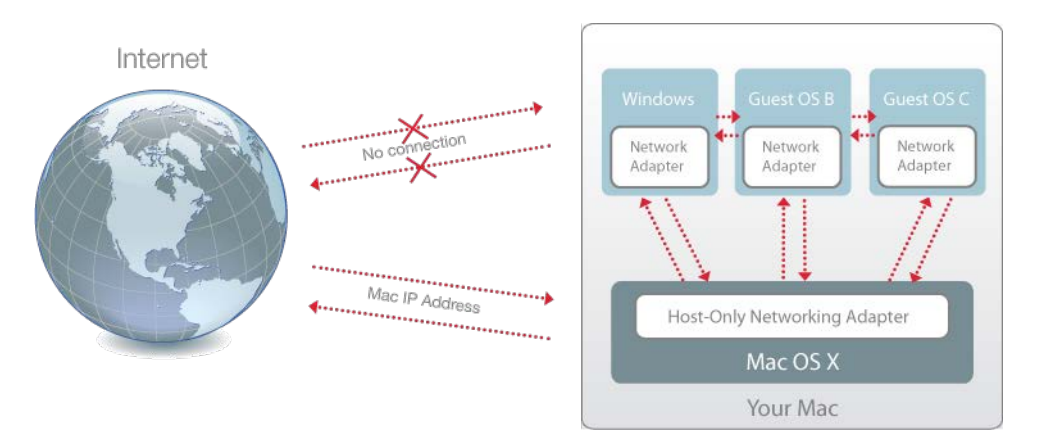

To configure Windows to use Host-Only Networking:

- 1 Do one of the following:
	- Click the Parallels Desktop icon in the menu bar and choose **Configure.**
	- If the Parallels Desktop menu bar is visible at the top of the screen, choose Actions > Configure.
- 2 Click Hardware and then click Network.
- **3** In the **Network** pane, make sure that the **Host-Only** option is selected.

For the information about troubleshooting networking problems, refer to the Parallels knowledge base <https://kb.parallels.com/128867> available at the Parallels website.

## Use Wi-Fi with Windows

If your Mac is already connected to the Internet wirelessly, by default Windows is also set to access the Internet wirelessly, with no setup required.

You can also bridge your virtual machine to Wi-Fi. When operating in this mode, Windows appears on the network as a stand-alone computer with its own IP address and network name.

To bridge the virtual machine to Wi-Fi:

- 1 Do one of the following:
	- Click the Parallels Desktop icon in the menu bar and choose **Configure.**
- If the Parallels Desktop menu bar is visible at the top of the screen, choose **Actions** > Configure.
- 2 Click Hardware and then click Network.
- 3 In the Network pane, choose Wi-Fi from the list.

After you perform these steps, Windows is able to connect to the Internet through the Wi-Fi adapter of your Mac.

If you can't configure your virtual machine to function in the Bridged Ethernet mode, consider using Shared Networking (p. [95\)](#page-94-0).

For the information about troubleshooting networking problems, refer to the Parallels knowledge base <https://kb.parallels.com/128867> available at the Parallels website.

## Connect Windows to a VLAN

If your Mac is a VLAN (virtual local area network) member, Parallels Desktop allows you to bridge Windows to this VLAN.

To bridge Windows to the VLAN, do one of the following:

- Click the Parallels Desktop icon in the menu bar and choose **Configure**.
- If the Parallels Desktop menu bar is visible at the top of the screen, choose Actions > Configure.
- 1 Click **Hardware** and then click **Network**.
- 2 Select Bridged Network > VLAN from the Source list.

Windows is bridged to the selected VLAN.

# Optimize Performance

If Windows isn't working as speedily as you'd like, there are several simple ways you can optimize its performance. This section contains many helpful instructions for doing just that.

## Set How Much Memory is Allocated to Windows

Parallels Desktop is set to allocate a certain amount of your Mac's available RAM memory to Windows and the rest to macOS. If too much memory is allocated to Windows, macOS may slow down, which in turn can cause Windows applications to slow down because they're running on top of macOS. If, on the other hand, too much memory is allocated to macOS, then macOS applications may run well but Windows applications might slow down.

To optimize the performance of both Windows and macOS, set the memory allocated to Windows to be somewhere within the recommended range.

To set how much memory is allocated to Windows:

- 1 Shut down Windows (p. [38\)](#page-37-0).
- 2 Choose Actions > Configure > Hardware > CPU & Memory.
- **3** Move the memory slider to somewhere within the recommended range, indicated by the graphic under the slider (see above).

If you use Windows applications that require lots of memory, like 3D or video production applications, it's best to set the memory allocation towards the high end of the range (move the slider to the right). If not, it's usually best to set it closer to the middle.

**Note:** No matter how much memory (RAM) your Mac has, the maximum amount of memory that can be assigned to Windows is 8 GB. However, if you're using Parallels Desktop for Mac Pro Edition, the maximum amount of memory that can be assigned to Windows is 128 GB for Intel-based Mac and 62 GB for Apple M series based Mac.

If you change this setting and then you don't like how Windows is performing, then try a different setting.

Note: If you want to prevent Virtual Machine Configuration from unauthorized changes, click the Lock icon  $\Box$  at the bottom of the window. The next time someone wants to change the settings in any pane of Virtual Machine Configuration, an administrator's password will be required.

## <span id="page-99-0"></span>Optimization Settings

Using **Optimization** settings, you can limit the virtual machine resource usage.

Note: The Optimization pane is available in Parallels Desktop for Mac Pro and Business Editions only. It is not available in the App Store edition of Parallels Desktop. For more information on the differences between the Standard and App Store editions, follow this link [https://kb.parallels.com/123796.](https://kb.parallels.com/123796)

#### To access Optimization settings:

- 1 Do one of the following:
	- Click the Parallels Desktop icon in the menu bar and choose **Configure.**
	- If the Parallels Desktop menu bar is visible at the top of the screen, choose **Actions** > Configure.

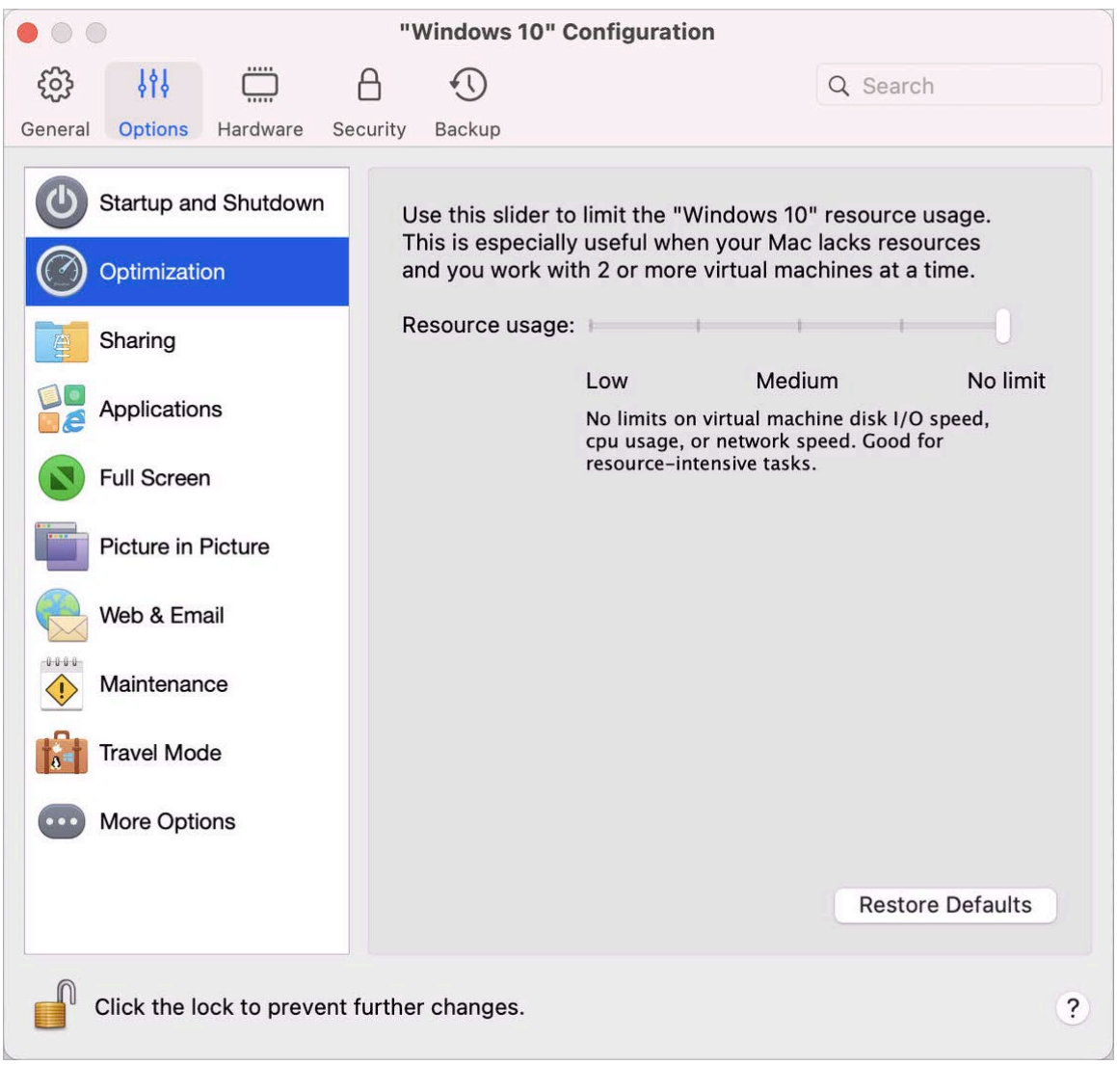

2 Click Options and select Optimization.

If your Mac lacks resources for running two or more virtual machines at a time, you can limit the virtual machine resource usage for the virtual machine doing more important work to have more resources. Drag the slider between Low, Medium, and No limit points. If you change this setting and then don't like how Windows is performing, then try a different setting.

## Pause Windows When No Applications Are Open

You can conserve your Mac's CPU resources by setting Windows to pause automatically when no Windows applications are open. That way, less CPU resources are used by Windows services which allows you to save the battery and help the environment.

To set Windows to pause when no applications are open:

- 1 Do one of the following:
	- Click the Parallels Desktop icon in the menu bar and choose Configure.
	- If the Parallels Desktop menu bar is visible at the top of the screen, choose **Actions** > Configure.
- 2 Click Options and select Startup and Shutdown.
- **3** Select **Pause Windows after** and specify a period of inactivity after which Windows will be automatically paused.

## Optimize Virtual Machine for Games, Graphics, Productivity, or **Development**

When creating a virtual machine, you can optimize it according to your needs. You can choose to configure the virtual machine for:

- **Productivity**. Choose this profile if you're using the virtual machine for your everyday work with text editors, email, web browsers, etc.
- Games only. Choose this profile if you're using the virtual machine to play PC games on your Mac.

If you're using Parallels Desktop for Mac Pro Edition, you can configure your virtual machine also for:

- Design. Choose this profile if you're using the virtual machine to work with graphics applications.
- Software development. Choose this profile if you're using the virtual machine to develop and test software.
- Software testing. Choose this profile if you're using the virtual machine to test software in an isolated environment.

You can change this setting after the virtual machine is created:

- 1 Start Parallels Desktop.
- **2** In Control Center, right-click the virtual machine (it must be shut down) and choose Configure.
- 3 On the General tab, click Change.
- 4 Select the profile that best fits your need.

Note: If you made any changes to the virtual machine configuration and then select a new profile, your changes may be reset to this profile default values.

## Work with Windows in Travel Mode

If you often travel with your MacBook, you must have come across the situations when you had no power adapter at hand to charge the Mac's batteries or experienced some problems when connecting to public networks.

Travel Mode makes Windows use less energy to extend the Mac's battery life and adjusts settings to connect to public networks.

### Enter Travel Mode

To switch Windows to Travel Mode, do one of the following:

If Windows is running in the Full Screen or Window mode, move the mouse pointer to the top of the screen and click Actions > Enter Travel Mode.

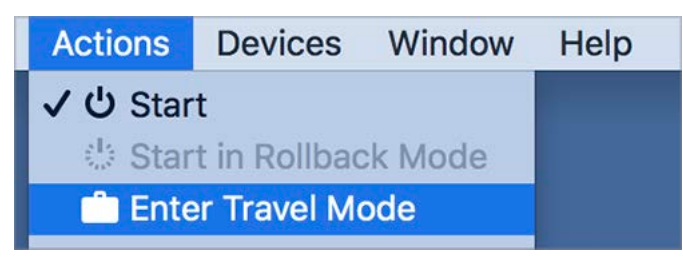

If Windows is running in Coherence, click the Parallels Desktop icon in the menu bar and choose Actions > Enter Travel Mode.

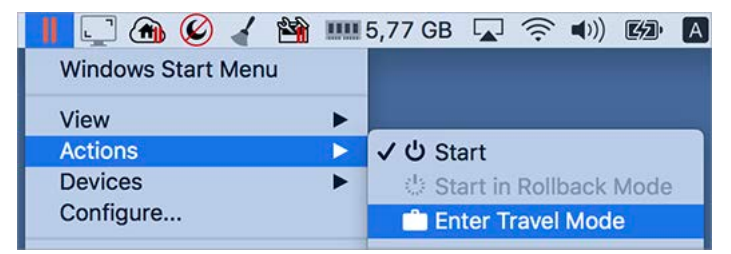

### Quit Travel Mode

To quit Travel Mode, do one of the following:

- If Windows is running in the Full Screen or Window mode, move the mouse pointer to the top of the screen and click **Actions > Quit Travel Mode.**
- If Windows is running in Coherence, click the Parallels Desktop icon in the menu bar and choose Actions > Quit Travel Mode.

#### Enter and Quit Travel Mode Automatically

You can also configure your virtual machine to enter and quit Travel Mode automatically:

1 Do one of the following:

- Click the Parallels Desktop icon in the menu bar and choose **Configure.**
- Click Actions in the Parallels Desktop menu bar at the top of the screen and choose Configure.
- 2 Click Options and select Travel Mode.
- **3** To enter Travel Mode automatically, choose one of the following:
	- Always when on battery power: The virtual machine enters Travel Mode when the Mac starts working on battery power.
	- When battery power is: Choose from the menu when you want your virtual machine to enter Travel Mode.
	- Never: The virtual machine never enters Travel Mode automatically.
- 4 To quit Travel Mode automatically, choose one of the following:
	- When connected to power: The virtual machine quits Travel Mode when you connect your Mac to power.
	- Never: The virtual machine never quits Travel Mode automatically.

## Schedule Windows Maintenance

From time to time, Windows needs to do various maintenance tasks like installing updates, cleaning and defragmenting the disk(s), etc. When Windows is doing these tasks, performance may slow down.

To avoid low performance when you're busy with important tasks, schedule Windows to run maintenance when you're away or at any time you like:

- 1 Do one of the following:
	- Click the Parallels Desktop icon in the menu bar and choose **Configure.**
	- Click **Actions** in the Parallels Desktop menu bar at the top of the screen and choose Configure.
- 2 Click Options and select Maintenance.
- 3 Select Start maintenance and choose the day and time from the corresponding menus.

Once ready, Windows will do maintenance at the specified time.

## Use Windows on Your iPad, iPhone, or Android **Device**

Parallels Access is a product created by Parallels that allows you to work with your Mac or Windows PC and their applications remotely from your iPad, iPhone or Android device. It also allows you to work with a remote computer via a web browser.

If you have Parallels Desktop installed on your Mac, you can use the Parallels Access app to access and control Windows.

Parallels Access lets you:

- Use any of your Windows applications on your mobile device
- Remotely start, stop, and reset Windows
- Connect over Wi-Fi or mobile network
- Access Windows from anywhere over the Internet

#### Get Started

Before you can use Parallels Access, you must do the following:

- 1 On your iPad, iPhone or Android device, download and install Parallels Access from the App Store or Google play.
- **2** Be sure you have installed Windows on your Mac (p. [17\)](#page-16-0).
- **3** In Parallels Desktop, do one of the following:
	- Click the Parallels Desktop icon in the menu bar and choose Preferences.
	- Right-click the Parallels Desktop icon in the Dock and choose Preferences.
- 4 Click **Access**.
- 5 Install the Parallels Access agent on your Mac by clicking Install.

You only have to do these steps once.

#### Access Windows from your iPad, iPhone or Android device

1 Turn on your Mac.

Your Mac must be on for Parallels Access to access and use Windows.

- 2 Open Parallels Access on your iPad, iPhone or Android device and log in to your account using the same email and password you used to register Parallels Desktop.
- **3** Tap your Mac in the list of available Macs.

When you access Windows for the first time, you see tips about gestures you can use to control Windows. Tap **Close** to go to the Windows desktop.

For more information about using Parallels Access, please see here.

## Save Time With Parallels Toolbox

Parallels Toolbox is a set of handy tools that may help you to save time during your daily routine. With Parallels Toolbox, you can:

- take screenshots:
- record audio:
- archive and unarchive files:
- block the Mac's camera and mute the microphone to prevent them from unauthorized access;
- set a countdown to count down days to a specific event;
- lock the Mac's screen to ensure that other users cannot access your desktop while you're away;
- prevent your Mac from going to sleep;
- and much more.

Please refer to the *Parallels Toolbox User's Guide* available online for the detailed information on what and how you can do with Parallels Toolbox.

#### Install Parallels Toolbox on your Mac

To install Parallels Toolbox:

- 1 Do one of the following:
	- Click the Parallels Desktop icon in the menu bar and choose **Preferences**. Then click Toolbox.
	- Right-click the Parallels Desktop icon in the Dock and choose Preferences. Then click Toolbox.
- 2 Click Install and follow the onscreen instructions.

## Save a Picture of the Screen

To save a picture of Windows in Window Mode:

• Choose View > Take Screenshot.

A file named Parallels Picture.png is saved on the macOS desktop.

You can also take a picture of the entire screen at any time by pressing Command-Shift-3. By default, pictures are saved to the macOS desktop.

# Set the Appearance of Virtual Machine Dock Icons

You can choose which type of icon appears in the macOS Dock when your virtual machine is open or running.

Note: This feature is not supported in the App Store edition of Parallels Desktop. For more information on the differences between the Standard and App Store editions, follow this link [https://kb.parallels.com/123796.](https://kb.parallels.com/123796)

- **1** Do one of the following:
	- Click the Parallels Desktop icon in the menu bar and choose **Preferences**. Then click General.
	- Right-click the Parallels Desktop icon in the Dock and choose Preferences. Then click General.
- 2 From the Virtual Machine Dock Icons menu, choose one of the following:
	- OS Icon: The Dock icon shows the icon of the operating system installed in the virtual machine.
	- Live Screenshot: The Dock icon shows a miniature image of what you see in the virtual machine.
	- **None**: Virtual machines don't have separate icons in the Dock.

## Allow Windows Updates While Your Mac is **Sleeping**

Parallels Desktop supports the macOS Power Nap technology, which lets you keep aspects of Windows up-to-date even while your Mac is sleeping. When Power Nap is enabled, services that usually update information after Windows wakes from sleep (for example, new emails in email applications and new event updates in Calendar) will update while your Mac is in sleep.

Note: Power Nap is not supported on Macs with M-series chips.

To use Power Nap, your computer must be compatible. See<https://support.apple.com/HT204032> for more information.

To enable Power Nap:

1 On your Mac, choose Apple menu > System Preferences and click Energy Saver.

2 Depending on whether your Mac is working on batteries or is plugged, make sure Enable Power Nap while on battery power or Enable Power Nap while plugged into a power adapter is selected.

Note: To learn more about Power Nap, please refer to the macOS help resources.

## Translate Words in Windows

If you're working with Windows and come across a word you don't know, you can easily look it up in macOS Dictionary. Just hover the mouse cursor over the word and either press Control-Command-D or tap (don't click) the touchpad with three fingers.

#### Notes:

1. Parallels Tools (p. [131\)](#page-130-0) must be installed in Windows.

2. When you hover the mouse over a word, the mouse cursor should change from arrow  $\&$  to text selection  $\perp$  You cannot look for words depicted on pictures.

## Use the Touch Bar with Windows

If you have a MacBook with the Touch Bar, you can use it to work with Windows and Windows applications.

Note: This functionality is available for Windows 7 and later with Parallels Tools installed (p. [131\)](#page-130-0).

When you're working with Windows and there's no application in the forefront, the Touch Bar shows the applications in the Windows Taskbar:

**A 9 8 8 0 0 4 x 4 k 9** 

If you open some app or bring it to front, the Touch Bar shows the most commonly used buttons for this app. For example, if Microsoft Outlook is selected, the Touch Bar may look like as follows:

**SHARRER QC (8 4 K Q** 

#### Customize the Touch Bar for a Windows Application

You can customize the Touch Bar according to your needs. To add new controls to the Touch Bar or remove them from it:

1 Do one of the following:
- If Windows is running in the Window or Full Screen view mode, select the app for which you want to customize the Touch Bar, click View in the macOS menu bar and choose Customize Touch Bar for <app\_name>.
- If Windows is running in Coherence, select the app for which you want to customize the Touch Bar, click View in the macOS menu bar and choose Customize Touch Bar.
- 2 The customization window appears. Do one of the following:
	- If you want to add new controls to the Touch Bar, select the item you need and drag it to the bottom until it appears on the Touch Bar. You can also drag the item left and right to rearrange it.
	- If you want to remove some controls, move the mouse cursor to the bottom of the screen. As you move the cursor above the controls, they light up. Select the control you want to remove and drag it upward, back into the tool panel.
- 3 Once ready, tap Done.

# C HAPTER 5

# Advanced Topics

This chapter is intended to give you additional information on how to work with Parallels Desktop and virtual machines.

## In This Chapter

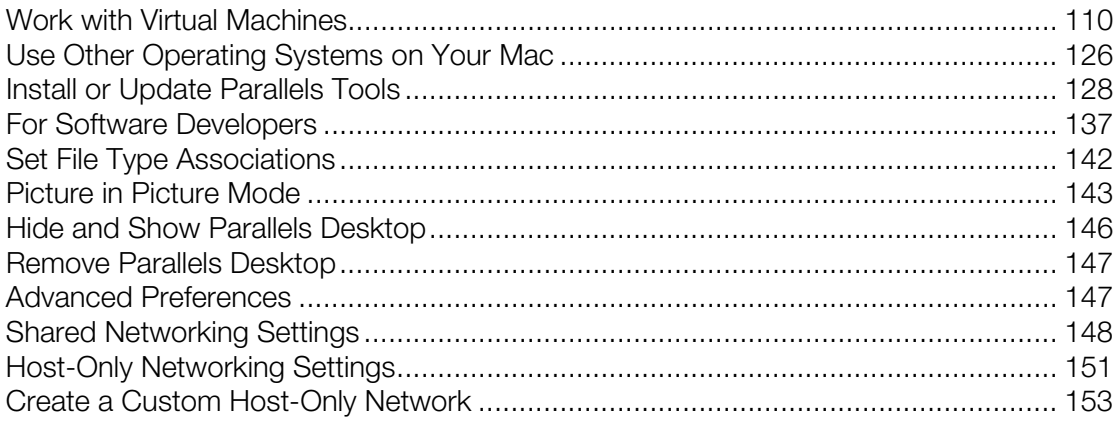

# <span id="page-109-0"></span>Work with Virtual Machines

Read this section for basic information about working with virtual machines.

# Supported Guest Operating Systems

The list of officially supported operating systems that you can install in Parallels virtual machines is available at [https://kb.parallels.com/en/124223.](https://kb.parallels.com/en/124223) For Parallels Desktop for Mac App Store Edition, the list can be located at [https://kb.parallels.com/en/123800.](https://kb.parallels.com/en/123800)

However, other systems may work too. If you need a system that is not listed by the link above, try to install Parallels Desktop, activate a trial period and install it. If the system doesn't work, please let us know at the Parallels Forum [\(https://forum.parallels.com/forums/parallels-desktop-for-mac](https://forum.parallels.com/forums/parallels-desktop-for-mac-feature-suggestions.769/)[feature-suggestions.769/\)](https://forum.parallels.com/forums/parallels-desktop-for-mac-feature-suggestions.769/).

Note: Parallels Desktop does not include operating system installation images. You should acquire them separately.

# <span id="page-110-0"></span>About Virtual Machines

To add Windows or another operating system to your Mac, Parallels Desktop creates a "virtual machine," or a virtual computer, inside your Mac. You can then install Windows in the virtual machine, just as you would install an operating system on a regular computer.

Many use Parallels Desktop to create one virtual machine and install Windows in it. But you can install as many virtual machines as you like, and install a different operating system in each of them. That way you can use multiple operating systems together at the same time on your Mac. And just like with a regular computer, you can turn virtual machines on and off, configure them, and install and use applications.

## Set Where New Virtual Machines Are Stored

By default, Parallels Desktop stores virtual machines in ~/Parallels.

To change the default location for new virtual machine installations:

- 1 Do one of the following:
	- Click the Parallels Desktop icon in the menu bar and choose **Preferences**. Then click General.
	- Right-click the Parallels Desktop icon in the Dock and choose Preferences. Then click General.
- 2 Choose a location from the Virtual Machines Folder menu.

All newly created virtual machines are stored in the new location. Any existing virtual machines remain in their original locations.

# Arrange Virtual Machines

If you have many virtual machines, the **Control Center** window may get overloaded and inconvenient to work with.

You can configure **Control Center** to show the minimum information - only virtual machine names and icons. To do so, click the Parallels Desktop icon in the Dock and choose View > Compact View in the macOS menu bar.

Or if you're using Parallels Desktop for Mac Pro Edition, you can change how your virtual machines are arranged. Click the Parallels Desktop icon in the Dock, click View > Arrange By and choose how you want to list the virtual machines.

# Make Virtual Machines Distinctive

If you have two or more virtual machines running simultaneously, the icons of all applications running in the virtual machines are usually present in the Dock. You can easily get confused to which virtual machine the app icon belongs. To distinguish one virtual machine from others, you can mark it with some color. Do one of the following:

- Right-click a virtual machine in **Control Center** and choose the color you want at the bottom of the context menu.
- Right-click your virtual machine in macOS (virtual machines are usually stored in the ~/*Parallels* folder) and choose the color you want from the context menu.

Note: This feature is not supported in the App Store edition of Parallels Desktop. For more information on the differences between the Standard and App Store editions, follow this link [https://kb.parallels.com/123796.](https://kb.parallels.com/123796)

If you choose, for example, red, the Dock icons of this virtual machine applications will be marked with a red spot.

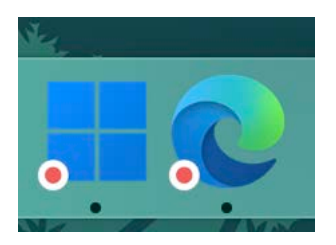

# Change the Virtual Machine Icon

**Note:** This functionality is available in Parallels Desktop for Mac Pro Edition only.

If you have two or more virtual machines with the same guest operating system, their Dock icons look the same and you may get confused. To change the virtual machine icon, do the following:

- **1** Copy a new icon you want to use to the clipboard (select the icon and press Command  $+ C$ ).
- 2 Right-click the virtual machine which icon you want to change (virtual machines are usually stored in the ~/*Parallels* folder) and click Get Info.
- **3** Click the virtual machine icon in the top left corner and paste the new icon from the clipboard by pressing Command + V. The icon will change in Finder and in the Dock.

To return the default icon, repeat step 2, click the virtual machine icon and press Backspace.

# Change the Virtual Machine Name

The name of a virtual machine is displayed in **Control Center** and, at the top of the guest OS window when you are running in Window mode.

To change the virtual machine name:

- 1 Do one of the following:
	- Click the Parallels Desktop icon in the menu bar and choose Configure.
	- If the Parallels Desktop menu bar is visible at the top of the screen, choose **Actions** > Configure.
- **2** Click **General** and type a new name in the **Name** field.

The length of the name is limited to 50 characters.

# <span id="page-112-0"></span>Clone a Virtual Machine

### Clone a Virtual Machine

If you need an exact copy of a virtual machine, you can clone it. A clone is a separate virtual machine fully identical to the original one. To make a clone:

- 1 Start Parallels Desktop.
- 2 In Control Center, select the virtual machine you want to clone (it must be shut down) and choose File > Clone.
- **3** Choose where you want to store the clone.

By default, Parallels Desktop stores clones in the ~/Parallels folder.

4 Click **Save** to start cloning the virtual machine.

## Create a Linked Clone of a Virtual Machine

Note: This feature is available in Parallels Desktop for Mac Pro Edition only.

A linked clone is a virtual machine that shares virtual hard disks with the parent virtual machine. This technology allows multiple virtual machines to use the software installed on the parent virtual machine hard disk. This way, users can save space on the Mac's hard disk. To create a linked clone:

- 1 Start Parallels Desktop.
- 2 In Control Center, select the virtual machine you want to clone (it must be shut down) and choose File > New Linked Clone.
- **3** Choose where you want to store the clone.

By default, Parallels Desktop stores linked clones in the folder where the original virtual machine is located.

4 Click Save to start cloning the virtual machine.

# Back Up a Virtual Machine

Most people don't seriously consider regular backups as a necessity until they have experienced a significant data loss. You should create your own backup strategy to protect yourself from data loss. Virtual machines are as vulnerable to crashes as physical computers.

You can back up your virtual machine using one or several of the following methods:

- Configure the regular backup settings on the **Backup** tab of the **Virtual Machine** Configuration dialog.
- Use third-party backup utilities.
- Clone the virtual machine with the help of Clone Virtual Machine Assistant (p. [113\)](#page-112-0). Give a descriptive name to the clone and save it in a location specially designated for backups.
- Copy the virtual machine files manually.
- Create virtual machine snapshots (p. [116\)](#page-115-0).

#### Configure Regular Backups

On the **Backup** tab of the **Virtual Machine Configuration** dialog, you can choose how to back up your virtual machine regularly. You can configure how the virtual machine snapshots (p. [116\)](#page-115-0) will be created or choose to back up the virtual machine with Time Machine.

If you choose to back up your virtual machine with Time Machine, your virtual machine's PVM file will be automatically backed up together with other files stored in macOS. As a consequence, files stored on your virtual machine's hard disk will be also backed up, since the virtual hard disk file (HDD) is stored inside the virtual machine bundle file (PVM).

Warning: Time Machine backups can guarantee safety only when your Parallels virtual machines were stopped or suspended during the backup.

### Use Third-Party Backup Utilities

You can use any third-party backup utilities you like.

### Clone the Virtual Machine

You can create a complete clone of the virtual machine using Clone Virtual Machine Assistant. For details, see Clone a Virtual Machine (p. [113\)](#page-112-0).

## Copying the Virtual Machine Files

You can locate your virtual machine in Finder and create a backup copy of the virtual machine file (PVM).

- **1** In **Control Center** (or in the virtual machine window if it is shut down), right-click the virtual machine name and select **Show in Finder** from the context menu. In Finder, go to the folder where your virtual machine is stored.
- **2** Locate the required virtual machine PVM file.

Note: PVM file is a bundle that contains the virtual machine configuration file (PVS), virtual hard disk file (HDD), and other files. For more information about the virtual machine files, see About Virtual Machines (p. [111\)](#page-110-0).

**3** Copy the virtual machine's PVM file to a safe location.

# Create and Use Virtual Machine Templates

On the basis of your virtual machines you can create templates. Later you can use them to create multiple identical virtual machines. To create a virtual machine template, you can:

**Note:** Virtual machine templates are available in Parallels Desktop for Mac Pro Edition only.

- convert a virtual machine to a template; or
- clone a virtual machine to a template.

The difference between these two ways is that when you convert a virtual machine to a template, you can't run it until you convert the template back to the virtual machine. And when you clone a virtual machine to a template, the template appears separately from the virtual machine and you can work with both.

A template, in its turn, can be converted or deployed back to the virtual machine. When you convert a template, it turns back to the virtual machine. And when you deploy it, the resulting virtual machine appears separately from the template and you can work with both.

## Convert a Virtual Machine to a Template

To convert a virtual machine to a template:

- 1 Start Parallels Desktop.
- 2 In Control Center, select the virtual machine you want to convert (it must be shut down) and choose File > Convert to Template.

### Convert a Template to the Virtual Machine

To convert a template back to the virtual machine:

- 1 Start Parallels Desktop.
- **2** In Control Center, right-click the template you want to convert and choose Convert to Virtual Machine.

### Clone a Virtual machine to a Template

To clone a virtual machine to a template:

- 1 Start Parallels Desktop.
- 2 In Control Center, select the virtual machine you want to clone (it must be shut down) and choose File > Clone to Template.
- **3** Choose where you want to store the resulting template. By default, Parallels Desktop stores templates in the ~/Parallels folder.
- 4 Click Save to start cloning the virtual machine to the template.

### Deploy a Template to the Virtual Machine

To deploy a template back to the virtual machine:

- 1 Start Parallels Desktop.
- 2 In Control Center, right-click the template you want to deploy and choose Deploy to Virtual Machine.
- **3** Choose where you want to store the resulting virtual machine. By default, Parallels Desktop stores virtual machines in the ~/Parallels folder.
- 4 Click Save to start deploying the template to the virtual machine.

# <span id="page-115-0"></span>Save Snapshots of a Virtual Machine

A snapshot is a saved state of the guest OS. It's useful to create snapshots, for example, before:

- you're going to run some applications that may damage the guest OS; or
- if you're going to configure some guest OS software that requires a lot of settings; or
- if you want to mark milestones in the development process.

Notes: 1. Snapshots cannot be created for Windows virtual machines that use the Boot Camp partition.

2. If your virtual machine has one or more snapshots, you can neither compress nor resize the virtual hard disk.

3. Creating a snapshot increases the size of the virtual machine .pvm bundle.

4. Snapshots are not supported for macOS virtual machines.

If something goes wrong, you can revert the changes back to any of your snapshots and continue working with the guest OS.

### Create a Snapshot

Note: When the virtual machine is active, Snapshot Manager is available from the Actions menu in the macOS menu bar, from the Parallels Desktop menu in the macOS menu bar, and from the Parallels Desktop context menu in the Dock.

- 1 Start Parallels Desktop.
- 2 In Control Center, right-click the virtual machine for which you want to create a snapshot and choose Manage Snapshots.
- **3** Click **New**, specify the snapshot name and click OK.

#### Automate the Creation of Snapshots

The SmartGuard functionality allows you to automate snapshots creation.

Note: SmartGuard is available only when the virtual machine is not running in Rollback Mode (p. [93\)](#page-92-0).

To access settings for automating snapshots:

- 1 Start Parallels Desktop.
- 2 In Control Center, right-click the virtual machine for which you want to create a snapshot and choose Configure.

3 Click Backup.

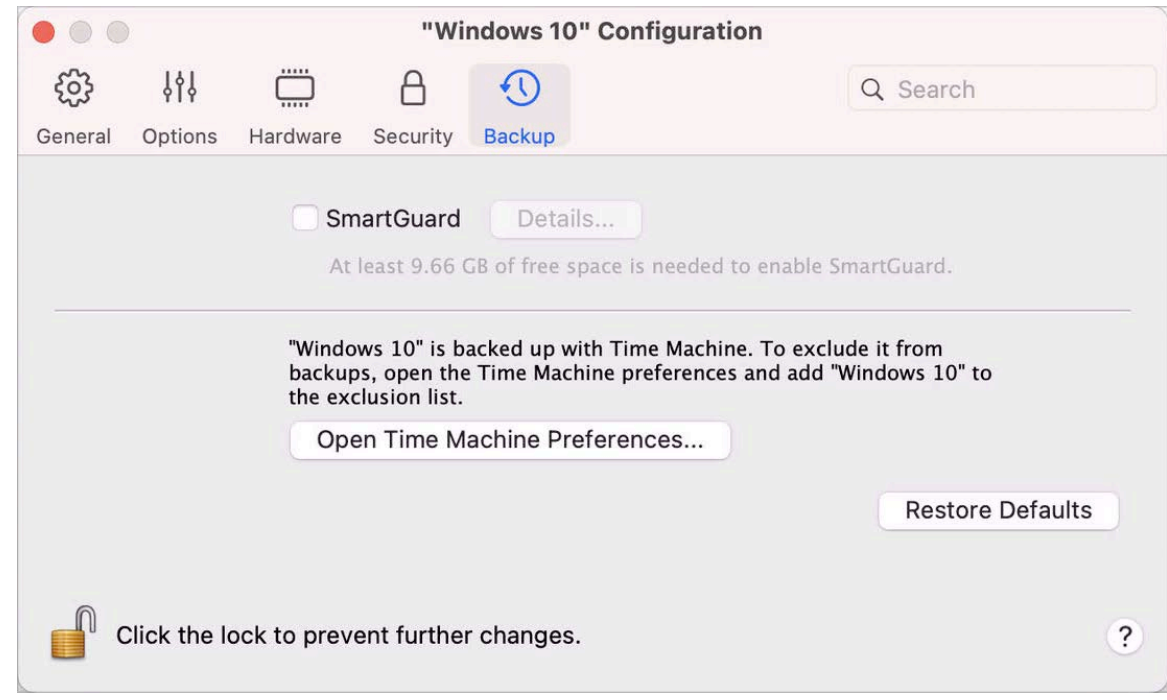

To automate snapshots, enable SmartGuard, click Details, and do one of the following:

• Select Optimize for Time Machine. If you select this option, a snapshot will be taken every 48 hours and only 3 snapshots will be kept (when it's time to take the 4th, Parallels Desktop deletes the 1st snapshot and creates a new one). This way, the size of your virtual machine doesn't increase because of too many snapshots.

Time Machine, when backing up your Mac, will back up your virtual machine and these 3 snapshots. This allows you to reduce the amount of data that Time Machine backs up, to reduce the time Time Machine spends backing up the virtual hard disk(s), and to minimize the risk of data loss or corruption when restoring the virtual machine hard disk(s) from the Time Machine backup.

• Manually set the snapshots frequency and maximum number of snapshots to keep. If you want to know when it is time to make the next snapshot and to be able to reject the snapshot creation, select Notify me before snapshot creation.

To set how often snapshots are made:

• Use the Take a Snapshot Every field. You can set from one to 48 hours.

If the time interval is less than 24 hours, SmartGuard will allow you to restore the latest hourly, daily and weekly snapshot. If the time interval is more than 24 hours, you will be able to restore the latest daily, weekly and monthly snapshot.

To limit how many snapshots are stored:

4

• Use the **Snapshots to Keep** field to set the maximum number of snapshots that can be stored on your Mac.

The maximum available value is 100 snapshots. As soon as Snapshots Manager reaches the limit for snapshots and needs to make a new one over limit, it deletes the oldest snapshot.

## Revert to a Snapshot

To revert to a snapshot:

- 1 Start Parallels Desktop.
- 2 In Control Center, select the virtual machine that you want to revert and click the snapshots icon  $\overline{\mathbb{D}}$
- **3** Select the snapshot to which you want to revert and click **Go To**.

When you choose to revert to a snapshot, you're asked whether you want to save the current state as a new snapshot. Click **Save** to save the current state or **Don't Save** to continue without saving.

## Delete a Snapshot

To delete a snapshot:

- 1 Start Parallels Desktop.
- 2 In Control Center, select the virtual machine which snapshot you want to delete and click the snapshots icon  $\overline{\mathbb{D}}$ .
- **3** Select the snapshot you want to delete and click Delete.

When you delete an intermediate snapshot, the information it contains is merged into the next snapshot.

# Change Virtual Machine Configuration at Runtime

Parallels Desktop allows you to connect or disconnect certain devices at runtime or switch some of them for using other media.

Generally, the following virtual devices can be connected or disconnected at runtime:

- Floppy disk drive
- CD/DVD-ROM drives
- Network adapter
- Sound device
- USB device
- Shared folders

If printer and serial ports are present in the virtual machine configuration, you can also manage them at runtime.

To configure any of these devices, use the necessary command from the **Devices** menu in the menu bar. This menu is available only when the virtual machine is running.

### Connecting a CD/DVD or a Floppy Drive

If you have several CD/DVD drives connected to your virtual machine, in the **Devices** menu they are listed in the same order as they were connected. The first CD/DVD drive will be CD/DVD 1, the second will be **CD/DVD 2**, and so on.

#### Connecting a Network Adapter

You can set up any of the three network modes: Shared Networking, Bridged Networking, or Host-Only Networking.

#### Connecting a Sound Device

To connect or disconnect a sound device, choose the type of output (or input) device or **Mute** option respectively.

### Connecting a USB Device

Parallels Desktop automatically detects all USB devices plugged into your Mac computer. The devices that are currently connected to the virtual machine appear in the list from the **Device** menu. You cannot use a USB device in macOS while it is being used by the virtual machine.

#### Connecting a Shared Folder

The Shared Folders options available at runtime are similar to the settings in the Virtual Machine Configuration dialog.

You can

- share all Mac disks or Home Folder only with the virtual machine
- share Windows guest operating system disks with macOS
- add a new shared folder

### Connecting a Serial Port

To connect or disconnect a serial port, click the **Devices** menu, select the corresponding serial port, and choose the appropriate command in the displayed menu.

## Connecting a Printer Port

To connect or disconnect a printer port or to connect a printer or an output file to a printer port, click the **Devices** menu, select the corresponding printer port, and choose the appropriate command in the displayed menu.

# Use Mouse Wheel Horizontal Scrolling

You can use the mouse wheel horizontal scrolling when working with windows of virtual machine applications. This feature is available only if Parallels Tools are installed in the virtual machine.

# Remove a Virtual Machine

## Remove a Virtual Machine from your Mac

If you don't need a virtual machine any more, you can permanently remove it from your Mac:

Warning: Before removing, check that none of the virtual machine files (e.g. virtual hard disk) are used by other virtual machines. If you remove a Boot Camp virtual machine, the Boot Camp partition with Windows installed remains available on your Mac.

- 1 Shut down the virtual machine if it is running, right-click in the virtual machine window and choose Remove. You can also click File > Remove or right-click this virtual machine in the Control Center and choose Remove.
- 2 Click Move to Trash.

### Remove a Virtual Machine from Control Center

To temporarily remove a virtual machine from Control Center:

- 1 Shut down the virtual machine if it is running, right-click in the virtual machine window and choose **Remove**. You can also click **File > Remove** or right-click this virtual machine in the Control Center and choose Remove.
- 2 Click Keep Files.

When you need this virtual machine again, you can easily import it in Parallels Desktop (p. [30\)](#page-29-0).

# <span id="page-120-0"></span>Download Pre-configured Virtual Machines

If you don't have enough time to create a new virtual machine with the required configuration, you can download a ready-to-use virtual machine with a predefined configuration.

### Downloading Parallels Free Systems

Parallels Free Systems are pre-built virtual machines with a variety of operating systems (Linux, Windows, Android).

To download such a system and use it with Parallels Desktop:

- **1** Choose File  $>$  New.
- 2 Select the system you need in the Free Systems section, click Continue and follow the onscreen instructions.

Once the download is complete, you can start working with this system in Parallels Desktop.

# Set the Guest OS Type and Version

You can change which guest OS a virtual machine is configured to work with. You need to change it in the following cases:

- If you upgrade the guest operating system (for example, from Windows 10 to Windows 11), you need to change the guest OS type and version correspondingly or Parallels Tools (p. [128\)](#page-127-0) may start working incorrectly.
- If you create a virtual machine without installing an operating system, and then decide to use it with a different operating system than the one you initially specified.

To set the guest OS type and version:

- **1** Shut down the virtual machine. (p. [38\)](#page-37-0)
- 2 Open the Actions menu and choose Configure.
- 3 Click General and select an OS from the menu just above the Name field.

## <span id="page-121-0"></span>Set How Many Processors are Allocated to a Virtual Machine

You can change the number of virtual CPUs that will be used to handle the processes running in a virtual machine. Parallels Desktop automatically calculates the maximum allowable number of virtual CPU. The calculation is based on the number of physical CPUs available to your macOS computer.

Note: It is reasonable to use more than one CPU in your quest OS if you are going to use applications that perform better under multi-core processors.

To set how many processors are allocated to a virtual machine:

- **1** Shut down the virtual machine. (p. [38\)](#page-37-0)
- 2 Open the Actions menu and choose Configure.
- **3** Click **Hardware > CPU & Memory** and select a number from the **Processors** menu.

**Note:** In Parallels Desktop for Mac, you can assign up to 4 CPUs to a virtual machine. In Parallels Desktop for Mac Pro Edition, you can assign up to 16 CPUs.

# Check Your Virtual Machine CPU and Memory Usage

While working with a virtual machine, you may need to check how much memory and CPU time of your Mac it is currently using. If the virtual machine is consuming too much and your running Mac applications become slow, you can easily reduce the number of CPUs (p. [122\)](#page-121-0) and amount of memory (p. [99\)](#page-98-0) assigned to the virtual machine.

To check the current CPU and memory usage, choose Window > Show Resource Monitor:

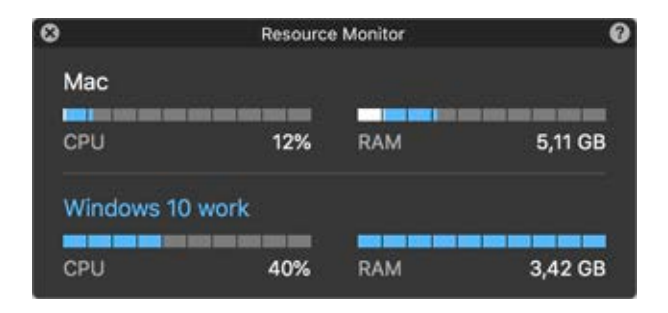

**Note:** you may notice that an amount of memory consumed by a virtual machine is higher than the amount of memory allocated to this virtual machine on the CPU & Memory tab (p. [197\)](#page-196-0). It's normal, the resource monitor shows memory consumption of all virtual machine processes.

# Use AppleScript with the Guest OS

You can use AppleScript to open various files and websites in the guest OS applications. You may need this when creating automated workflows.

To make the explanation more vivid, let's assume that you need to open some .txt file in Windows Notepad using AppleScript (in AppleScript Editor). The syntax of this command is as follows:

```
tell application "Notepad"
open "/Users/username/somefile.txt"
end tell
```
As an example of opening a website in the guest OS application, let's assume that you need to open "www.parallels.com" in Internet Explorer. The syntax of this command is as follows:

```
tell application "Internet Explorer"
open "//www.parallels.com"
end tell
```
# Quickly Free Up Disk Space

Using Free Disk Space Wizard, you can compress the virtual machine hard disk(s) and remove various unnecessary files to free up disk space.

To quickly compress the disk(s), remove unnecessary files, and free up disk space:

- **1** Shut down the virtual machine.
- 2 Choose File > Free Up Disk Space.

Free Disk Space Wizard shows whether you can reclaim any disk space by removing the virtual machine snapshots, cache files and various unnecessary files such as statistical, memory dump, and crash dump files, which are generated during the virtual machine life cycle.

You can also conserve disk space by compressing virtual disks manually or clicking Reclaim on the General tab of virtual machine configuration.

# <span id="page-123-0"></span>Archive and Unarchive Virtual Machines

If you have two or more virtual machines, you may notice that there's not enough space on your Mac. If you seldom use a virtual machine or don't use it at all, archive it to make the virtual machine occupy significantly less disk space on the Mac's hard disk.

### Archive a Virtual Machine

To archive a virtual machine, do the following:

- 1 Right-click the Parallels Desktop icon in the Dock and choose **Control Center**.
- 2 Right-click a virtual machine and select **Archive**.

### Unarchive a Virtual Machine

Archived virtual machines cannot be started. To start an archived virtual machine, first you should unarchive it. Do the following:

- 1 Right-click the Parallels Desktop icon in the Dock and choose **Control Center**.
- **2** Right-click an archived virtual machine and select **Start**.
- **3** In the dialog prompting to unarchive the virtual machine, click **Unarchive**.

# Prepare a Virtual Machine for Transfer

Now, if you need to transfer a virtual machine to another Mac or share with somebody, you can prepare it for transfer. The virtual machine size will be reduced as much as possible and you will need less disk space and time for transfer.

Note: This functionality is available in Parallels Desktop for Mac Pro and Business Editions only.

## Prepare a Virtual Machine for Transfer

124 Do the following: 1 Make sure the virtual machine is shut down. If it is running, shut it down (p. [38\)](#page-37-0). If it is paused or suspended, resume the virtual machine and shut it down (p. [38\)](#page-37-0).

Note: Boot Camp-based virtual machines (p. [28\)](#page-27-0), archived virtual machines (p. [124\)](#page-123-0) and linked clones (p. [113\)](#page-112-0) cannot be prepared for transfer.

- 2 If your virtual machine has snapshots (p. [116\)](#page-115-0), it is recommended that you remove them. This will significantly reduce the virtual machine size. Moreover, these snapshots may become useless on another Mac because of different hardware.
- 3 Open the Parallels Desktop Control Center by clicking the Parallels Desktop icon in the macOS menu bar and choosing Control Center.
- 4 Right-click the virtual machine that you want to transfer and select Prepare for Transfer. Parallels Desktop starts packing the virtual machine. This process may take some time depending on the virtual machine size.
- 5 Once the package is created, you can right-click it and choose to show where it is stored in the Finder. The package has the .pvmp extension.

If there were no error messages during the process, it means that all the virtual machine data has been packed successfully. If you wish, you can double-check that. You need to compare the checksum for the virtual machine with that for the package. They must coincide.

To see the checksum for the virtual machine, open the *.txt* file that was created and saved next to the package. The string in this file is an encoded checksum.

To get the checksum for the package, open Terminal and execute the following command:

shasum -a 256 <path to the package>/"<package name>"

This command may look as follows:

shasum -a 256 /Users/<your\_user>/Parallels/"Windows 7.pvmp"

The output may be as follows:

```
63a90c3c38cc8c358221da339068fc1292b10bf7c00ed8449787b0e6019d706b 
/Users/parallels/Parallels/Windows 7.pvmp
```
The string in the beginning must coincide with the string from the *.txt* file mentioned above. However, there's no need to compare the whole string. 4 symbols in the beginning and 4 at the end will be enough.

#### Transfer the Virtual Machine

After the package is created, you need to transfer it to another Mac. You can do this using a cloud storage, network drive, external hard disk, etc.

#### Open the Virtual Machine on Another Mac

To open the package on another Mac, do the following:

1 Launch Parallels Desktop and click File > Open.

- 2 Navigate to the folder where the package is stored, select it and click Open. The package appears in the Parallels Desktop Control Center.
- **3** Right-click the package and choose **Open Package**. Parallels Desktop starts unpacking the virtual machine. This process may also take some time depending on the package size. Once the virtual machine is unpacked, you can start using it.

# <span id="page-125-0"></span>Use Other Operating Systems on Your Mac

Read this section for the information that's specific to certain operating systems other than Windows XP or later.

# Customize the Keyboard for the Guest OS

By default, Parallels Desktop contains four profiles that represent sets of key combinations typical for the following OSs:

- Windows
- Linux
- macOS
- Generic (for other guest OSs)

When you create or register a virtual machine, one of these profiles, depending on the guest operating system, is assigned to the machine by default. You can create your own profile and assign it to your virtual machines.

To create a custom keyboard profile or edit the existing profiles:

- **1** Do one of the following:
	- Click the Parallels Desktop icon in the menu bar and choose **Preferences**.
	- Right-click the Parallels Desktop icon in the Dock and choose **Preferences**.

2 Click Shortcuts.

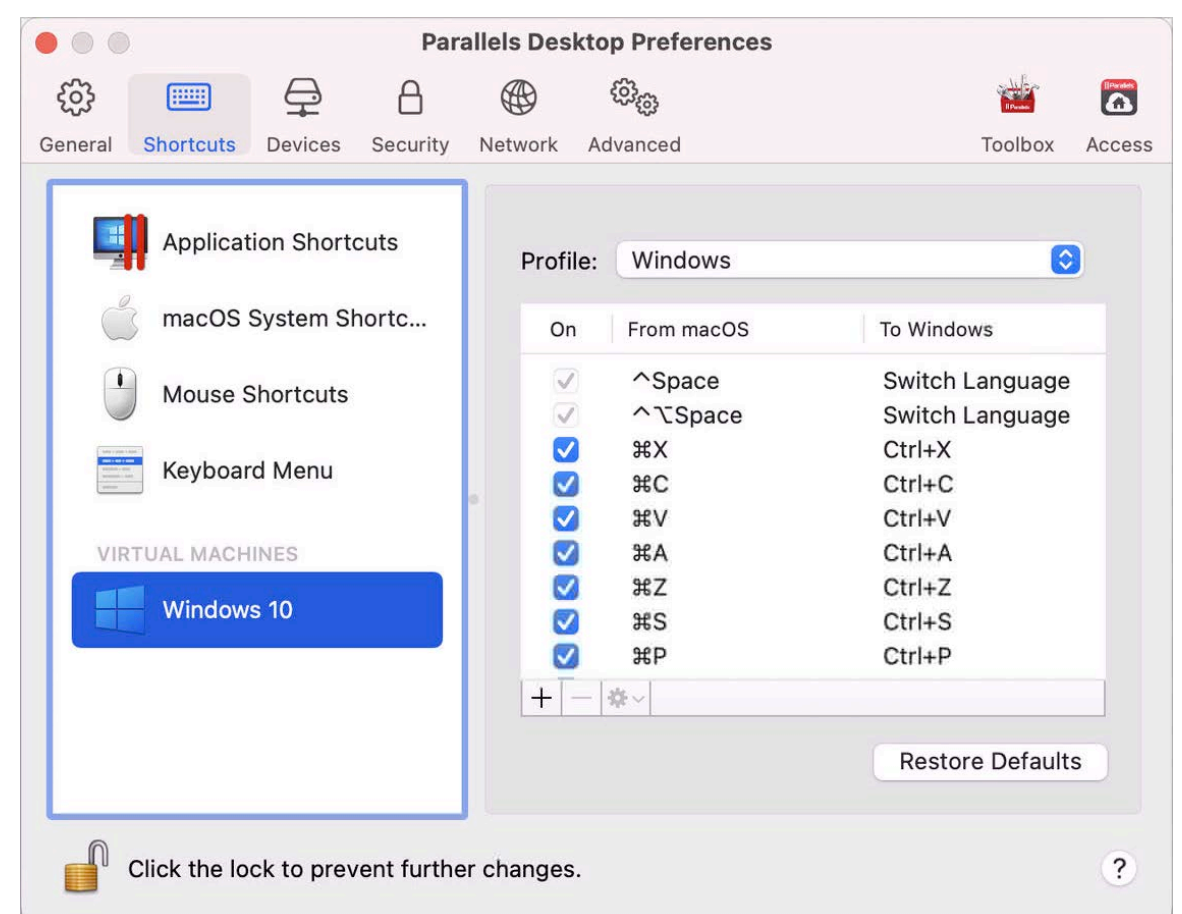

- 3
- 4 Select a virtual machine from the sidebar, click the Profile menu, and select Edit profiles list.

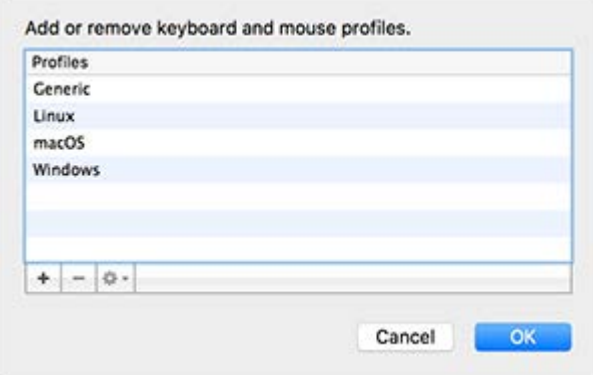

- 5 Do one of the following:
	- To add a new profile, click the Add button  $\pm$ . Specify the new profile name and select the base profile from the list. After the profile is created, you can submit the changes by clicking OK. Then select this new profile in the Profile list and configure its shortcuts.
	- To remove one of the existing custom profiles, select it and click the **Remove** button  $\boxed{-}$ .

• To duplicate or rename one of the existing profiles, select this profile, click the button  $*$ . and select the corresponding action from the menu.

**Note:** You can rename or remove your custom profiles only.

In the **Shortcuts** pane of Parallels Desktop Preferences, you can also assign profiles to your virtual machines.

To change a profile assigned to a virtual machine:

Select a virtual machine and choose a profile from the **Profile** menu.

# Use macOS as a Guest OS

You can install a copy of macOS in a virtual machine and use it as a guest operating system. This can be useful, for example, if you want to test software in a fresh version of macOS without having to log in and out of your main account.

Note: in the App Store Edition, this feature is only available on Intel Mac machines, and not available on Apple Silicon Macs. For more information on the App Store Edition, follow this link [https://k](https://)b.parallels.com/123796.

By default, an installation of macOS is stored in a recovery partition on your Mac You can easily install macOS into a virtual machine from that partition without having to purchase or download another copy of macOS.

To install macOS in a virtual machine:

- 1 Open Parallels Desktop and choose File > New.
- 2 Select Install macOS Using the Recovery Partition, click Continue, and follow the onscreen instructions.

When using OS X Lion or later as a guest OS, you can use it in Coherence mode (p. [41\)](#page-40-0), so that guest OS application windows appear on the host OS desktop alongside host OS applications.

You can also copy and paste text and drag and drop files between host and guest macOS, just as you can when using Windows as a guest OS.

You can set whether function keys and other system shortcuts trigger actions in the host or guest version of macOS (p. [71\)](#page-70-0).

# <span id="page-127-0"></span>Install or Update Parallels Tools

Parallels Tools are a suite of behind-the-scenes tools that allow seamless operating between macOS and Windows or another guest operating system.

This section gives an overview of Parallels Tools, and has information about how to install them for various guest operating systems.

# <span id="page-128-0"></span>Parallels Tools Overview

Parallels Tools are a suite of special utilities that help you use your virtual machines in the most comfortable and efficient way. With Parallels Tools, you can move the mouse seamlessly between the virtual machine and your Mac, change the virtual machine's screen resolution by simply resizing its window, synchronize your virtual machine's time and date settings with the time settings of the host computer, share your Mac's disks and folders with its virtual machines, copy text and drag and drop objects from macOS to a virtual machine and vice versa.

Parallels Tools are available for the most popular Windows, Linux, and macOS operating systems, and include the utilities listed below. All utilities supported by your guest OS are installed in your virtual machine as a single package when you install Parallels Tools.

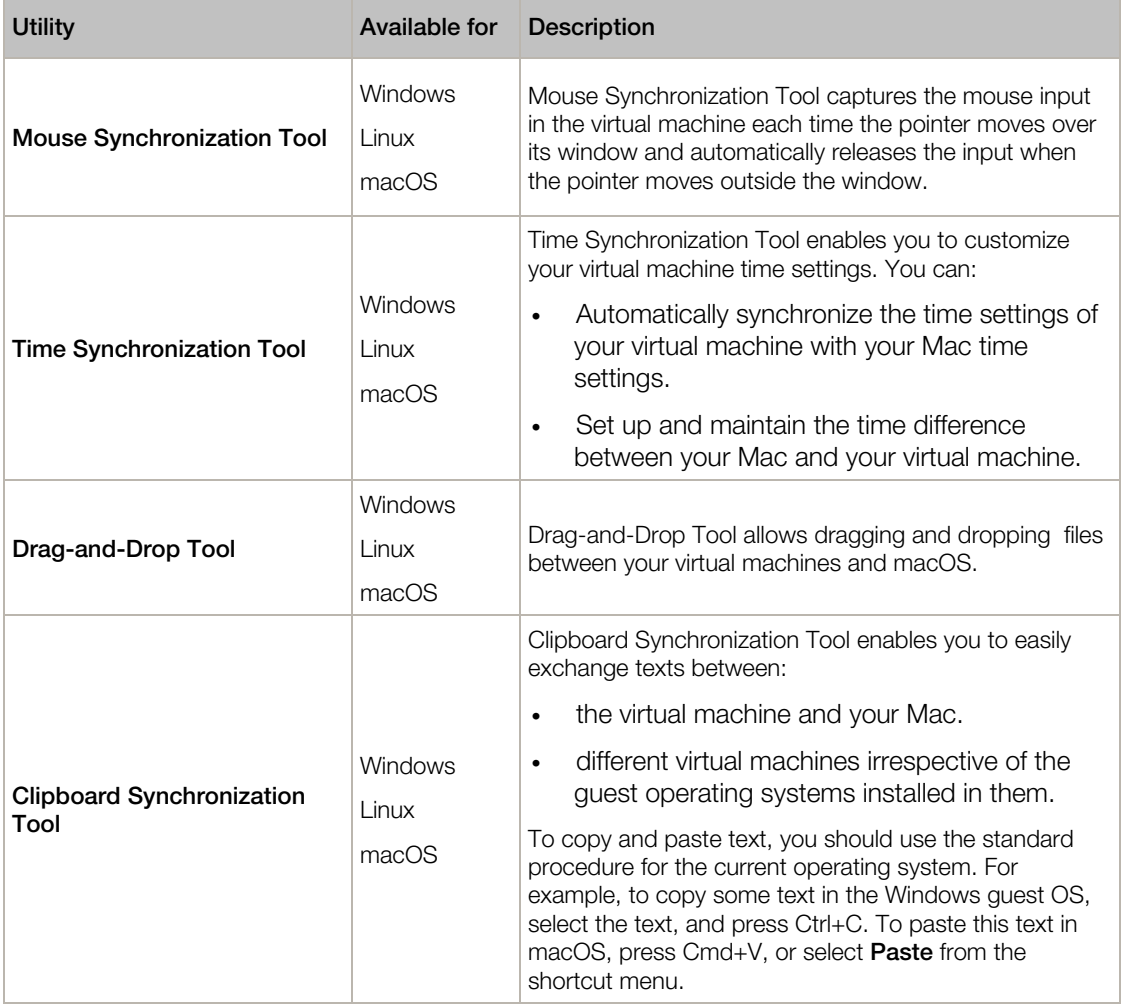

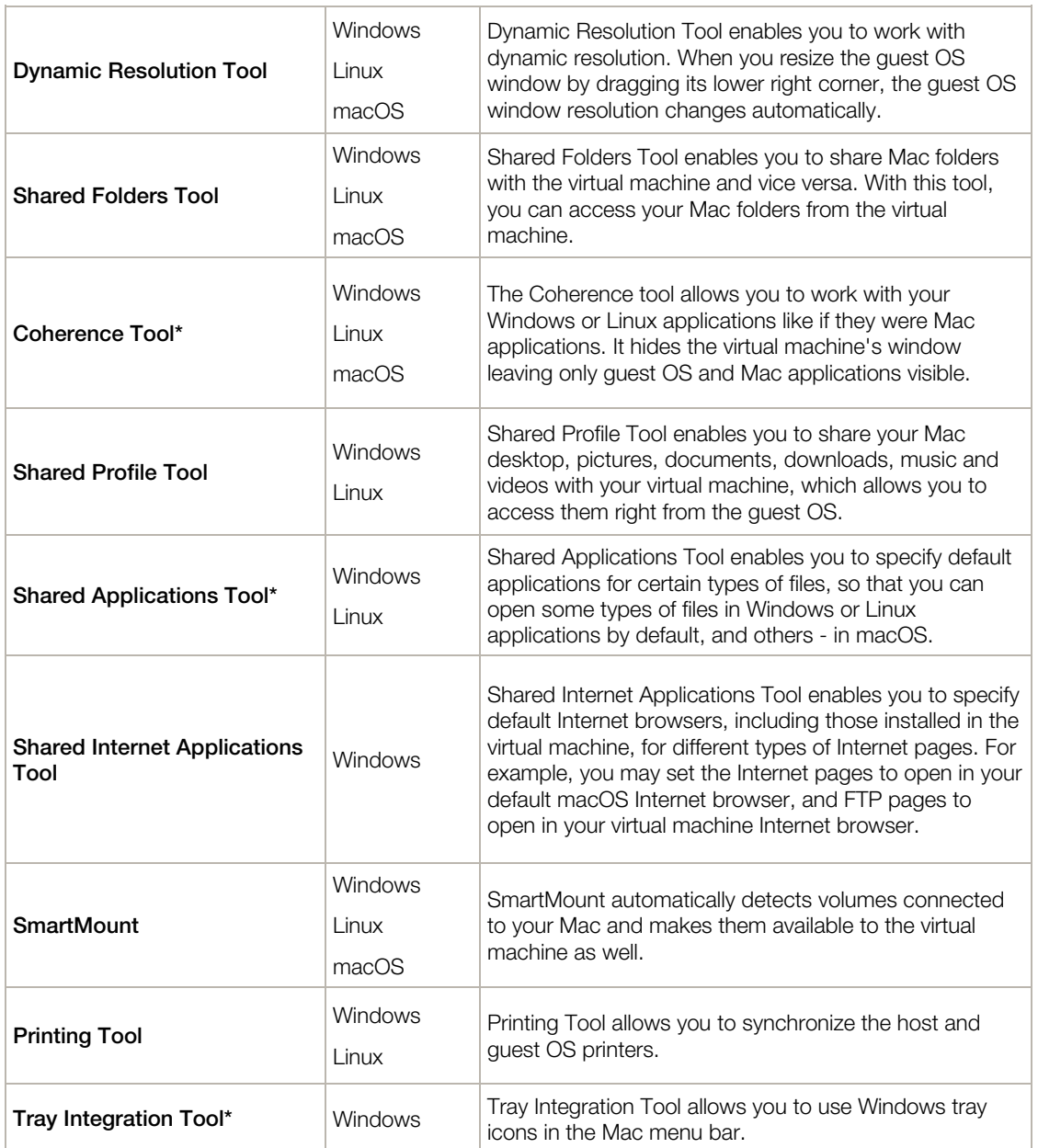

Note: the features marked with \* are not available in the App Store Edition. For more information on the differences between the Standard and App Store editions, follow this link [https://k](https://)b.parallels.com/123796.

Parallels Tools are located on disc images that are installed together with Parallels Desktop. There is a separate Parallels Tools disc image for each type of the supported guest operating systems.

- prl-tools-win.iso disc image with Parallels Tools for Windows guest operating systems.
- prl-tools-lin.iso disc image with Parallels Tools for Linux guest operating systems.
- prl-tools-mac.iso disc image with Parallels Tools for macOS guest operating systems.

These disc images can be found in the following location on your Mac: /Applications/Parallels Desktop.app/Contents/Resources/Tools.

# <span id="page-130-0"></span>Parallels Tools for Windows

**Important:** To take advantage of much of the functionality Parallels Desktop offers, Parallels Tools must be installed.

Parallels Tools can be installed in the following Windows guest operating systems:

- Windows 11
- Windows 10
- Windows 8, 8.1
- Windows 7
- Windows Server 2008
- Windows Vista
- Windows XP
- Windows Server 2003
- Windows 2000

### Installing Parallels Tools

If you chose Express Installation when you first installed Windows, Parallels Tools were installed automatically after the installation.

If you didn't choose Express Installation, do the following to install Parallels Tools:

- 1 Start Windows (p. [32\)](#page-31-0).
- 2 When Windows boots up, choose Install Parallels Tools from the Virtual Machine menu.

Note: After you choose Install Parallels Tools in Windows 7 and Windows Vista, User Access Control (UAC) may ask you whether to allow or deny the Parallels Tools installation. In this case, you need to allow the installation.

- **3** Click **Continue** to connect the ISO image with Parallels Tools for Windows to the virtual machine's CD/DVD-ROM drive.
- 4 Click Install Parallels Tools to start the installation.

Note: After you click Install Parallels Tools in Windows 7 and Windows Vista, User Access Control (UAC) may ask you whether to allow or deny the Parallels Tools installation. In this case, you need to allow the installation.

5 When the installation is complete, click Restart to restart the virtual machine or wait for about 2 minutes and it will be restarted automatically.

If the Parallels Tools ISO image doesn't autoplay after you click Continue, the CD/DVD autorun must be disabled in your virtual machine. In this case, do the following to install Parallels Tools:

- 1 Open My Computer, right-click the Parallels Tools disc and choose Open.
- 2 Double-click the PTAgent file to start the installation.
- 3 When the installation is complete, click Restart to restart the virtual machine or wait for about 2 minutes and it will be restarted automatically.

To edit the settings of Parallels Tools installed in your virtual machine, use the Options tab in the Virtual Machine Configuration dialog.

### Reinstall or Update Parallels Tools

To reinstall Parallels Tools:

**1** Start Windows (p. [32\)](#page-31-0).

Once Windows starts, if Parallels Desktop is in Coherence mode, click the Parallels Desktop icon in the menu bar and choose Exit Coherence.

2 When Windows boots up, choose Reinstall Parallels Tools from the Virtual Machine menu.

This option is available only if Parallels Tools are up-to-date. If Parallels Tools are outdated, you will see the Update Parallels Tools option instead.

### Check Whether Parallels Tools Have Been Installed

You can easily confirm whether Parallels Tools were installed. Start your virtual machine and look at the status bar of its window. If the tip "Press Ctrl + Alt to release the mouse and keyboard" appears in the status bar of the virtual machine's window, this means that Parallels Tools were not installed. When Parallels Tools are installed, you do not need to press any key to release the mouse and keyboard - they are released automatically.

# <span id="page-131-0"></span>Parallels Tools for Linux

To install Parallels Tools for Linux, you must have the following packages:

- gcc;
- make;
- kernel development package; and
- checkpolicy (for SELinux-enabled systems).

You may also need the following optional packages:

- dkms;
- HP Color LaserJet 8500 Postscript driver.

The Parallels Tools installer installs these packages automatically from the distribution repository. However, if the package repository is not configured or not available, you need to install all the mandatory packages manually. To learn how to do this, please refer to the Linux distribution documentation.

## Preparing for installation

Before installing Parallels Tools in a Linux virtual machine, perform the following actions:

- Close all applications running on the virtual machine.
- If you use a 3D accelerated window manager, disable it.
- Make sure that you have all the mandatory packages available in the system.

Note: To install Parallels Tools in your virtual machine, you must have the root privileges.

### Installing Parallels Tools in the most recent versions of Linux systems

If you have one of the most recent versions of Linux OSs (Ubuntu, Fedora) with graphical interface, the prl-tools-lin.iso image file will be mounted automatically after you connect it to the CD/DVD drive. To install Parallels Tools, do the following:

- 1 Start the virtual machine and log in to the graphical session.
- 2 When the operating system boots up, click Actions and choose Install Parallels Tools.

Note: If the Install Parallels Tools option is grayed out, make sure that your operating system complies with the requirements listed above.

The prl-tools-lin.iso image file will be mounted to the virtual machine's CD/DVD drive.

You can connect and mount the Parallels Tools ISO image file manually. In the Mac menu bar, click Devices  $>$  CD/DVD  $>$  Connect Image. In the Finder window, go to the hard disk folder (normally named "Macintosh HD"), select the /Applications/Parallels Desktop.app/Contents/Resources/Tools/ folder, select the prl-tools-lin.iso file, and click **Open** to connect it to the virtual machine.

- **3** Once the Parallels Tools ISO image is automatically mounted, open the window with the Parallels Tools volume.
- 4 Double-click the *install-gui* file. The graphical installation of Parallels Tools for Linux starts.
- 5 Enter the proper su or sudo credentials to install Parallels Tools under the root.
- 6 When the installation of Parallels Tools is complete, restart your virtual machine.

### Installing Parallels Tools in other versions of Linux guest OSs

To install Parallels Tools in the older versions of Linux OSs or systems without graphical interface, you have to mount the prl-tools-lin.iso image file manually. Do the following:

- 1 Start the virtual machine.
- 2 When the guest OS boots up, choose **Install Parallels Tools** from the **Actions** menu.

Note: If the Install Parallels Tools option is grayed out, make sure that your operating system complies with the requirements for Parallels Tools installation.

The prl-tools-lin.iso image file will be connected to the virtual machine's CD/DVD drive.

**3** Start a terminal in your Linux guest OS. Type the following command to gain the root privileges:

**su**

4 Check if the Parallels Tools CD image is mounted by entering

#### **mount | grep iso9660**

If this command does not return anything, proceed to the next step.

If this command returns anything like

/dev/cdrom on /media/cdrom type iso9660 (ro,exec,nosuid,nodev,uid=0),

skip the next step and proceed to the following one.

If this command returns anything like

/dev/cdrom on /media/cdrom type iso9660 (ro,noexec,nosuid,nodev,uid=0)

with the noexec option present in parentheses, you need to unmount the disc using the following command and then proceed to the next step:

- **umount /dev/cdrom**
- 5 To mount the Parallels Tools installation disc image, enter the following:

#### **mount -o exec /dev/cdrom /media/cdrom**

**Note:** /dev/cdrom is the virtual machine's CD/DVD drive and /media/cdrom is the mount point for this device. In some of the Linux operating systems the virtual CD/DVD drive may appear as /dev/hdb and the mount point /mnt/cdrom. Some Linux OSs do not have the CD/DVD drive mount point. In this case, you should create the mount point directory manually.

- 6 When the installation disc image is mounted, change the directory to the CD/DVD drive directory using
- **cd /media/cdrom/**

**7** In the CD/DVD drive directory, enter the following to launch Parallels Tools installation:

**./install**

Note: You must have the root privileges to run this command.

- 8 Follow the Parallels Tools Installer instructions to complete the installation.
- 9 When the installation of Parallels Tools is complete, restart your virtual machine.

Note: If X Server fails to start in your virtual machine, you can install Parallels Tools manually in text mode (p. [135\)](#page-134-0).

To edit the settings of Parallels Tools installed in your virtual machine, use the Options tab in the Virtual Machine Configuration dialog.

### How to check if Parallels Tools have been installed

You can easily confirm whether Parallels Tools were installed. Start your virtual machine and look at the status bar of its window. If the tip "Press  $Ctrl + Alt$  to release the mouse and keyboard" appears in the status bar of the virtual machine's window, this means that Parallels Tools were not installed. When Parallels Tools are installed, you do not need to press any key to release the mouse and keyboard - they are released automatically.

### **Troubleshooting**

Parallels Tools may fail to install because not all mandatory packages are available. Check the /var/log/parallels-tools-install.log file in the guest OS for error messages, install the missing packages and try to install Parallels Tools again.

For more information on installing Parallels Tools, please refer to the Parallels Knowledge Base available at [http://kb.parallels.com.](http://kb.parallels.com/)

### Update Parallels Tools

If a newer version of Parallels Tools for Linux is available, the Parallels Tools Installation Agent window appears. You're prompted to choose the command to gain root privileges and enter the password (if su - root password, if sudo - your user's password). After that, Parallels Tools update automatically.

### Reinstall Parallels Tools

To reinstall Parallels Tools in Linux, first remove Parallels Tools and then install them once again.

## <span id="page-134-0"></span>Installing and Upgrading Parallels Tools in Text Mode in Linux

After upgrading to Parallels Desktop, the X Server may fail to start in Linux virtual machines. To fix the problem, you need to install Parallels Tools in text mode.

- 1 Start the virtual machine.
- 2 When you see a message that X Server failed to start, switch to another virtual console using Ctrl+Option+F1 (Ctrl+Alt+F1) or Ctrl+Option+F2 (Ctrl+Alt+F2) and enter your login details.
- 3 Choose Install Parallels Tools from the Actions menu to connect the Parallels Tools ISO image to your virtual machine.

Note: If the Install Parallels Tools option is grayed out, make sure that Parallels Tools can be installed in your guest operating system. To see the list of guest OSs supported by Parallels Tools, refer to the Parallels Tools Overview section (p. [129\)](#page-128-0) in Parallels Desktop *User's Guide*.

The prl-tools-lin.iso image file will be connected to the virtual machine's CD/DVD drive.

4 In the virtual machine console, type the following command to gain the root privileges:

**su**

5 Check if the Parallels Tools CD image is mounted by entering

**mount | grep iso9660**

If this command does not return anything, proceed to the next step.

If this command returns anything like

/dev/cdrom on /media/cdrom type iso9660 (ro,exec,nosuid,nodev,uid=0),

skip the next step and proceed to the following one.

If this command returns anything like

/dev/cdrom on /media/cdrom type iso9660 (ro,noexec,nosuid,nodev,uid=0)

with the noexec option present in parentheses, you need to unmount the disc using the following command and then proceed to the next step:

**umount /dev/cdrom**

6 To mount the Parallels Tools installation disc image, enter the following:

#### **mount -o exec /dev/cdrom /media/cdrom**

**Note:** /dev/cdrom is the virtual machine's CD/DVD drive and /media/cdrom is the mount point for this device. In some of the Linux operating systems the virtual CD/DVD drive may appear as /dev/sr0 or /dev/hdb and the mount point /mnt/cdrom. Some Linux OSs do not have the CD/DVD drive mount point. In this case, you should create the mount point directory manually.

- **7** When the installation disc image is mounted, change the directory to the CD/DVD drive directory using
- **cd /media/cdrom/**

8 In the CD/DVD drive directory, enter the following to launch Parallels Tools installation:

**./install**

Note: You must have the root privileges to run this command.

9 Follow the Parallels Tools Installer instructions to complete the installation.

**10** When the installation of Parallels Tools is complete, restart your virtual machine.

For general information on installing Parallels Tools in Linux, refer to Installing Parallels Tools in a Linux Guest OS (p. [132\)](#page-131-0).

# Parallels Tools for Mac

### Install Parallels Tools

To install Parallels Tools in a macOS virtual machine:

- 1 Start the macOS virtual machine.
- 2 When macOS boots up, choose Actions > Install Parallels Tools. The Parallels Tools ISO image gets connected to the virtual machine CD/DVD drive. The guest OS mounts it automatically.
- 3 Open the Parallels Tools volume folder in Finder and double-click Install.
- 4 When prompted, enter the administrator password.
- 5 When the installation of Parallels Tools is complete, restart your virtual machine.

### Reinstall Parallels Tools

To reinstall Parallels Tools:

- **1** Start your macOS virtual machine (p. [32\)](#page-31-0).
- 2 When macOS boots up, log in to the graphical session and choose **Reinstall Parallels Tools** from the Virtual Machine menu. Parallels Tools will be reinstalled automatically.

### Update Parallels Tools

If a newer version of Parallels Tools for Mac is available, Parallels Tools update automatically.

### Check Whether Parallels Tools Have Been Installed

You can easily confirm whether Parallels Tools were installed. Start your virtual machine and look at the status bar of its window. If the tip "Press Ctrl + Alt to release the mouse and keyboard" appears in the status bar of the virtual machine's window, this means that Parallels Tools were not installed. When Parallels Tools are installed, you do not need to press any key to release the mouse and keyboard. They are released automatically.

# <span id="page-136-0"></span>For Software Developers

This section contains the topics with the information for software developers.

# Optimize Remote Debugging

The Parallels plugin for Visual Studio allows you to develop software in one virtual machine and test it in other virtual machines with just one click.

Note: This feature is available in Parallels Desktop for Mac Pro Edition only.

### **Requirements**

To use this plugin, you need the following:

- A Windows 7 (or later) virtual machine with Visual Studio Professional/Enterprise 2013 (or later).
- Other running virtual machines (with Windows 7 or later) in which you will test the project.
- The virtual machine with Visual Studio and other virtual machines must belong to the same pool of IP addresses, or just configured to use the shared network (p. [148\)](#page-147-0).
- All virtual machines must have Parallels Tools (p. [128\)](#page-127-0) installed.
- The virtual machine with Visual Studio must have the Access Windows folders from Mac option (p. [51\)](#page-50-0) selected.
- Other virtual machines must have the **Share Folders: All disks** option (p. [51\)](#page-50-0) selected.
- The user accounts logged in to the virtual machines in which you're going to test your project must have both username and password and you must know them.

### Install the Parallels Plugin for Visual Studio

To install the Parallels plugin, do the following:

- 1 In the virtual machine with Visual Studio, navigate to the directory where Parallels Tools are installed. In most cases, it is C:\Application Files (x86)\Parallels\Parallels Tools\DevTools.
- 2 Double-click the *VMDebugHelper.vsix* file. The plugin for Visual Studio will be installed automatically.

### How It's Working

To start remote debugging of your project, follow these steps:

- 1 In the virtual machine where Visual Studio is installed, open Visual Studio and open your project.
- 2 Build the project and test it locally.
- 3 Click PARALLELS > Start Debugging in VM and select the virtual machine you need (this virtual machine must be running).

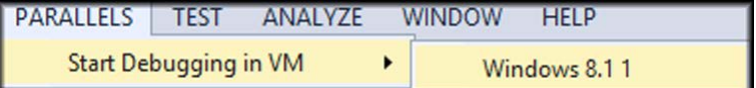

You project will open in the selected virtual machine.

# Generate a Core Dump

Note: This functionality is available in Parallels Desktop for Mac Pro Edition only.

If you need to generate the virtual machine memory dump, you can do this from Parallels Desktop. When the virtual machine is running, click the **Develop** menu in the macOS menu bar and choose Generate Core Dump. For more details on where the dump is stored and how to convert it to the Linux, Windows or macOS format, please refer to the *prlcore2dmp* topic of the *Parallels Desktop Pro Edition Command-Line Reference Guide* available online.

# Start a Debugging Session

Note: This functionality is available in Parallels Desktop for Mac Pro Edition only.

You can start a debugging session directly from Parallels Desktop. When the virtual machine is running, click the Develop menu in the macOS menu bar and choose Start Debugging Session.

Note: Parallels Desktop supports lldb as a debugging front end. It should be installed with the XCode command line tools or XCode and you must accept the lldb license agreement.

# Establish a Serial Connection over TCP

Both Arm and x86 versions support establishing a Serial port connection over TCP. Ports open on the host machine and do not depend on the guest VM's network settings.

Note: You can find more information about setting up a Serial port on a Parallels VM in the respective section (p. [221\)](#page-220-0) of this guide.

Serial over TCP can be used for remote debugging of VMs. You will need to set up your VM as a Server if you want to debug it, or as a Client if you want to use it to debug other machines. Begin by choosing New Socket from the Source drop-down menu and type in tcp://0.0.0.0:2020 for the Server role or tcp://127.0.0.1:2020 for the Client role. Use the Mode drop-down menu to choose the appropriate role. IPv6 is also supported, so you can set up the Server as tcp://[::]:2020 and the Client as tcp://[fe80::1023:163b:ef12:d40e%eth0]:2020.

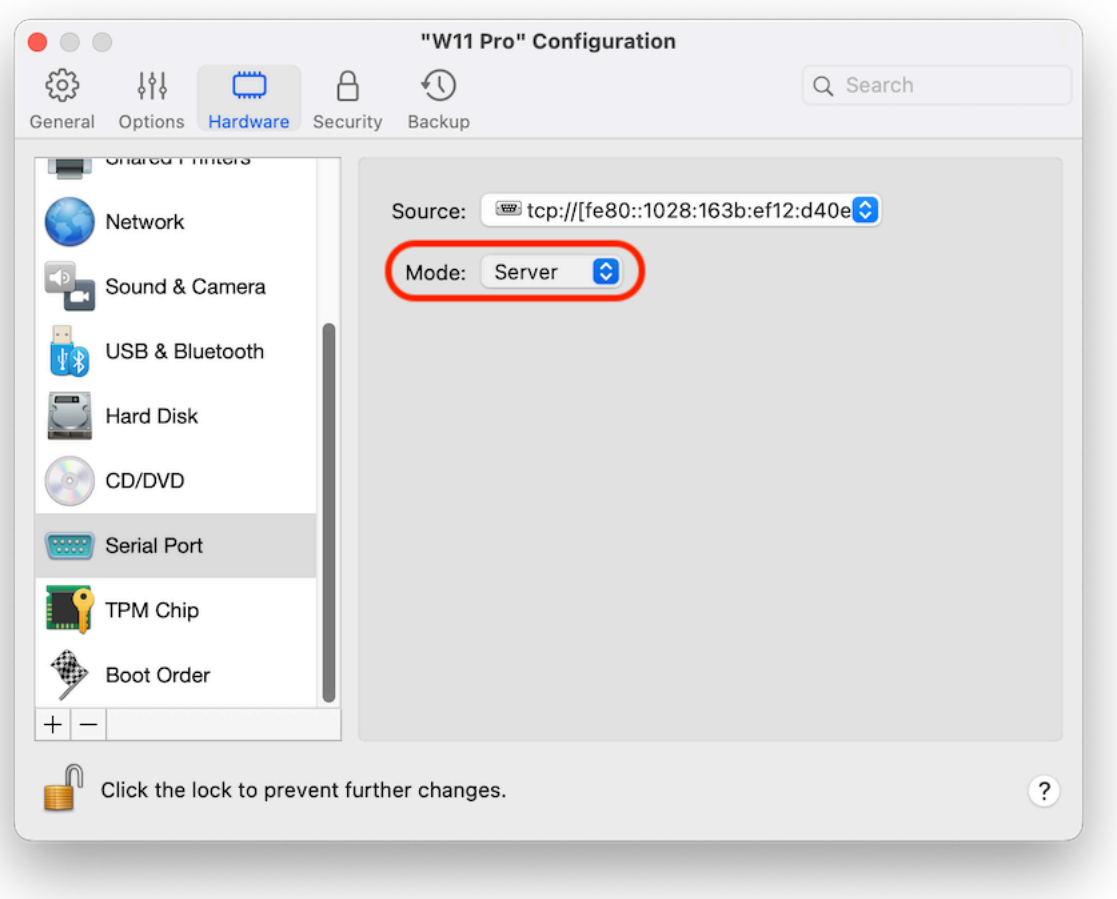

# Integration With Chef/Ohai

Note: This functionality is available in Parallels Desktop for Mac Pro Edition only.

If you're using Chef to provision your Parallels virtual machines or host systems running Parallels Desktop, you can check in the recipe that the type of system virtualization being used is virtualization from Parallels. To do this, use the node['virtualization'] attribute. This attribute is set by Ohai during the chef-client run.

**Note:** The Ohai version must be 8.6.0 or later.

You will see the following in the host system:

```
"virtualization": {
   "systems": {
     "parallels": "host"
   },
   "system": "parallels",
   "role": "host"
```
And the following in the guest system:

```
"virtualization": {
     "systems": {
       "parallels": "guest"
     },
     "system": "parallels",
     "role": "guest"
}
```
# Use Virtual Machine Names as DNS Names

**Note:** This functionality is available in Parallels Desktop for Mac Pro Edition only.

When you start a virtual machine operating in the shared (p. [148\)](#page-147-0) or host-only (p. [151\)](#page-150-0) networking mode and it gets an IP address via DHCP, the virtual machine gets registered in the macOS *etc/hosts* file and you can use its name to connect from the host operating system or other virtual machine operating in the shared (p. [148\)](#page-147-0) or host-only (p. [151\)](#page-150-0) networking mode.

For example, after starting such a virtual machine, your *etc/hosts* file may look as follows:

10.211.55.3 windows-8.1.shared windows-8.1 #prl\_hostonly shared

You can use the virtual machine name (*windows-8.1.shared*) to connect to this virtual machine. For example, if you execute the following command in the macOS Terminal:

ping *windows-8.1.shared*

you will start pinging 10.211.55.3.

When such a virtual machine is shut down, its registration entry is removed from the *etc/hosts* file.

# Resolve Guest OS DNS Requests Using etc/hosts

Note: This functionality is available in Parallels Desktop for Mac Pro Edition only.

When a virtual machine operating in the shared networking mode (p. [148\)](#page-147-0) sends a DNS request, the request is now resolved also using the macOS *etc/hosts* file.

For example, if your macOS *etc/hosts* file contains the following entry:

1.2.3.5 testh

and you start pinging *testh* in a virtual machine, the guest OS will check the macOS *etc/hosts* file first and start pinging 1.2.3.5.

# Quickly Change the Screen Resolution

If you're working with a virtual machine in the Window or Full Screen view mode, you can easily and quickly change the virtual machine screen resolution. Simply click the View menu in the macOS menu bar, point to **Set Resolution** and choose the screen resolution you need.

Note: Set Resolution is available only in Parallels Desktop for Mac Pro Edition for virtual machines with Parallels Tools installed (p. [128\)](#page-127-0). And the **Show developer tools** option must be enabled in the **More** Options pane of the virtual machine configuration.

If you're working with the virtual machine in Full Screen on multiple displays, the screen resolution is changed on the monitor where you selected a new resolution.

# Other Actions

Using Parallels Desktop, you can also:

- Optimize your virtual machine for software development (p. [102\)](#page-101-0);
- Simulate various Internet connectivity speeds (p. [207\)](#page-206-0);
- Download pre-configured virtual machines (p. [121\)](#page-120-0); and
- <span id="page-141-0"></span>• Enable nested virtualization support (p. [197\).](#page-196-0)

# Set File Type Associations

When working with Parallels Desktop, you may need to open a macOS file in some Windows application or a Windows file in some macOS app. If you often need to do so, change the file association for the file.

#### Notes:

1. This functionality is available only for Windows XP and later versions with Parallels Tools installed (p. [131\)](#page-130-0).

2. This feature is not supported in the App Store edition of Parallels Desktop. For more information on the differences between the Standard and App Store editions, follow this link [https://kb.parallels.com/123796.](https://kb.parallels.com/123796)

### Associate macOS files with a Windows application

To make some type of macOS files always open in a Windows application, do the following:

- 1 Right-click a macOS file in Finder, point to Open with and click Other.
- 2 Navigate to Macintosh HD > Users > <user name> > Applications (Parallels) and open the required virtual machine folder.
- **3** Select a Windows application you want and click Open.
- 4 Parallels Desktop shows a macOS notification asking whether you want to make the application default for this type of files. Click **Make**. Now all files of this type will open in the selected Windows application.

You can also make some type of macOS files always open in a Windows application the following way:

- 1 Right-click a macOS file and choose Get Info.
- 2 In the Open with section, click the Open with menu and choose Other.
- 3 Navigate to Macintosh HD > Users > <user name> > Applications (Parallels) and open the required virtual machine folder.
- 4 Select a Windows application you want, choose Always Open With and click Add.
- 5 Click Change All and close the file info menu. Now all files of this type will open in the selected Windows application.

#### Associate Windows files with a macOS application

For Windows 10:

To make some type of Windows files always open in a macOS application, do the following:

- 1 Right-click a Windows file and choose Open with > Choose another app.
- 2 Select the macOS application you want to use with that type of file and make sure Always use this app to open  $\leq$  file extension files is selected. Now all files of this type will open in the selected macOS application.

For Windows 8 and Windows 7:

To make some type of Windows files always open in a macOS application, do the following:

- 1 Right-click a Windows file and choose Open with > Choose default application.
- 2 Select the macOS application you want to use with that type of file and make sure Use this app for all <file extension> files is selected. Now all files of this type will open in the selected macOS application.

# <span id="page-142-0"></span>Picture in Picture Mode

When you switch to Picture in Picture, you can resize the virtual machine windows and place them side by side with your Mac's applications.

In the Picture in Picture mode, you can:

- Resize the Windows window while keeping its shape by dragging its lower-right corner.
- Resize the Windows window by pressing and holding the Option (Alt) key and dragging the lower-right corner of the window.
- Resize the Windows window and dynamically adjust the screen resolution by pressing and holding the Shift and dragging the lower-right corner of the window.

Using the Picture in Picture settings, you can configure the virtual machine appearance and behavior when it is running in the Picture in Picture mode. In the Picture in Picture mode, you can resize the virtual machine windows and place them side by side with your Mac applications. A Picture in Picture window can be scaled to any size, and its content will still be active. This allows you to monitor the tasks running inside the virtual machine while you are working on the Mac side.

To edit these settings, do the following:

- 1 Click the Parallels Desktop icon in the menu bar and choose **Configure**. Or if the Parallels Desktop menu bar is visible at the top of the screen, choose **Actions** > **Configure**.
- 2 In the Virtual Machine Configuration window, click Options and select the settings name in the sidebar.
You can configure the settings in this pane even when the virtual machine is running.

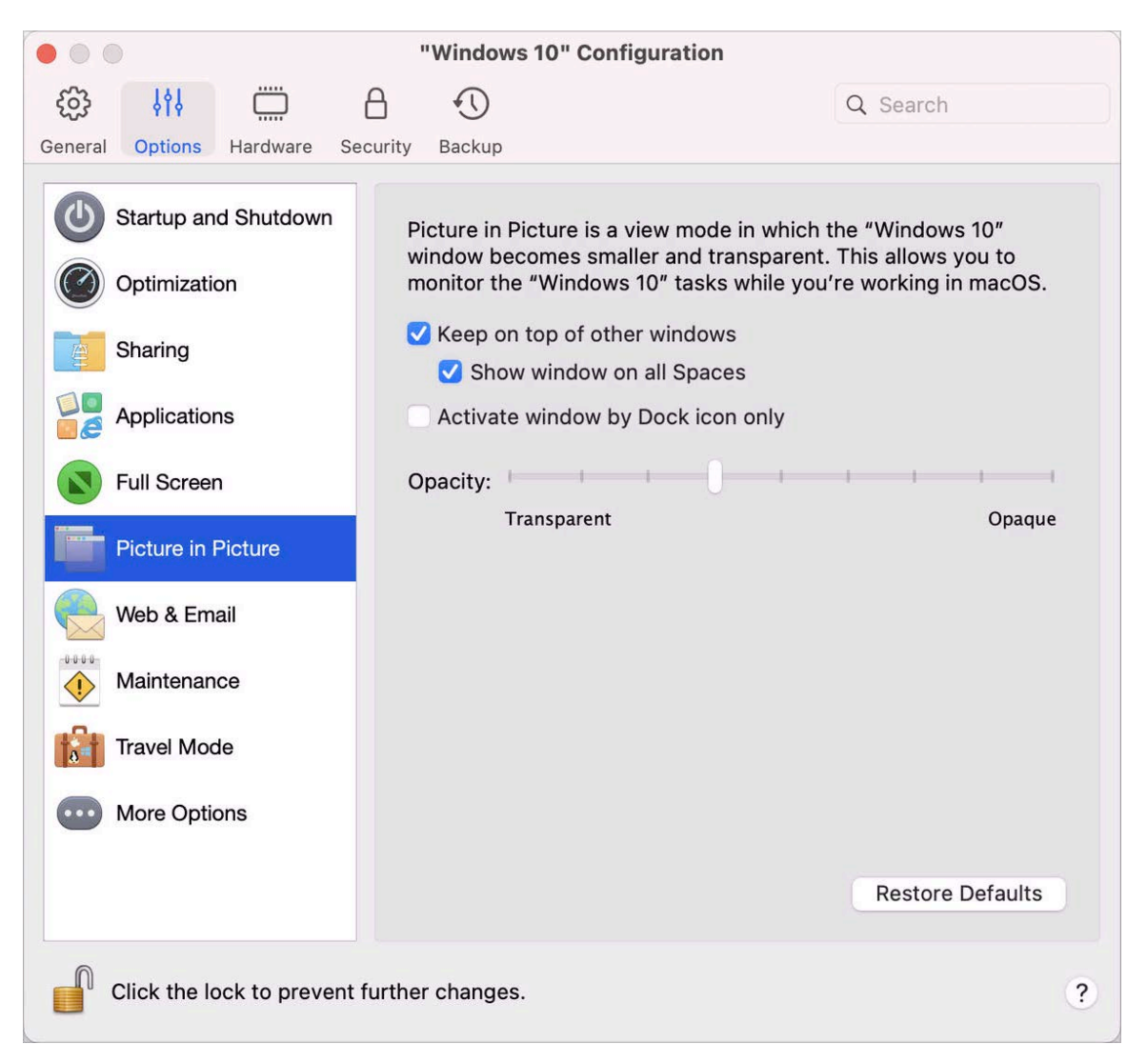

In the Picture in Picture mode, the virtual machine window becomes transparent by default. You can specify the level of visibility in the Opacity field by dragging the slider between Transparent and Opaque. You can change the level of transparency for your virtual machine that is running when it is in the Picture in Picture mode.

To manage the behavior of the virtual machine window in the Picture in Picture mode, use the following options selected by default:

- **Keep on top of other windows.** Clear this option if you do not want the virtual machine window to appear on top of all other open windows when the virtual machine is in Picture in Picture mode.
- **Show window on all Spaces.** Clear this option if you don't want the virtual machine window to be displayed on all Spaces.

• Activate window by Dock icon only. Select this option if you want to make the virtual machine window inactive. When selected, you will click "through" the window. If you need to make the window active again and capture the mouse or keyboard input, click the virtual machine icon in the Dock.

## Hide and Show Parallels Desktop

When Parallels Desktop is running, you can hide and show it and all its windows by holding down the Function (Fn) key and pressing the F6 key.

If Parallels Desktop is visible but running in the background, pressing Fn-F6 brings Parallels Desktop and all its windows to focus. The key to show and hide Parallels Desktop can be configured on the **Shortcuts** tab of Parallels Desktop Preferences:

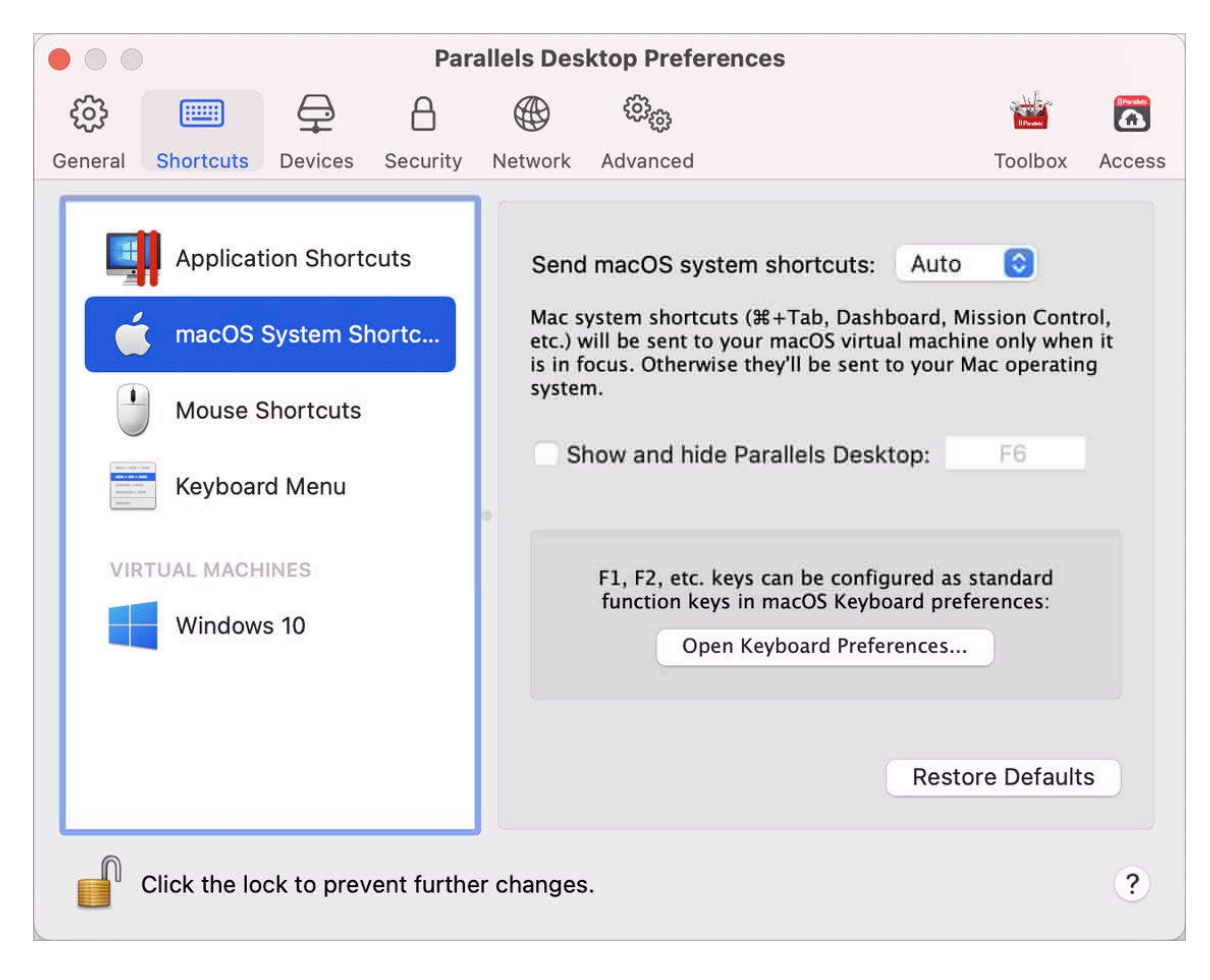

Note: Most function keys (F1, F2, and so on) on Mac keyboards serve as specific control keys, such as volume and brightness controls, and you must hold down the Fn key as you press the function key to trigger an alternate, application-specific function. If you want to set function keys to be used for alternate functions without having to press the Fn key, choose **Apple menu > System Preferences** and click Keyboard. Then click the Keyboard tab and choose Use all F1, F2, etc. keys as standard function keys.

## Remove Parallels Desktop

To remove Parallels Desktop, open your Applications folder and drag the Parallels Desktop application to the Trash.

## Advanced Preferences

In the **Advanced** pane of Parallels Desktop Preferences, you can configure some additional settings.

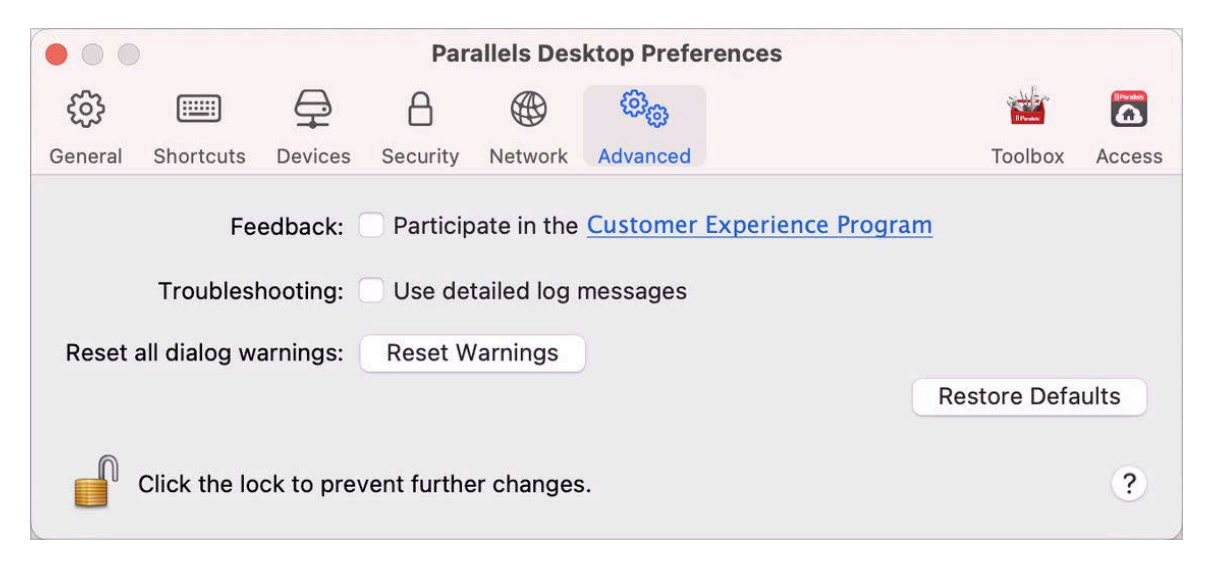

#### Feedback

To participate in the Customer Experience Application, select the corresponding option. If you join this application, Parallels will collect information about your Mac and virtual machines configuration. The collected information will help us to make the product better fit your needs.

If you join, only the following types of data will be collected:

- hardware configuration of your Mac
- software configuration of your Mac and virtual machines (the names and versions of the operating systems and software installed in them)

• configuration files of virtual machines

Any types of private information like your name, e-mail, address, phone number, and keyboard input will not be collected.

For more details, visit the Customer Experience Application page at the Parallels website (follow the link in the pane).

#### Troubleshooting

While functioning, Parallels Desktop automatically creates a log file that can be used by the Parallels support team for solving problems and improving the product. If you select the Use detailed log messages option, Parallels Desktop will start creating a more detailed log file. It can be helpful for the Parallels support team, but uses more hard disk space and may slightly lower the system performance.

#### Resetting Hidden Messages

Some Parallels Desktop dialogs and windows are provided with the Do not show this message **again** option. If you select this option, the corresponding dialog will not appear next time you perform the same operation. Using the Reset Warnings button, you can reset all dialogs and windows with this option selected so that they would be displayed again each time you initiate the corresponding operation.

#### Locking Parallels Desktop Preferences

If you want to prevent Parallels Desktop Preferences from further unauthorized changes, click the

Lock icon **at the bottom of the window. The next time anybody wants to change the settings** in any pane of Parallels Desktop Preferences, an administrator's password will be required.

Note: Locking Parallels Desktop Preferences is not supported in the App Store edition of Parallels Desktop. For more information on the differences between the Standard and App Store editions, follow this link [https://kb.parallels.com/123796.](https://kb.parallels.com/123796)

# Shared Networking Settings

Note: Shared network settings are available in Parallels Desktop for Mac Pro Edition only.

To change the shared networking settings, select the Network tab of Parallels Desktop Preferences and click **Shared**. You will see the following window:

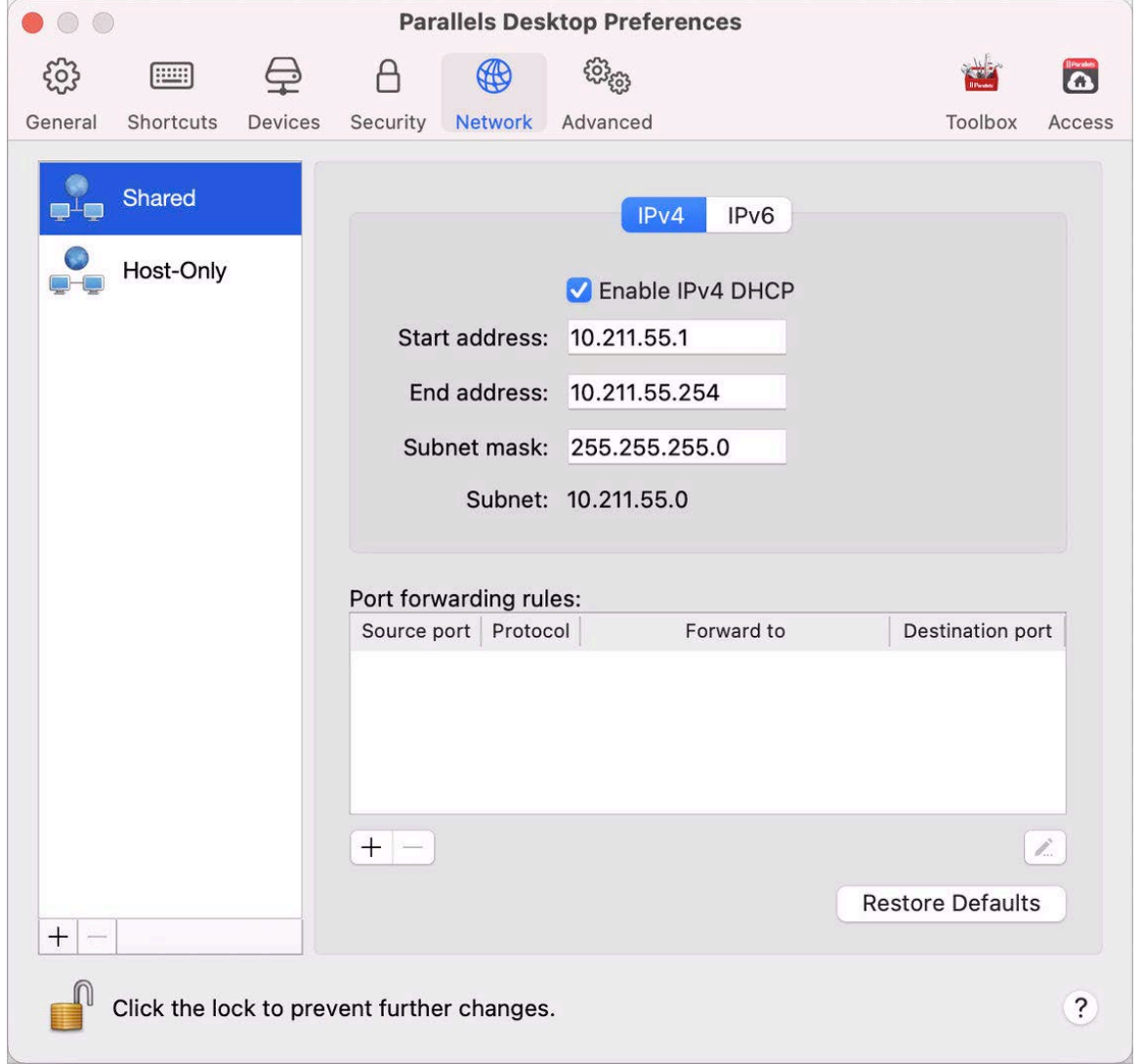

In this window, you can make the necessary changes to the settings of the Parallels DHCP servers for IPv4 and IPv6. These servers, enabled by default, automatically assign IP addresses to your virtual machines operating in the shared networking mode. To disable any of these servers, clear the corresponding option.

For more information about configuring shared networking, refer to Share Network Settings Between macOS and Windows (p. [95\).](#page-94-0)

#### Port Forwarding

Note: This feature is available in Parallels Desktop for Mac Pro Edition only.

Normally, virtual machines set to operate in the shared networking mode cannot be accessed from external computers. The port forwarding functionality allows computers on your local network and on the Internet to transfer data to any of your virtual machines that use the shared networking mode. The data sent to a specific port on your Mac will be redirected to a specific port of your virtual machine according to the port-forwarding rule.

To add a port forwarding rule:

- 1 Click the Add button  $\pm$  below the Port forwarding rules list.
- 2 In the displayed window, do the following:
	- In the **Protocol** field, specify the port type you want to use for establishing network connections. You can choose between the TCP or UDP port types.
	- In the **Source Port** field, type the number of the incoming port on your Mac.
	- In the Forward to section, indicate the name or IP address of the virtual machine you want to connect.
	- In the Destination Port field, type the port on the virtual machine to which the data will be transferred.

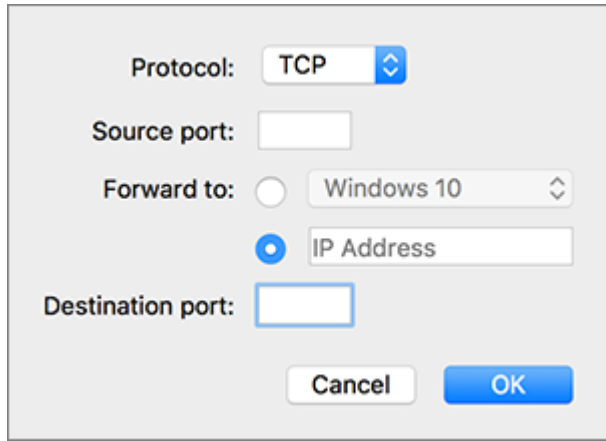

3 Click OK to add the rule.

When the rule is added, use the following IP address combination for external connections to your virtual machine: <you Mac's IP address>:<Incoming port>.

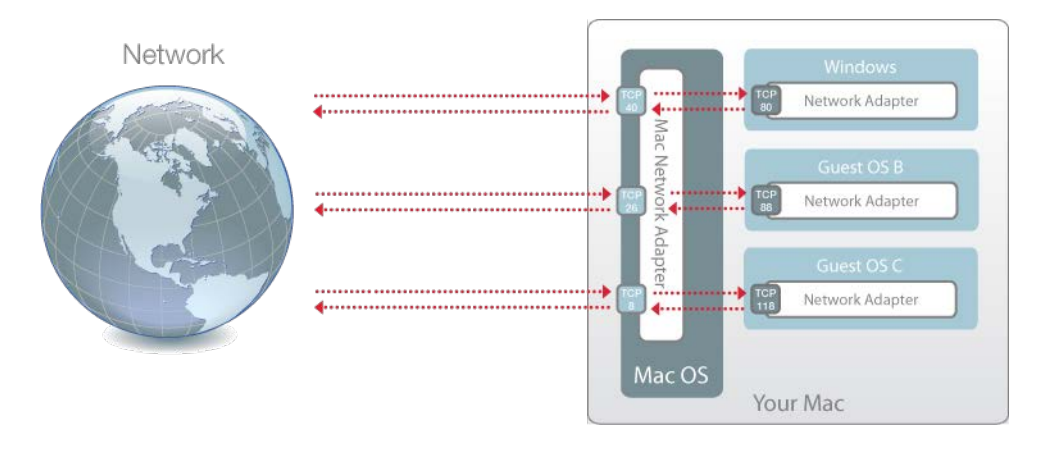

To edit a rule, select it in the **Port forwarding rules** list, click the Edit button  $\left| \rule{0pt}{10pt} \right|$ , modify the necessary settings, and click OK to apply them.

To remove a port forwarding rule, select it in the Port forwarding rules list and click the Remove button  $-$ .

To restore the default settings, click Restore Defaults.

# Host-Only Networking Settings

Note: Host-Only network settings are available in Parallels Desktop for Mac Pro Edition only.

To change the host-only networking settings, select the **Network** tab of Parallels Desktop Preferences and click Host-Only. You will see the following window:

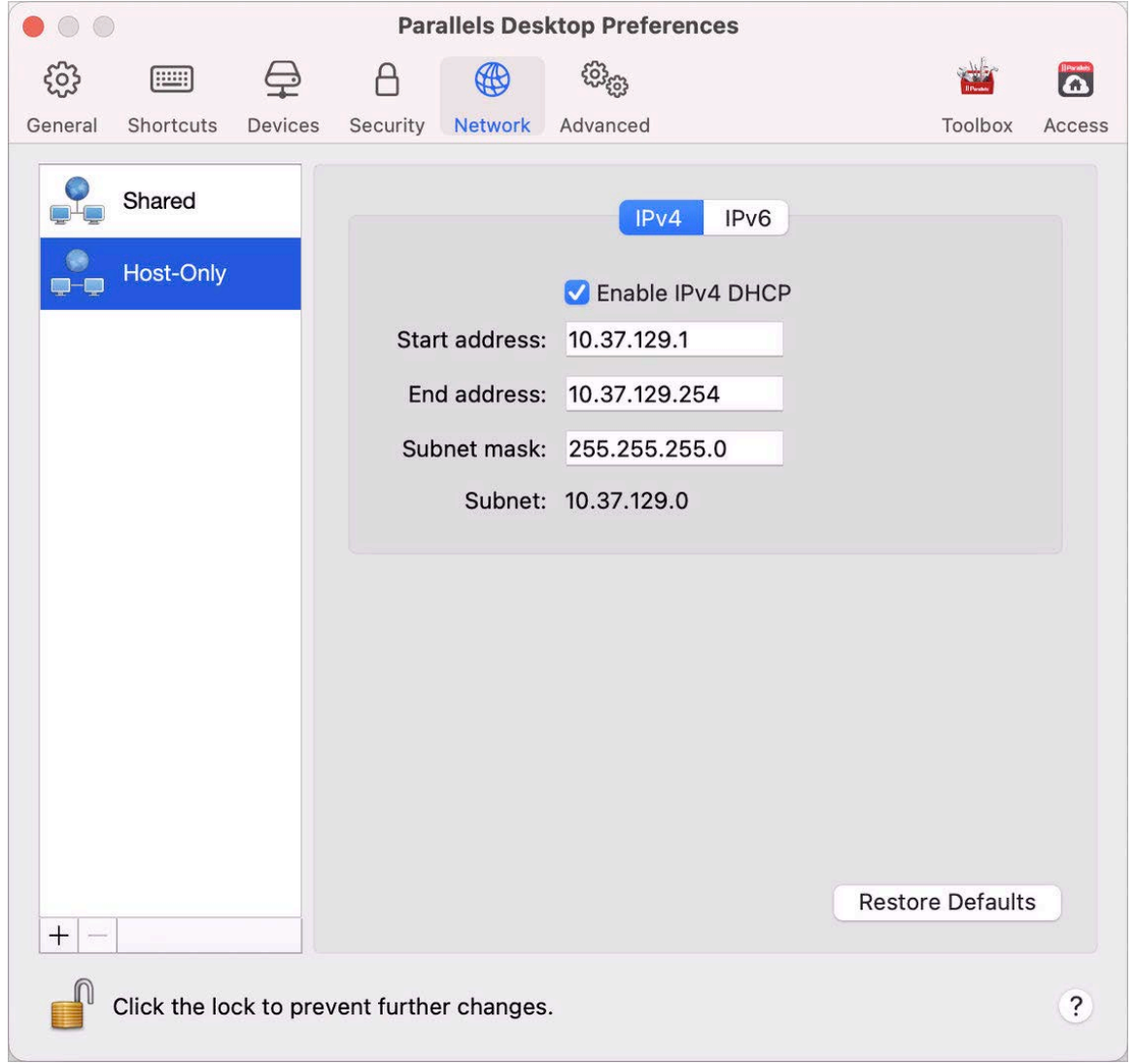

In this window, you can make the necessary changes to the settings of the Parallels DHCP servers for IPv4 and IPv6. These servers, enabled by default, automatically assign IP addresses to the virtual machines operating in the host-only networking mode. To disable any of these servers, clear the corresponding option.

To restore the default settings, click Restore Defaults.

For more information on configuring the host-only networking settings, refer to Use Host-Only Network Settings (p. [98\)](#page-97-0).

## Create a Custom Host-Only Network

When working with Parallels Desktop, you can use an already configured shared or host-only networks. If you need to manage network traffic between virtual machines, you can add a new host-only network.

Note: You can add new host-only networks in Parallels Desktop for Mac Pro Edition only.

To add a new host-only network:

- 1 Do one of the following:
	- Click the Parallels Desktop icon in the menu bar and choose **Preferences**. Then click Network.
	- Right-click the Parallels Desktop icon in the Dock and choose Preferences. Then click Network.
- 2 Click the Add button  $\pm$ . Once a new host-only network is added, configure its settings the way you need.

To remove a custom host-only network, select it and click the **Remove** button  $\boxed{-}$ .

### C HAPTER 6

# Parallels Desktop Preferences and Virtual Machine Settings

Read this chapter to learn which options are available in the Parallels Desktop Preferences and virtual machine settings, how these options work, and how to add new devices, such as hard disk or DVD-drive, to the virtual machine configuration.

To access Parallels Desktop Preferences, right-click the Parallels Desktop icon in the Dock and choose Preferences.

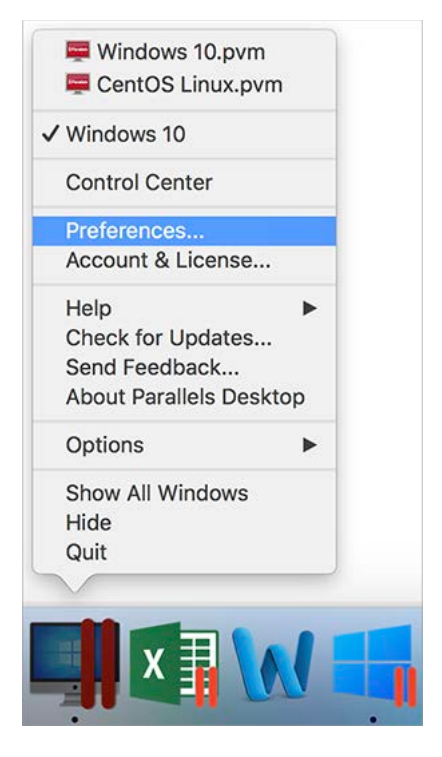

To access your virtual machine settings, do one of the following:

• If the virtual machine is running in Full Screen or Window view mode, move the mouse pointer to the top of the screen, click Actions and choose Configure.

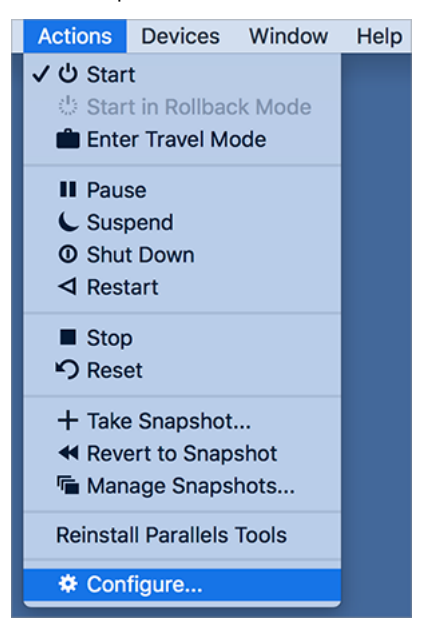

• If the virtual machine is running in Coherence view mode, click the Parallels Desktop icon in the top right corner of the macOS menu bar and choose Configure.

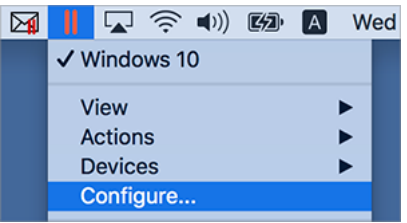

#### In This Chapter

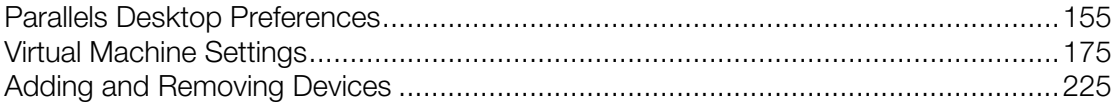

## <span id="page-154-0"></span>Parallels Desktop Preferences

## General Preferences

Use General Preferences to specify whether the Parallels menu is available in the macOS menu bar, change the folder where your virtual machines are stored, and more.

To open these preferences, choose Parallels Desktop > Preferences, then click General.

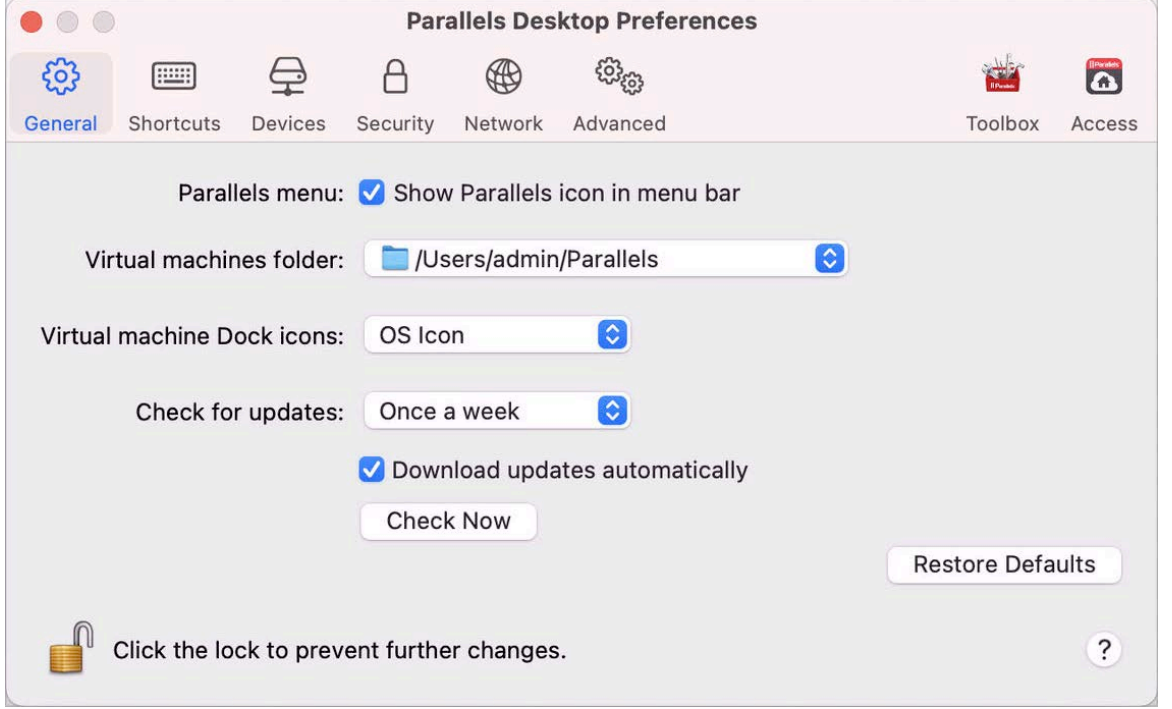

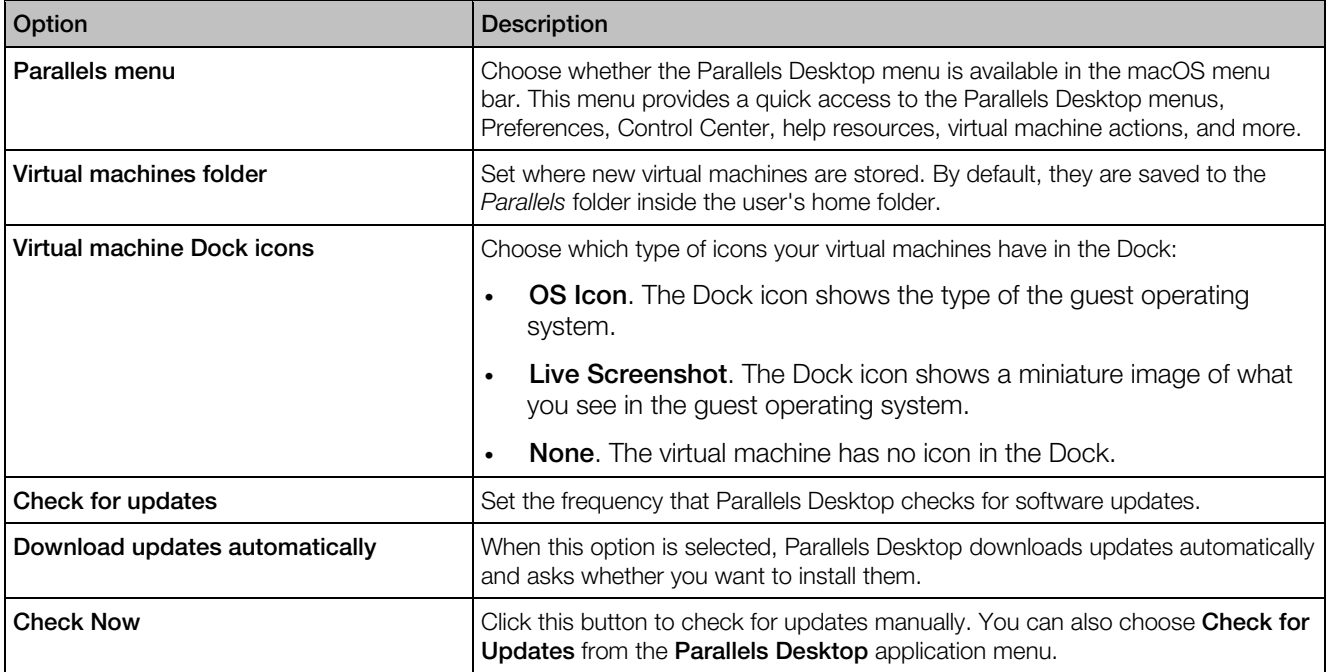

## Shortcuts Preferences

Use Shortcuts Preferences to customize keyboard shortcuts, create keyboard profiles for multiple operating systems, enable or disable macOS system shortcuts, and more.

To open these preferences, choose **Parallels Desktop > Preferences**, then click **Shortcuts**.

#### Application Shortcuts

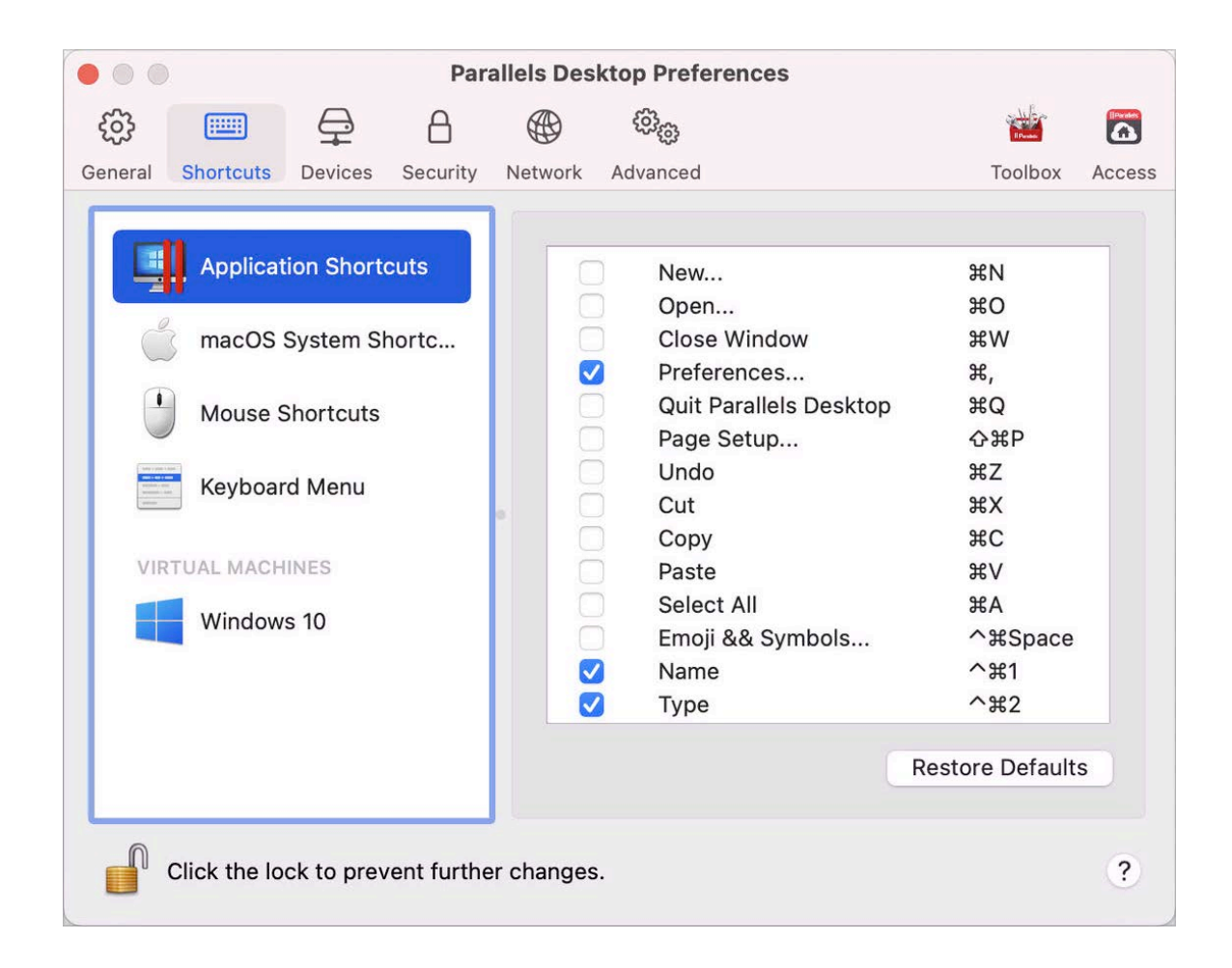

You can perform various actions in Parallels Desktop either by choosing menu items from the corresponding menus or by pressing key combinations. For example, you can open an existing virtual machine either by clicking  $File > Open$  or by pressing Command  $+ O$ . However, if you deselect this key combination, the shortcut will not work.

To customize which actions can be performed by pressing key combinations, do the following:

- 1 Choose Application Shortcuts on the Shortcuts tab.
- **2** Enable or disable actions that can be performed by pressing key combinations.

#### macOS System Shortcuts

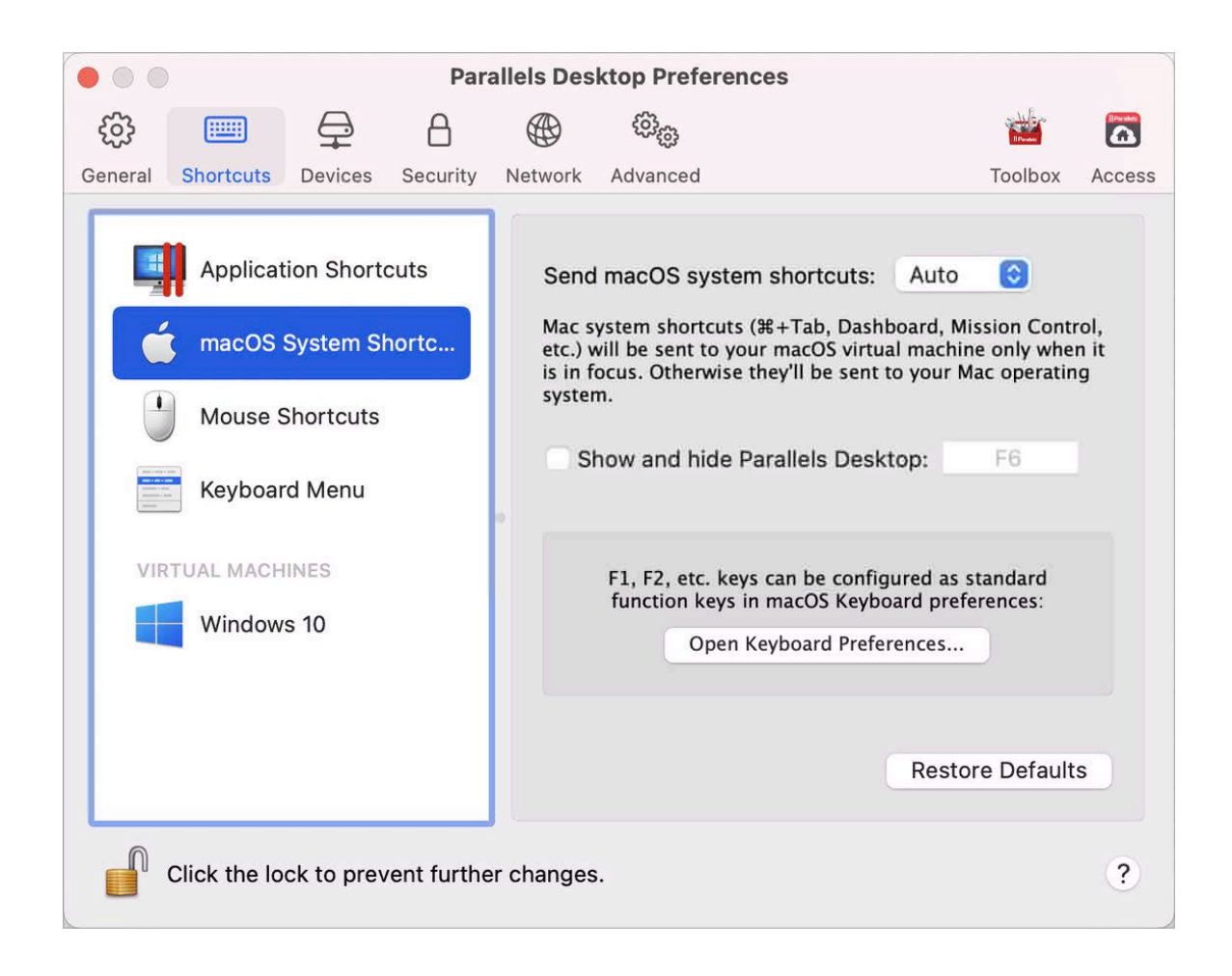

In macOS the function keys on your keyboard (F1, F2, F3 and so on) control functions like activating Dashboard and Mission Control, adjusting screen brightness, and controlling the volume. By default, when a Windows application is active the function keys and other Mac system shortcut key combinations (such as pressing Cmd + Tab to switch between open applications) continue to activate macOS functions.

To set whether function keys and macOS system shortcut key combinations activate functions in macOS or Windows:

- 1 Choose macOS System Shortcuts on the Shortcuts tab.
- 2 Select one of the following from the Send macOS system shortcuts menu:
	- Auto: If you're working with Windows, system shortcuts that don't function in Windows (for example, Control-Up Arrow button to display Mission Control) trigger functions in macOS. If you're using macOS as a guest OS and a guest OS or its application is active, system shortcuts that are typical only to macOS trigger functions in the guest version of macOS.
	- Always: When Windows or Windows applications are active, function keys and other system shortcuts always trigger functions in Windows.
	- Never: Function keys and other system shortcuts always trigger functions in macOS.

To show and hide Parallels Desktop, use the Fn + F6 key combination. To use any other key instead of F6, click the corresponding text field and press the key you want.

#### Mouse Shortcuts

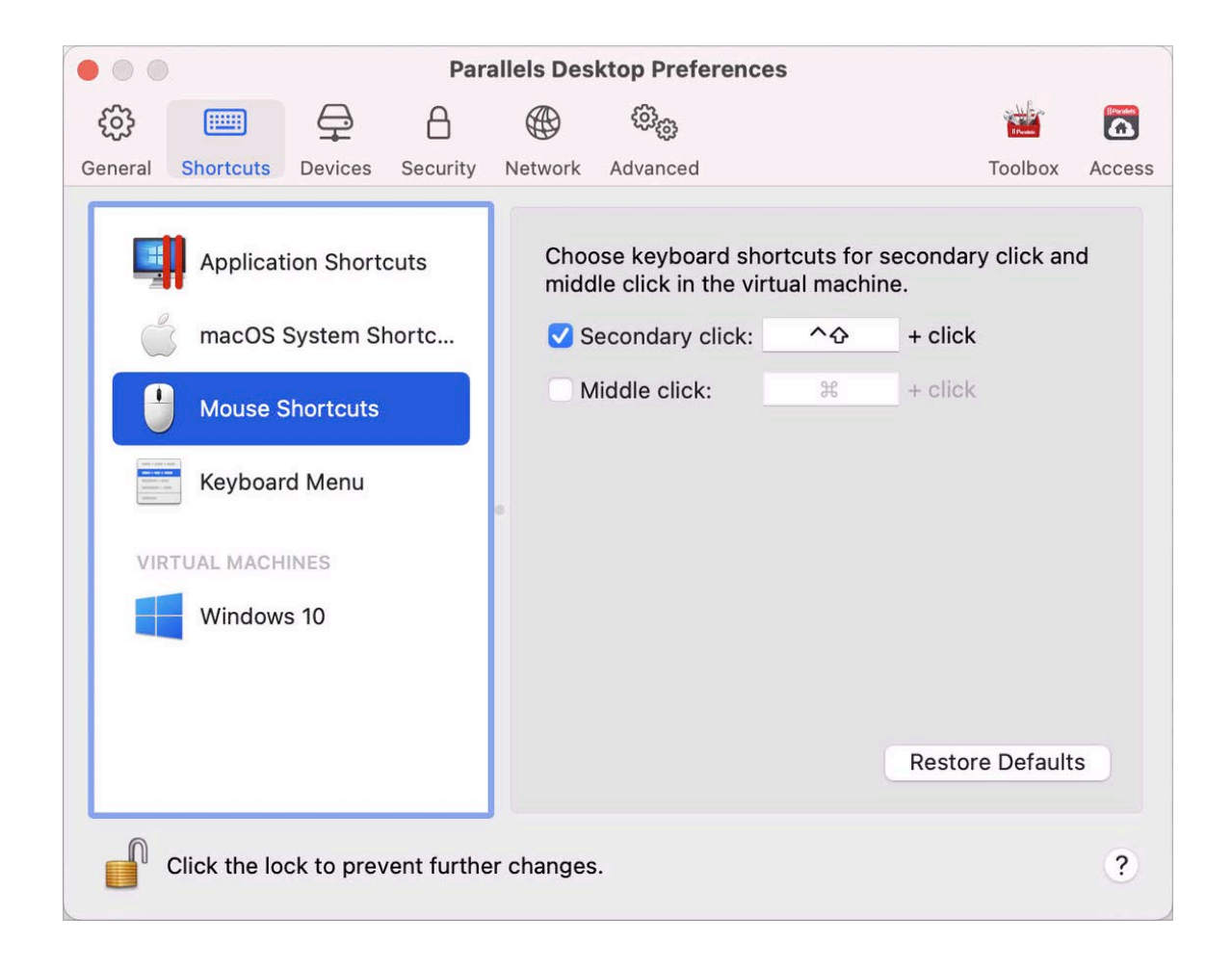

Many tasks in Windows, such as bringing up shortcut menus, are accomplished by right-clicking. By default, Parallels Desktop is set to mimic a right-click when you press Shift+Control and click the mouse. You can change which key combination triggers a right-click. Do the following:

- 1 Choose Mouse Shortcuts on the Shortcuts tab.
- 2 Select Secondary click (for right-click) or Middle click.
- **3** Click in the corresponding text field and press the key or combination of keys that you want to use with a mouse click to trigger a right-click or middle-click.

You can use any combination of the Control, Option (Alt), Shift, and Command keys.

#### Keyboard Menu

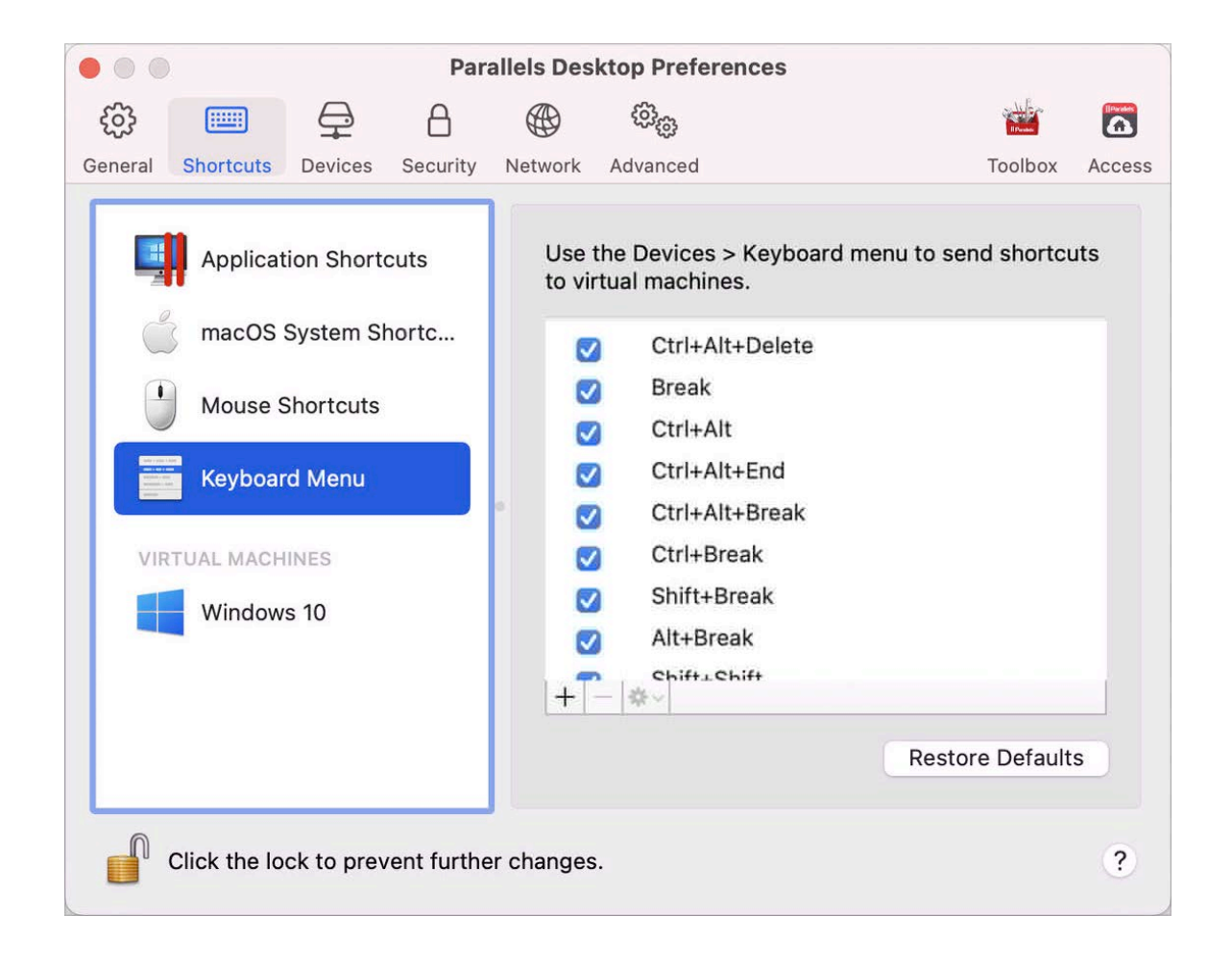

While working with a virtual machine, you can enter key combinations by choosing **Devices** in the macOS menu bar > Keyboard and then choosing a key combination. To customize available key combinations, do the following:

- 1 Choose Keyboard Menu on the Shortcuts tab.
- 2 Do one of the following:
	- To add a new key combination, click the **Add** button  $\pm$ .
	- To remove a key combination from the Keyboard menu, select it and click the Remove button  $\vert - \vert$

• To edit an existing key combination, double-click the key combination or select it and click the Edit button  $\blacklozenge$ . Click modifier keys to select or deselect them. If you wish, change the character in the text field.

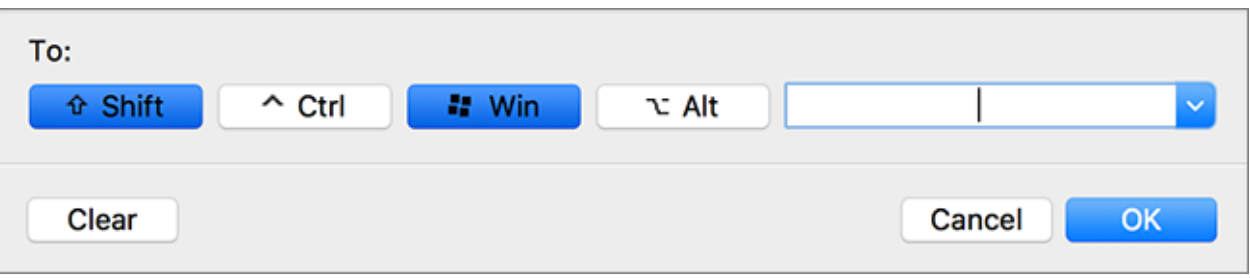

#### Virtual Machine Shortcuts

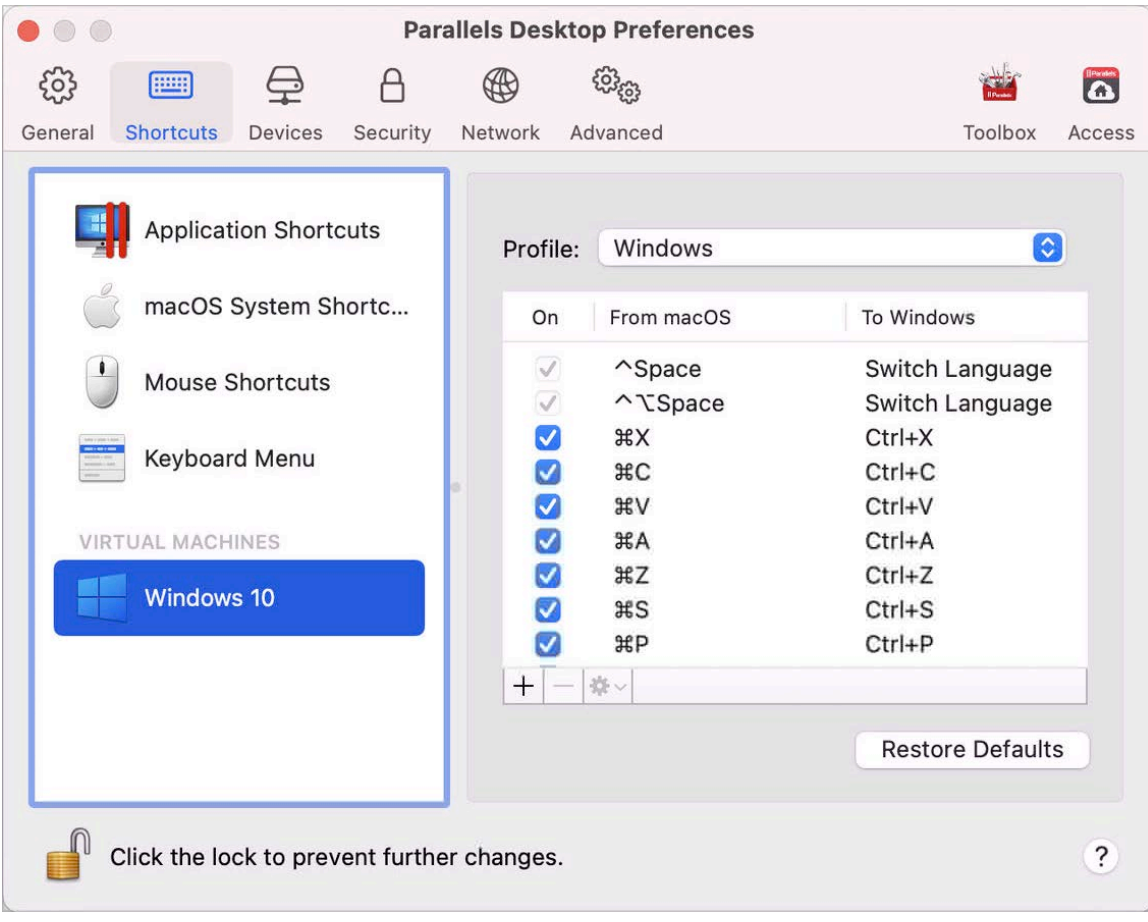

By default, Parallels Desktop maps common macOS keyboard shortcut key combinations to the equivalent Windows key combinations. That way if you're used to, for example, pressing Command-C to copy text in macOS, you don't have to switch to the Windows equivalent, Control-C.

To customize keyboard shortcuts, do the following:

- 1 Select your virtual machine from the VIRTUAL MACHINES list on the Shortcuts tab. When you're using a Windows application, pressing a key combination in the From macOS column above triggers the key combination in the To Windows column.
- 2 If the lock icon is locked, click it and enter an administrator password.
- **3** Do one of the following:
	- To edit an existing key combination, double-click the key combination or select it and click the Edit button  $\blacktriangleright$ . Click modifier keys to select or deselect them. If you wish, change the character in the text field.

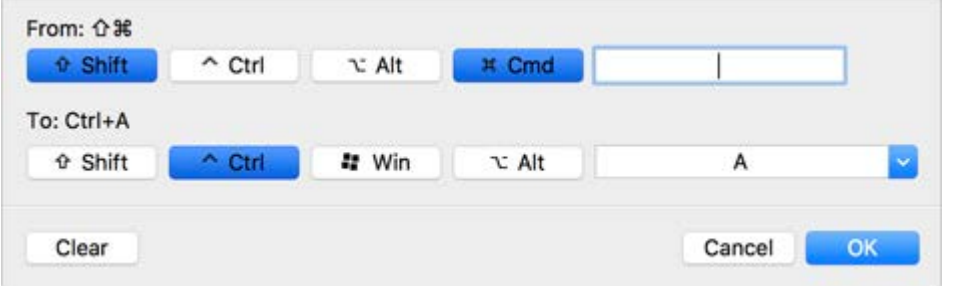

Click OK to save the changes.

- To delete a key combination, select it and click the **Remove** button  $\boxed{-}$ .
- To add a new key combination, click the **Add** button  $\pm$ .

### Devices Preferences

Use **Devices** Preferences to specify where to connect new external devices and permanently assign devices to Mac or a virtual machine.

To open these preferences, choose Parallels Desktop > Preferences, then click Devices.

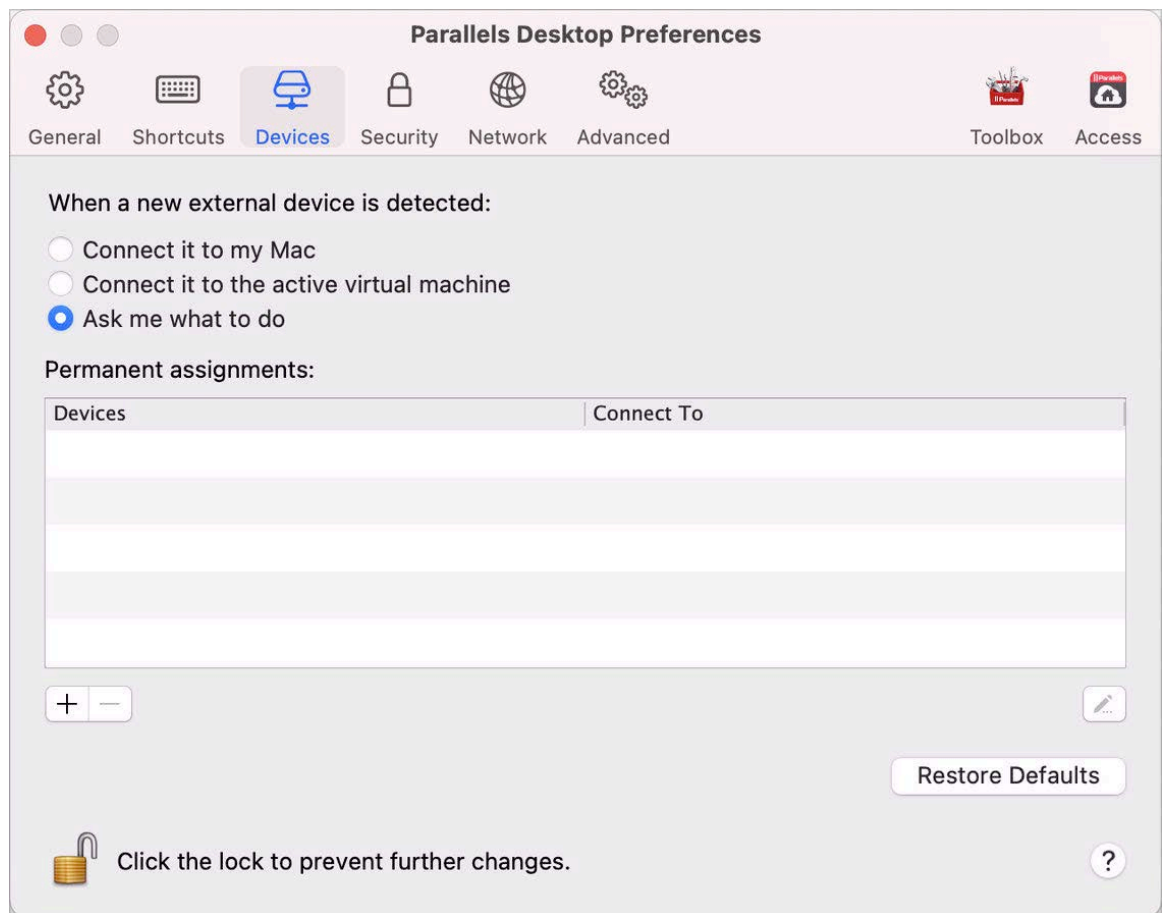

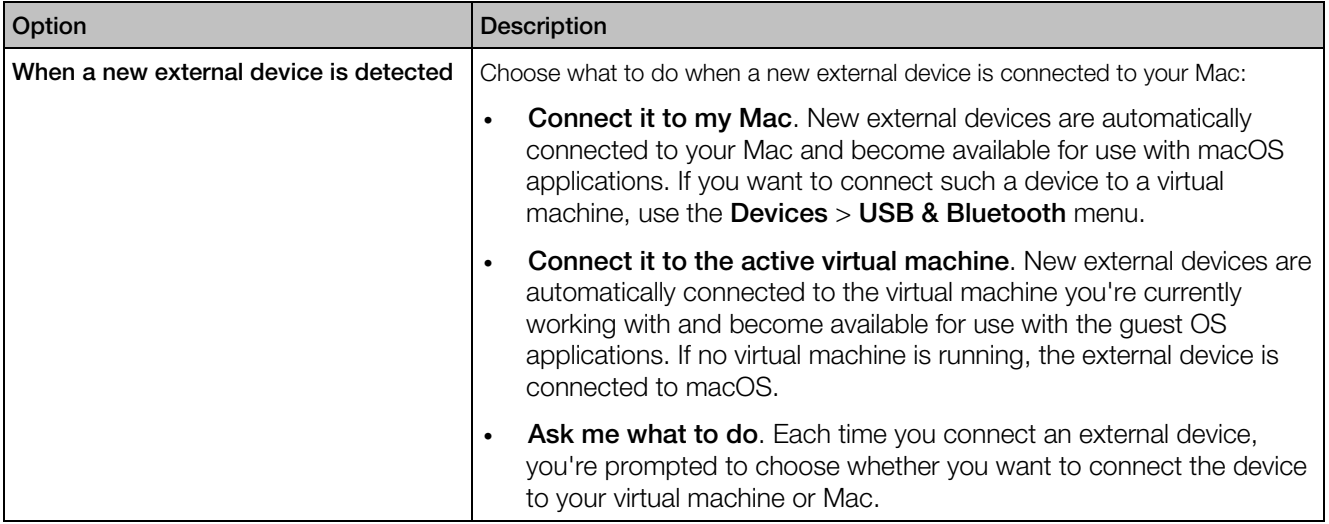

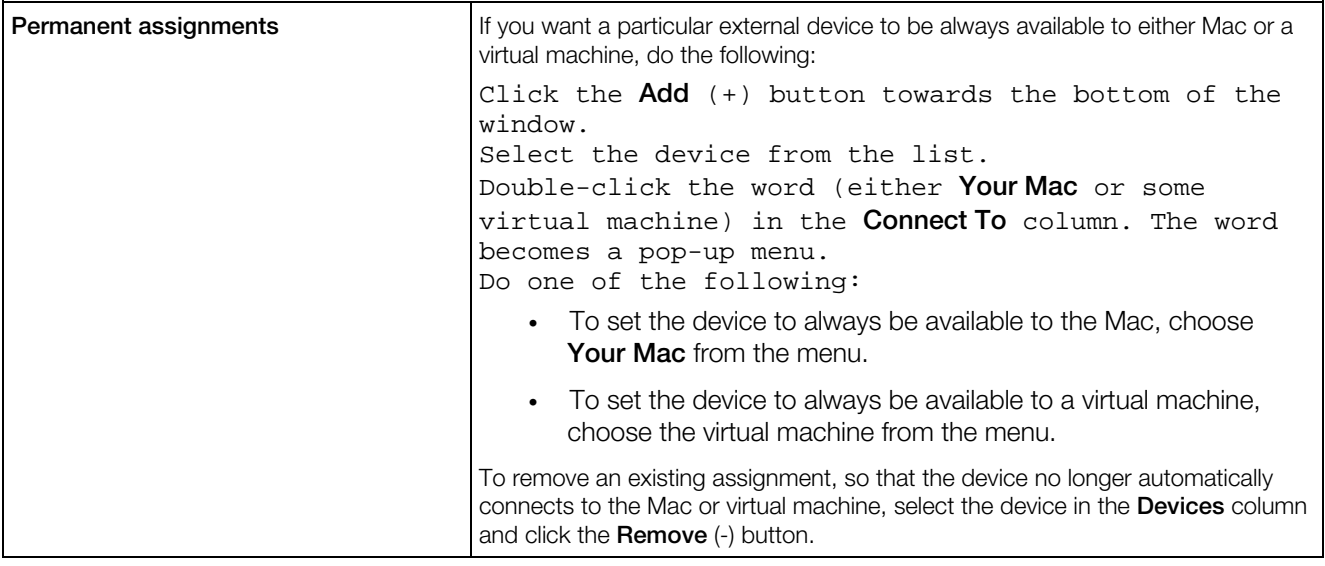

## Security Preferences

Use Security Preferences to set password requirements.

To open these preferences, choose Parallels Desktop > Preferences, then click Security.

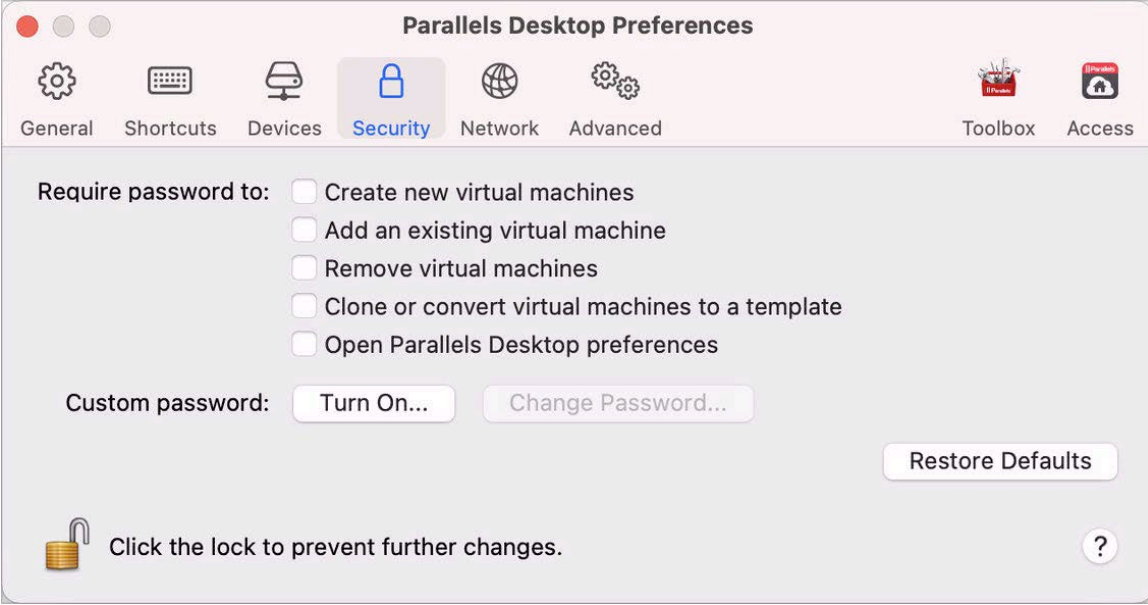

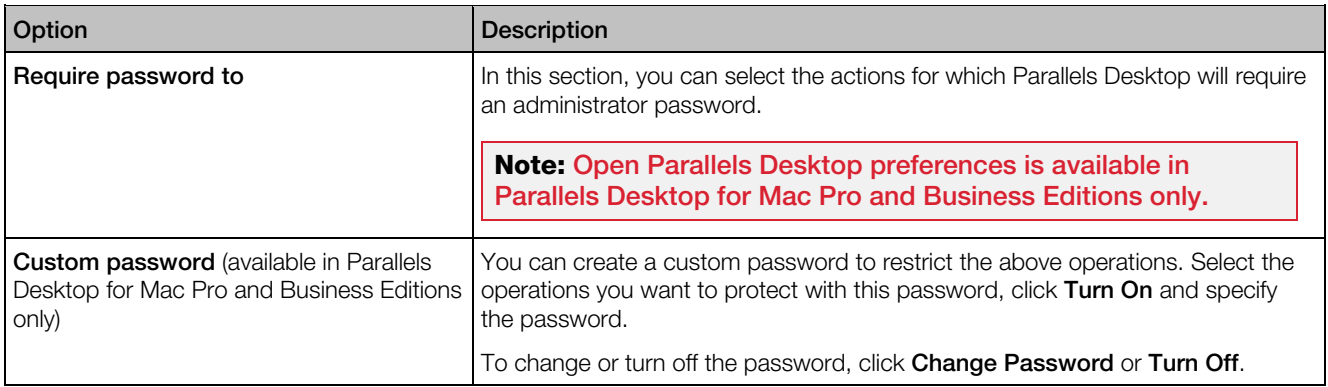

## Network Preferences

Use Network Preferences to change the shared and host-only network settings or to add a new host-only network.

To open these preferences, choose Parallels Desktop > Preferences, then click Network.

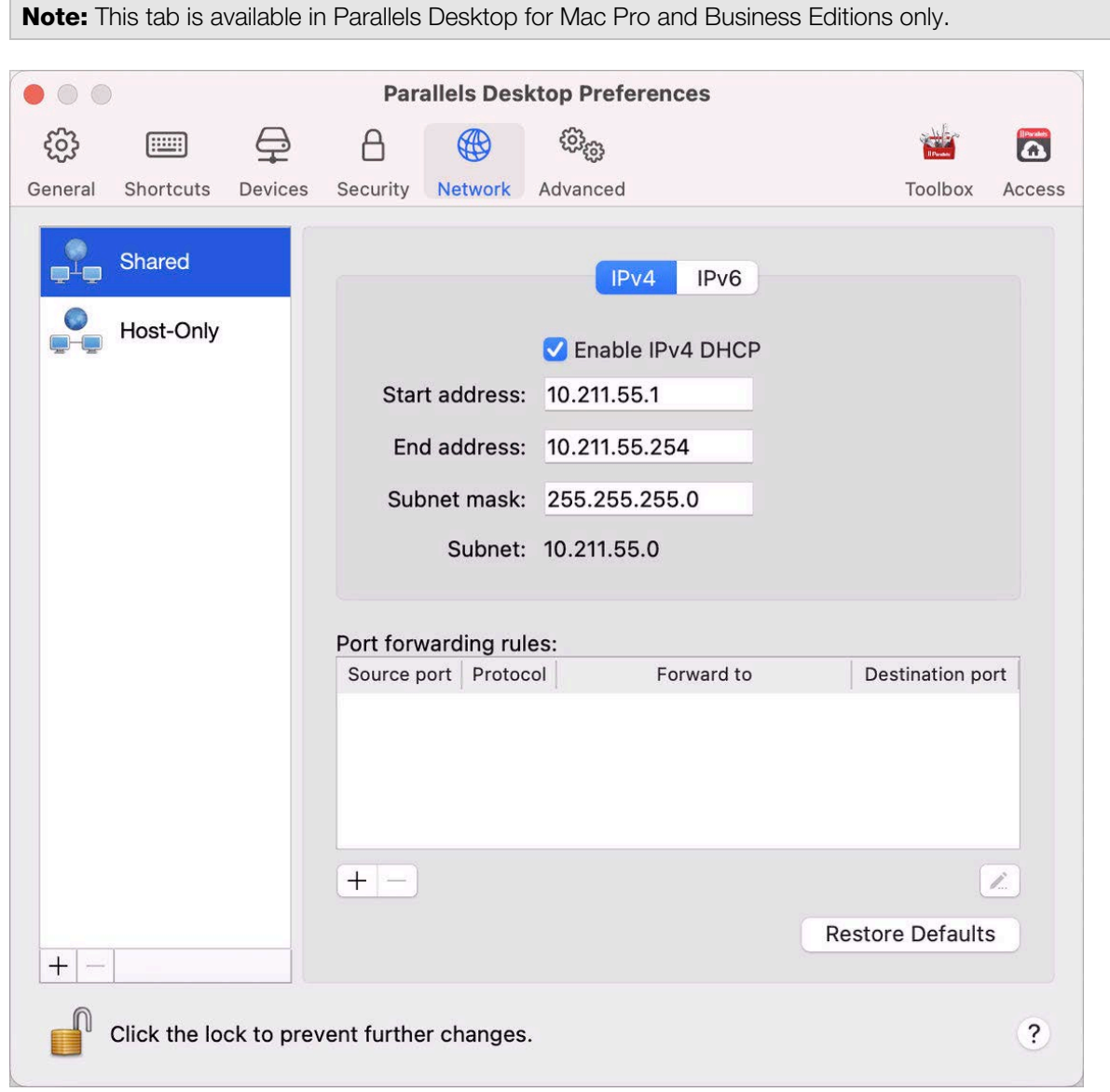

#### Shared Network

By default, virtual machines are set to share network settings with macOS. When a virtual machine is connected to the shared network, it can access the Mac, other virtual machines on the Mac, computers on your local network, and the Internet.

To change the shared network settings, click **Shared** and make the necessary changes to the settings of the Parallels DHCP servers for IPv4 and IPv6. These servers, enabled by default, automatically assign IP addresses to your virtual machines operating in the shared networking mode.

Normally, virtual machines set to operate in the shared networking mode cannot be accessed from external computers. The port forwarding functionality allows computers on your local network and on the Internet to transfer data to any of your virtual machines that use the shared networking mode. The data sent to a specific port on your Mac will be redirected to a specific port of your virtual machine according to the port-forwarding rule.

To add a port forwarding rule:

- 1 Click the Add button  $\pm$  below the Port forwarding rules list.
- 2 In the displayed window, do the following:
	- In the **Protocol** field, specify the port type you want to use for establishing network connections. You can choose between the TCP or UDP port types.
	- In the **Source Port** field, type the number of the incoming port on your Mac.
	- In the Forward to section, indicate the name or IP address of the virtual machine you want to connect.
	- In the Destination Port field, type the port on the virtual machine to which the data will be transferred.

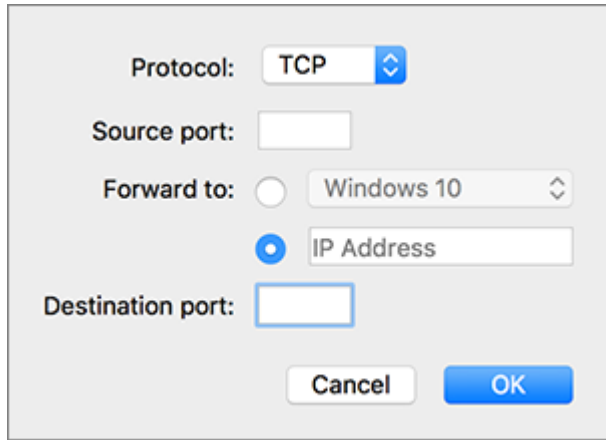

**3** Click OK to add the rule.

When the rule is added, use the following IP address combination for external connections to your virtual machine: <you Mac's IP address>:<Incoming port>.

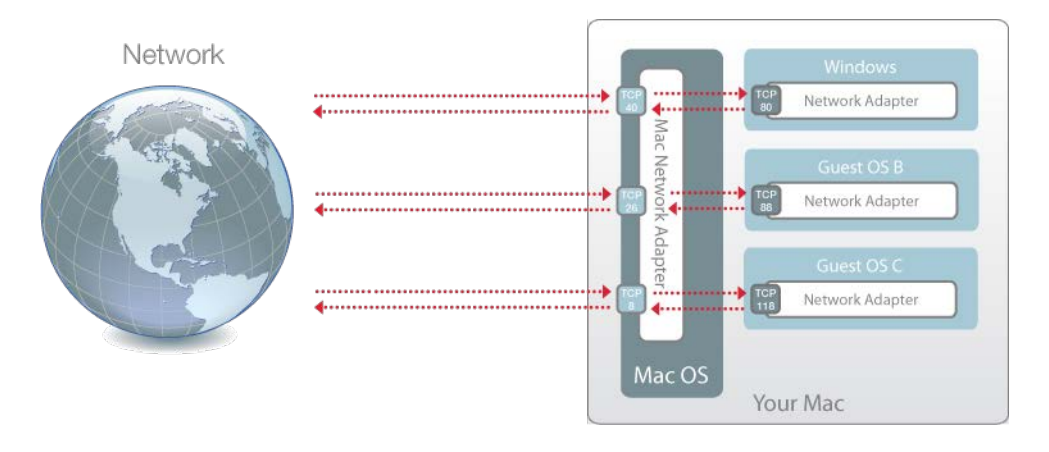

To edit a rule, select it in the Port forwarding rules list, click the Edit button  $\ll$ , modify the necessary settings, and click OK to apply them.

To remove a port forwarding rule, select it in the Port forwarding rules list and click the Remove button  $-$ .

#### Host-Only Network

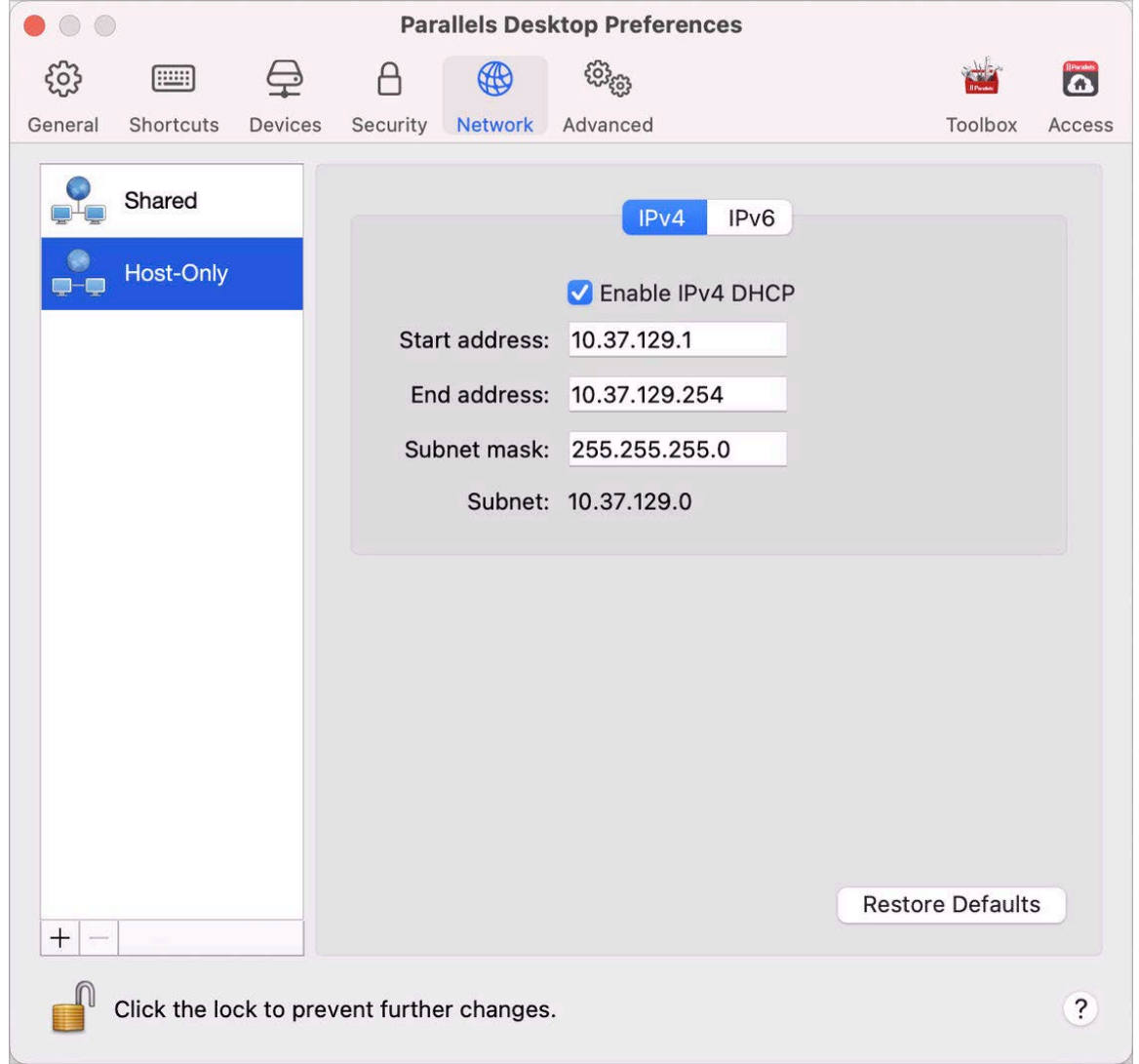

When a virtual machine is connected to a host-only network, it can access the Mac and other virtual machines on the Mac.

To change the host-only network settings, click Host-Only and make the necessary changes to the settings of the Parallels DHCP servers for IPv4 and IPv6. These servers, enabled by default, automatically assign IP addresses to your virtual machines operating in the host-only networking mode.

#### Add a New Host-Only Network

If you need to manage network traffic between virtual machines, you can add a new host-only network.

To add a new host-only network, click the **Add** button  $\pm$ . Once a new host-only network is added, configure its settings the way you need.

Note: To rename a new host-only network, double-click its name and type another one.

To remove a custom host-only network, select it and click the **Remove** button  $\boxed{-}$ .

## Advanced Preferences

Use **Advanced** Preferences to participate in the customer experience program, reset hidden messages, and make Parallels Desktop create more detailed log files.

To open these preferences, choose Parallels Desktop > Preferences, then click Advanced.

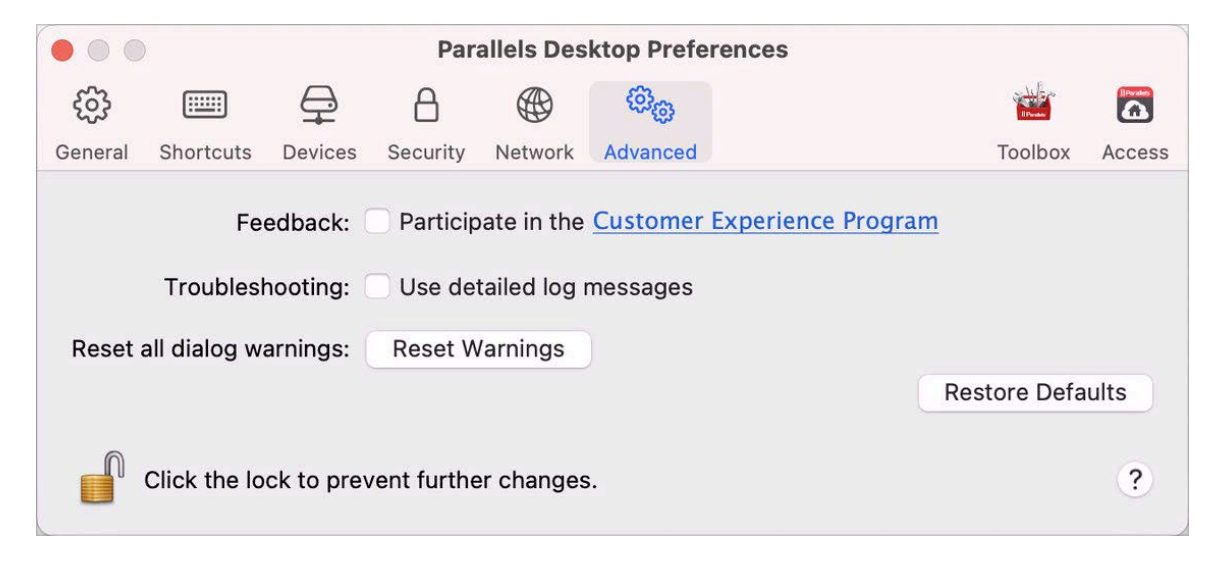

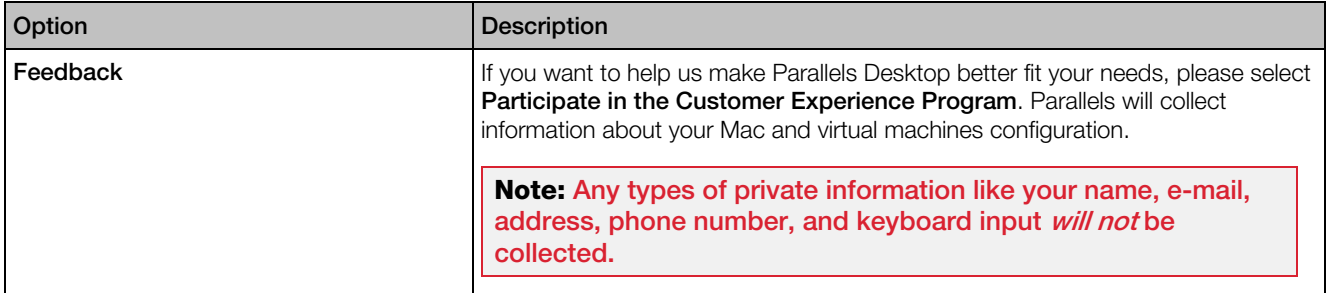

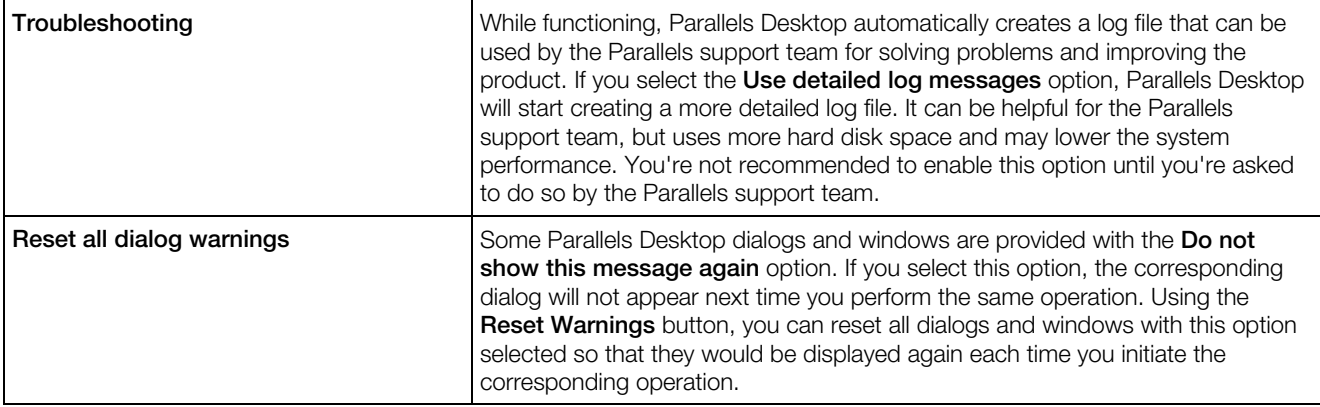

## Parallels Toolbox

Parallels Desktop customers get a complimentary subscription to Parallels Toolbox. It's a set of tools that greatly simplify your everyday tasks.

Note: The App Store edition of Parallels Desktop does not come with a complimentary Parallels Toolbox subscription. For more information on the differences between the Standard and App Store editions, follow this link [https://kb.parallels.com/123796.](https://kb.parallels.com/123796)

From the Toolbox tab, you can install Parallels Toolbox on your Mac. To open this tab, choose Parallels Desktop > Preferences, then click Toolbox.

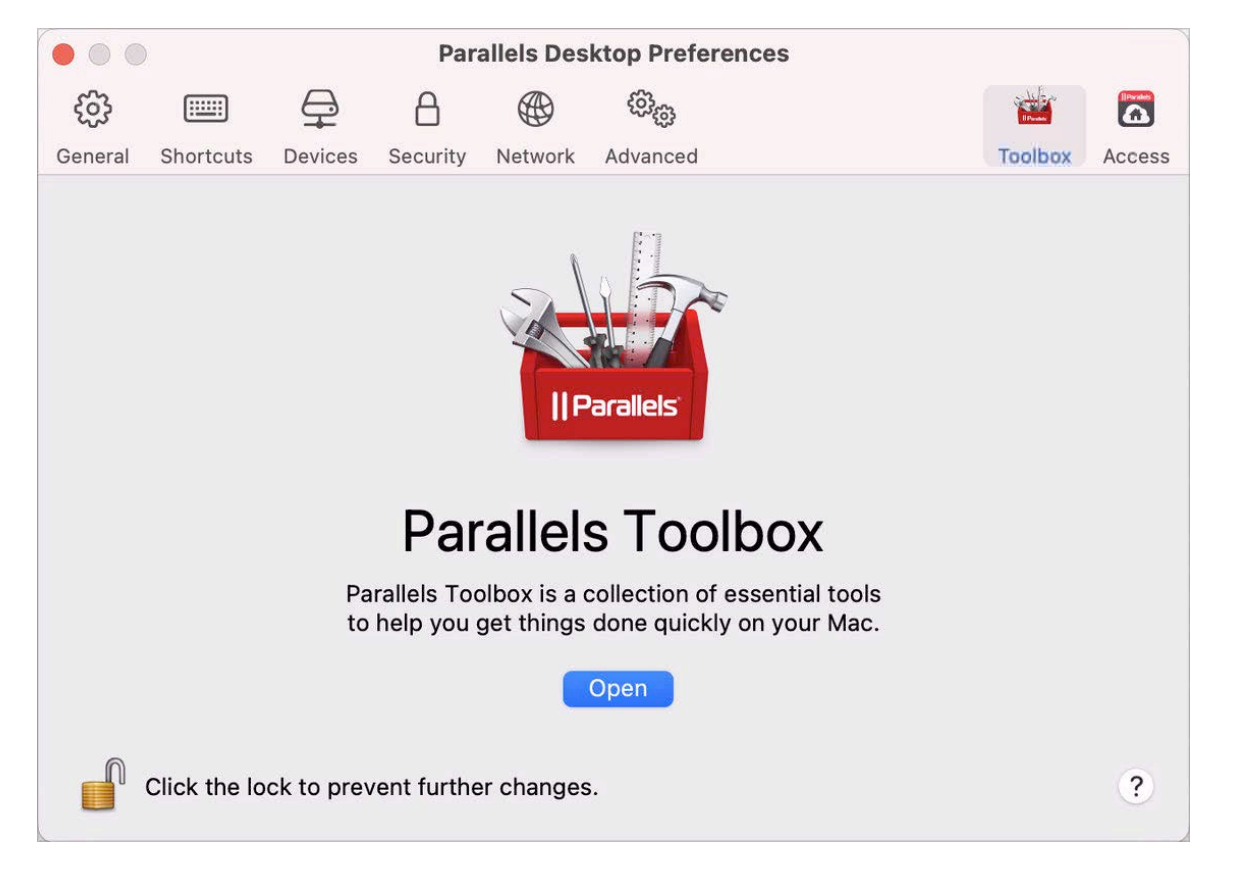

If you don't have Parallels Toolbox installed, click Install. If Parallels Toolbox is already installed, click Open to open the whole list of tools.

Using Parallels Toolbox, you can do lots of tasks with just one click:

- Download videos from the Internet;
- Take screenshots;
- Record the screen:
- Record audio;
- Mute the mic;
- Disable camera;
- And much more...

For the detailed information about Parallels Toolbox, please refer to the Parallels Toolbox User's Guide available online.

## Parallels Access

Parallels Desktop customers get a complimentary subscription to Parallels Access. This app allows users to work with their Mac and Windows applications from iOS and Android devices or via a web browser.

From the Access tab, you can install Parallels Access agent on your Mac. To open this tab, choose Parallels Desktop > Preferences, then click Access.

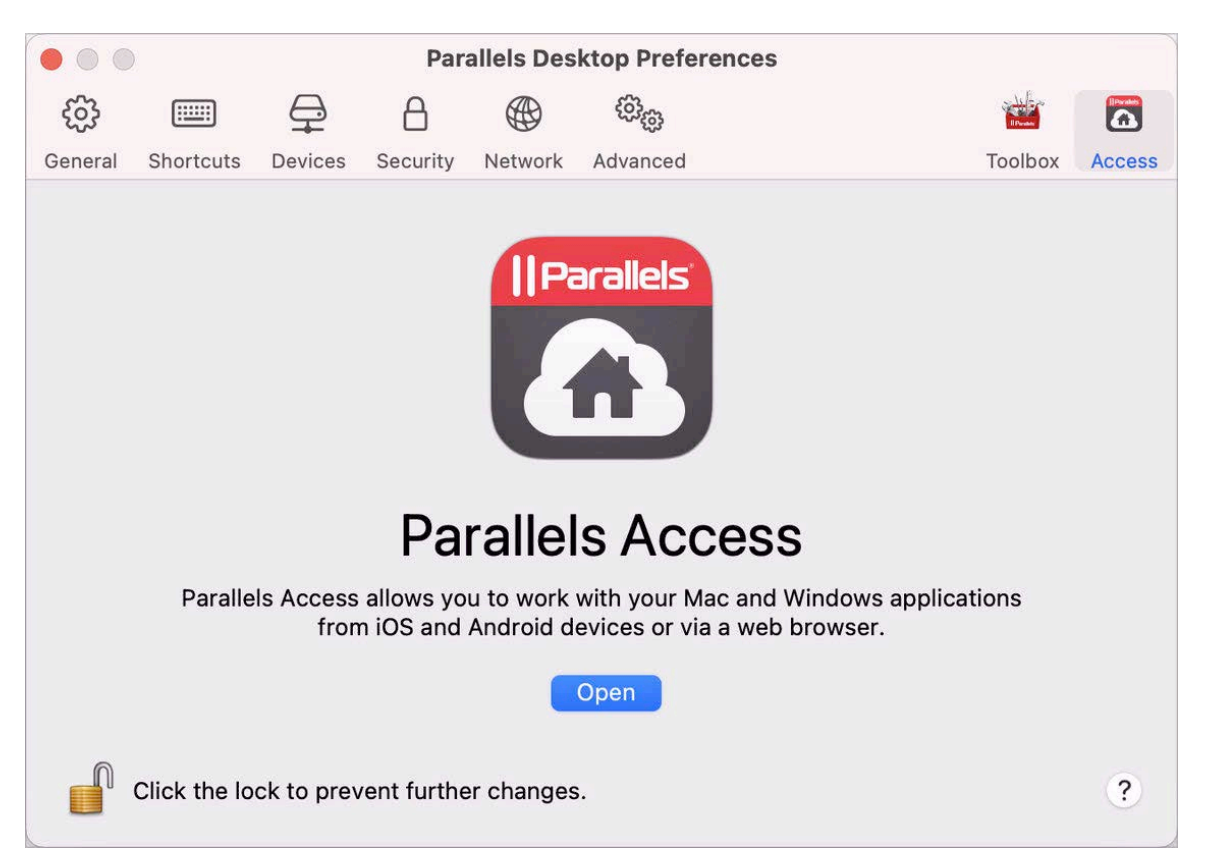

If you don't have Parallels Access installed, click Install. If Parallels Access is already installed, click Open to open the Parallels Access window.

Parallels Access lets you:

- Use any of your Mac and Windows applications on your mobile device;
- Remotely start, stop, and reset Windows or Mac;
- Connect over Wi-Fi or 3G;
- Access Windows and Mac from anywhere over the Internet;
- And more...

For more information about using Parallels Access, please see here.

# <span id="page-174-0"></span>Virtual Machine Settings

## General Settings

On the General tab of virtual machine configuration, you can edit the virtual machine name, configure the virtual machine to better fit your needs, reduce the virtual machine size, and more…

To open these settings, choose Actions > Configure, then click General.

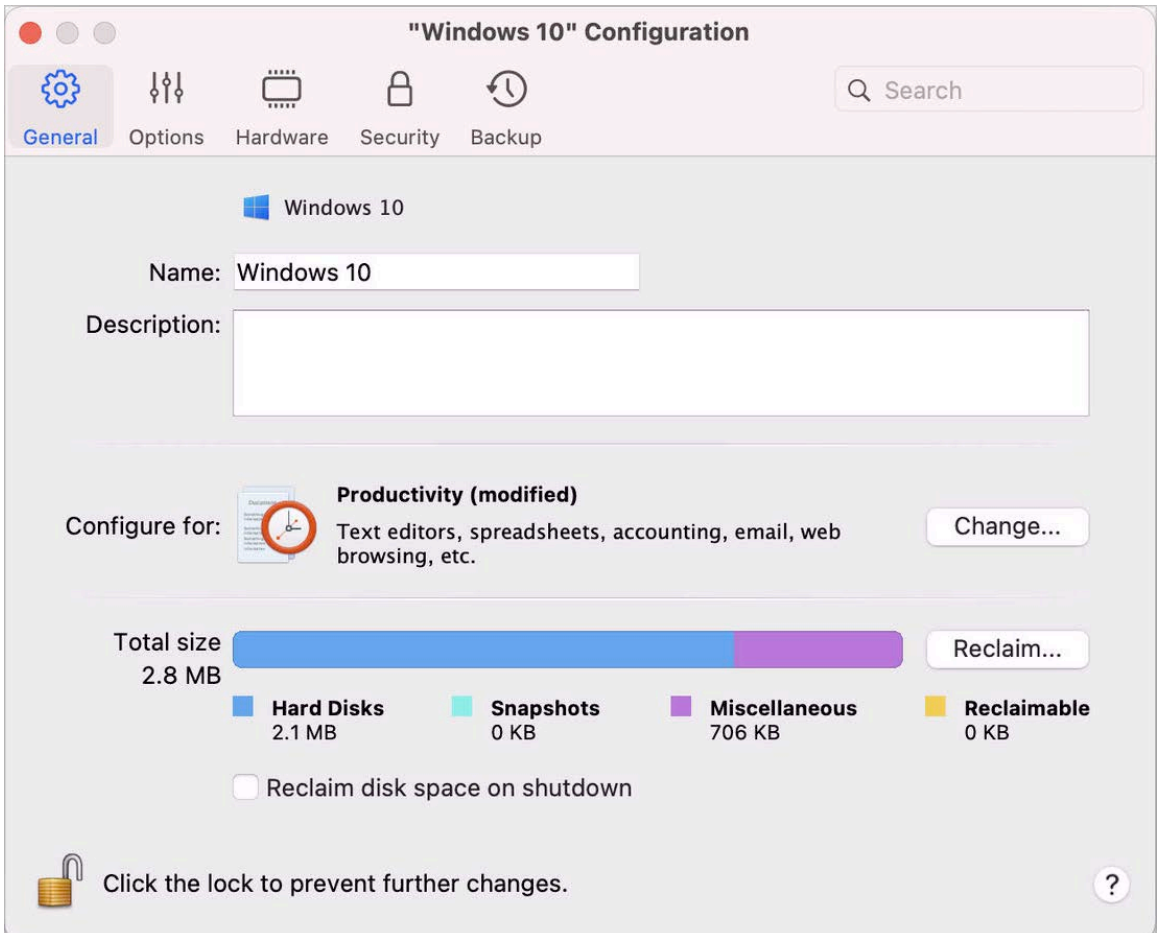

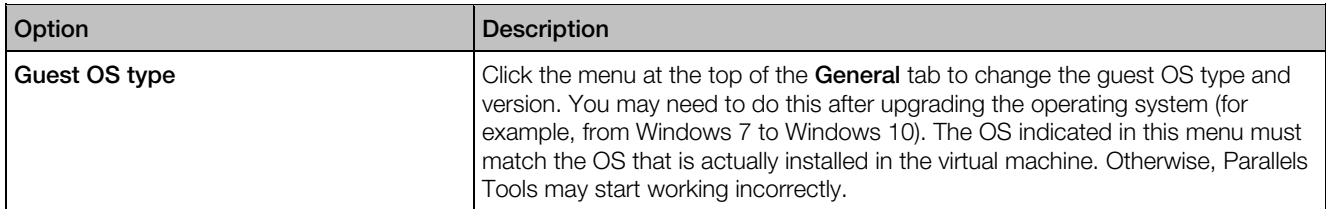

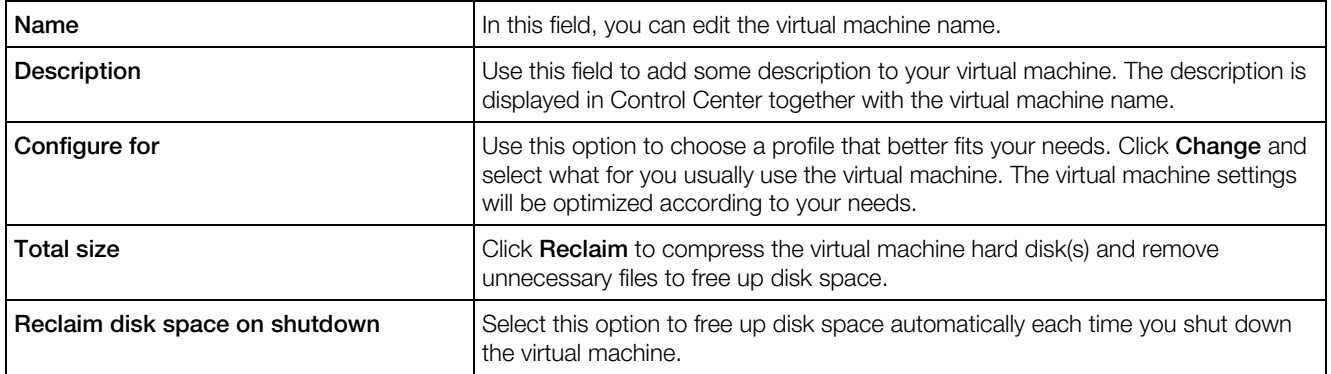

## **Options**

## Startup and Shutdown Settings

In the Startup and Shutdown pane, you can configure how the virtual machine starts or shuts down.

To open these settings, choose Actions > Configure > Options, then click Startup and Shutdown.

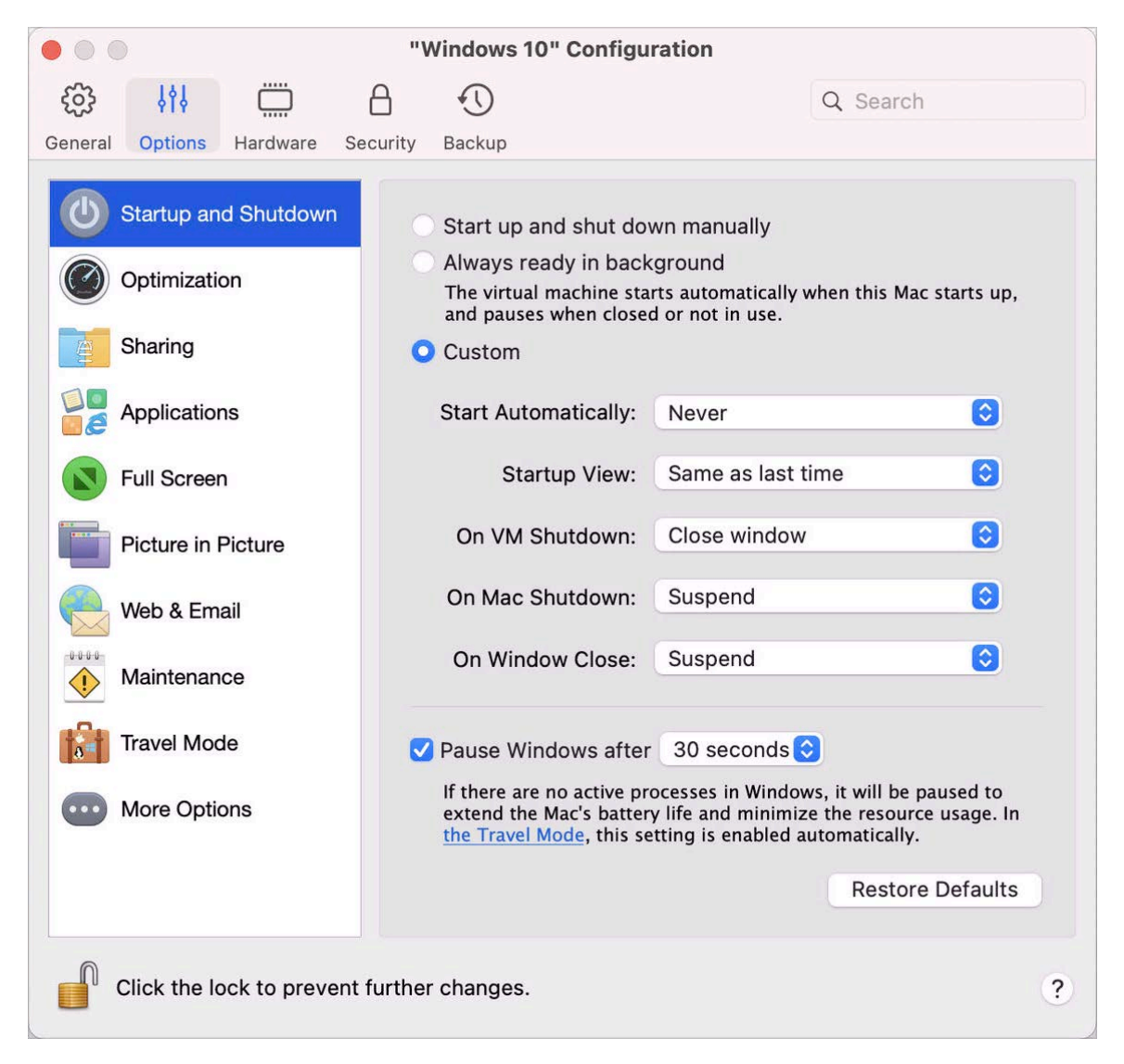

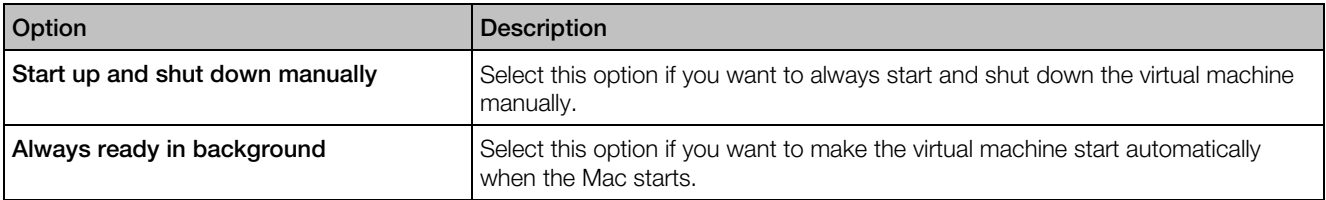

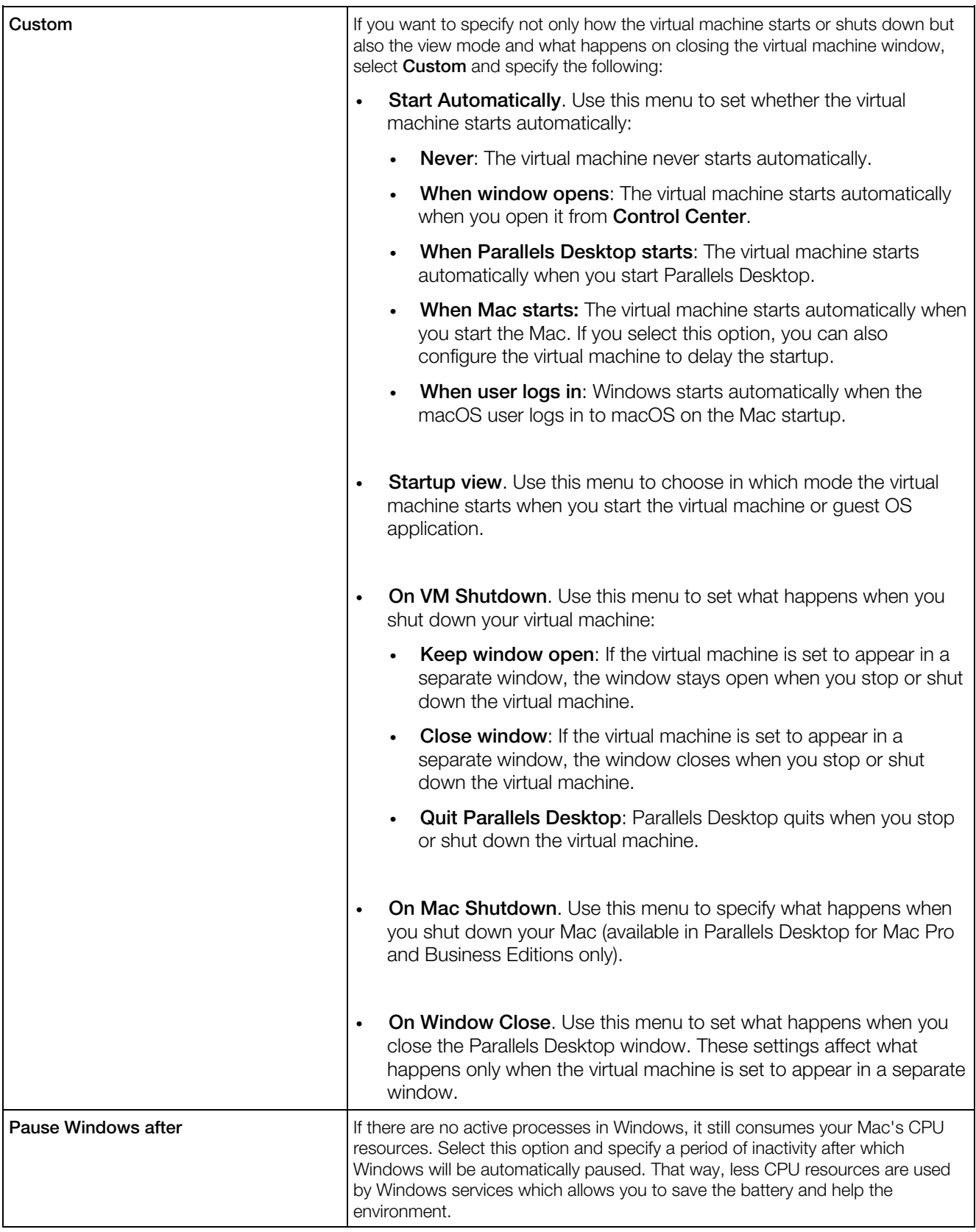

### Optimization Settings

In the Optimization pane, you can limit the virtual machine resource usage.

To open these settings, choose Actions > Configure > Options, then click Optimization.

Note: This tab is available in Parallels Desktop for Mac Pro and Business Editions only.

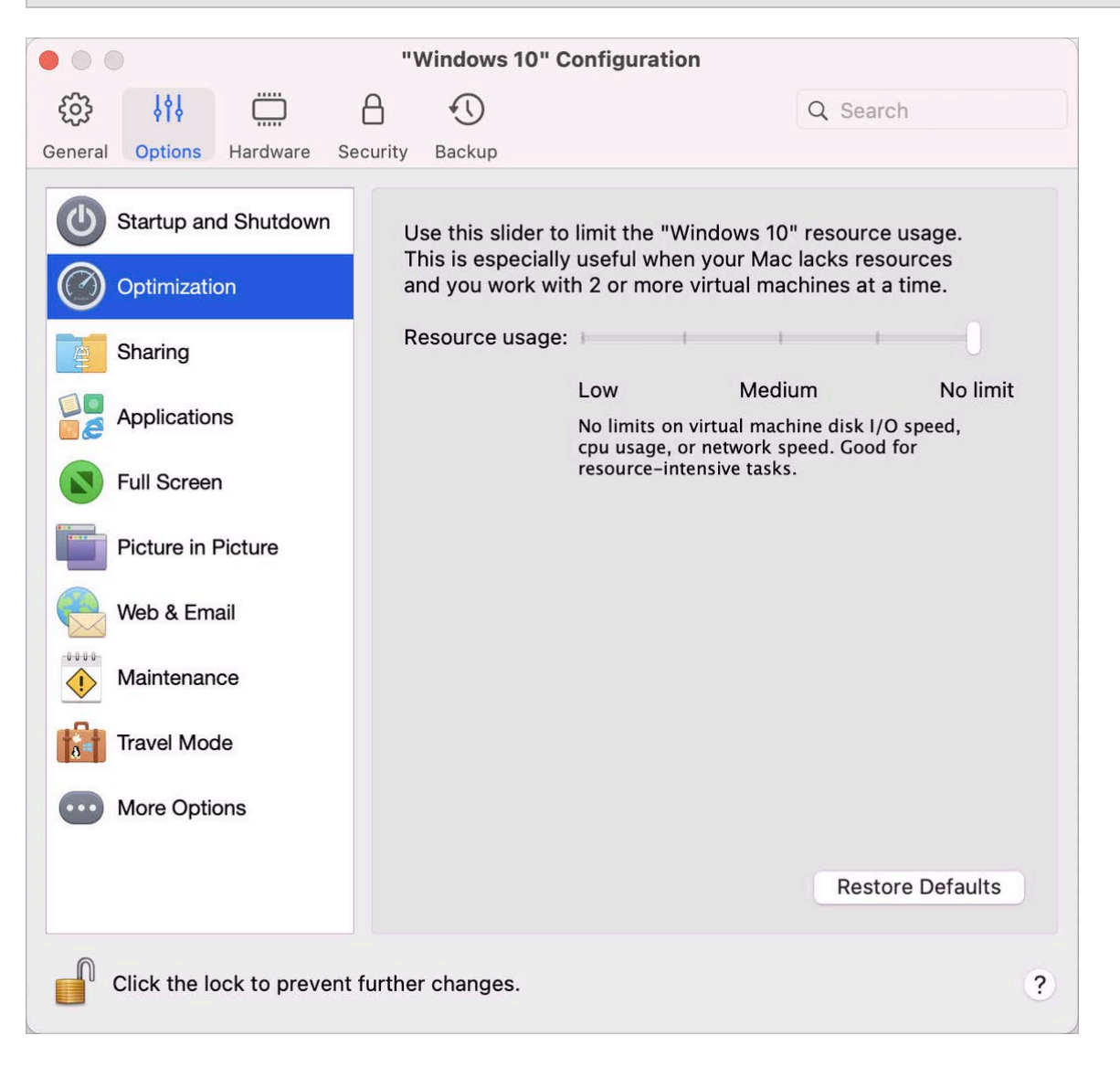

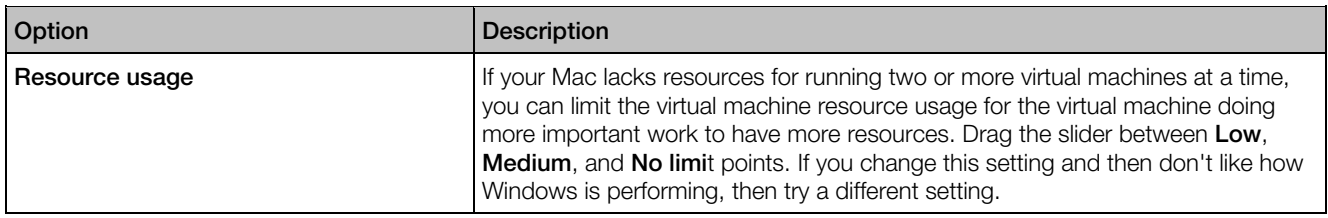

### Sharing Settings

In the Sharing pane, you can view and configure the virtual machine sharing settings.

To open these settings, choose Actions > Configure > Options, then click Sharing.

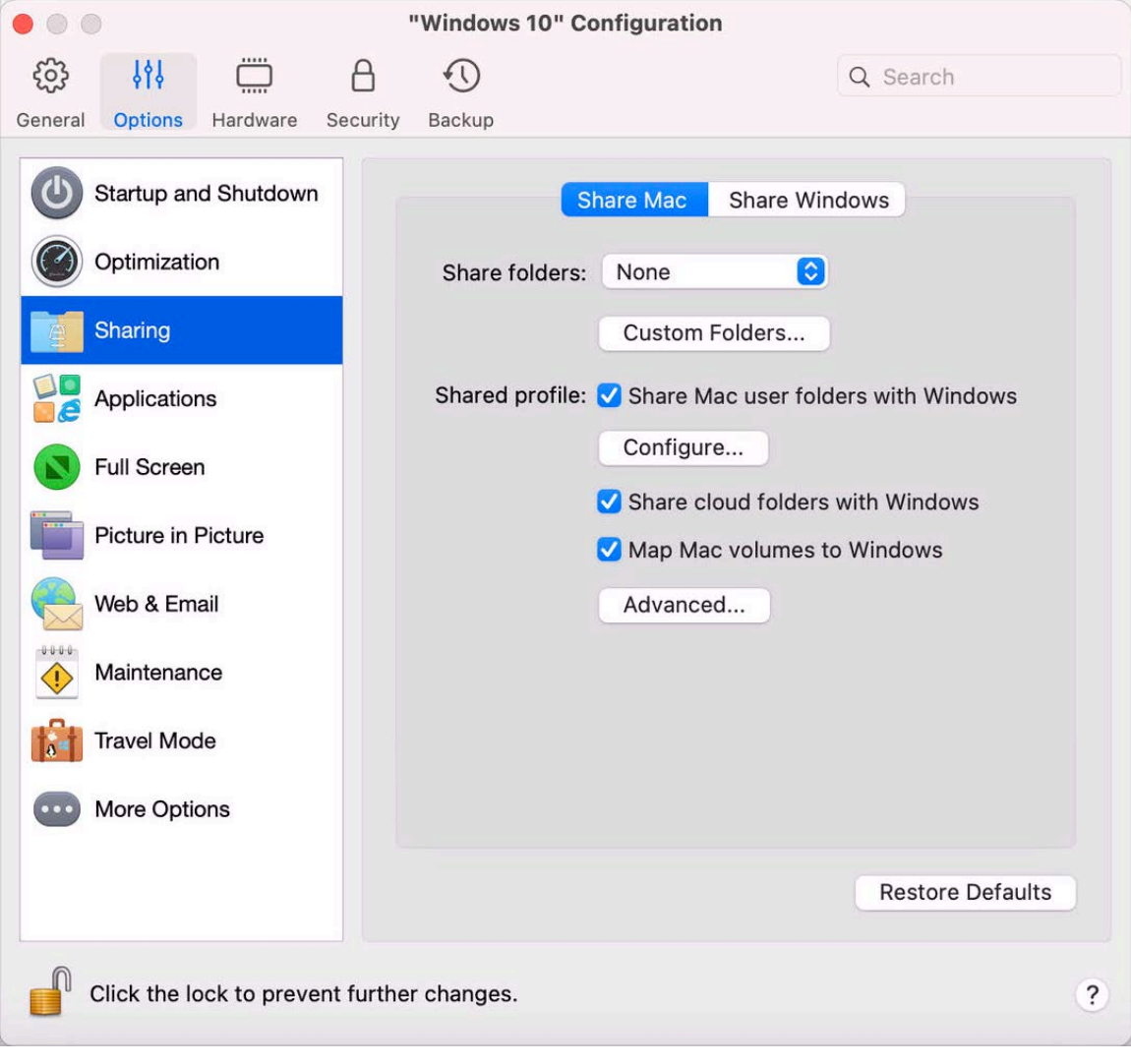
#### Share Mac

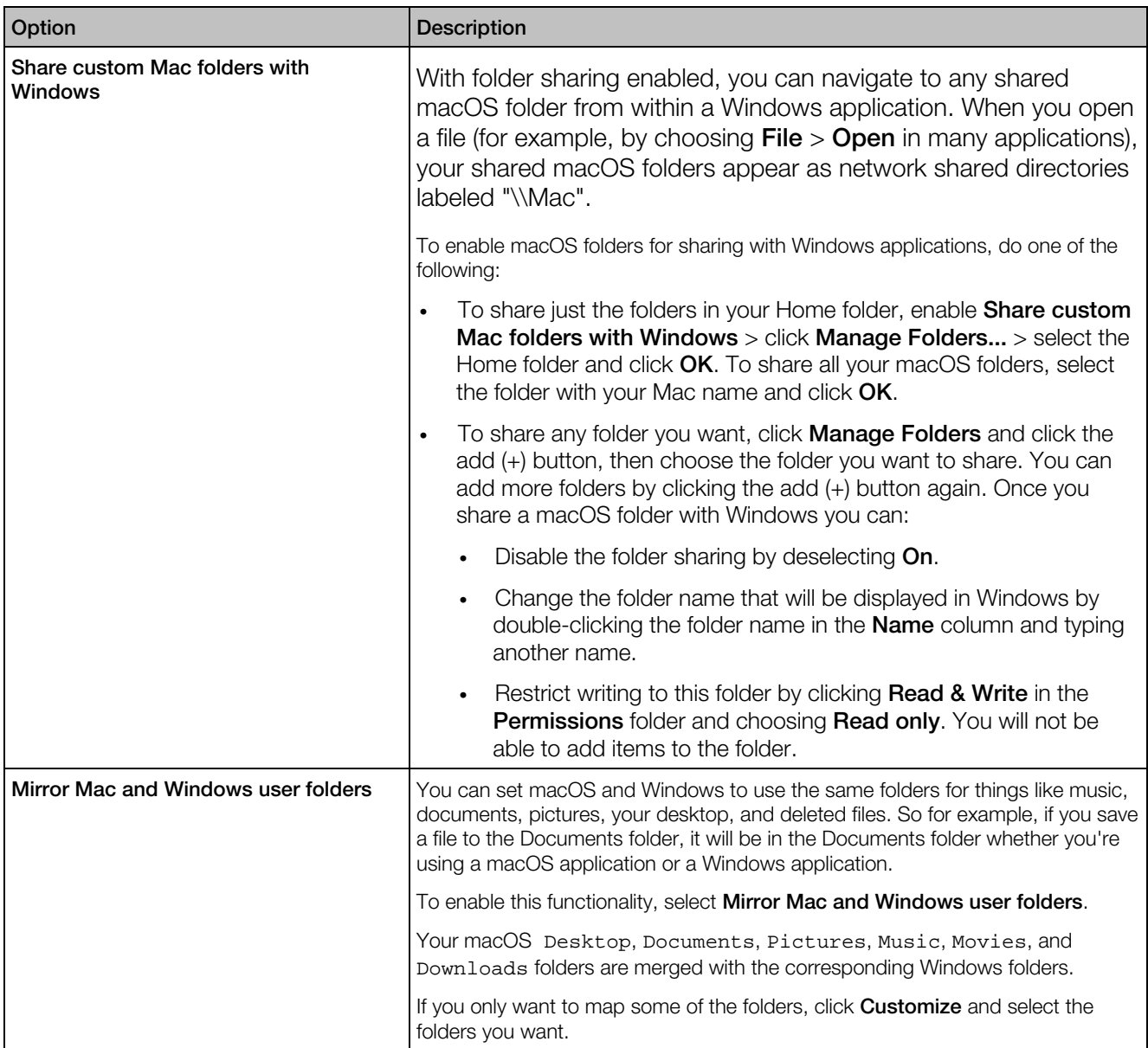

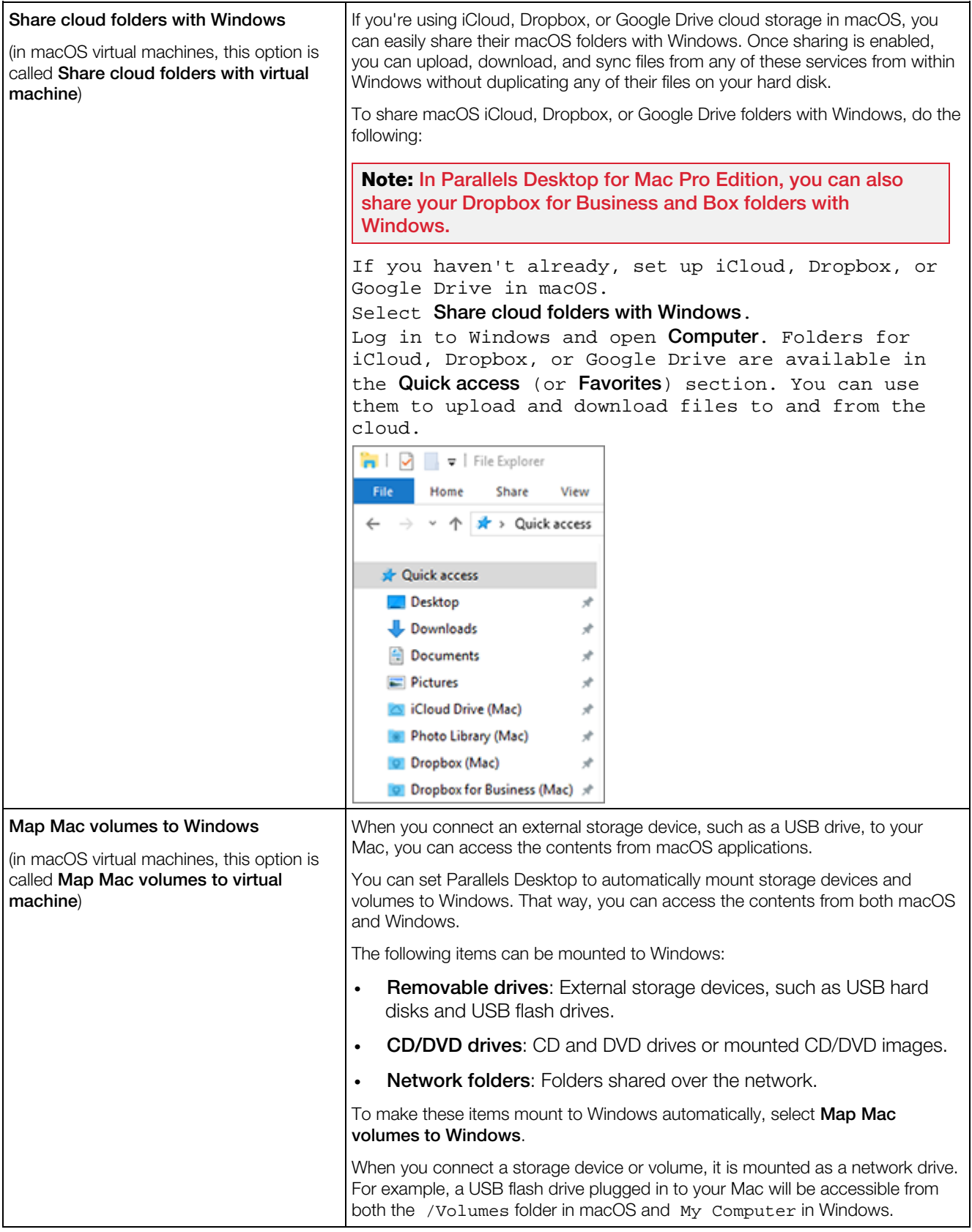

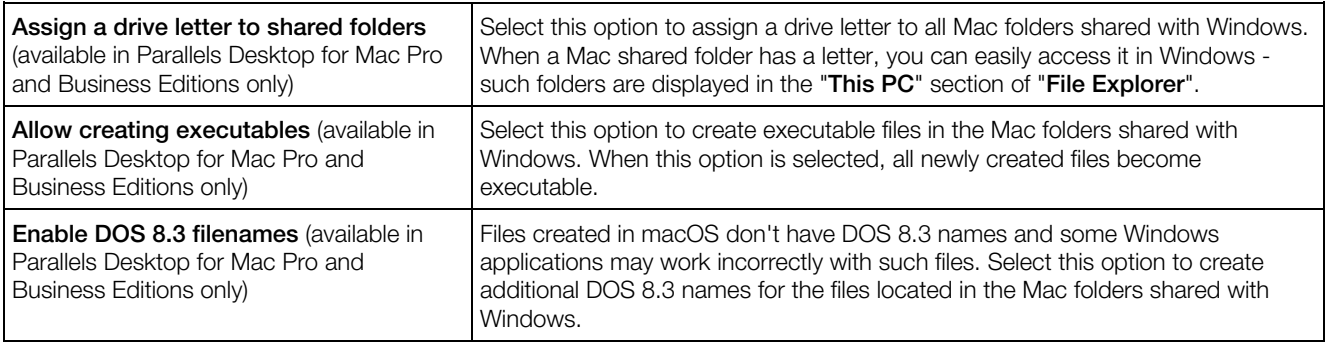

#### Share Windows

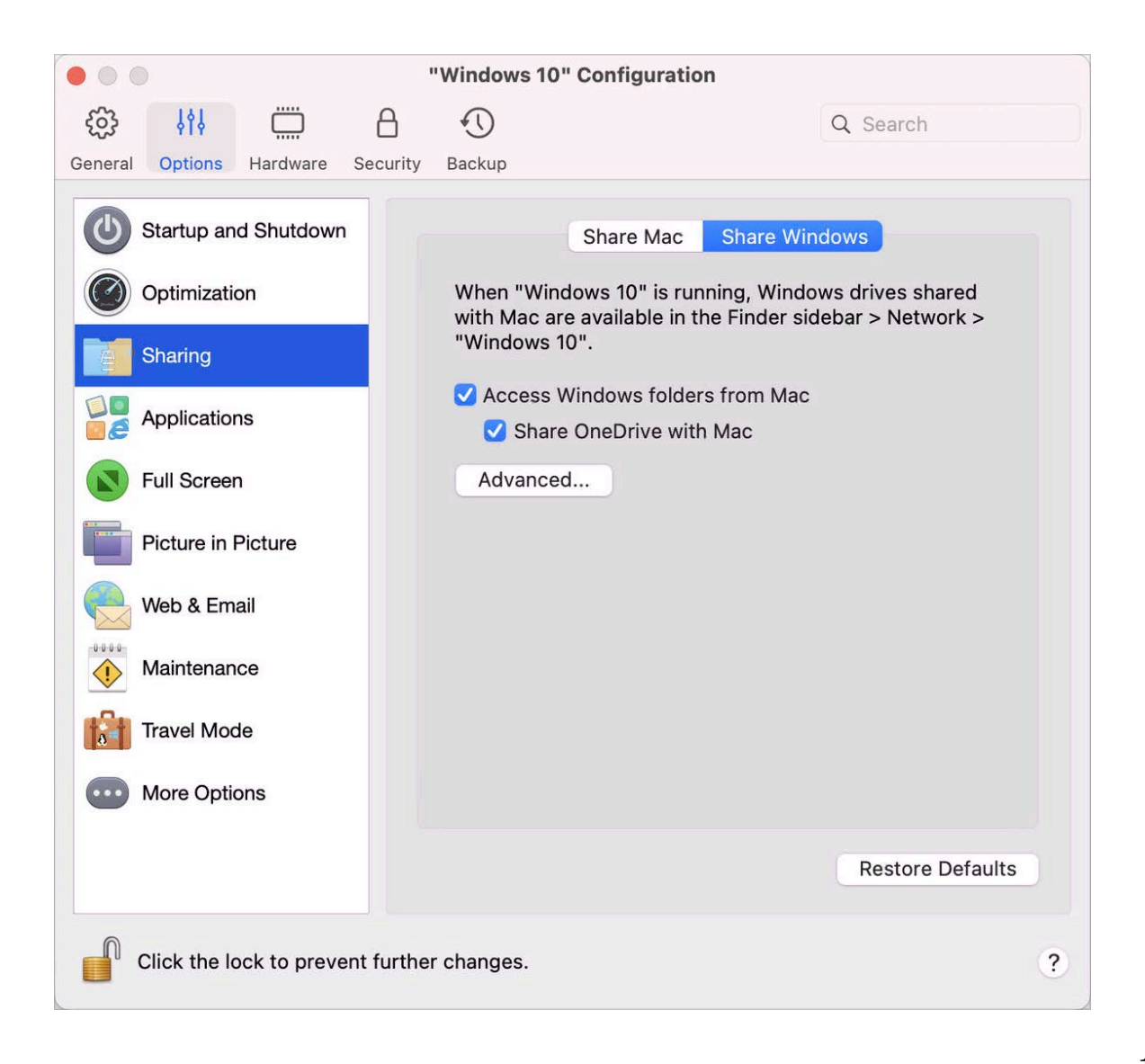

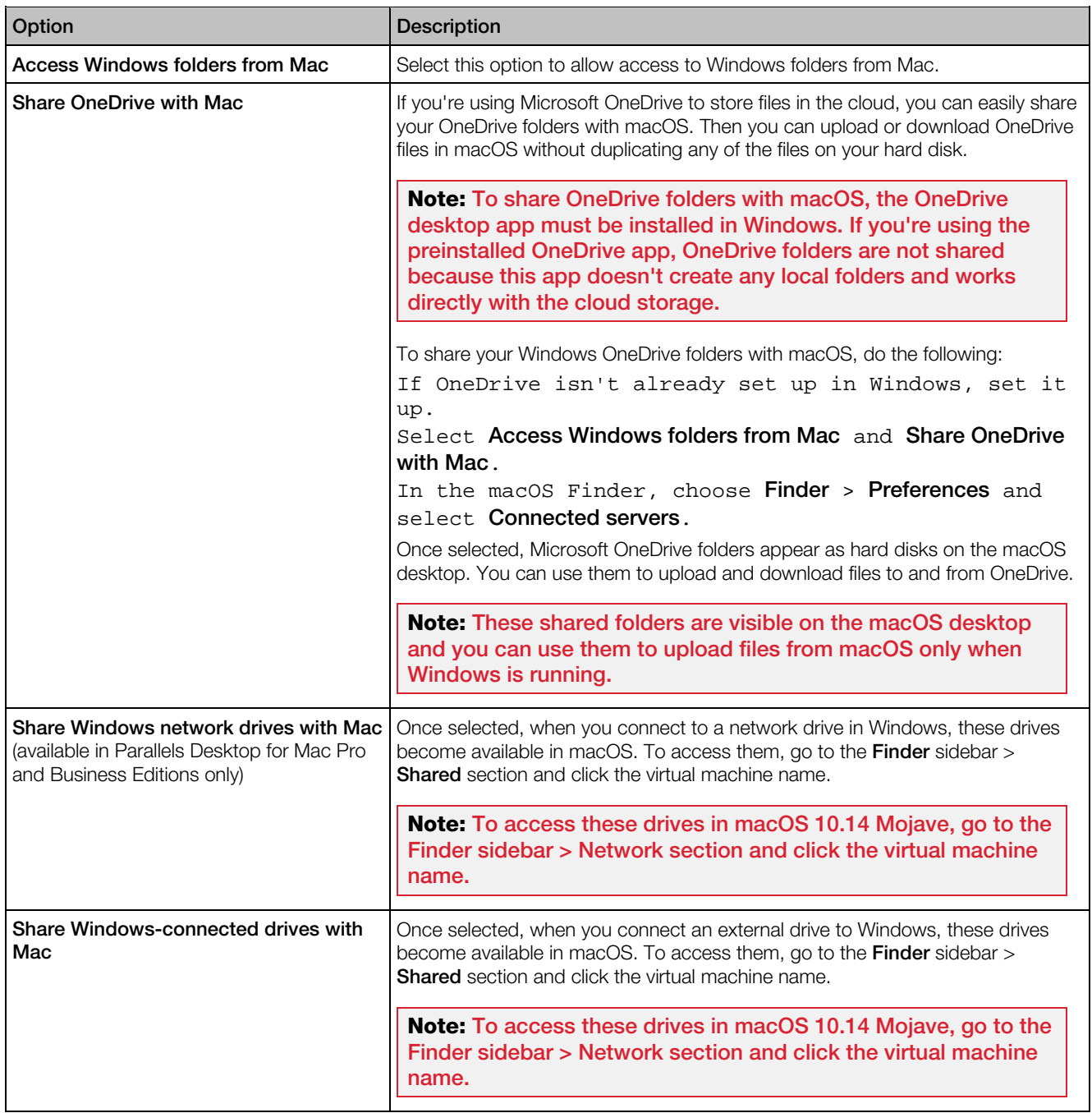

# Applications Settings

184 In the Applications pane, you can choose whether Windows applications are shared with macOS and macOS applications with Windows, add a folder containing Windows applications to the Dock, set whether Windows applications bounce in the Dock to alert, and more.

To open these settings, choose Actions > Configure > Options, then click Applications.

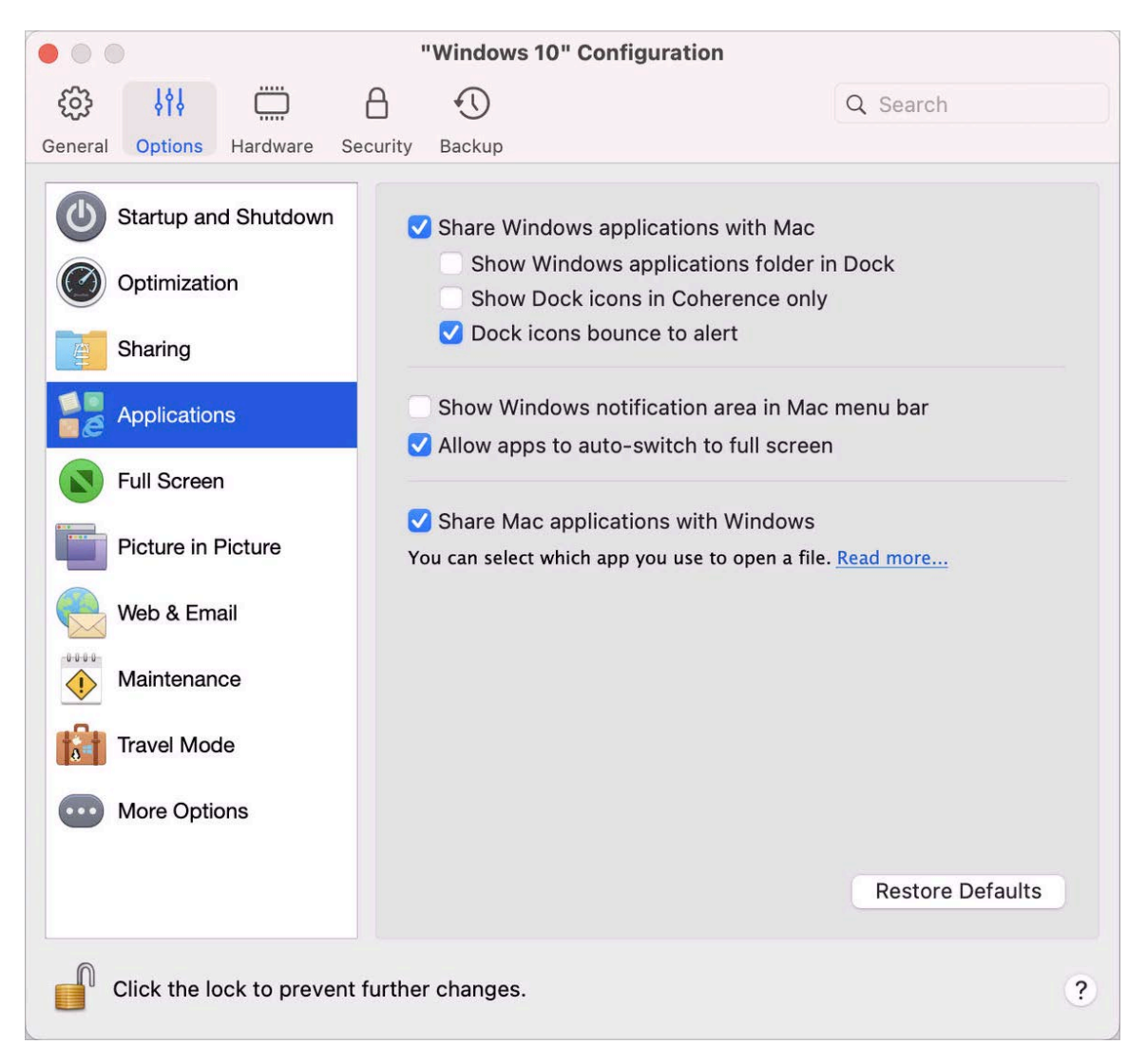

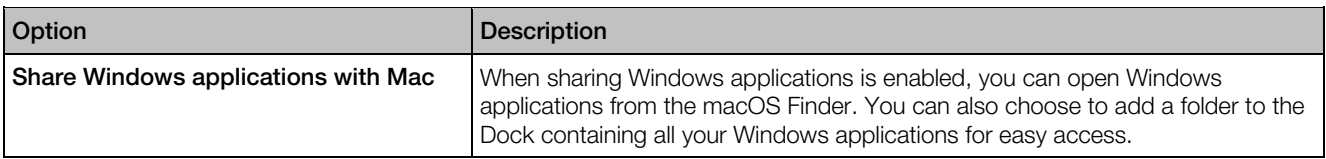

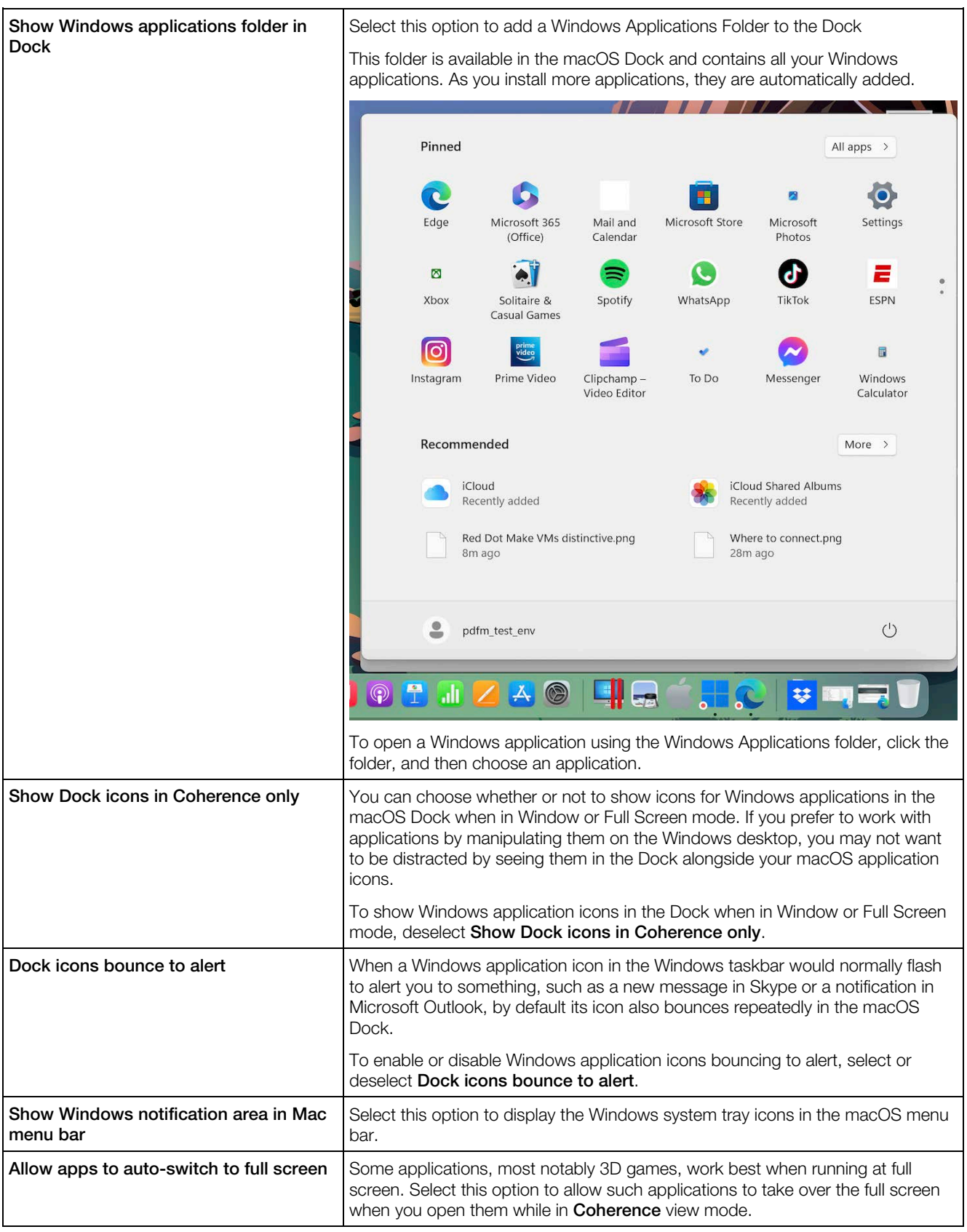

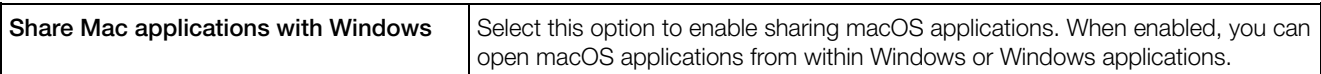

### Full Screen Settings

In the Full Screen pane, you can configure this view mode-related settings.

To open these settings, choose Actions > Configure > Options, then click Full Screen.

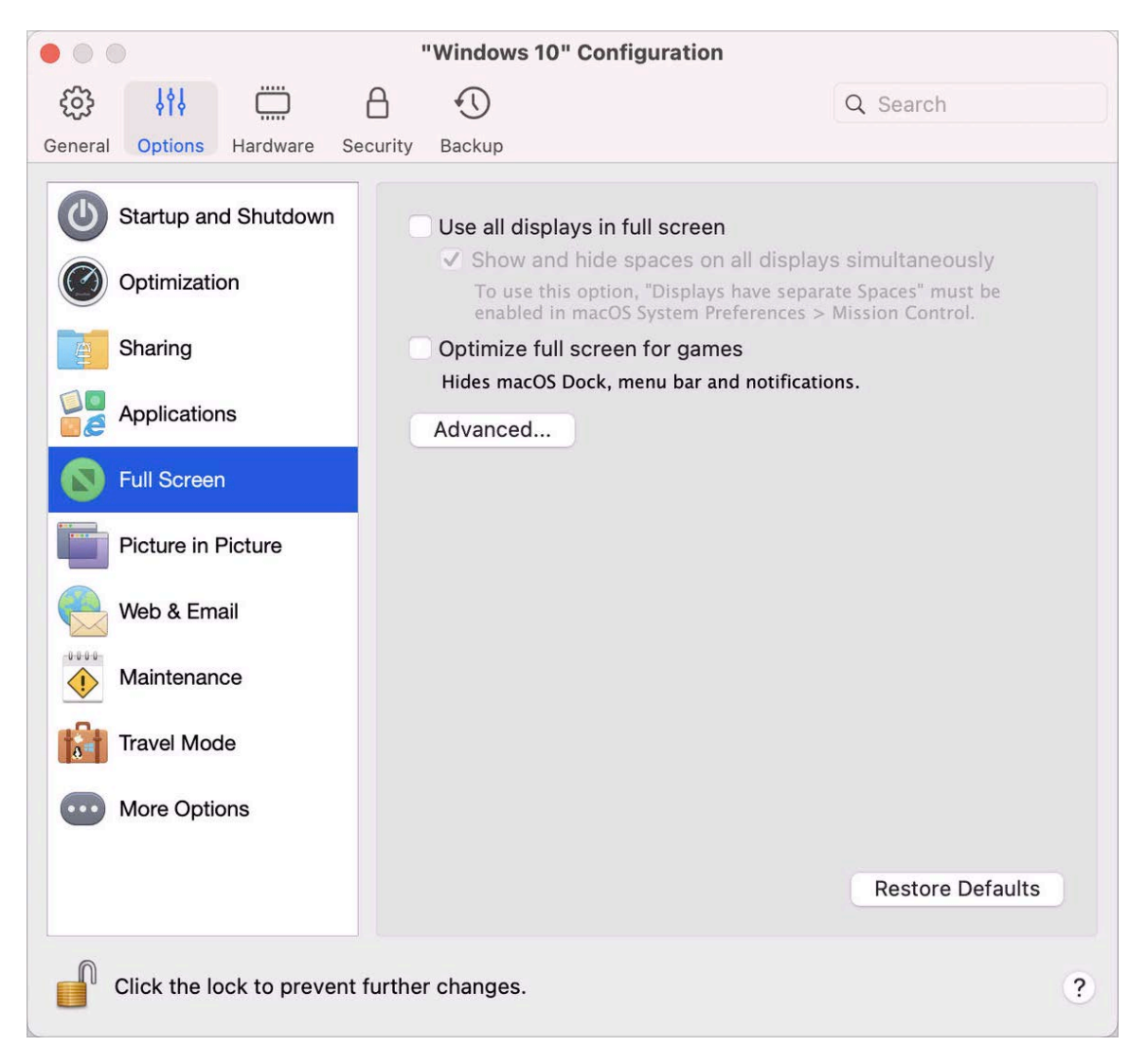

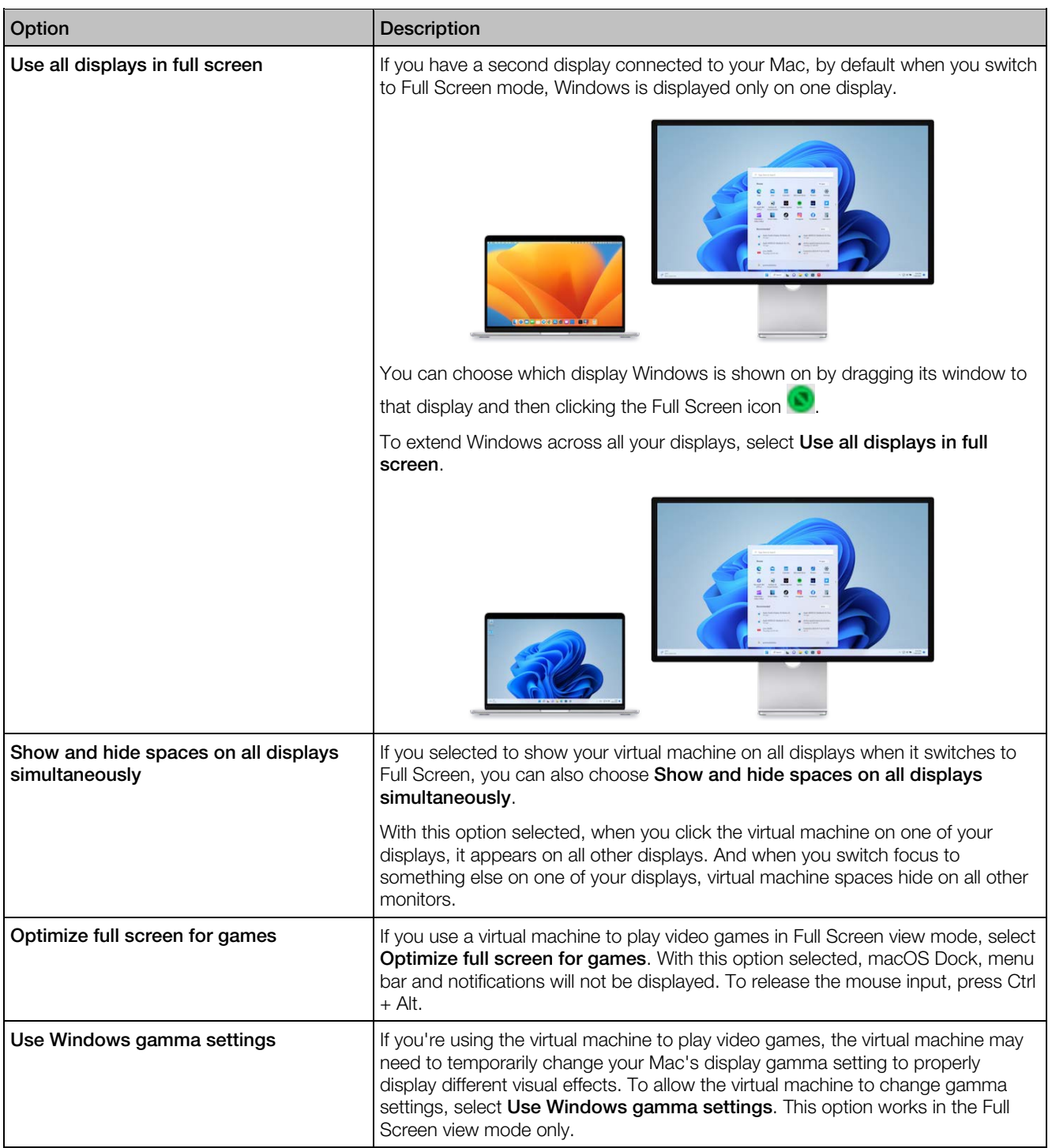

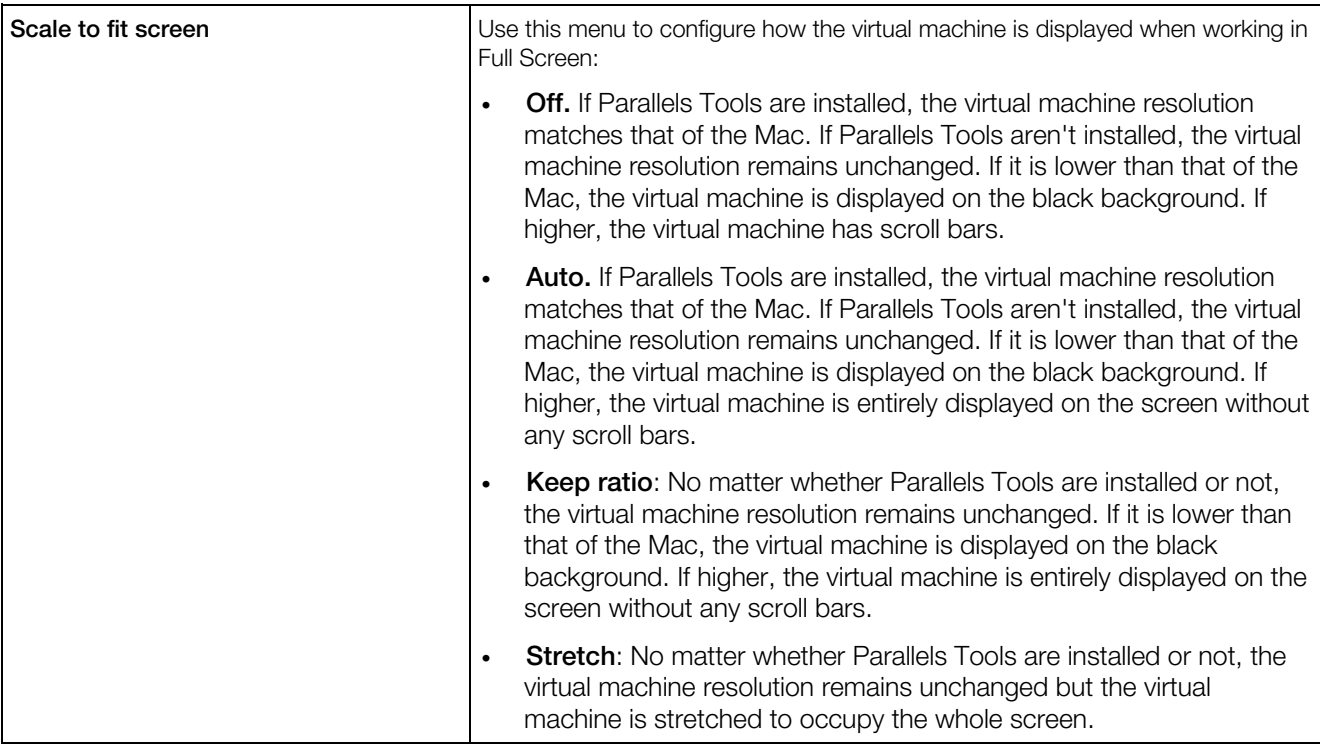

# Picture in Picture Settings

In the Picture in Picture pane, you can configure this view mode-related settings.

To open these settings, choose Actions > Configure > Options, then click Picture in Picture.

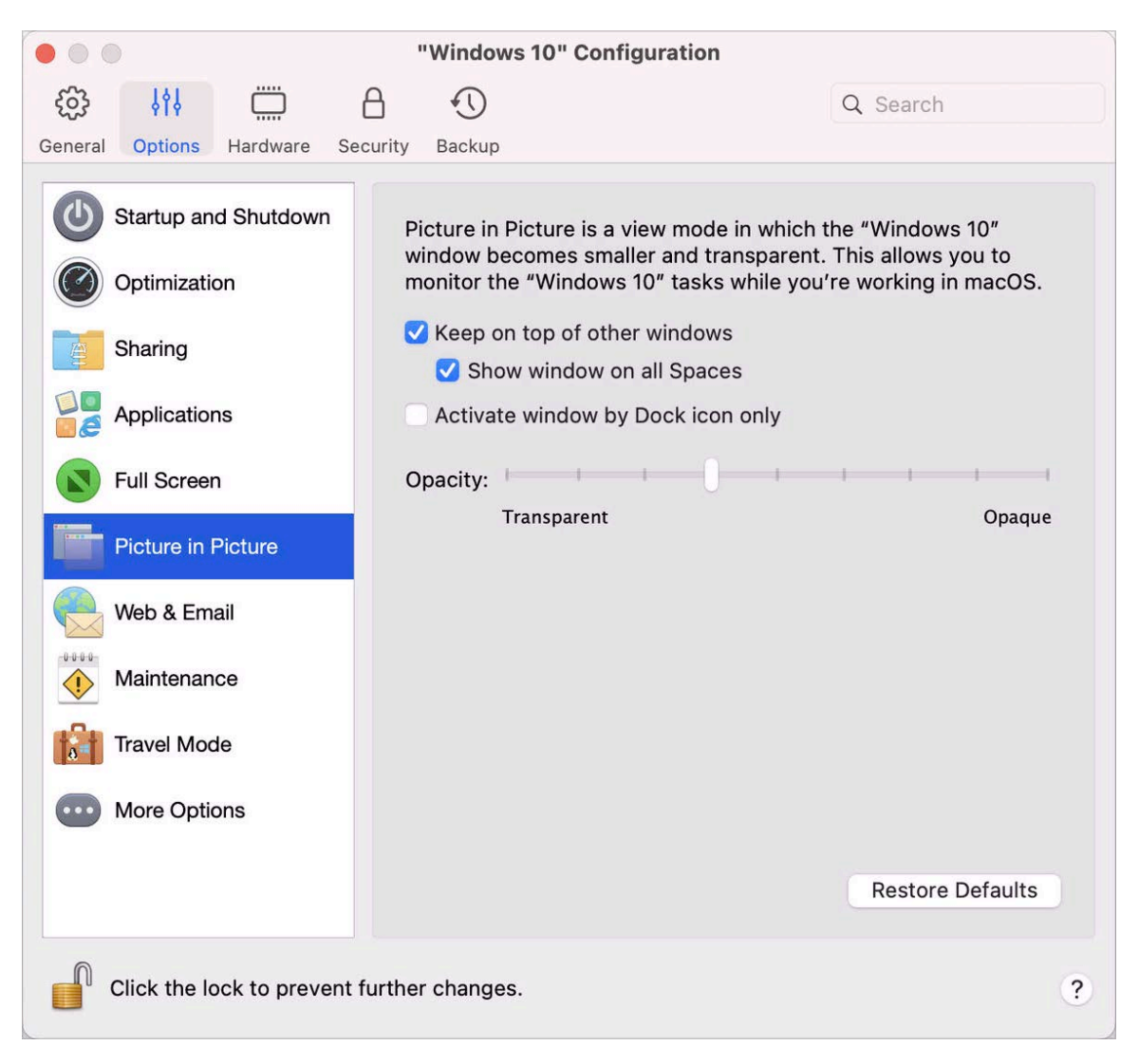

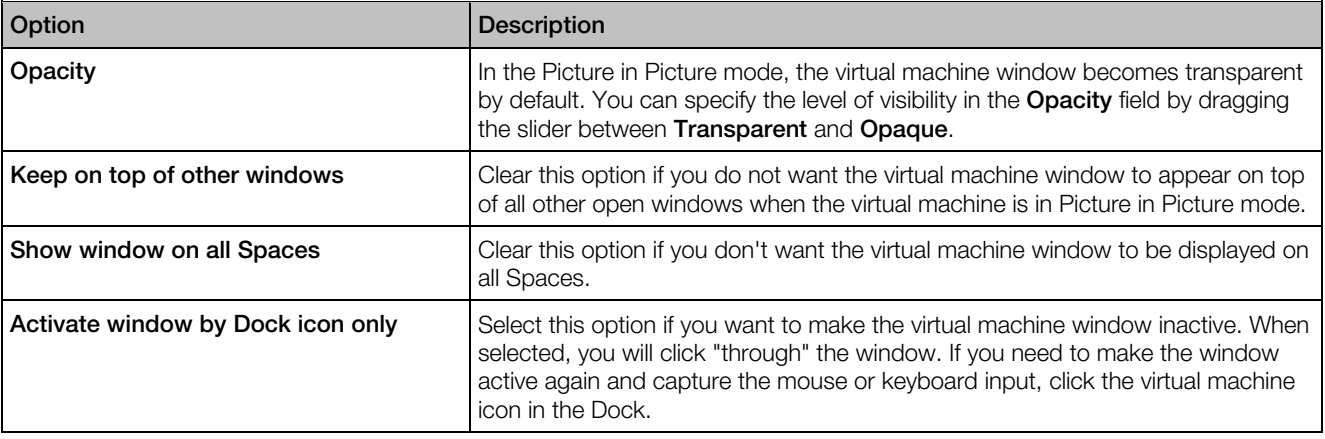

### Web & Email Settings

In the Web & Email pane, you can enable the plugin for Safari to open web pages in Internet Explorer. You can also read how to set the links and emails that you open in Windows to always open in a macOS web browser or email app and vice versa (p. [61\).](#page-60-0)

To open this pane, choose Actions > Configure > Options, then click Web & Email.

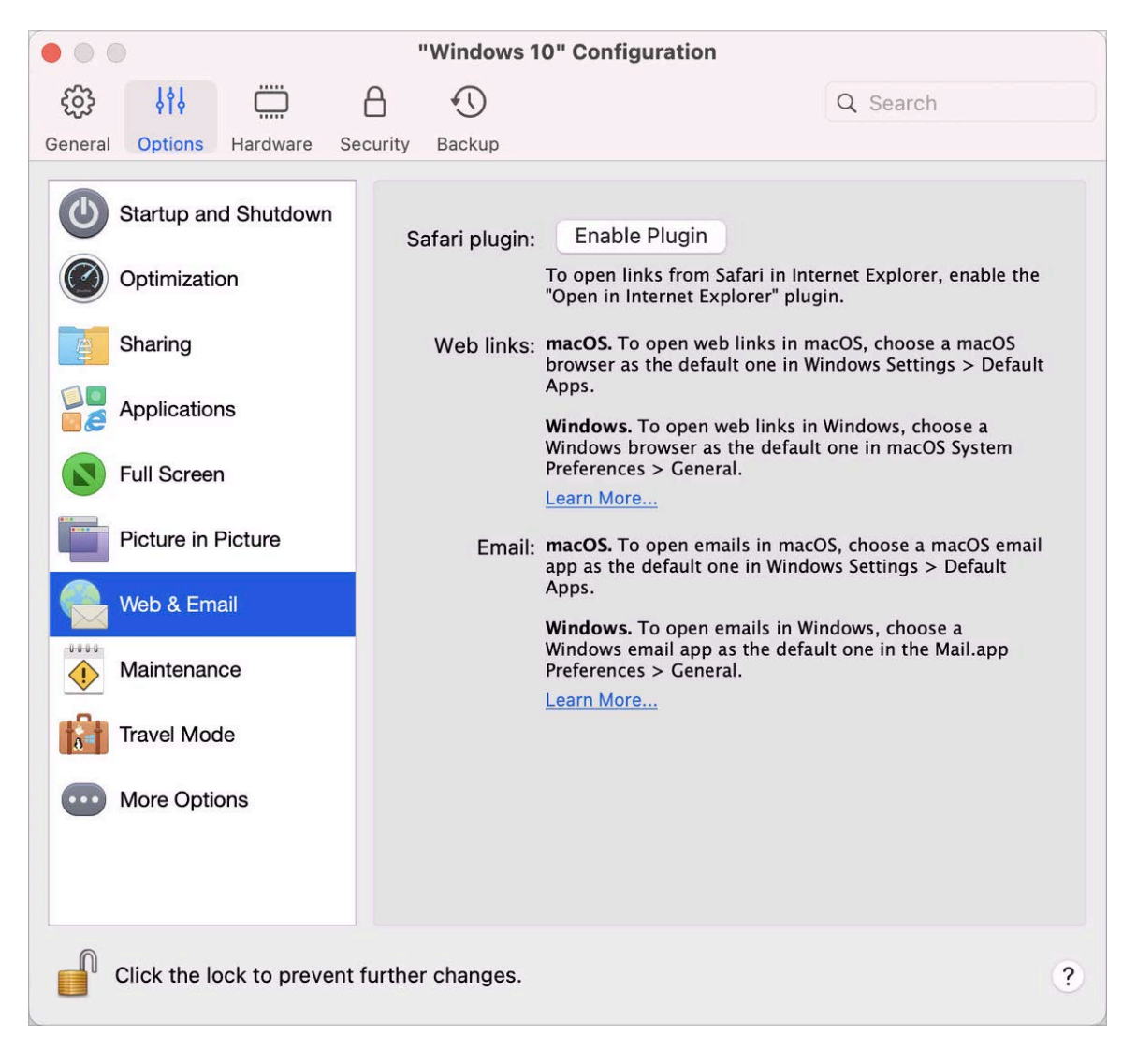

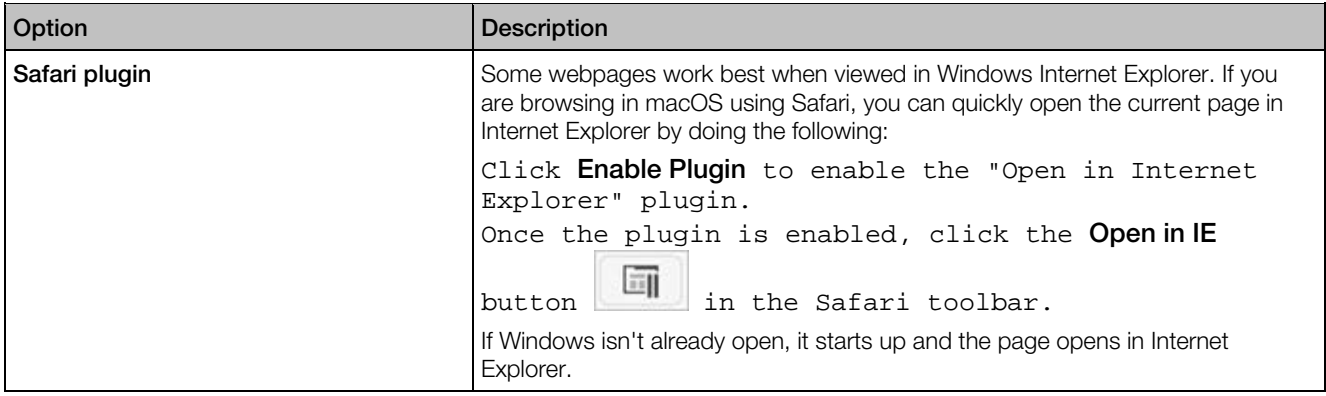

# Maintenance Settings

In the Maintenance pane, you can specify the time when Windows is allowed to download and install updates and do other maintenance tasks.

To open these settings, choose Actions > Configure > Options, then click Maintenance.

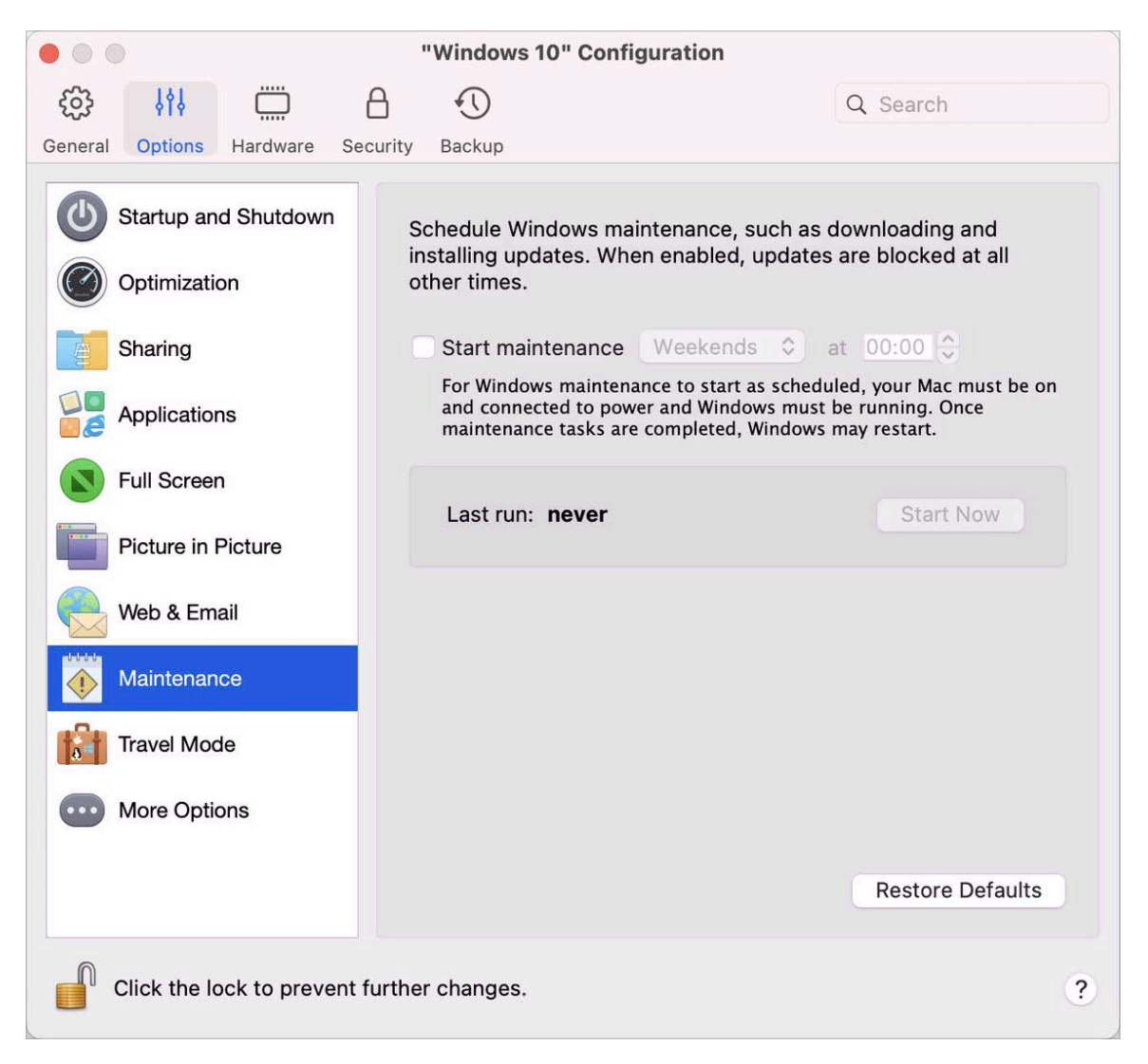

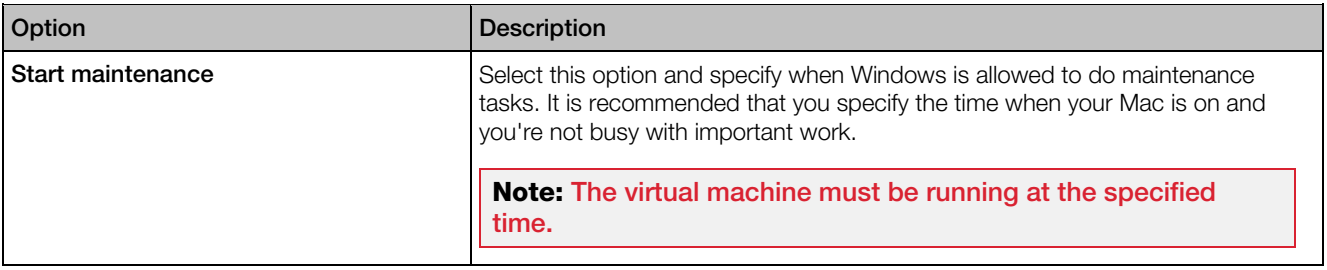

### Travel Mode Settings

Work with your virtual machine in Travel Mode to extend the battery life of your Mac. This mode is useful when you're traveling and often use your Mac on battery.

In the Travel Mode pane, you can configure when your virtual machine enters and quits Travel Mode. To open these settings, choose Actions > Configure > Options, then click Travel Mode.

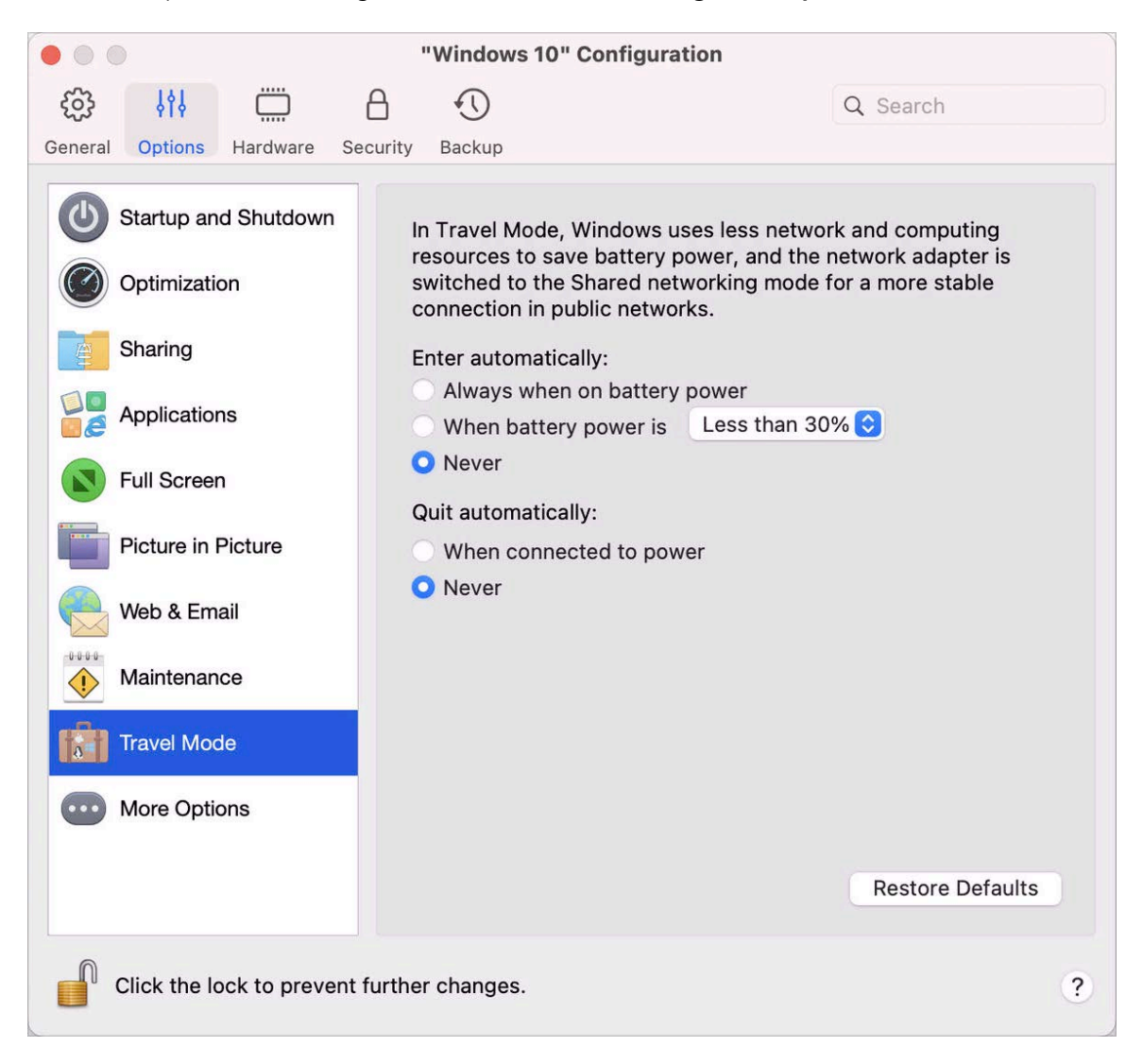

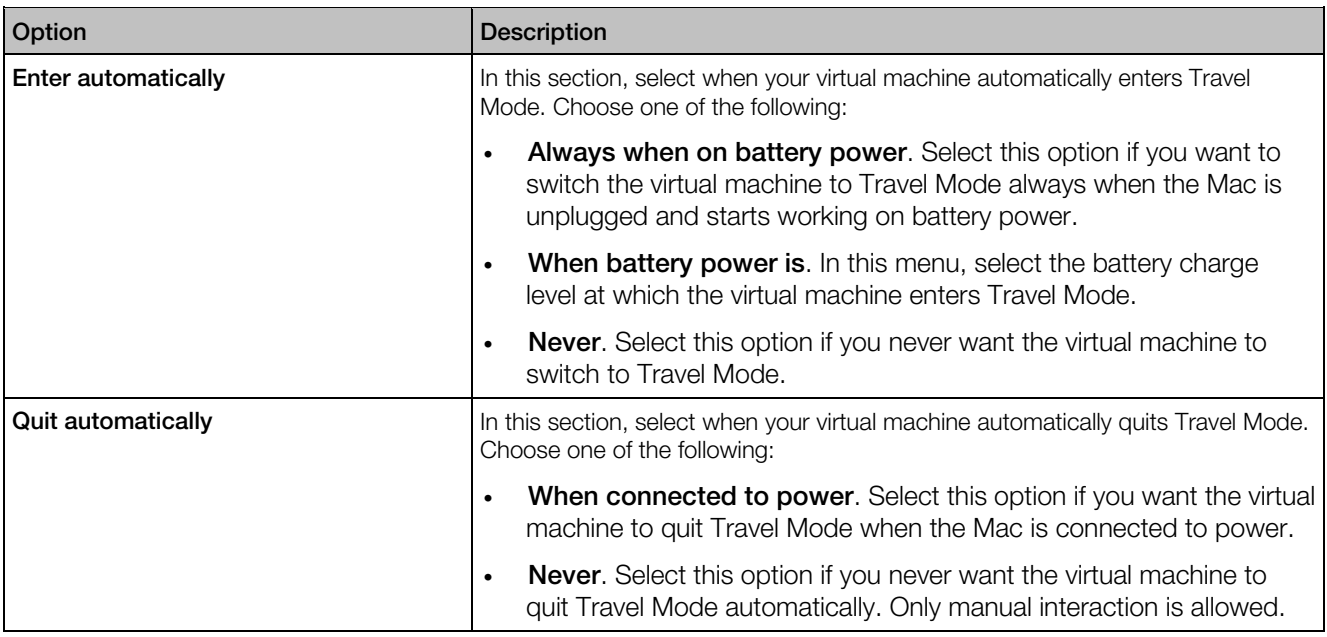

# More Options

In the More Options pane, you can choose whether to share the Mac clipboard, set whether to sync time from macOS, and more.

To open these settings, choose Actions > Configure > Options, then click More Options.

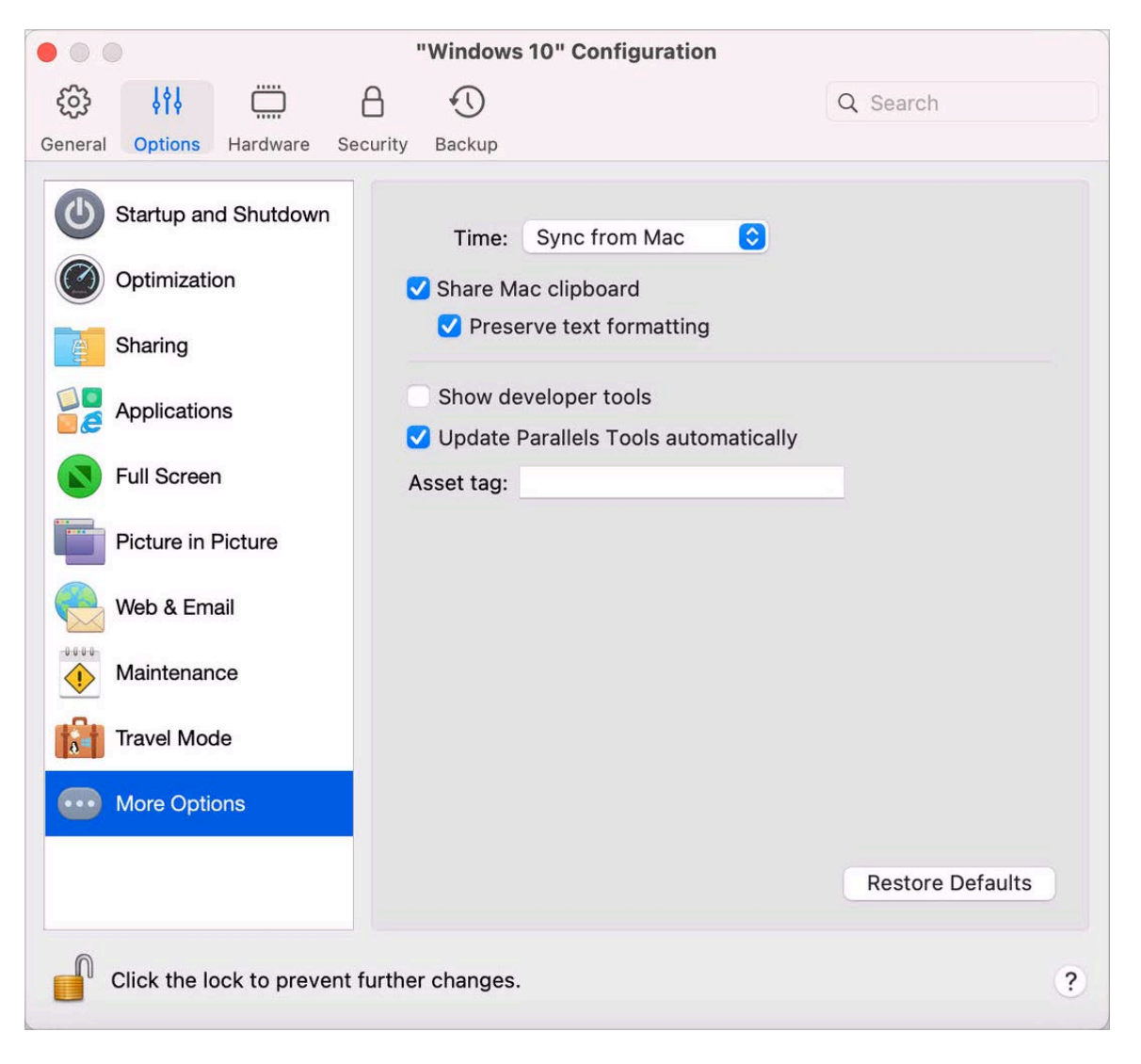

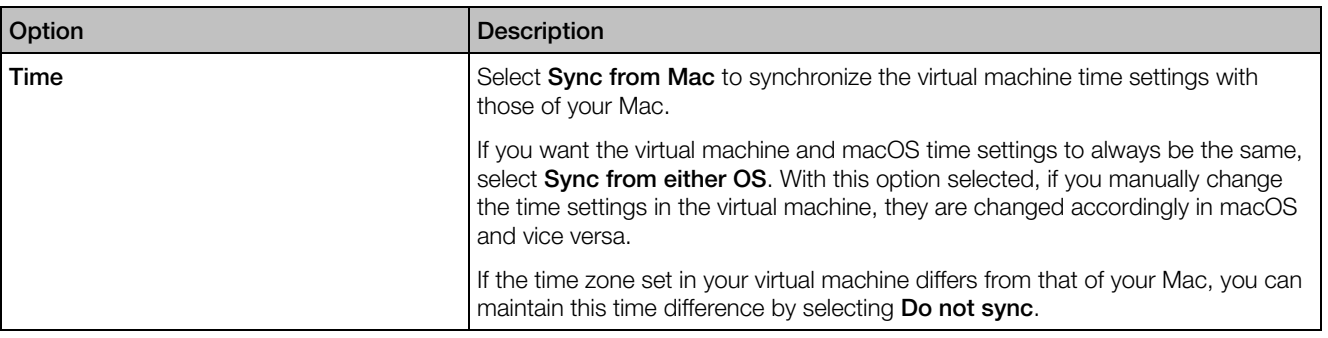

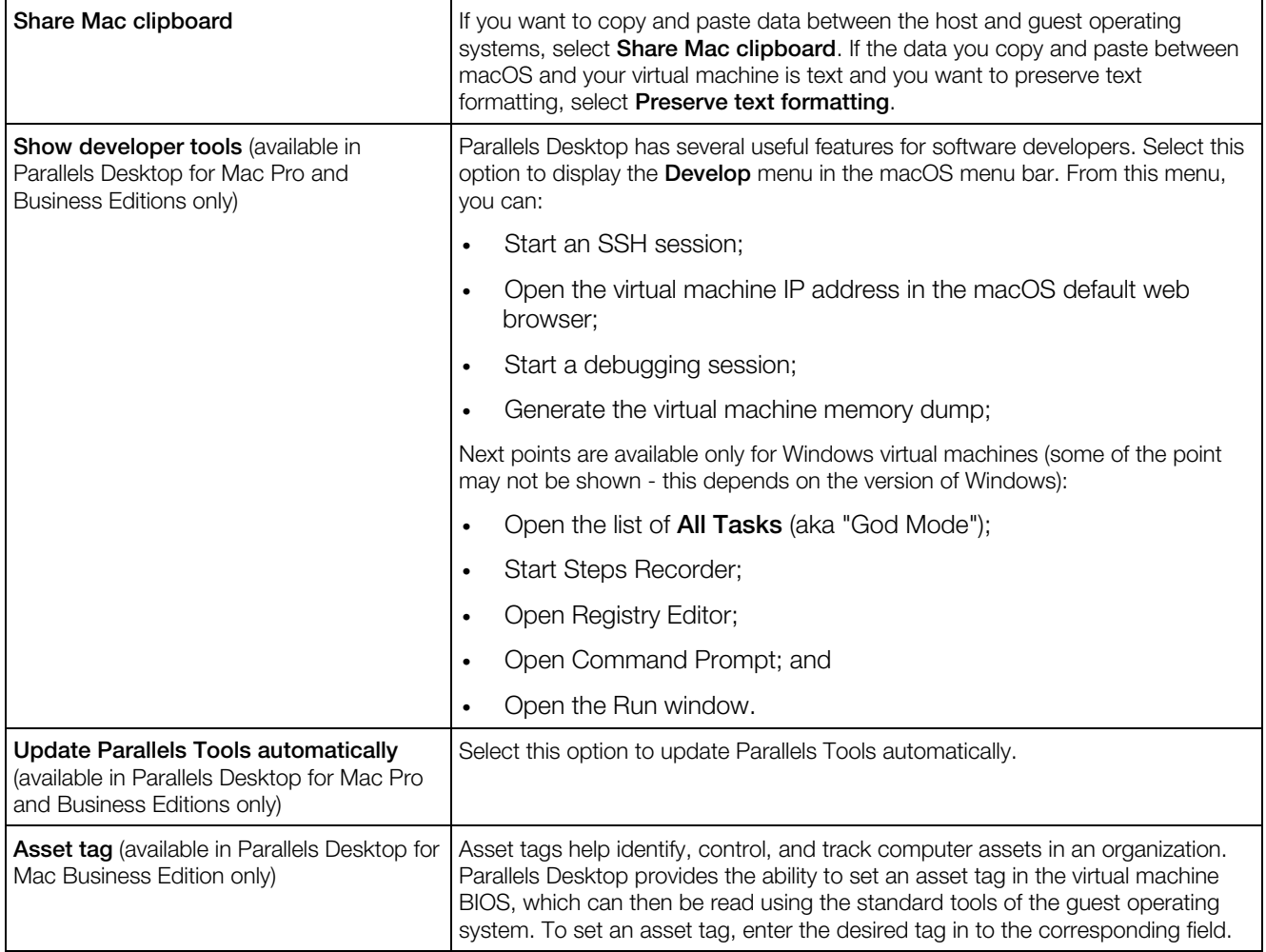

# Hardware Settings

### <span id="page-196-0"></span>CPU & Memory Settings

In the CPU & Memory pane, you can view and configure the CPU- and memory-related settings.

To open these settings, choose Actions > Configure > Hardware, then click CPU & Memory.

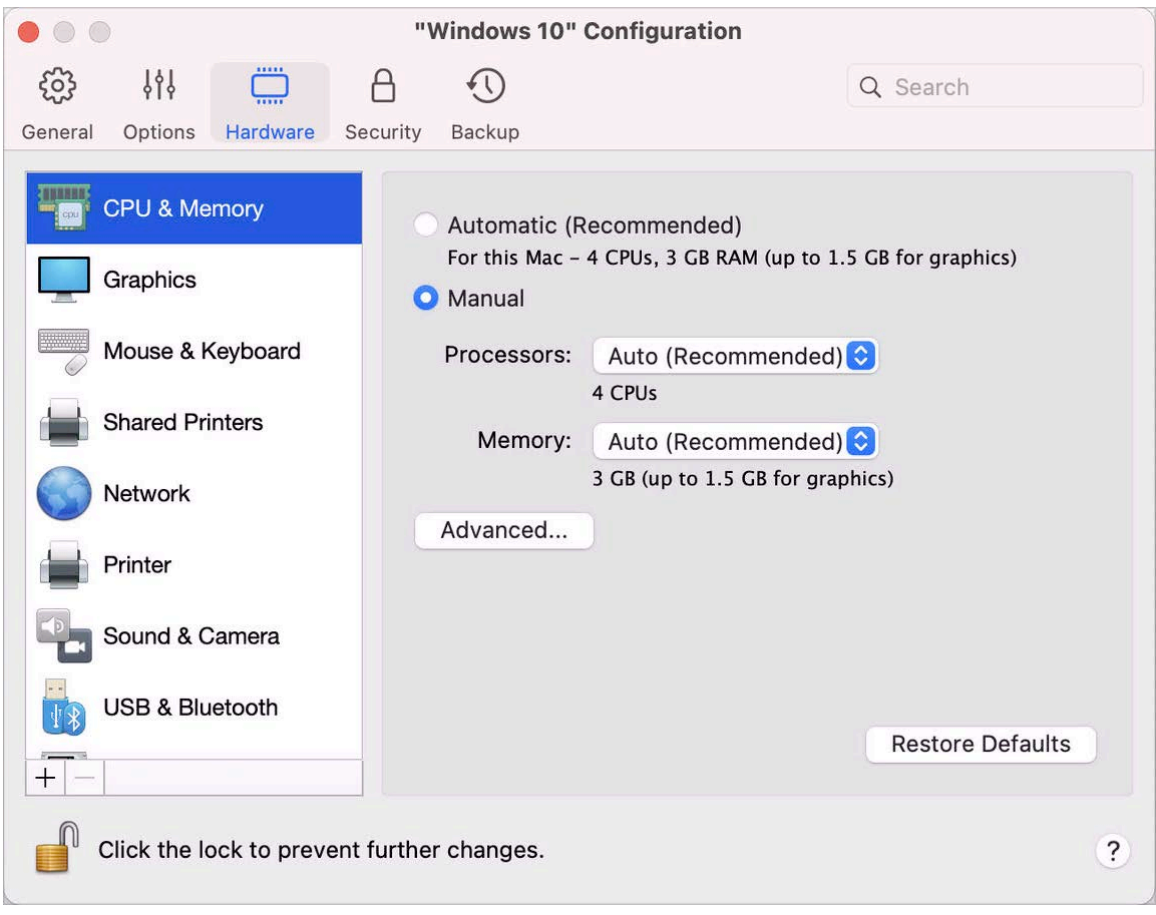

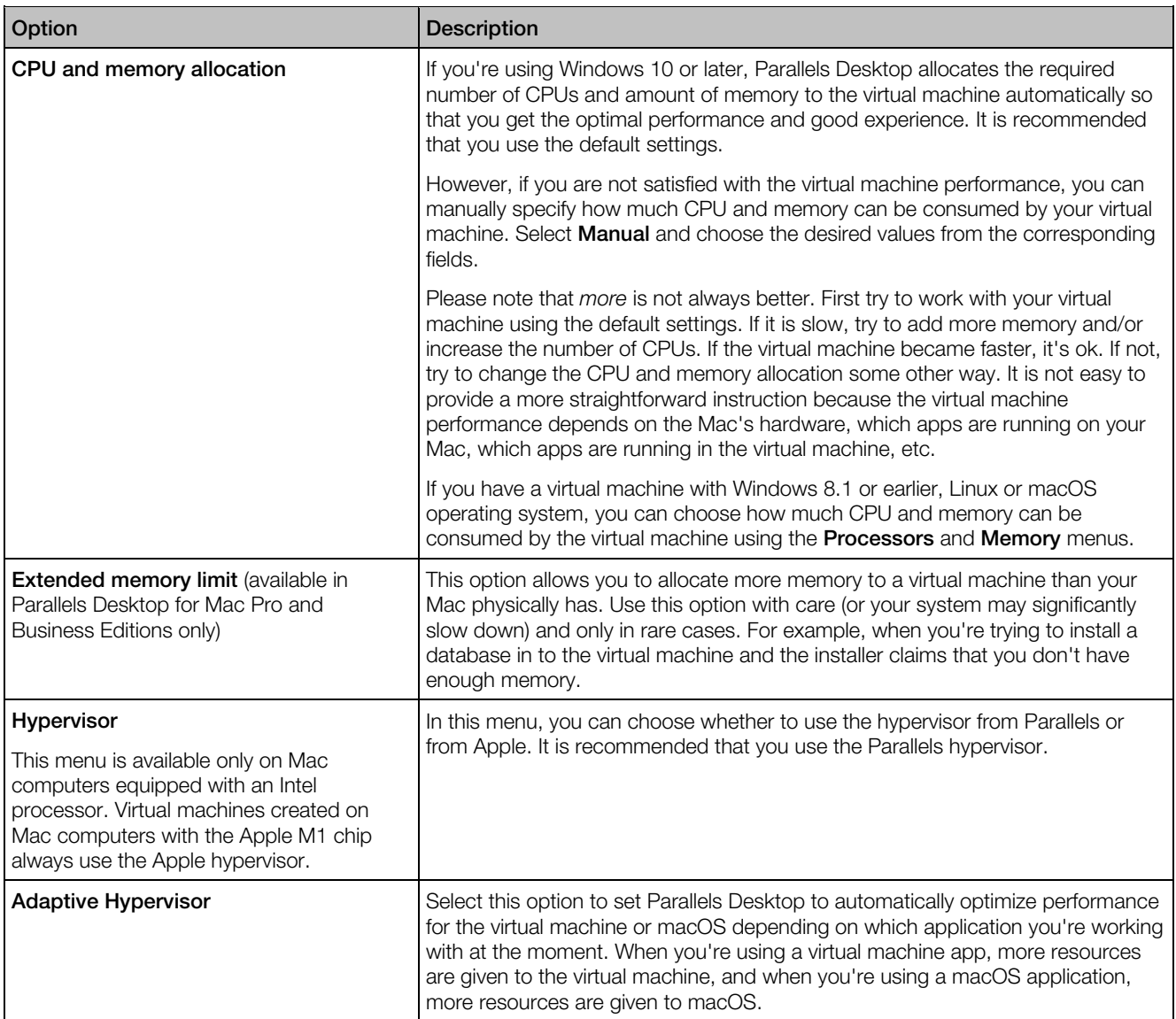

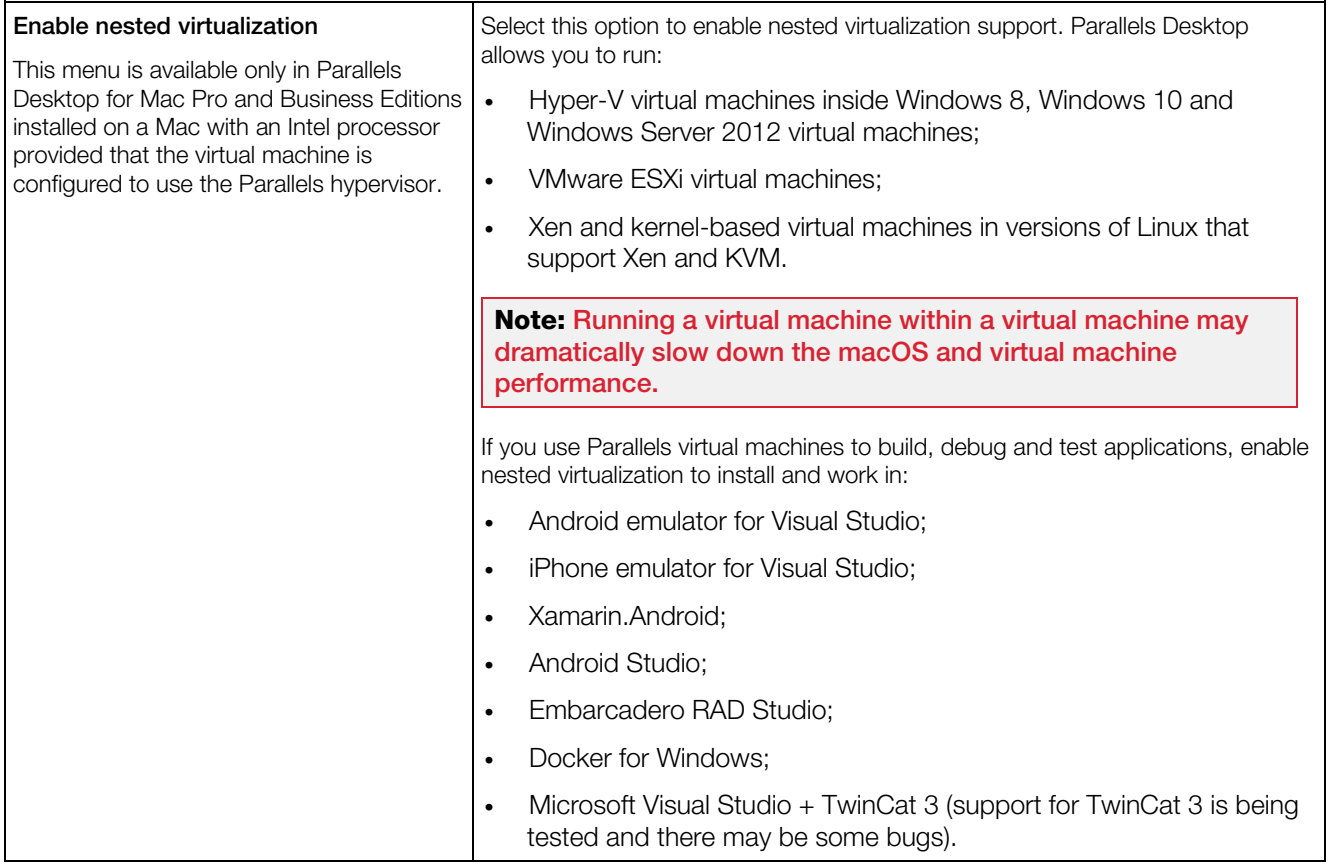

# Graphics Settings

In the Graphics pane, you can view and configure the amount of video memory available to the virtual machine video card, set resolution, and more.

To open these settings, choose Actions > Configure > Hardware, then click Graphics.

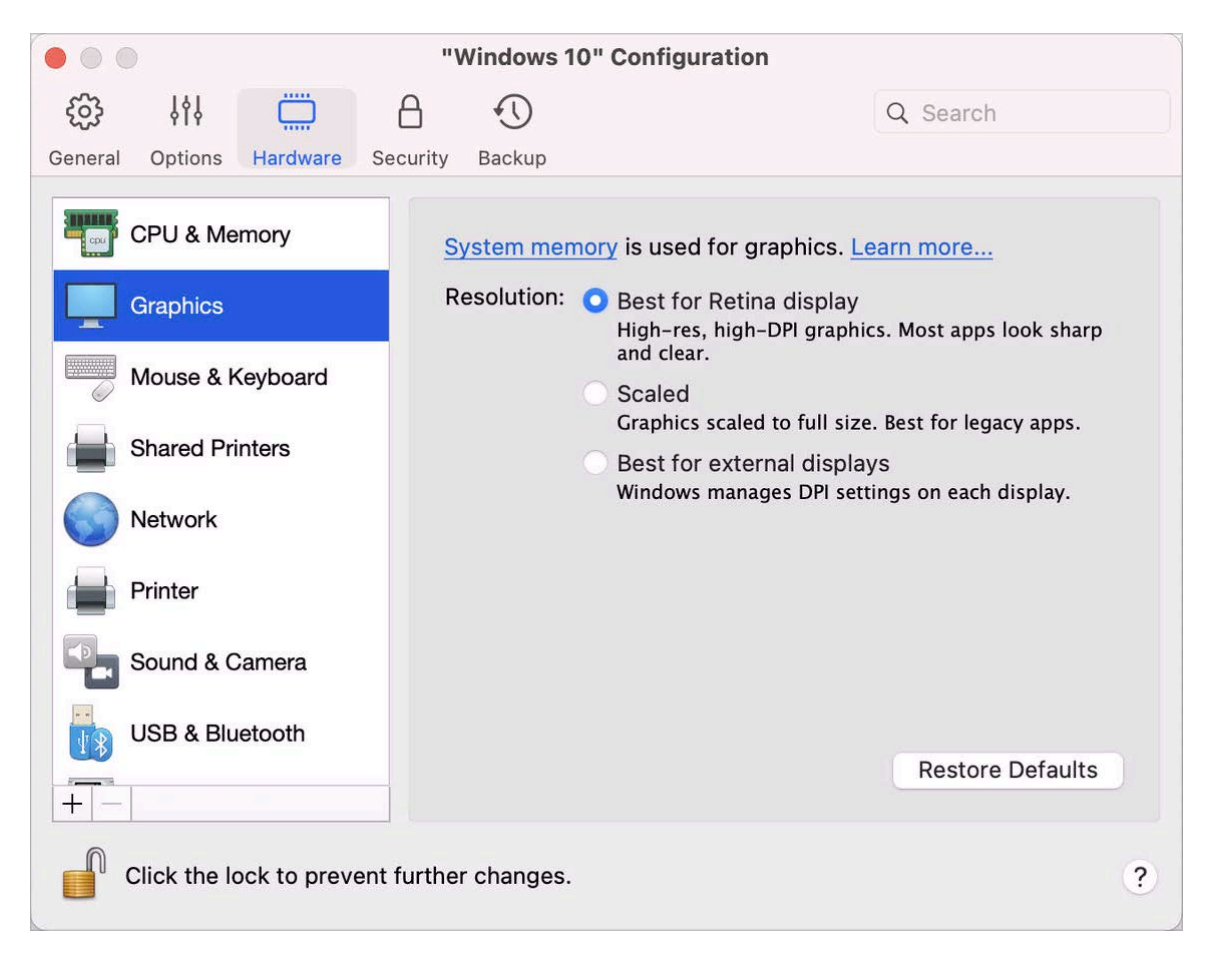

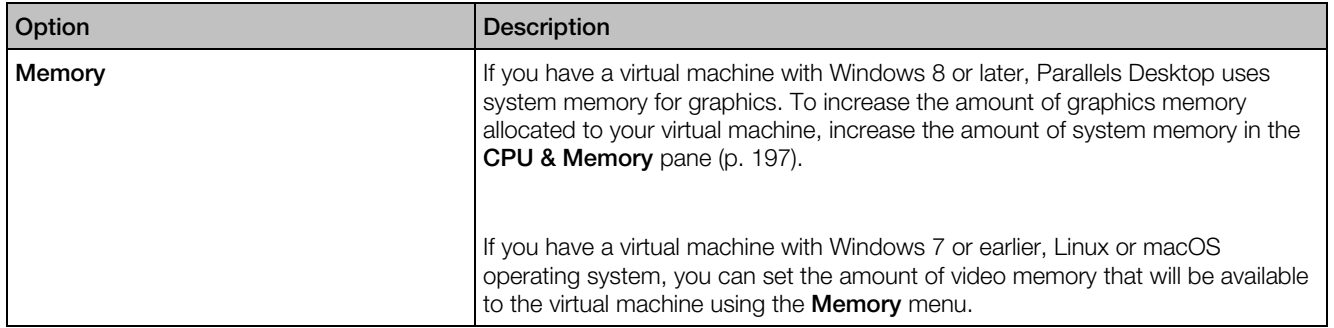

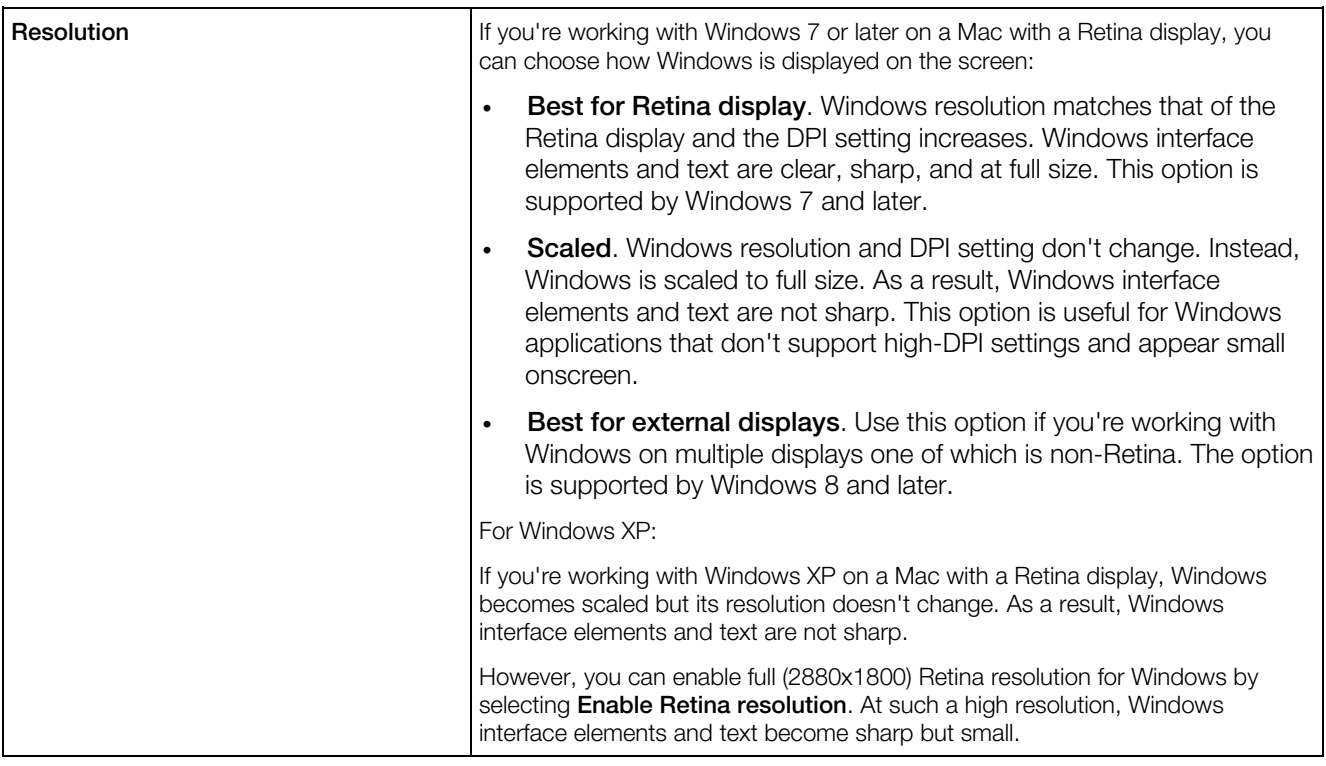

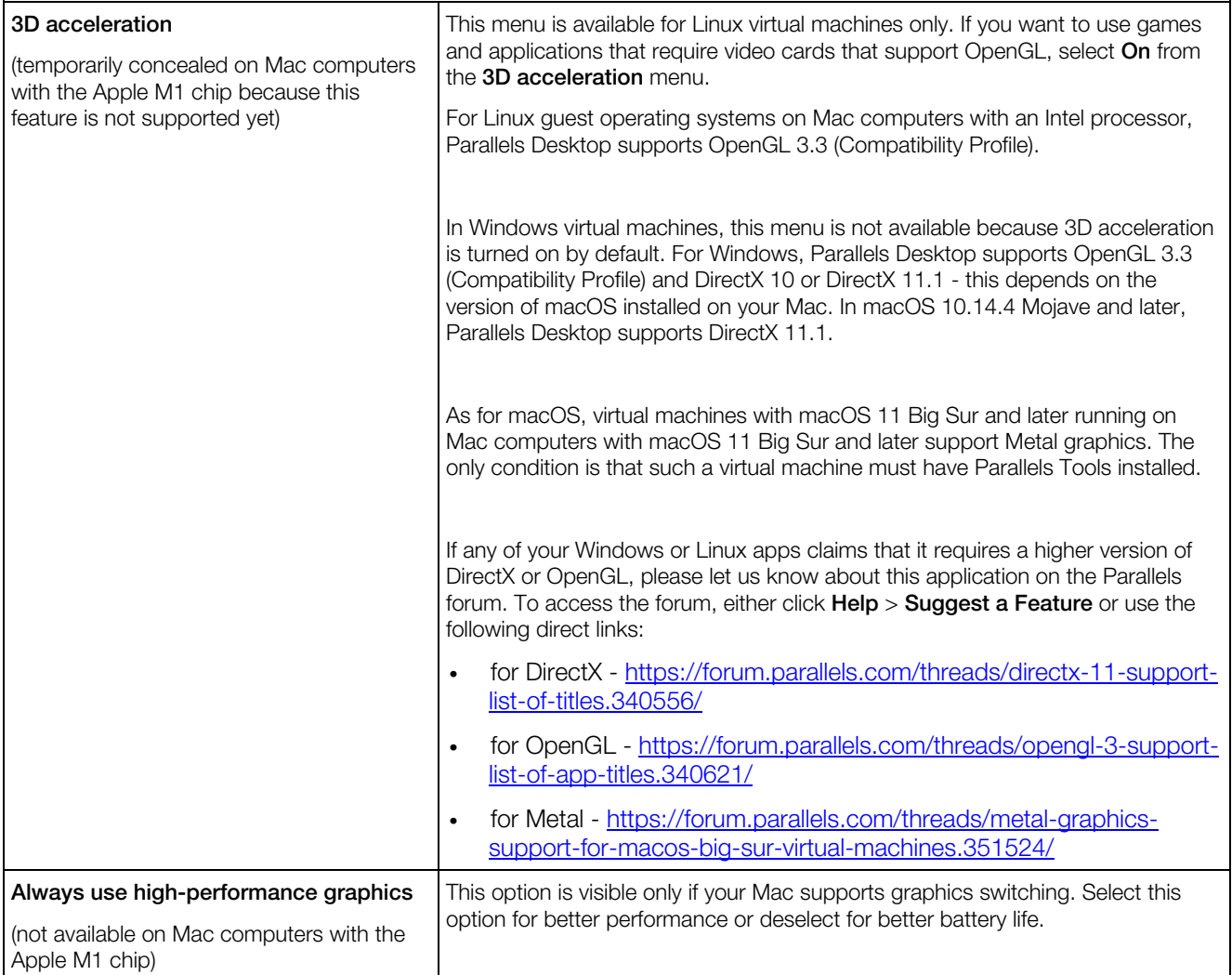

# Mouse & Keyboard Settings

In the Mouse & Keyboard pane, you can view and configure the mouse- and keyboard-related settings.

To open these settings, choose Actions > Configure > Hardware, then click Mouse & Keyboard.

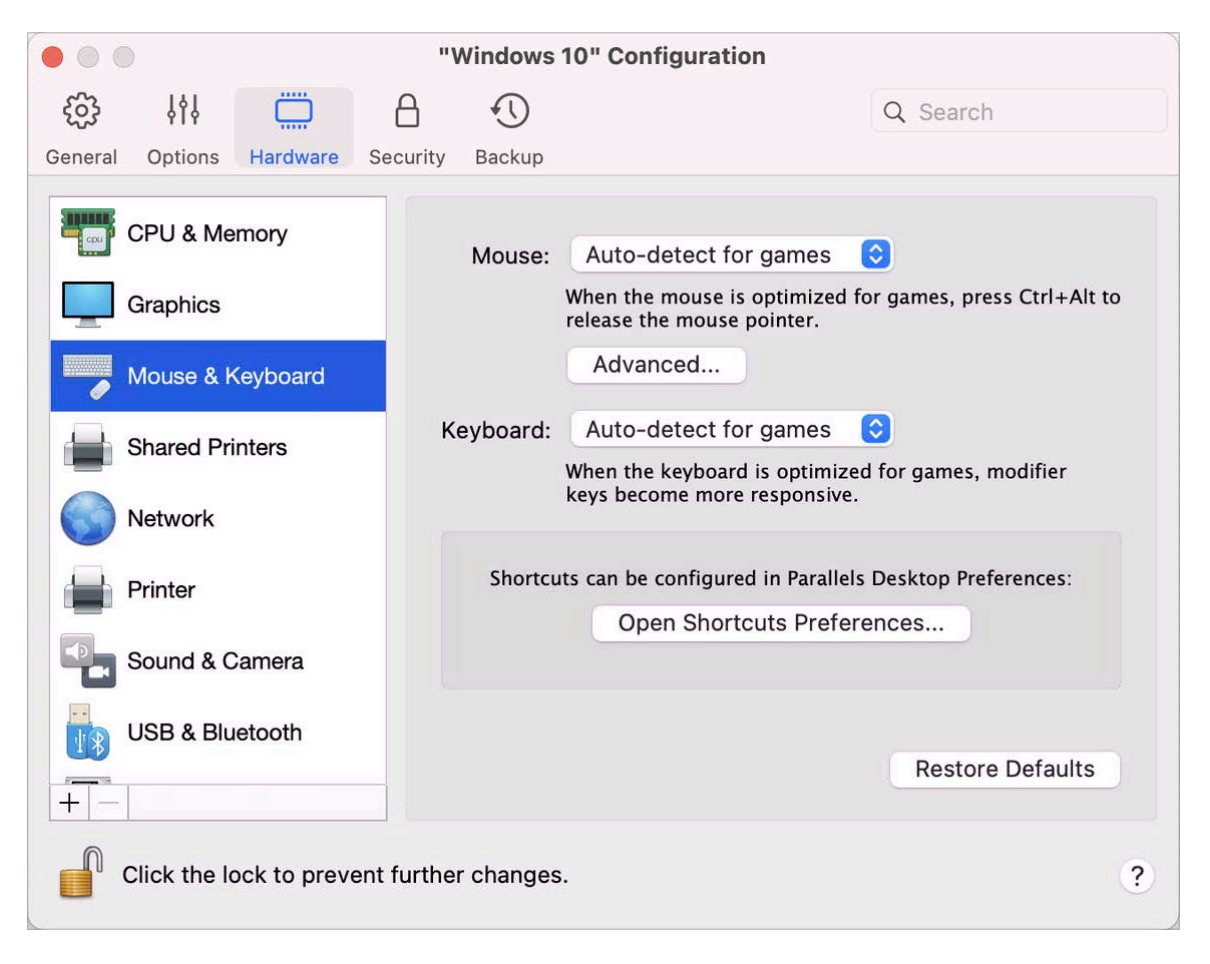

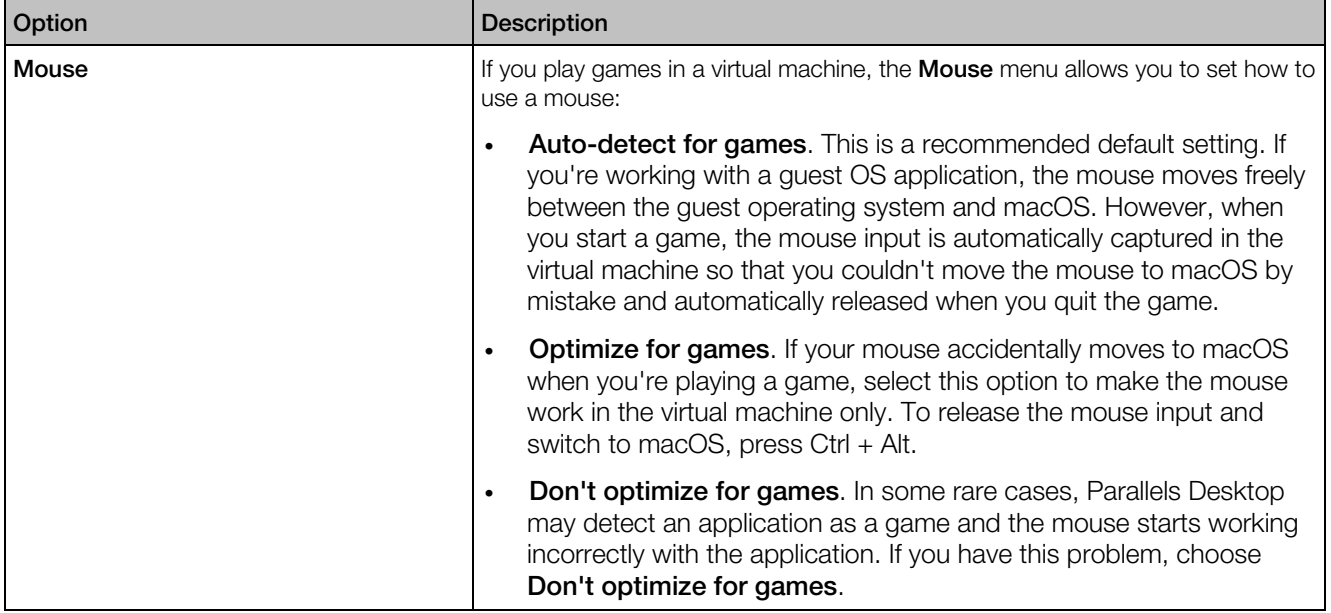

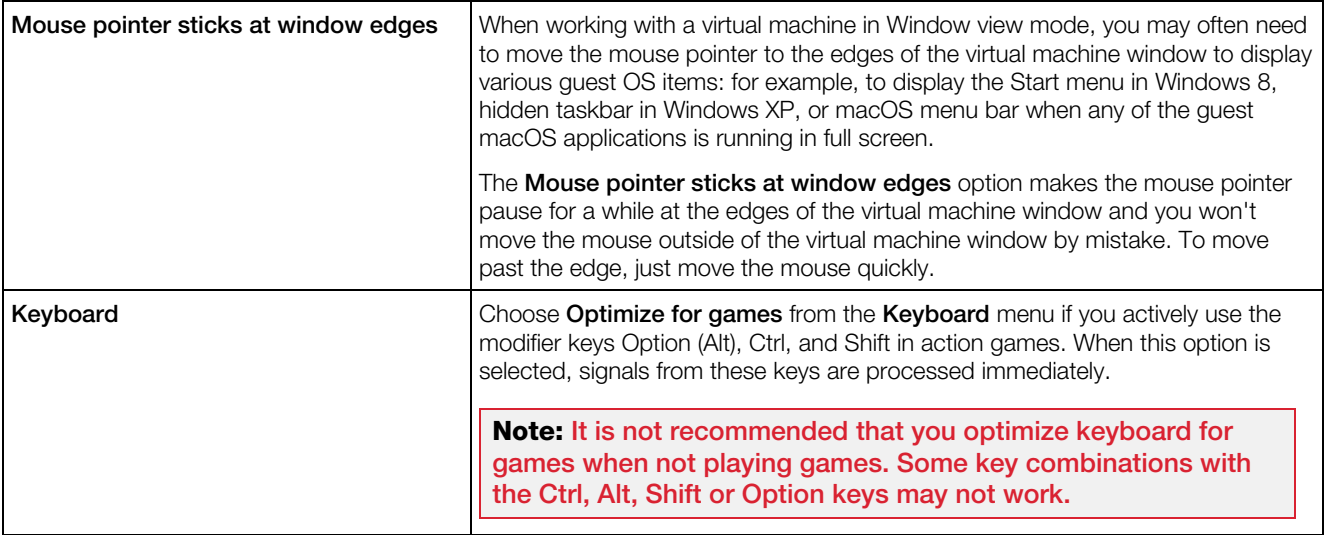

### Shared Printers Settings

In the Shared Printers pane, you can share the Mac printer with the virtual machine, sync the default printer, and more.

To open these settings, choose Actions > Configure > Hardware, then click Shared Printers.

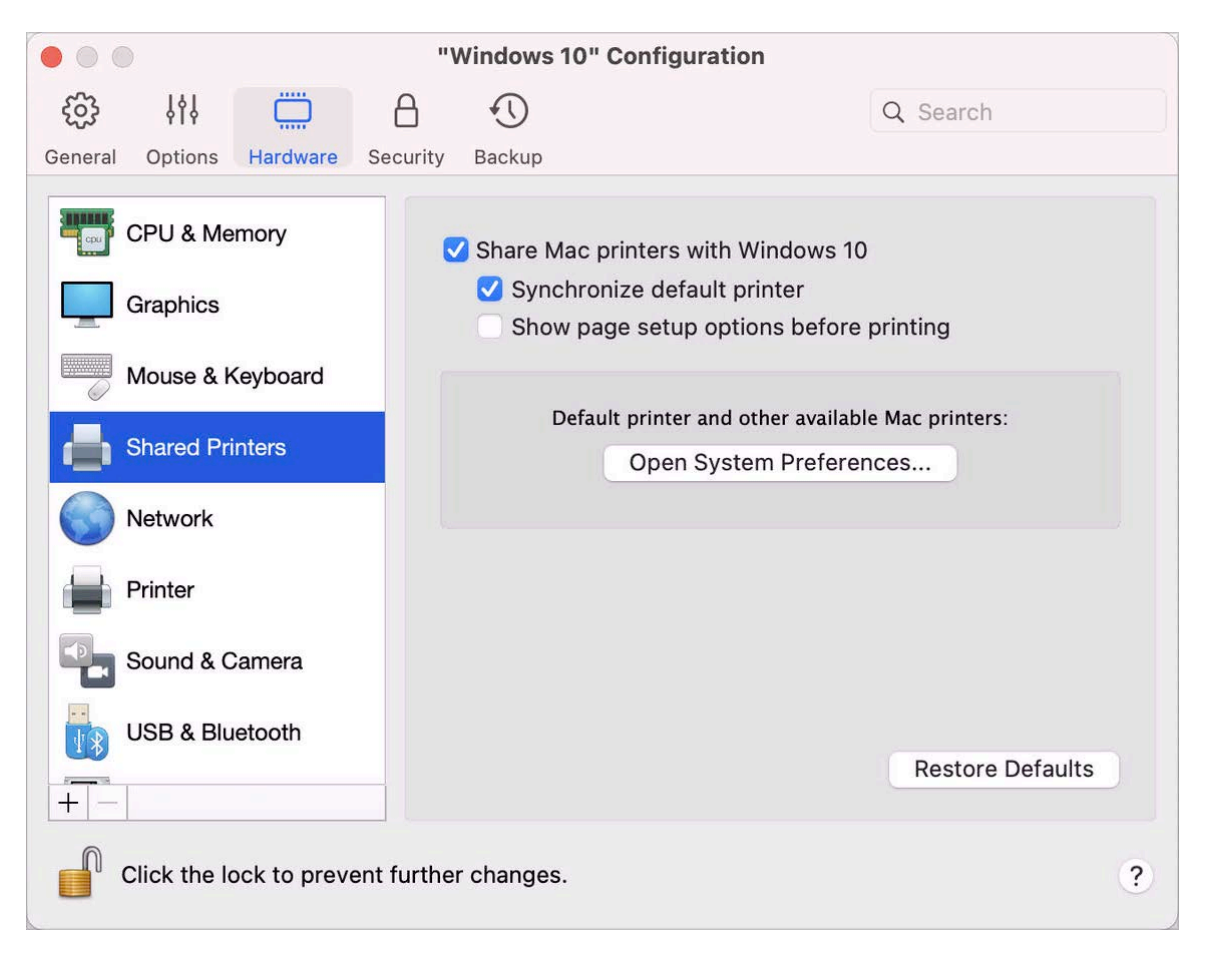

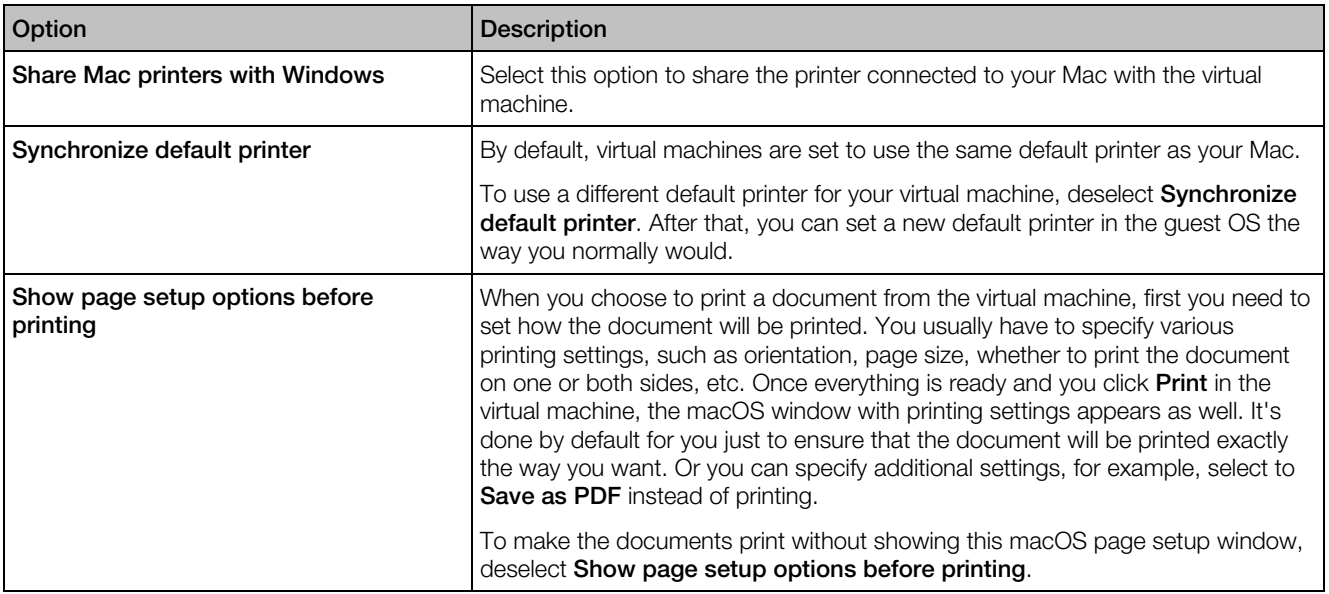

### Network Settings

In the Network pane, you can view and configure the virtual machine network adapter-related settings.

To open these settings, choose Actions > Configure > Hardware, then click Network.

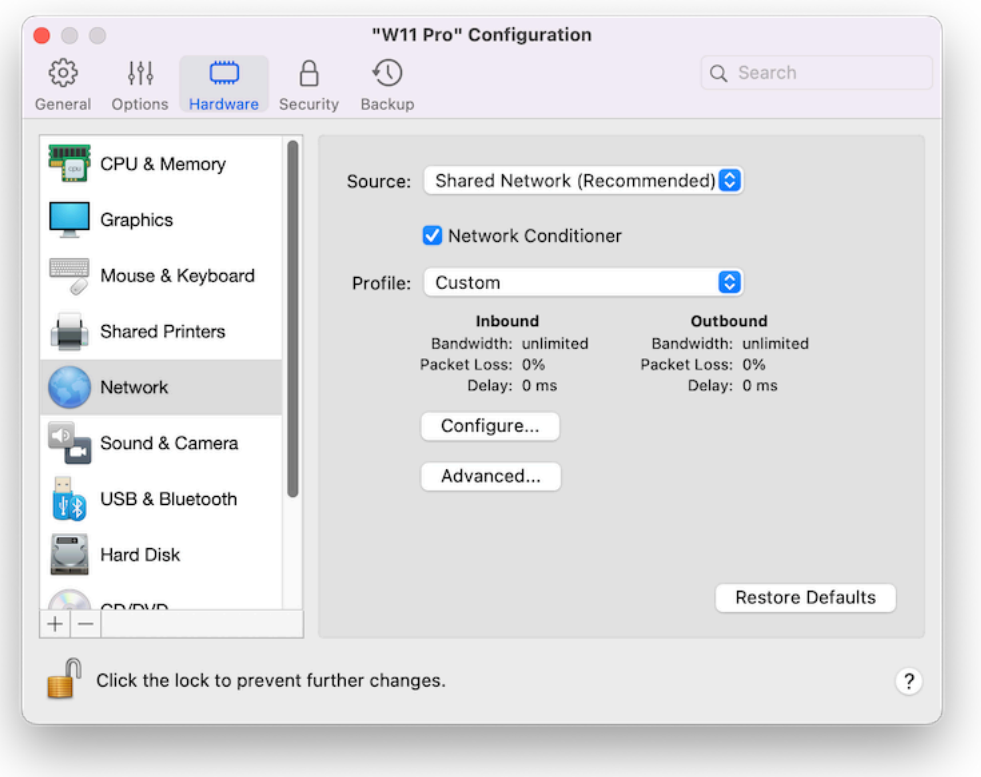

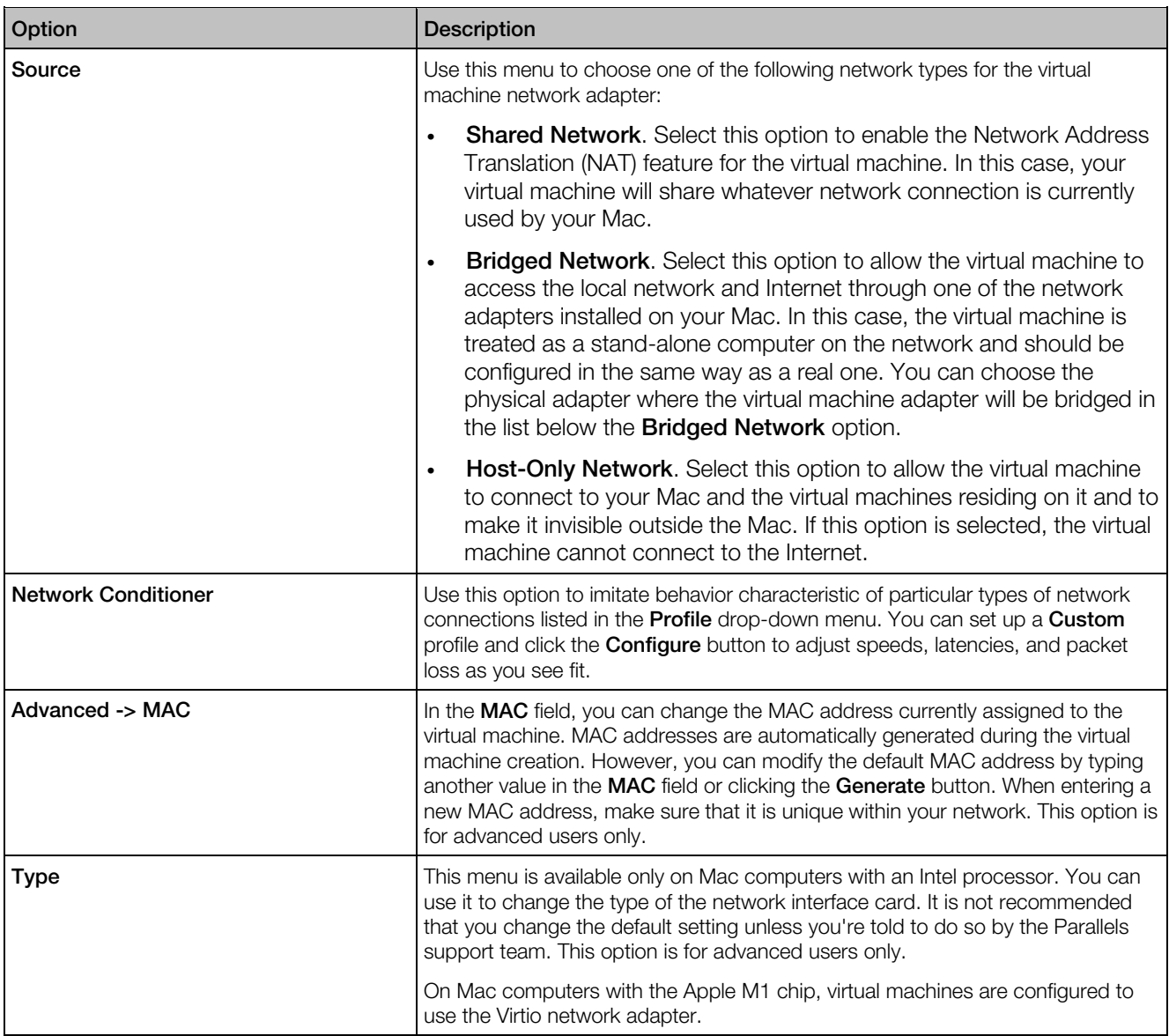

# Sound & Camera Settings

In the Sound & Camera pane, you can view and configure the sound device parameters and share the Mac's camera with the virtual machine.

To open these settings, choose Actions > Configure > Hardware, then click Sound & Camera.

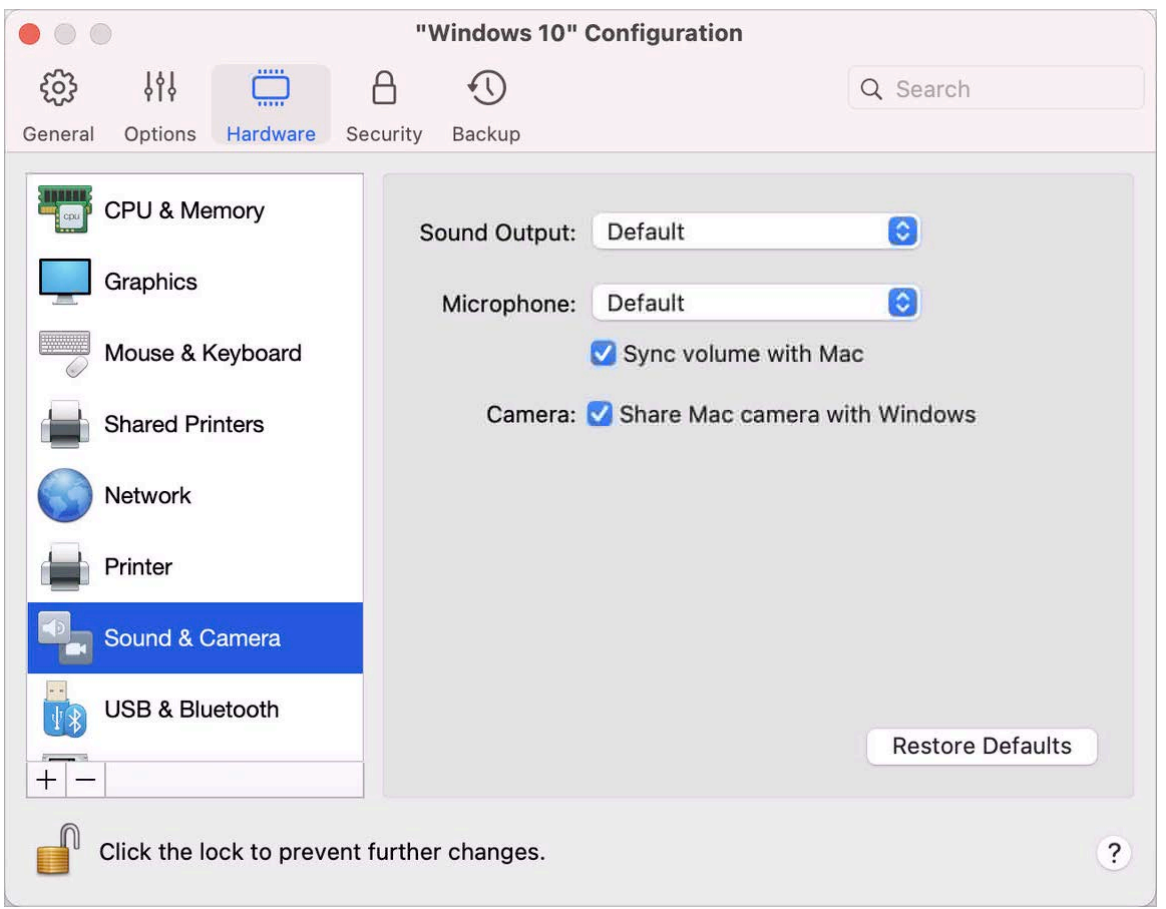

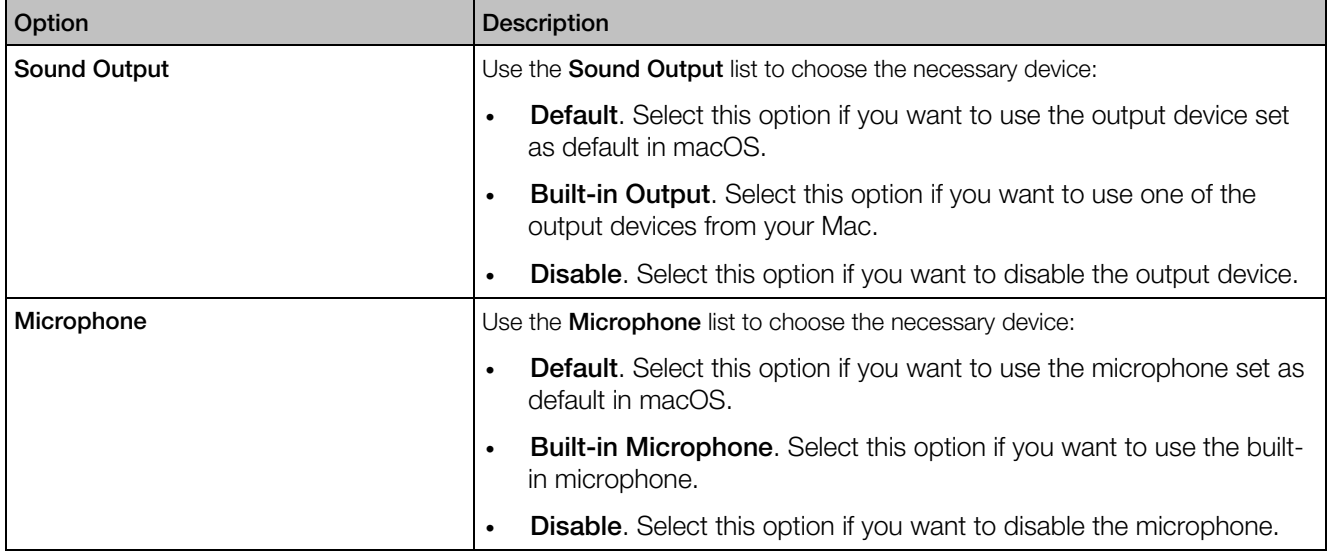

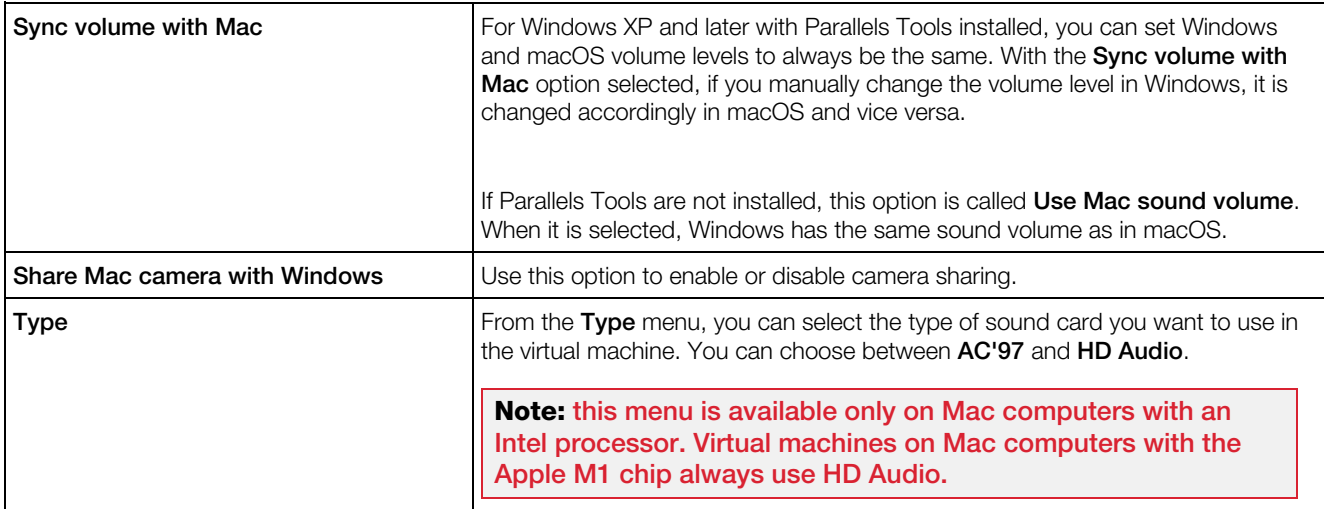

### USB & Bluetooth Settings

In the USB & Bluetooth pane, you can view and configure the USB- and Bluetooth-related settings.

To open these settings, choose Actions > Configure > Hardware, then click USB & Bluetooth.

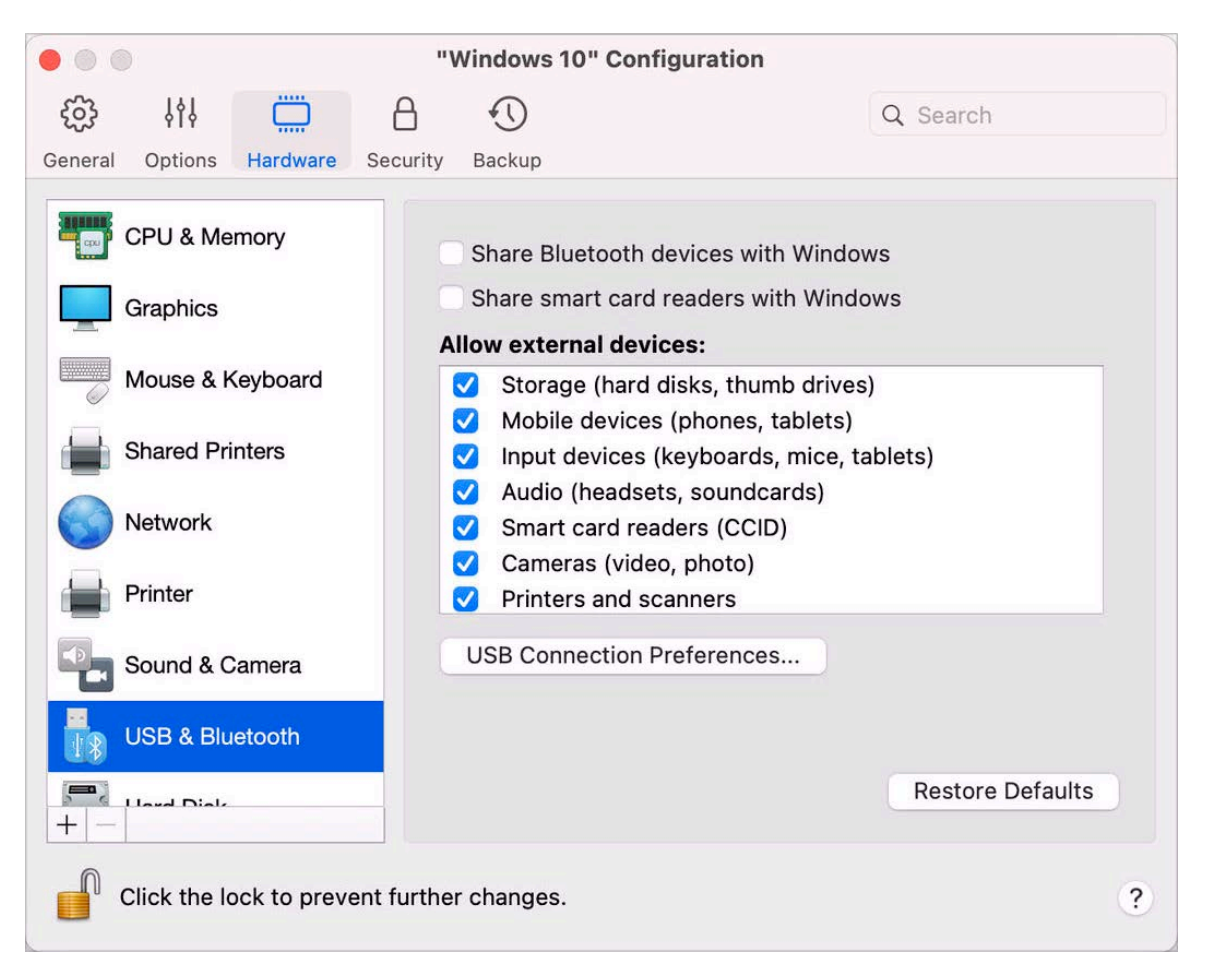

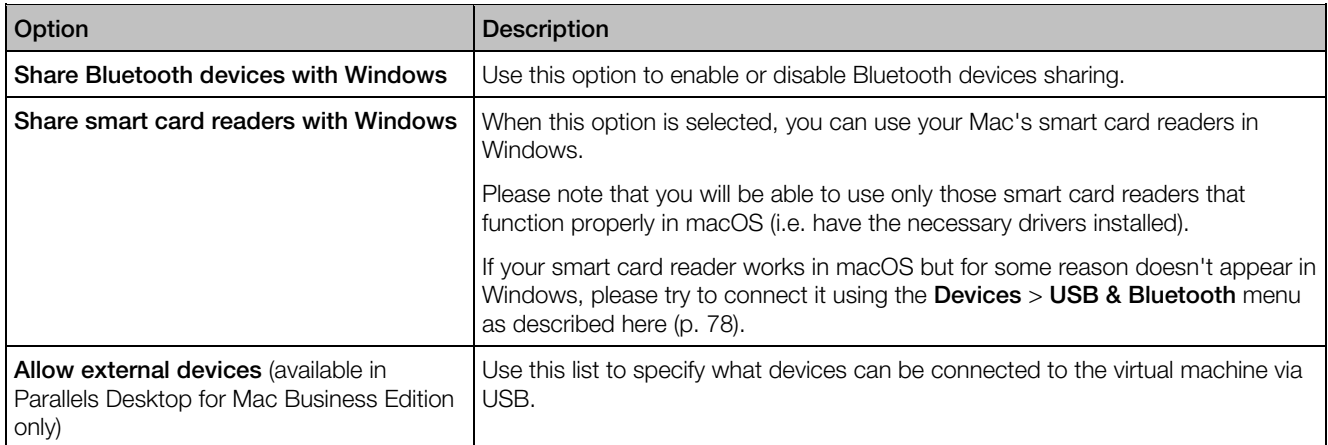

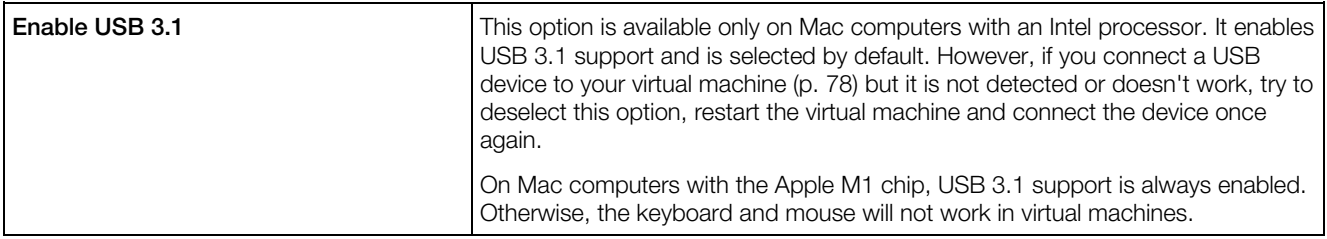

#### Hard Disk Settings

In the Hard Disk pane, you can view and configure the virtual machine hard disk-related settings.

To open these settings, choose Actions > Configure > Hardware, then click Hard Disk.

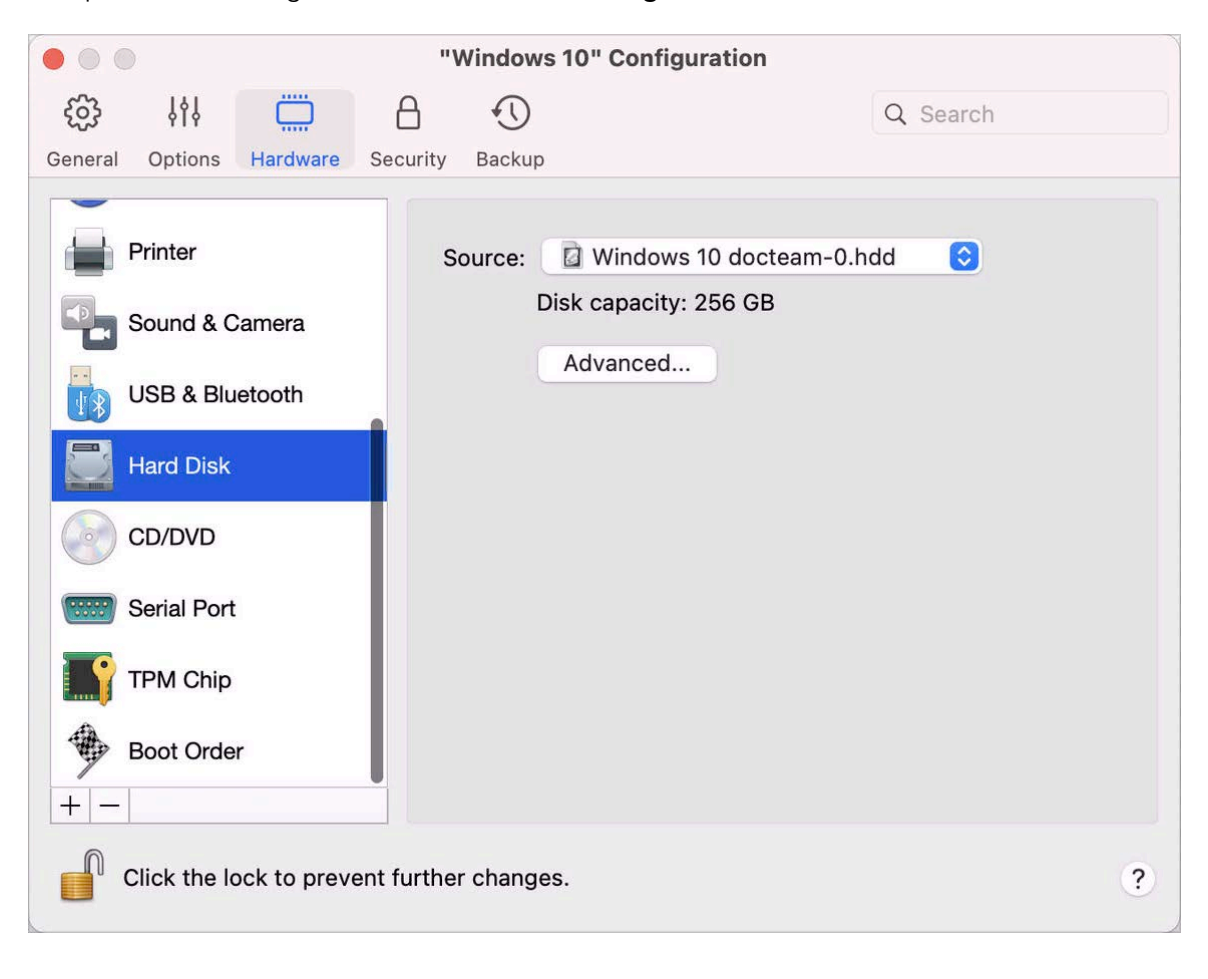

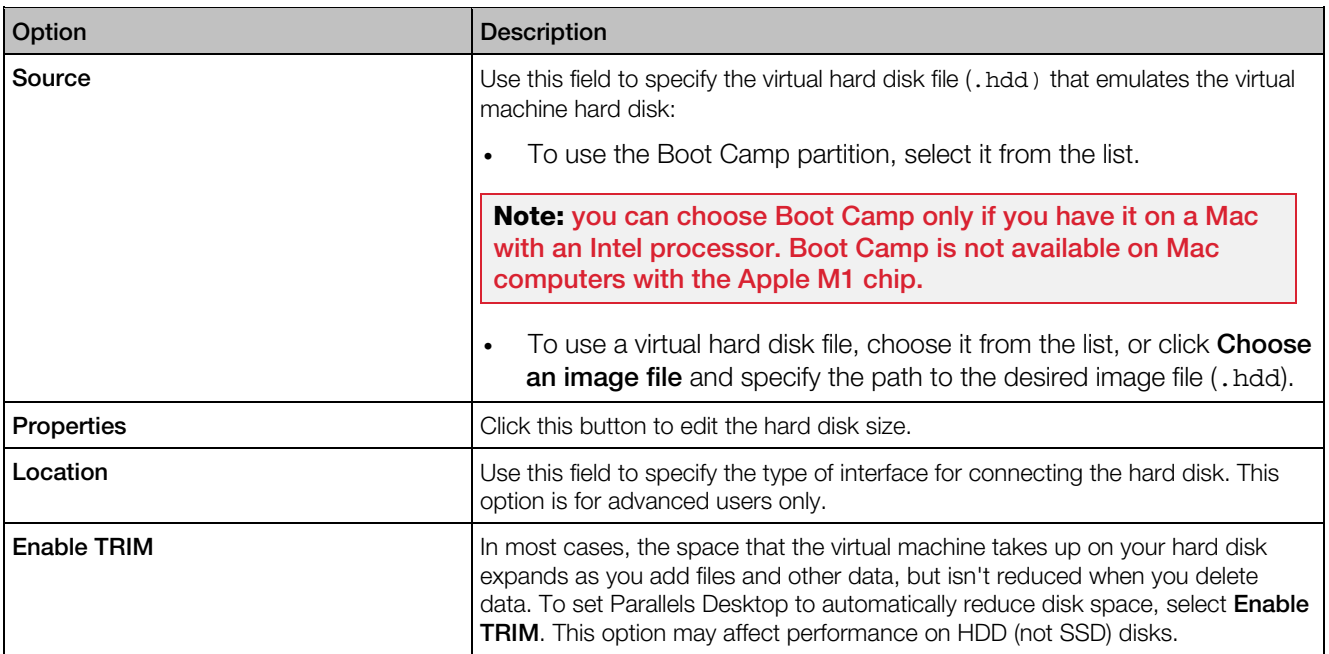

# CD/DVD Settings

In the CD/DVD pane, you can view and configure the virtual machine CD/DVD-ROM settings.

To open these settings, choose Actions > Configure > Hardware, then click CD/DVD.

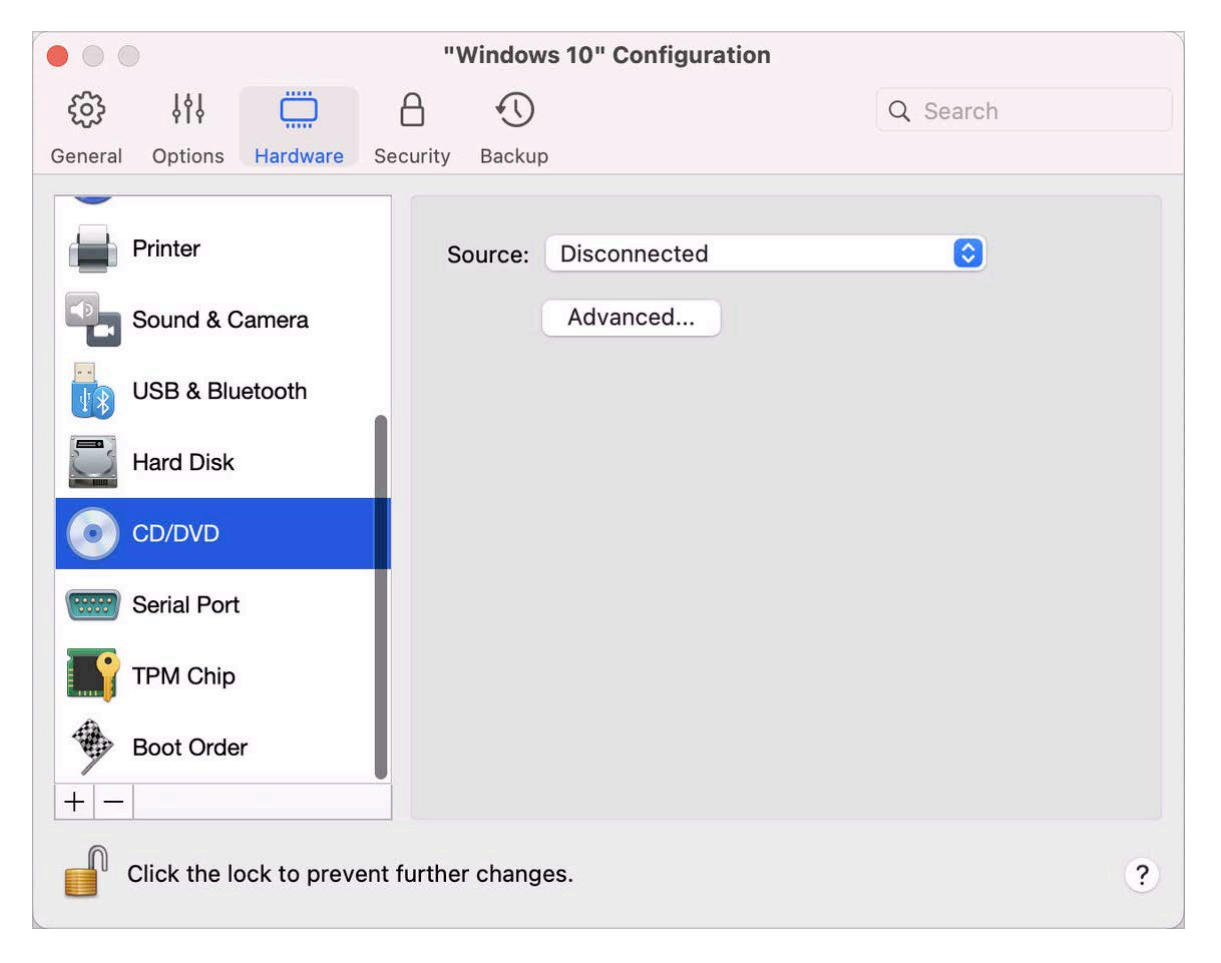

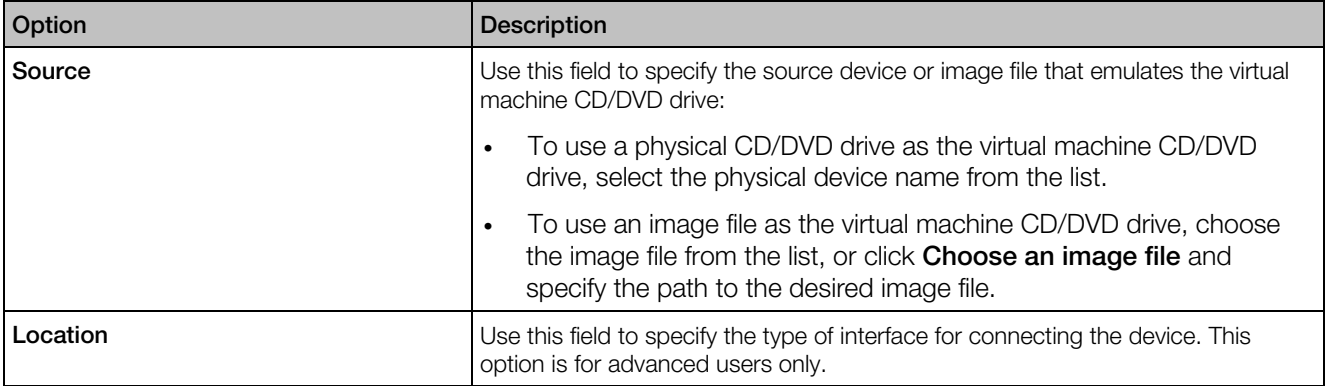

#### Boot Order Settings

214 In the Boot Order pane, you can view and configure the virtual machine boot sequence, that is, the order in which the virtual machine will try to load the operating system from different boot devices.

To open these settings, choose Actions > Configure > Hardware, then click Boot Order.

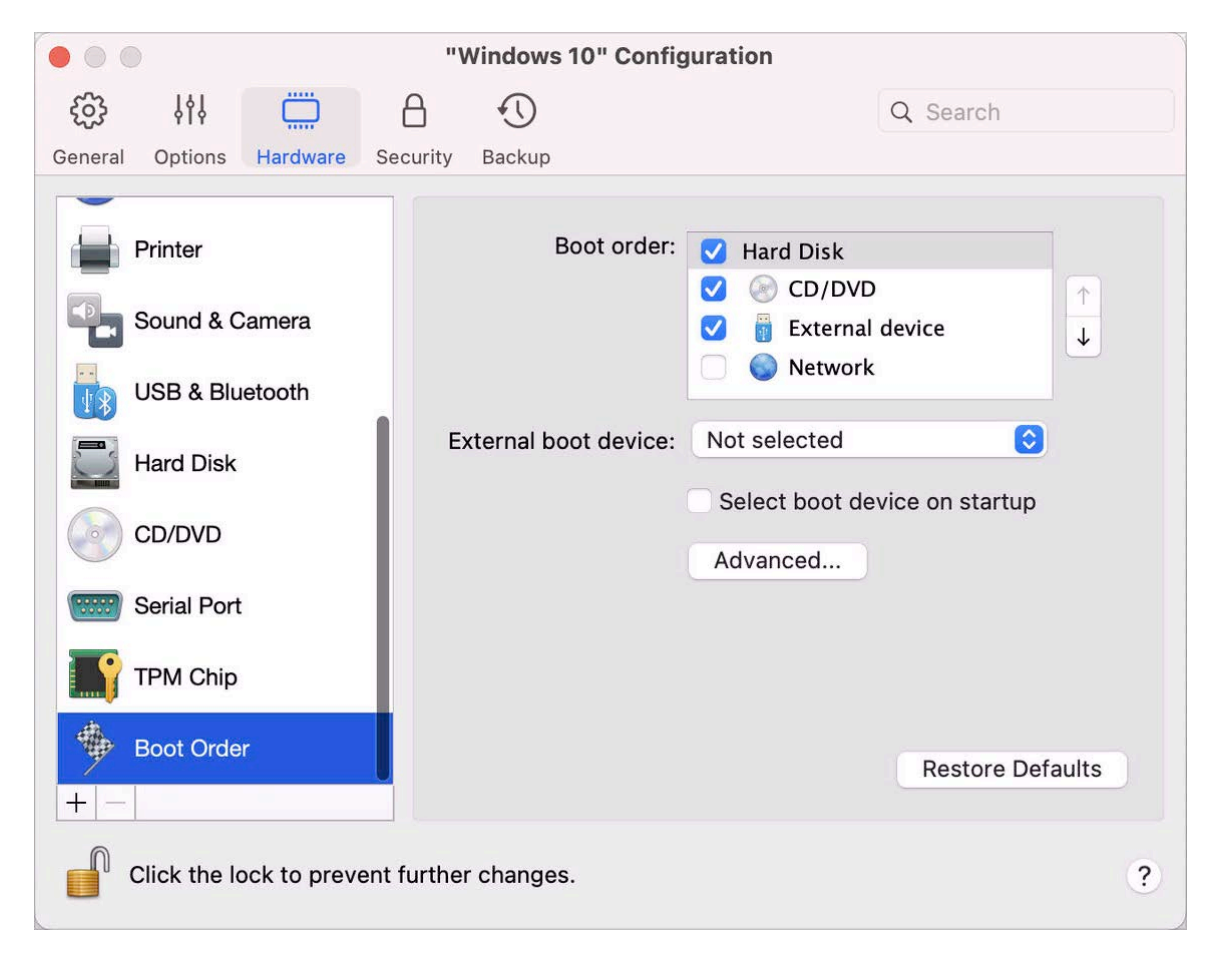

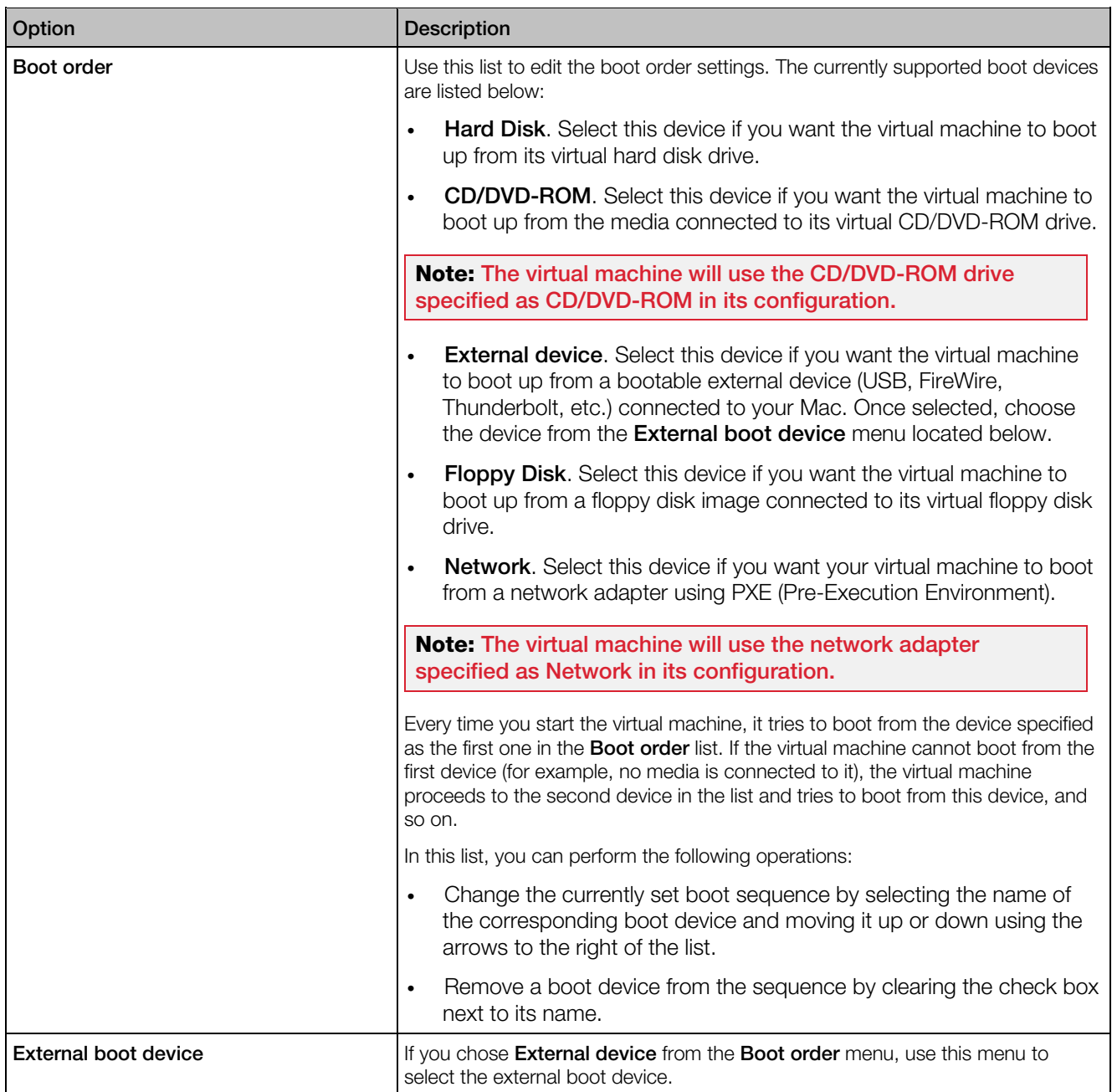
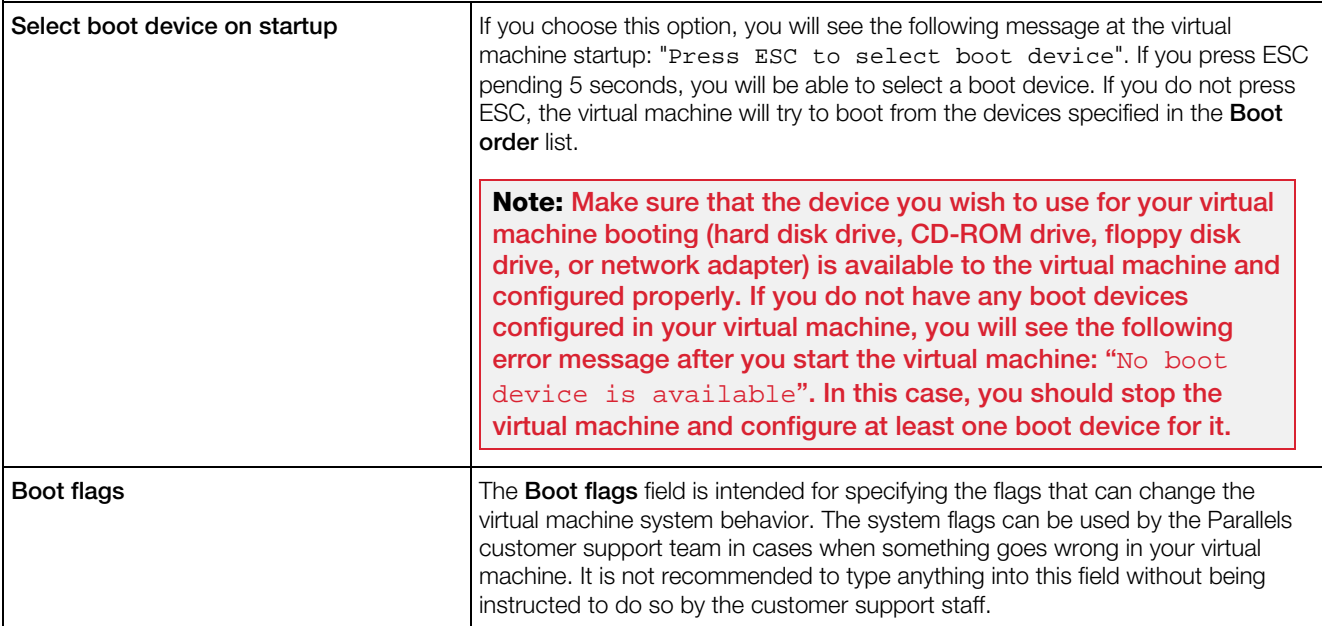

## <span id="page-217-0"></span>TPM Chip

The Trusted Platform Module (TPM) added to the virtual machine configuration allows you to protect your data from unauthorized access and use additional Windows security features such as BitLocker and Windows Hello.

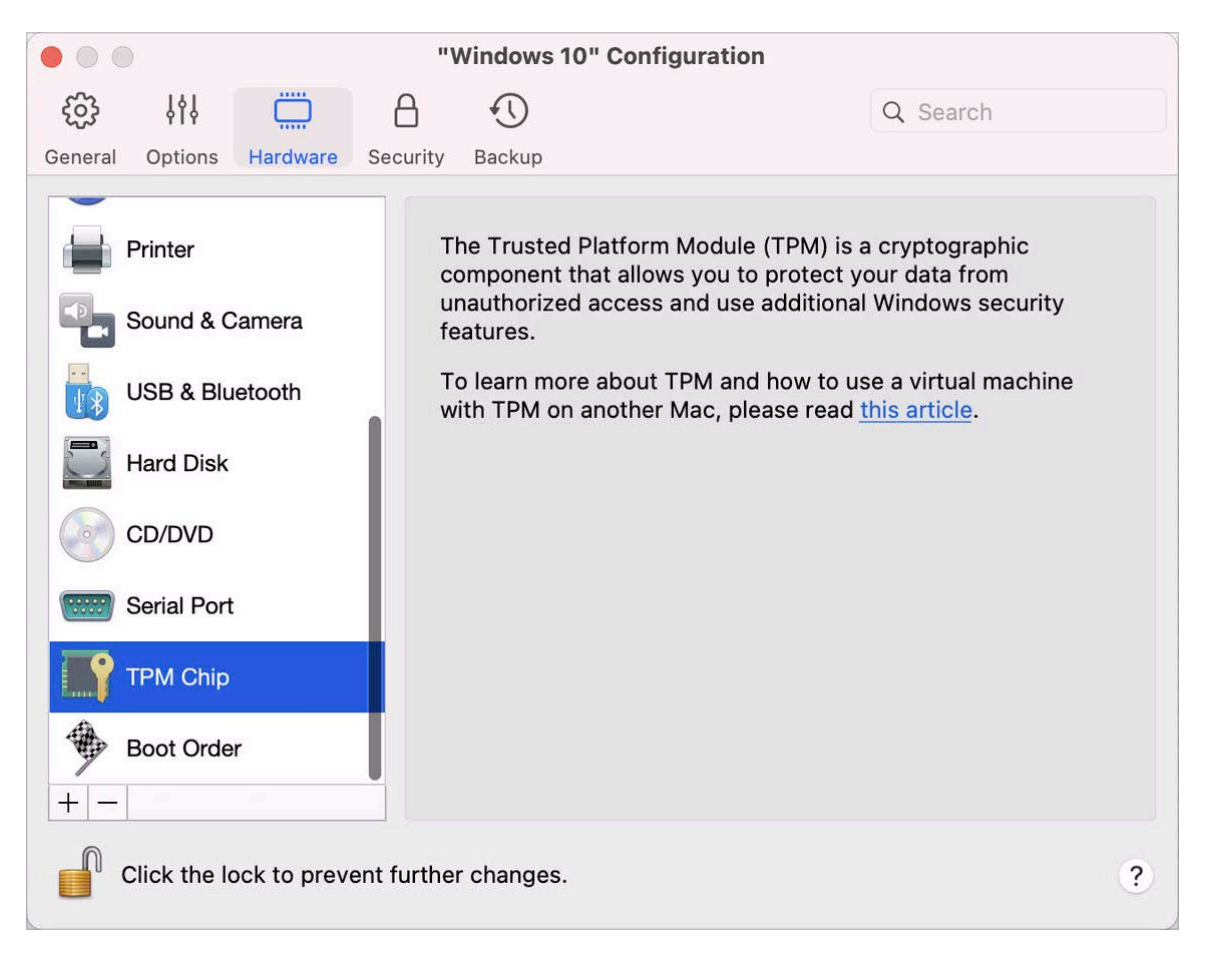

When you add TPM to a virtual machine, it becomes enabled by default.

It is not recommended that you add TPM if you don't plan to use BitLocker. If you added TPM by mistake and didn't set up BitLocker in Windows, you can remove TPM without drastic consequences. However, if you set up BitLocker and then remove TPM, you may encounter boot and login problems - Windows will ask you to enter the recovery key on boot. To learn what you should do in this case, please read this knowledgebase article.

Please also note that the TPM-related information is stored in the Mac Keychain. You cannot start the virtual machine on another Mac without this information. So if you decide to transfer the virtual machine to another Mac, you must also transfer the TPM-related information. For the detailed information on how to do this, please read the article mentioned above.

## <span id="page-218-0"></span>Printer Settings

In the Printer pane, you can view and configure the virtual machine printer port settings.

To open these settings, choose Actions > Configure > Hardware, then click Printer.

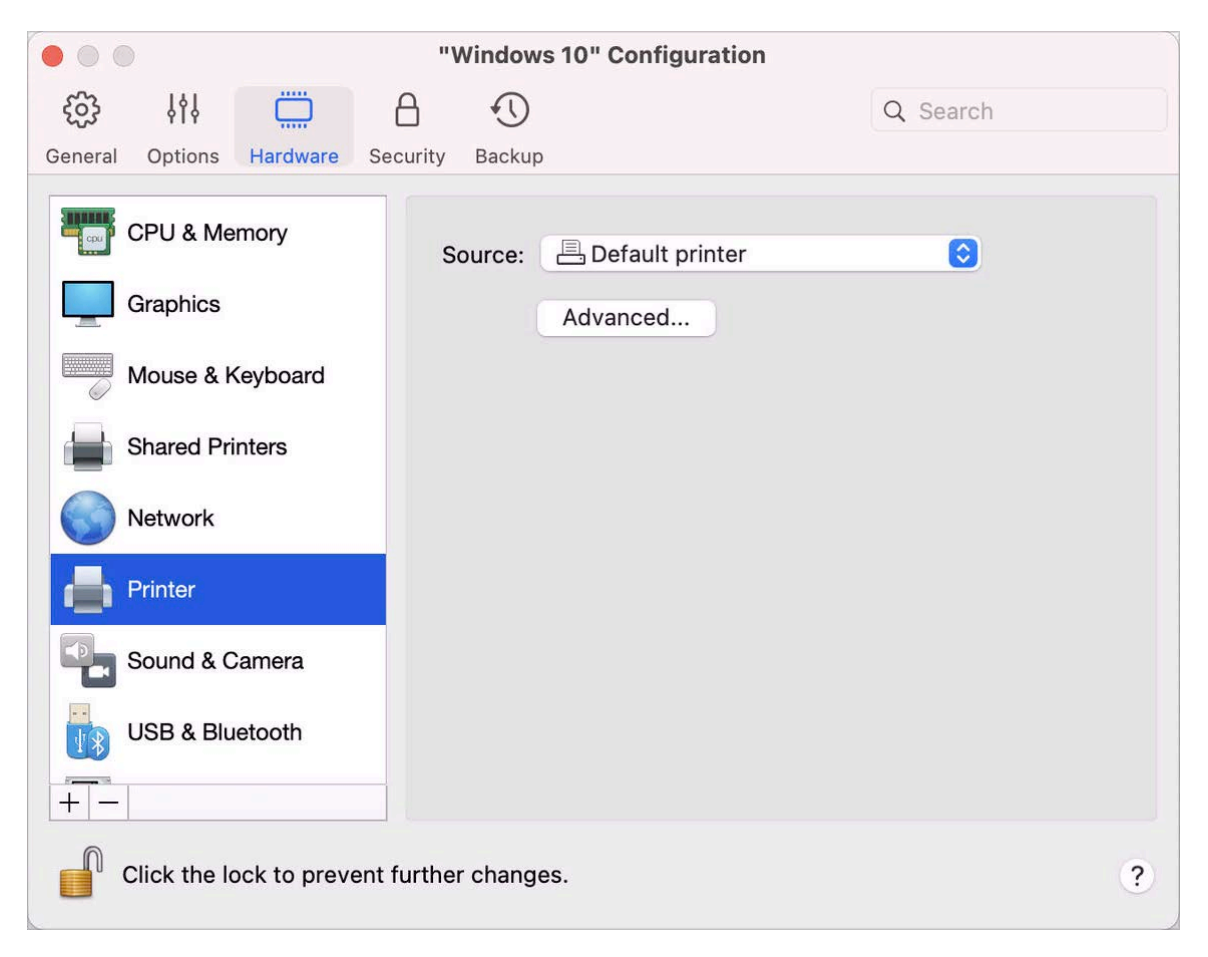

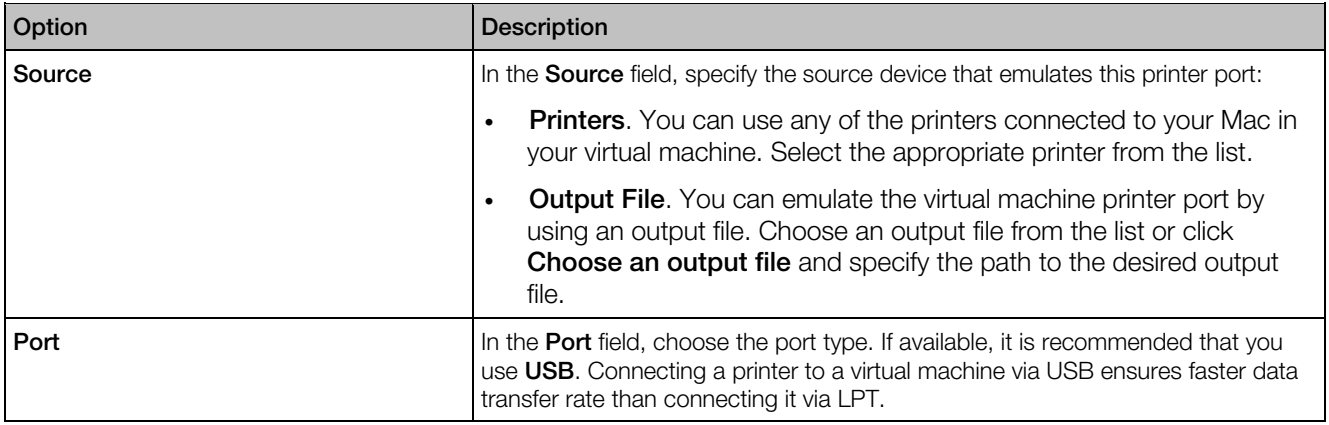

## Floppy Disk Settings

In the Floppy Disk pane, you can view and configure the virtual machine floppy disk drive settings. You can add a floppy disk to your virtual machine configuration only on a Mac with an Intel processor.

To open these settings, choose Actions > Configure > Hardware, then click Floppy Disk.

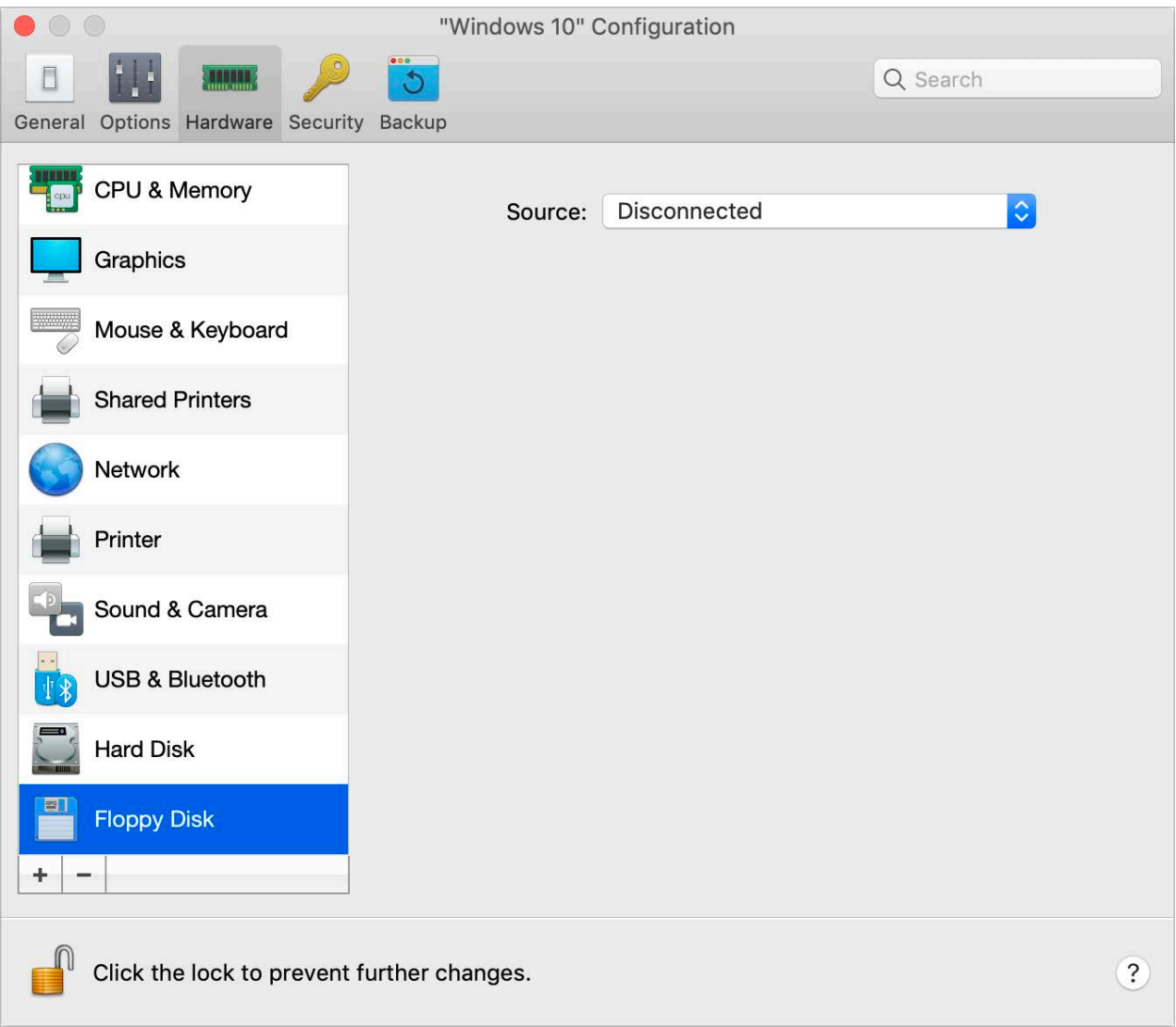

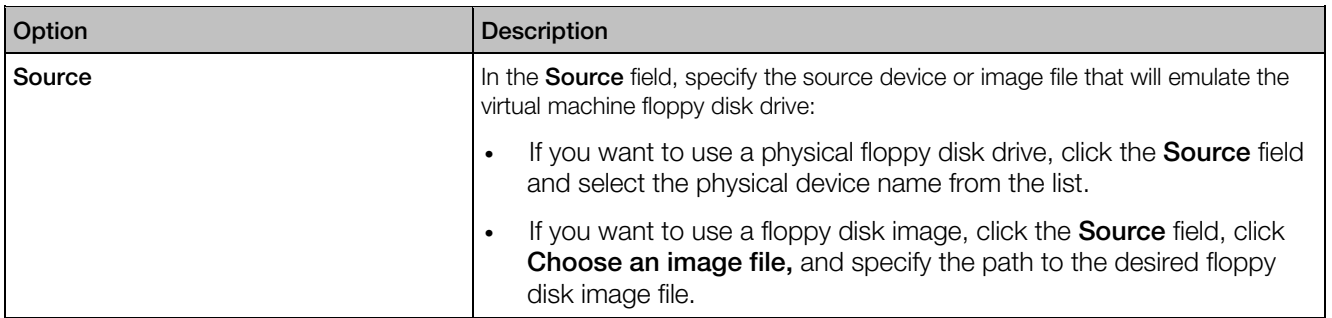

#### <span id="page-220-0"></span>Serial Port Settings

In the Serial Port pane, you can view and configure the virtual machine serial port settings.

To open these settings, choose Actions > Configure > Hardware, then click Serial Port. If Serial Port is not present, click + to add one, then follow the directions below to configure it.

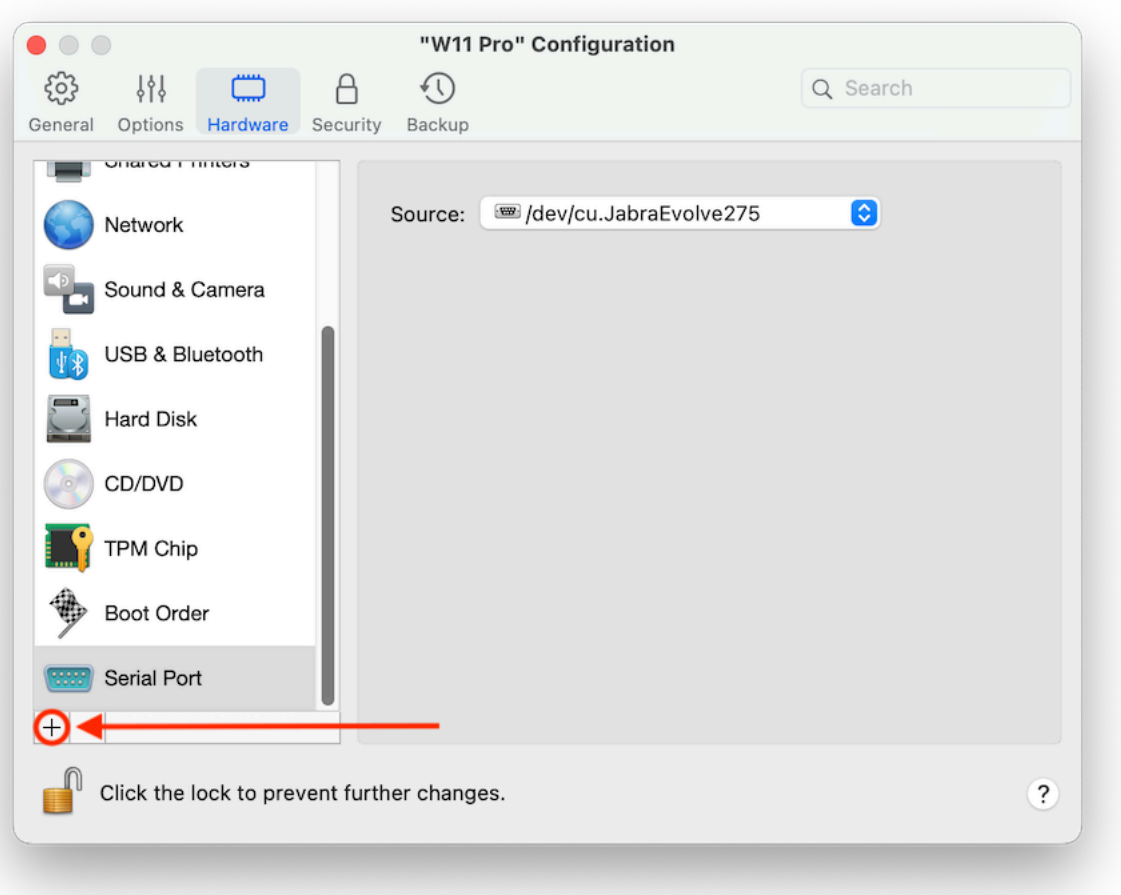

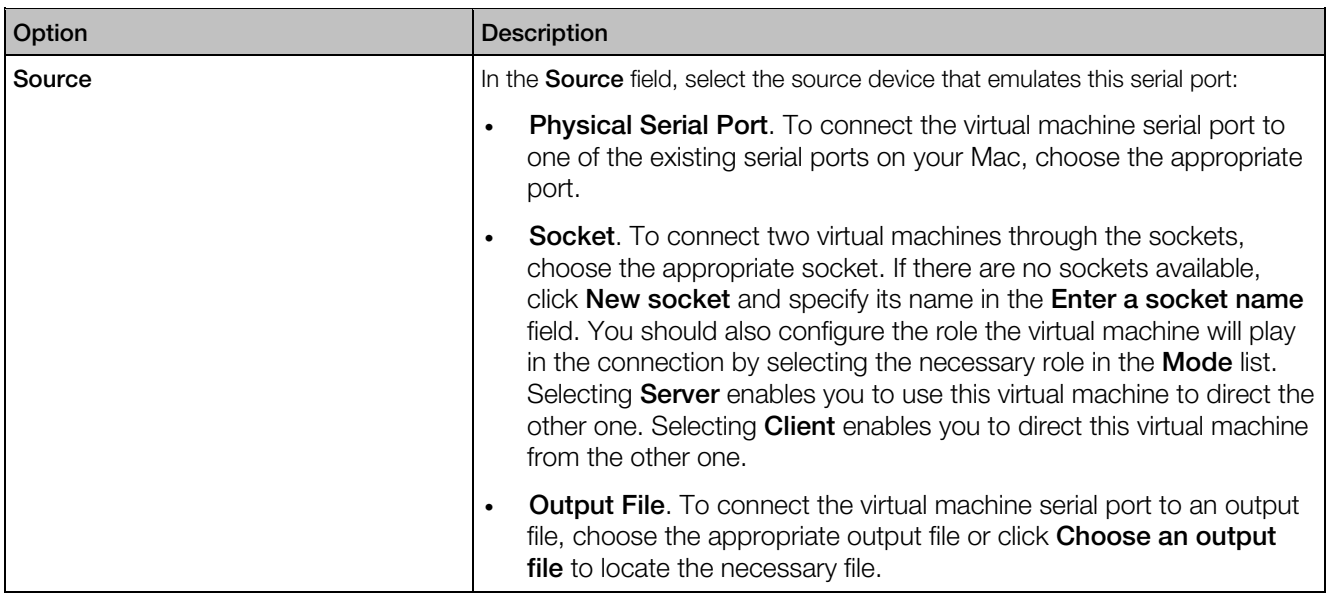

## Security Settings

On the Security tab of virtual machine configuration, you can isolate the virtual machine from Mac, choose whether to save or discard the changes you made while working with the virtual machine, set password requirements for certain tasks, and more.

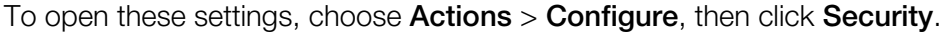

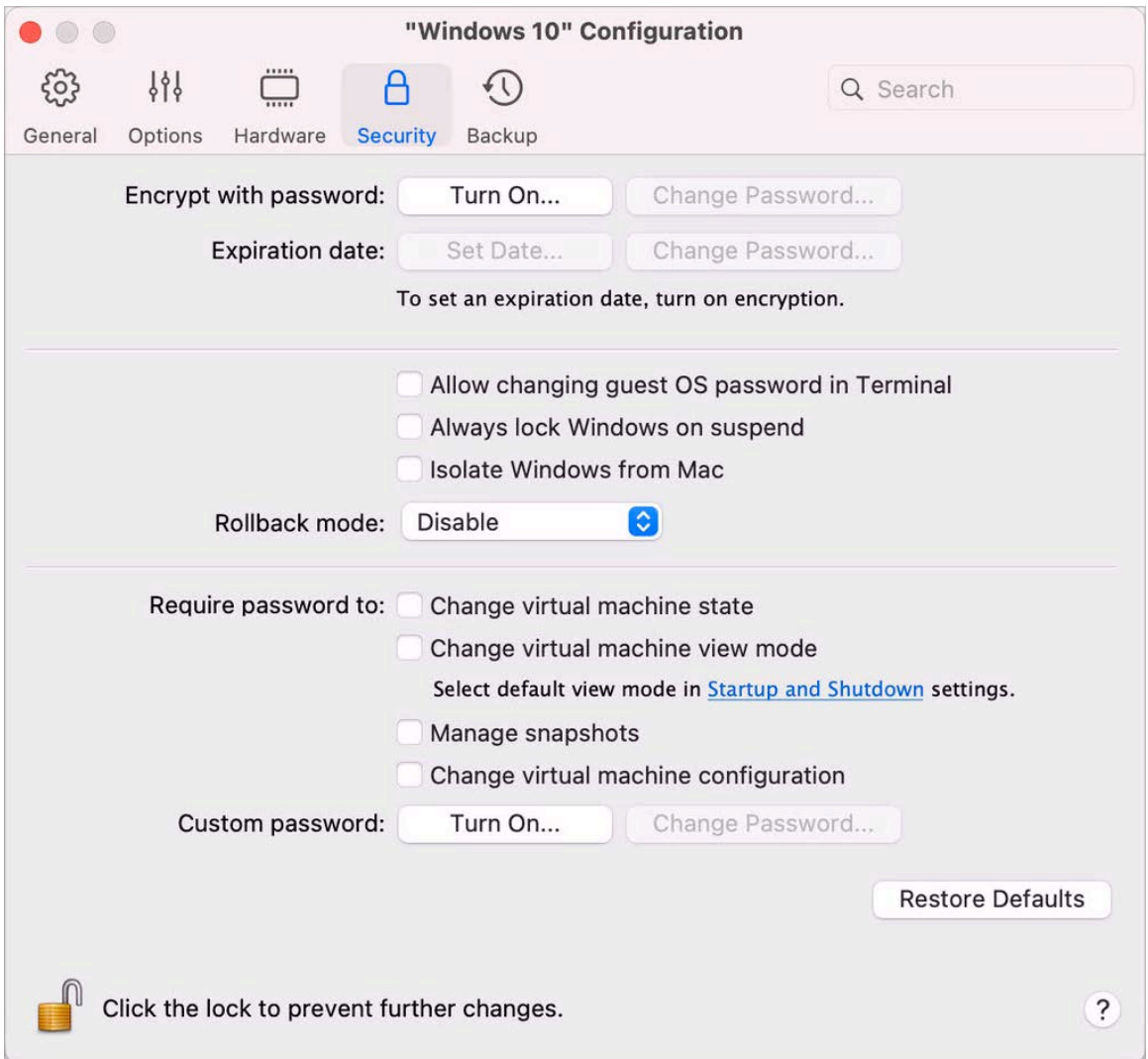

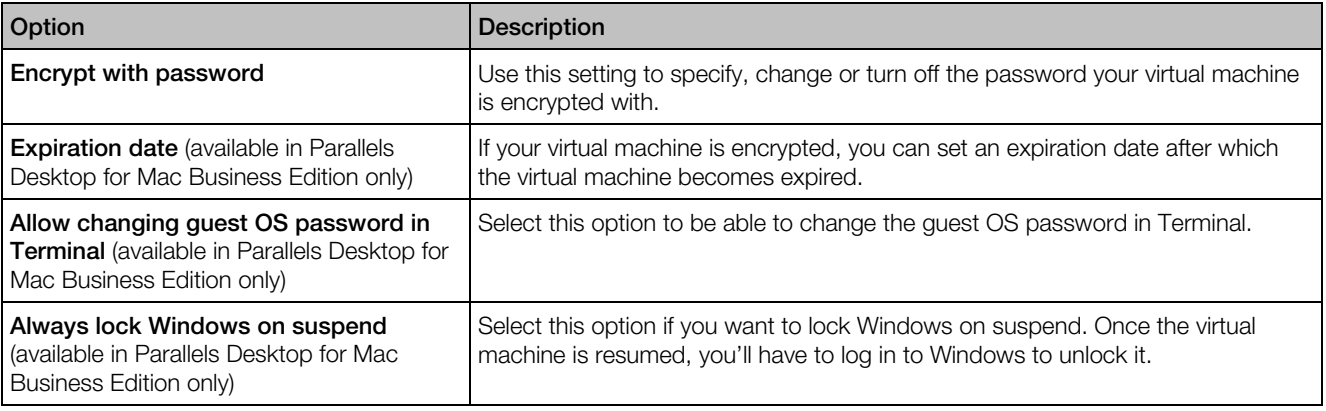

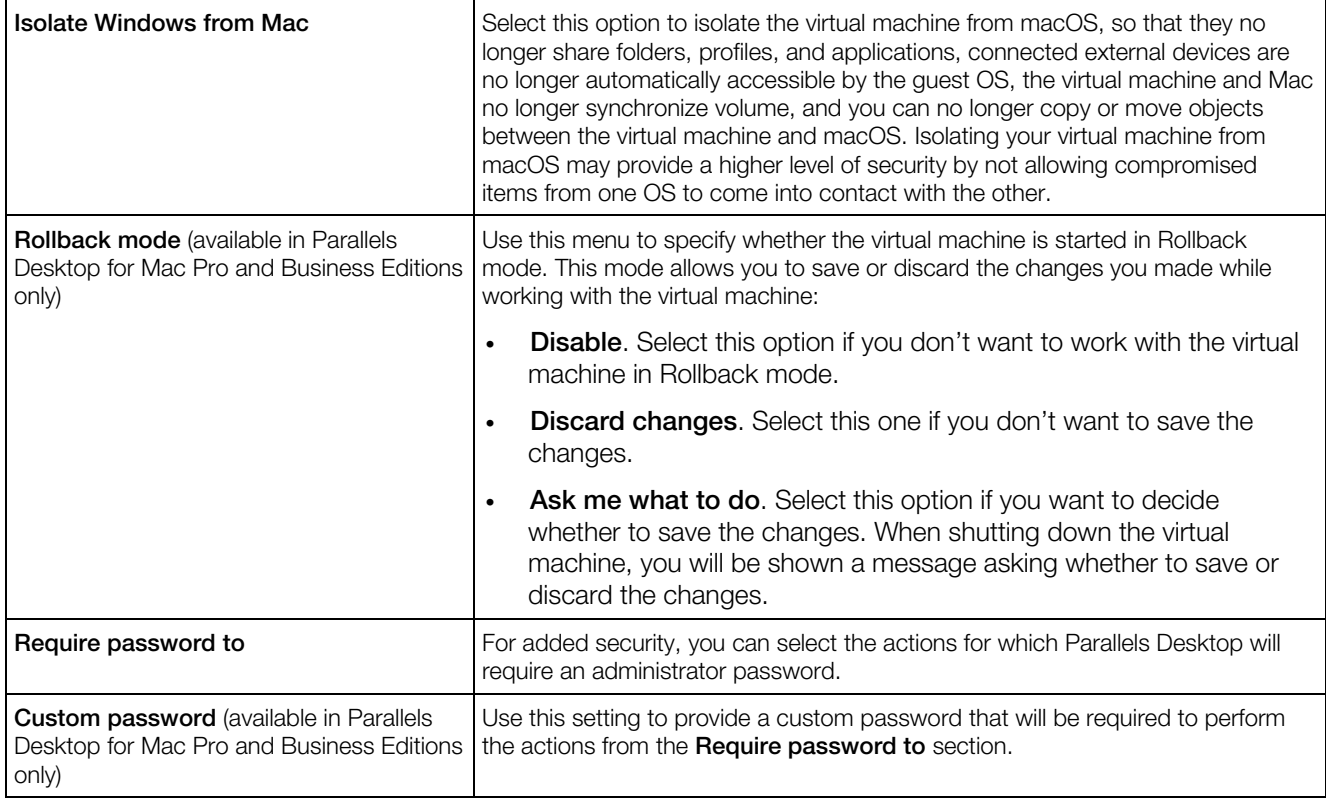

## Backup Settings

On the **Backup** tab of virtual machine configuration, you can automate saving the virtual machine snapshots and choose whether the virtual machine is backed up with Time Machine.

To open these settings, choose Actions > Configure, then click Backup.

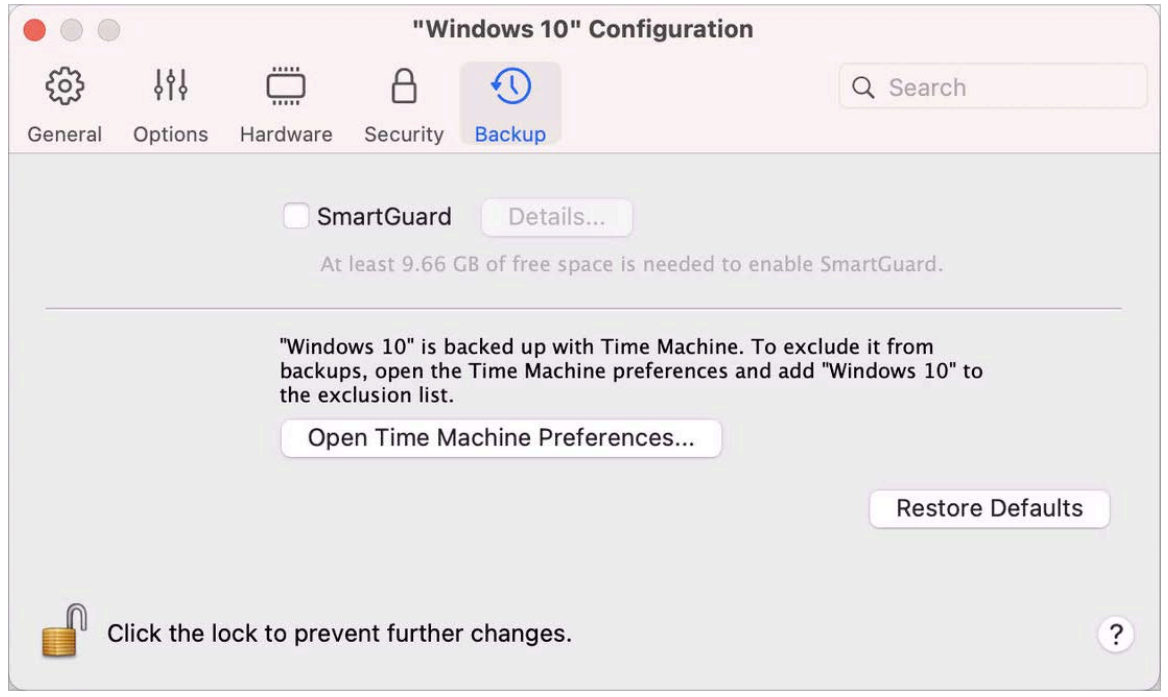

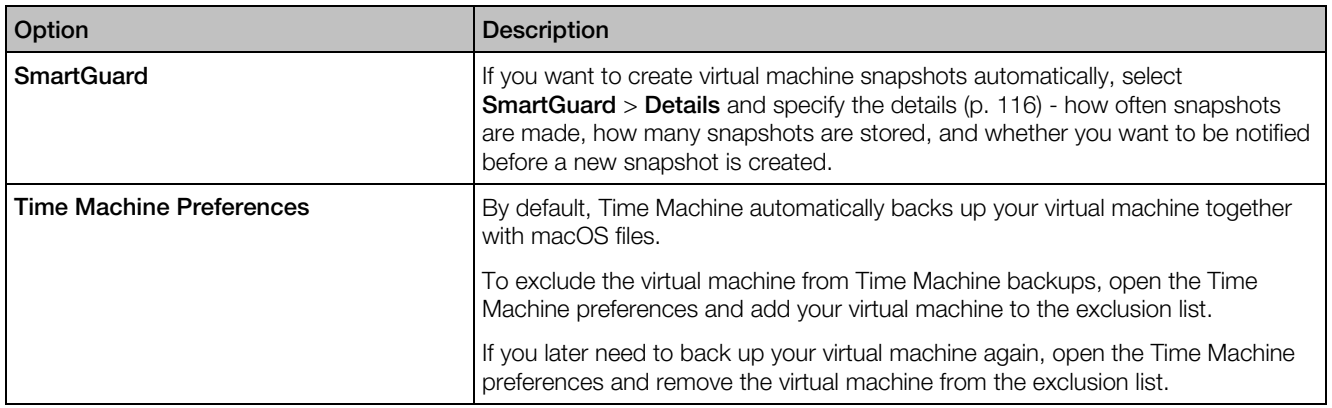

## Adding and Removing Devices

Adding new devices to a virtual machine is easier than connecting new devices to a real computer. Removing or disconnecting devices is also easy. The following virtual devices can be added to the configuration or removed from it:

• hard disk (p. [212\)](#page-211-0)

- CD/DVD drive (p. [213\)](#page-212-0)
- network adapter (p. [207\)](#page-206-0)
- printer port (p. [219\)](#page-218-0)
- serial port (p. [221\)](#page-220-0)
- TPM chip  $(p. 218)$  $(p. 218)$

Any of the aforementioned devices can be added to the corresponding virtual machine only when it is stopped.

#### Adding a New Device to a Virtual Machine

- 1 Choose **Configure** from the **Actions** menu to open Virtual Machine Configuration.
- 2 Click the Hardware button at the top of the Virtual Machine Configuration dialog to open the pane for editing hardware devices.
- 3 Click the Add button  $\pm$  in the bottom part of the Virtual Machine Configuration dialog and select the device to be added to your virtual machine.

Note: The Add button is disabled when the virtual machine is running. You need to stop the virtual machine before you can use this button.

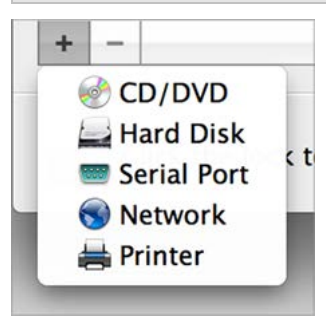

4 If you selected any device except for a hard disk, the corresponding device with a typical configuration is added at once and ready for use.

If you selected a hard disk, you should specify some parameters:

- The hard disk type: a new image file, an existing image file or a physical disk. Select Boot Camp if you want to add an existing Boot Camp partition as a hard disk to your virtual machine.
- If you're adding an existing image file, provide the path on your Mac to it. If you're adding Boot Camp or physical disk, specify its location.

• The hard disk size for the new hard disk image file.

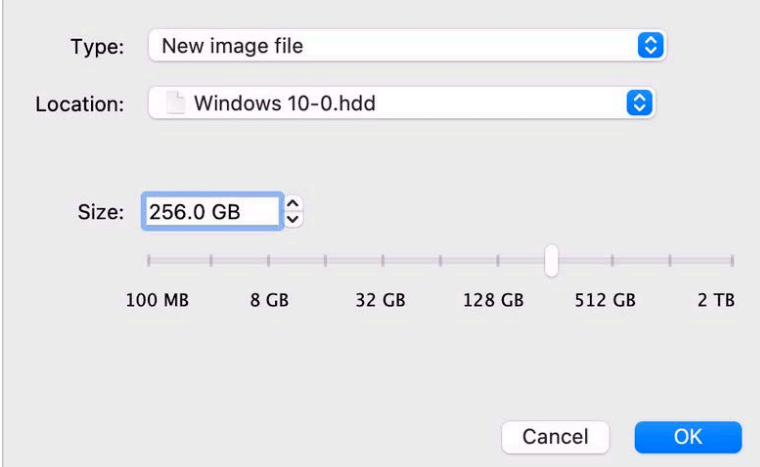

Click  $OK$ , to add the hard disk. After you added a new virtual hard disk to the virtual machine configuration, it will be invisible to the operating system installed inside the virtual machine until the moment you initialize it. For detailed information on how to initialize the newly added hard disk, please refer to the documentation and help resources of the operating system installed in your virtual machine.

After the new device is added, you can manage its properties as usual and start using it.

#### Removing Devices From the Virtual Machine Configuration

- 1 Choose Configure from the Actions menu to open Virtual Machine Configuration.
- 2 Click the Hardware button at the top of the Virtual Machine Configuration dialog to open the pane for editing hardware devices.
- 3 Select the device you want to remove and click the Remove button in the bottom part of the Virtual Machine Configuration dialog.

## Support for Virtual and Real Disks

This section lists the types of disks that can be used by Parallels virtual machines and provides the information about basic operations you can perform on these disks.

#### Supported Types of Hard Disks

Parallels virtual machines can use either virtual hard disks or Boot Camp partitions or physical disks as their hard disks.

#### Virtual Hard Disks

The capacity of a virtual hard disk can be set from 100 MB to 2 TB. When you create a virtual machine, the disk is created in the *expanding* format which means that you can continue installing applications, downloading movies, music, etc. The disk will grow in size proportionally.

#### Boot Camp Partitions

With Parallels Desktop, you can choose how to use your Boot Camp Windows XP (or later) operating system: to boot in it natively (via Boot Camp) or in a virtual machine (via Parallels Desktop). A Boot Camp Windows partition can be used as a bootable disk or as a data disk in Parallels virtual machines. For detailed information, see Use Boot Camp with Parallels Desktop (p. [28\)](#page-27-0).

#### Physical Disks

Parallels Desktop allows you to connect physical disks directly to virtual machines as internal disks. When connected this way, physical disks work faster than via USB. You can either boot virtual machines from such disks or connect them as secondary and work with the disk data.

#### CD/DVD Discs and Their Images

Parallels Desktop can access real CD/DVD discs and images of CD/DVD discs.

Parallels Desktop has no limitations on using multi-session CD/DVD discs. A virtual machine can play back audio CDs without any limitations on copy-protected discs.

If your Mac has a recordable optical drive, you can use it to burn CD or DVD discs in a virtual machine.

Parallels Desktop supports CD/DVD disc images in the ISO, CUE, and CCD formats.

Note: DMG disk images made with macOS Disk Utility are also supported by Parallels Desktop. When creating such an image, make sure you create a *read-only* and *uncompressed* image without any encryption.

#### Floppy Disks and Floppy Disk Images

Parallels Desktop can use two types of floppy disks:

- Real diskettes inserted into a real floppy disk drive that is connected to the virtual machine.
- Floppy disk image files having the . fdd extension and connected to the virtual machine.

Parallels Desktop treats floppy disk images like real diskettes. Parallels Desktop supports floppy disk image files that have the . fdd extension and 1.44 MB size.

## Initialize a Newly Added Disk

After you added a new blank virtual hard disk to the virtual machine configuration, it will be invisible to the operating system installed inside the virtual machine until the moment you initialize it.

#### Initializing the New Virtual Hard Disk in Windows

To initialize a new virtual hard disk in a Windows guest OS, you will need the Disk Management utility available. For example, in Windows 7 (or later) and Windows XP you can access this utility by doing the following:

- In Windows 7 (or later), click Start > Control Panel > System and Security > Administrative Tools > Computer Management > Storage > Disk Management.
- In Windows XP, click Start > Control Panel > Administrative Tools > Computer Management > Storage > Disk Management.

When you open the Disk Management utility, it automatically detects that a new hard disk was added to the configuration and launches the Initialize and Convert Disk wizard:

- 1 In the introduction window, click Next.
- 2 In the Select Disks to Initialize window, select the newly added disk and click Next.
- 3 In the Select Disks to Convert window, select the newly added disk and click Finish.

The added disk will appear as a new disk in the Disk Management utility window, but its memory space will be unallocated. To allocate the disk memory, right-click this disk name in the Disk Management utility window and select New Simple Volume in Windows Vista or New Volume in Windows XP. The New Simple Volume Wizard/New Volume Wizard window will appear. Follow the steps of the wizard and create a new volume in the newly added disk.

After that your disk will become visible in **Computer/My Computer** and you will be able to use it as a data disk inside your virtual machine.

#### Initializing the New Virtual Hard Disk in Linux

Initializing a new virtual hard disk in a Linux guest OS comprises two steps: (1) allocating the virtual hard disk space and (2) mounting this disk in the guest OS.

To allocate the space, you need to create a new partition on this virtual hard disk using the fdisk utility:

Note: To use the fdisk utility, you need the root privileges.

1 Launch a terminal window.

2 To list the IDE disk devices present in your virtual machine configuration, enter: fdisk /dev/hd\*

**Note:** If you added a SCSI disk to the virtual machine configuration, use the fdisk /dev/sd\* command instead.

3 By default, the second virtual hard disk appears as /dev/hdc in your Linux virtual machine. To work with this device, enter:

#### fdisk /dev/hdc

Note: If this is a SCSI disk, use the fdisk /dev/sdc command instead.

4 To get detailed information about the disk, enter:

p

n

- **5** To create a new partition, enter:
- **6** To create the primary partition, enter:

p

- **7** Specify the partition number. By default, it is 1.
- 8 Specify the first cylinder. If you want to create a single partition on this hard disk, use the default value.
- 9 Specify the last cylinder. If you want to create a single partition on this hard disk, use the default value.
- **10** To create a partition with the specified settings, enter:

w

When you allocated the space on the newly added virtual hard disk, you should format it by entering the following command in the terminal:

mkfs -t *<FileSystem>* /dev/hdc1

**Note:**  $\epsilon$ FileSystem> stands for the file system you want to use on this disk. It is recommended to use ext3 or ext2.

When the added virtual hard disk is formatted, you can mount it in the guest OS.

1 To create a mount point for the new virtual hard disk, enter:

mkdir /mnt/hdc1

Note: You can specify a different mount point.

**2** To mount the new virtual hard disk to the specified mount point, enter:

mount /dev/hdc1 /mnt/hdc1

When you mounted the virtual hard disk, you can use its space in your virtual machine.

## Connect Physical Disk to Virtual Machine as Internal

Parallels Desktop allows you to connect a physical hard disk directly to a virtual machine as an internal disk. You can add a physical disk this way either to a new or already existing virtual machine.

#### Connect Physical Disk as Internal to New Virtual Machine

To connect a physical disk directly to a new virtual machine, do the following:

- 1 Connect the external disk to your Mac via USB.
- 2 When creating a new virtual machine (p. [17\)](#page-16-0), be sure to select **Customize settings before** installation.
- 3 When the virtual machine configuration opens, select Hardware, click the Add button  $\pm$  and choose Hard Disk.
- 4 Select Physical disk from the Type menu, select the disk you want to add from the Location menu and click **OK**.

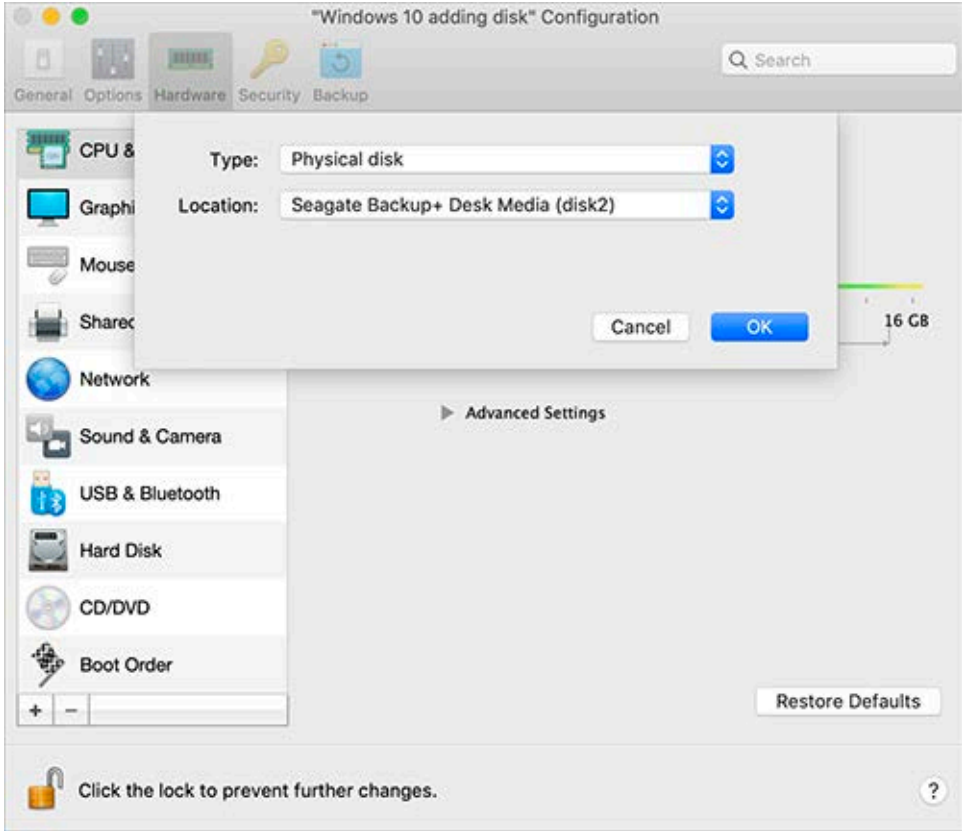

5 The physical disk appears in the virtual machine configuration.

If you want to work with its data, leave it as it is. When the virtual machine boots up, you will see this disk next to other virtual machine disks.

If you want to boot the virtual machine from this disk, click Boot Order and use the Up arrow to move this disk to the very beginning of the **Boot order** list.

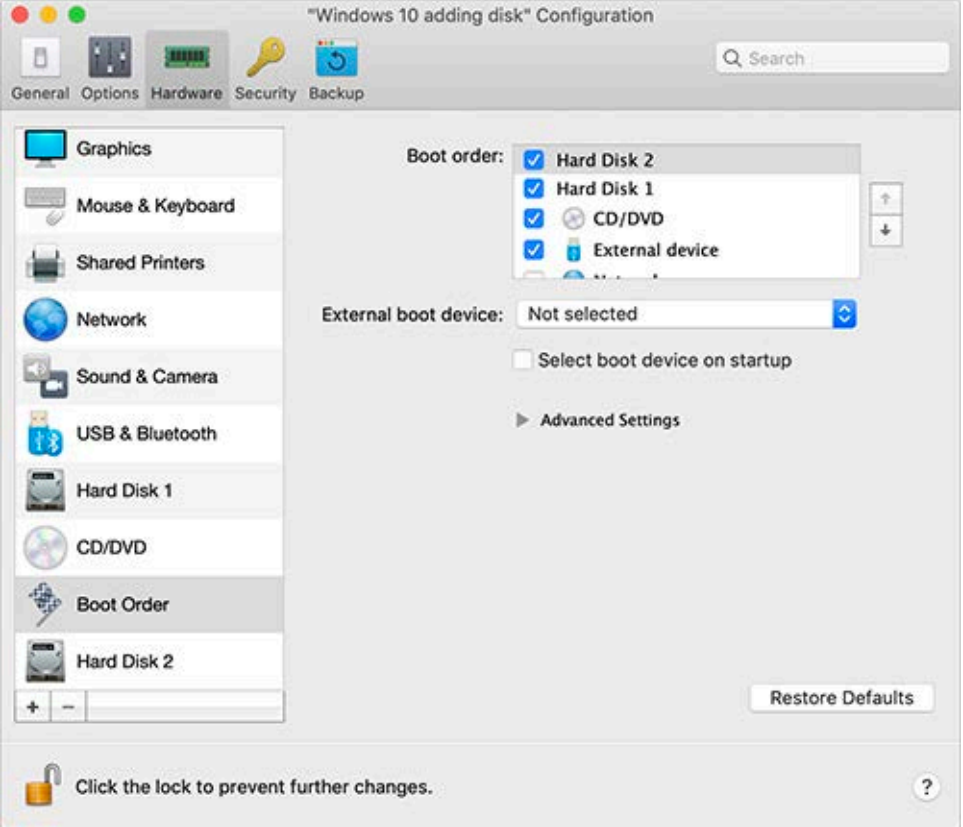

Now, when the physical disk is selected as the first boot device, the virtual machine will boot from it.

#### Connect Physical Disk as Internal to Existing Virtual Machine

The process of adding a physical disk to an existing virtual machine is very similar to the procedure described above. Do the following:

- 1 Connect the external disk to your Mac via USB.
- 2 Make sure your virtual machine is shut down. If it is running, click the Parallels icon  $\prod$  in the macOS menu bar and choose **Actions > Shut Down**. If the virtual machine is suspended or paused, resume the virtual machine and shut it down.
- 3 Click the Parallels icon **II** in the macOS menu bar and choose **Configure** to open the virtual machine configuration. Then select **Hardware**, click the **Add** button  $\pm$  and choose **Hard Disk.**
- 4 Other steps are the same as described above (starting from step 4).

## C HAPTER 7

# **Troubleshooting**

If you're having trouble using Parallels Desktop, check this section for possible solutions.

If you can't find a solution to your problem in this guide, check out our online knowledge base which can be found at<https://kb.parallels.com/> [https://kb.parallels.com/128867.](https://kb.parallels.com/128867) If you can't find the solution to your problem there, contacting our technical support may help: [https://www.parallels.com/support/.](https://www.parallels.com/support/)

### C HAPTER 8

# More Resources

For more information and help using Parallels Desktop, see the following resources:

- **Parallels support website**: The Parallels support website includes product help files and a FAQ section.
- Parallels Knowledge Base: This online resource has valuable articles about using Parallels Desktop and other Parallels products.
- Online documentation: You can find PDF user guides for Parallels Desktop and Parallels Transporter online.
- Parallels Command Line Reference Guide: This document, available on the Parallels Online documentation page, has information on using the  $prlctl$  command line utility to manage Parallels Desktop and its virtual machines from a terminal.
- Parallels API references and the SDK programmer's guide: These guides for ITprofessionals can be found on the Parallels Online documentation page.

#### In This Chapter

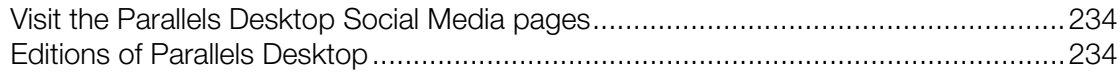

## <span id="page-233-0"></span>Visit the Parallels Desktop Social Media pages

To keep up with the latest news and updates, you can visit the Parallels Desktop Twitter and Facebook pages. Choose Parallels Desktop > About Parallels Desktop and click Our Twitter or Facebook page.

## <span id="page-233-1"></span>Editions of Parallels Desktop

To learn more about the differences between various editions of Parallels Desktop, please visit the following pages:

- A comprehensive overview of the differences between the Standard and the App Store editions can be found here [https://kb.parallels.com/123796.](https://kb.parallels.com/123796)
- To lean more of the advantages of the Pro version over the Standard version, please follow this link [https://kb.parallels.com/123296.](https://kb.parallels.com/123296)

### CHAPTER 9

# **Glossary**

This glossary defines terms and spells out abbreviations used in Parallels Desktop documentation. References to terms defined elsewhere in the glossary appear in *italics*.

Administrator. A user with administrative privileges.

Activation key. A unique set of symbols that activates the Parallels Desktop application on your Mac and lets you use the Parallels Desktop functionality to its full extent.

Active operating system. The operating system where Parallels Transporter Agent is launched.

Active volume: The volume of the physical source computer that is used as a *boot volume* for the active operating system.

**Bootable hard disk.** A disk used by the operating system to boot from, usually a disk that has an operating system installed.

Boot Volume. A hard disk partition from which the operating system boots.

**Boot Camp partition.** A partition on the hard disk of your Mac that can be used for installing a Windows operating system on it (for Mac host computers only).

**Bridged networking.** Virtual machine network connection mode that enables the virtual machine to appear as any other computer on the network, with its own IP address and network name.

Coherence. One of the view modes you can use to work with Windows. When Windows is in Coherence, its desktop is hidden and Windows applications appear on the Mac desktop next to your Mac applications, as if they were all part of a single operating system.

Configuration file. A file specifies the virtual machine's hardware configuration, the devices it uses, and other settings. It is created automatically when you create a new virtual machine. See also *PVS file*.

CPU. Stands for central processing unit. It is an internal part of the computer. See also *Processor*.

**Disks in the old format**. Disks of virtual machines that were created in Parallels Desktop 2.5 and earlier.

Disks in the new format. Disks of virtual machines that were created or used in Parallels hardware virtualization products starting from version 3.0.

Expanding format. A virtual hard disk format. An expanding virtual hard disk image file resides on your Mac. Its size grows as you add applications and data to the *virtual machine*.

**FireWire connection.** A wired connection that enables a high-speed data transmission between computers.

Guest operating system (guest OS). An operating system installed inside your virtual machine.

**Host computer:** The computer that is used to run virtual machines. In case of Parallels Desktop for Mac, it is your Mac. In case of Parallels Desktop for Windows or Parallels Desktop for Linux, it is the Windows- or Linux-based physical computer where Parallels Desktop is installed. In the Parallels Transporter documentation, this term may define the computer that hosts the result of *migration*.

Hot key. A user-defined key or combination of keys that provides quick access to applications and commands. See also *Shortcut*.

HDD file. During the creation, the *virtual machine* acquires a virtual hard disk file with the .hdd extension. See also *virtual hard disk file*.

Host-only networking. Virtual machine network connection mode that creates a private network between the host computer and its virtual machines, which makes the virtual machines available from the host computer only.

**ISO image.** A special file that contains the entire contents of a CD or DVD disc commonly used to install an operating system.

**Image file.** A single file containing the complete contents and structure of a data storage medium or device, such as a hard disk drive, CD, or DVD.

**IP address.** A unique address that is assigned to a physical computer or a virtual machine that participates in computer networking.

Linux computer. A physical computer that has a Linux operating system installed.

Merged disk. A *split* disk whose parts were merged into a single disk.

**Migration.** The process of transferring data from a physical computer or a third-party virtual machine into a Parallels virtual machine or virtual disk.

OS. Operating system.

Parallels Desktop for Mac. An application that enables you to create, manage, and use *virtual machines* on your Mac.

**Parallels Tools.** A set of Parallels utilities that ensures a high level of integration between the *primary* and the *guest* operating systems.

Parallels Transporter. An application that uses data of a physical or virtual computer for creating a Parallels virtual clone of this physical or virtual computer. The resulting virtual machines can be used with Parallels Desktop.

**Parallels Transporter Agent.** An application that collects data on a physical computer and transfers it to Parallels Transporter installed on your Mac.

Picture in Picture. One of the view modes you can use to work with Windows. In Picture in Picture mode, the Windows desktop appears in a window and scales in size as you resize the window. Also, you can set this window to always stay on top of other windows, and you can adjust its transparency level so you can see through it when you're working with other applications.

**Preboot Execution Environment (PXE).** An environment to boot computers using a network interface independently of available data storage devices (like hard disks) or installed operating systems.

**Primary operating system (primary OS).** Operating system that controls the I/O devices of the computer and that is loaded when the physical computer is turned on. It is the operating system of the physical computer where the Parallels Desktop application is installed.

Processor. The central processing unit, or *CPU*. It is an internal part of the computer.

PVS file. A virtual machine *configuration file* that contains information about the virtual machine resources, devices and other settings.

Shared networking. Virtual machine network connection mode that allows the *virtual machine* to use the *host computer* network connections. In this mode, the virtual machine is invisible to other computers on the network the host computer belongs to.

**Shortcut**. A user-defined key or combination of keys that provides quick access to applications and commands. See also *Hot key*.

**Snapshot**. A copy of the virtual machine state at a particular point of time. The files related to snapshots are stored in a special subfolder in the virtual machine's folder.

Source computer. The computer from which you are going to migrate data using *Parallels Transporter*.

Terminal. In macOS and GNU/Linux operating systems, a utility that enables you to access the command line.

Third-party virtual machine. A virtual machine created in a third-party virtualization product, that can be converted to a Parallels virtual machine with the help of Parallels Transporter.

Virtual hard disk (virtual disk). A file that emulates the virtual machine's hard disk.

Virtual Machine. The computer emulated using Parallels Desktop. A virtual machine has its own virtual hardware and requires an operating system to control its hardware. The installed operating system and its applications are isolated inside the virtual machine and share physical hardware resources of the *host computer*.

Virtual Machine Configuration. Like any physical computer, a *virtual machine* has its own configuration which is set during the creation and can be later modified. The virtual machine configuration settings are stored in a *PVS file*.

Virtual machine files. Files stored in a *virtual machine* folder. A virtual machine has at least two files: *configuration file* and *virtual hard disk file*.

Virtual hard disk file. During the creation, the *virtual machine* acquires a virtual hard disk file with the .hdd extension. This file performs the functions of a real hard disk. See also *HDD file*.

Virtual machine template. A virtual machine that can be cloned to multiple virtual machines that will have the same configuration and data that the virtual machine template had.

VM. See *Virtual Machine*.

Windows computer. A physical computer that has a Windows operating system installed.